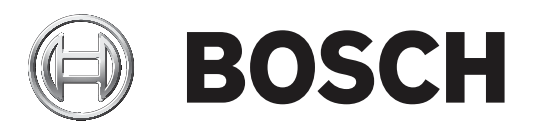

# **Access Management System**

AMS configuration and operation

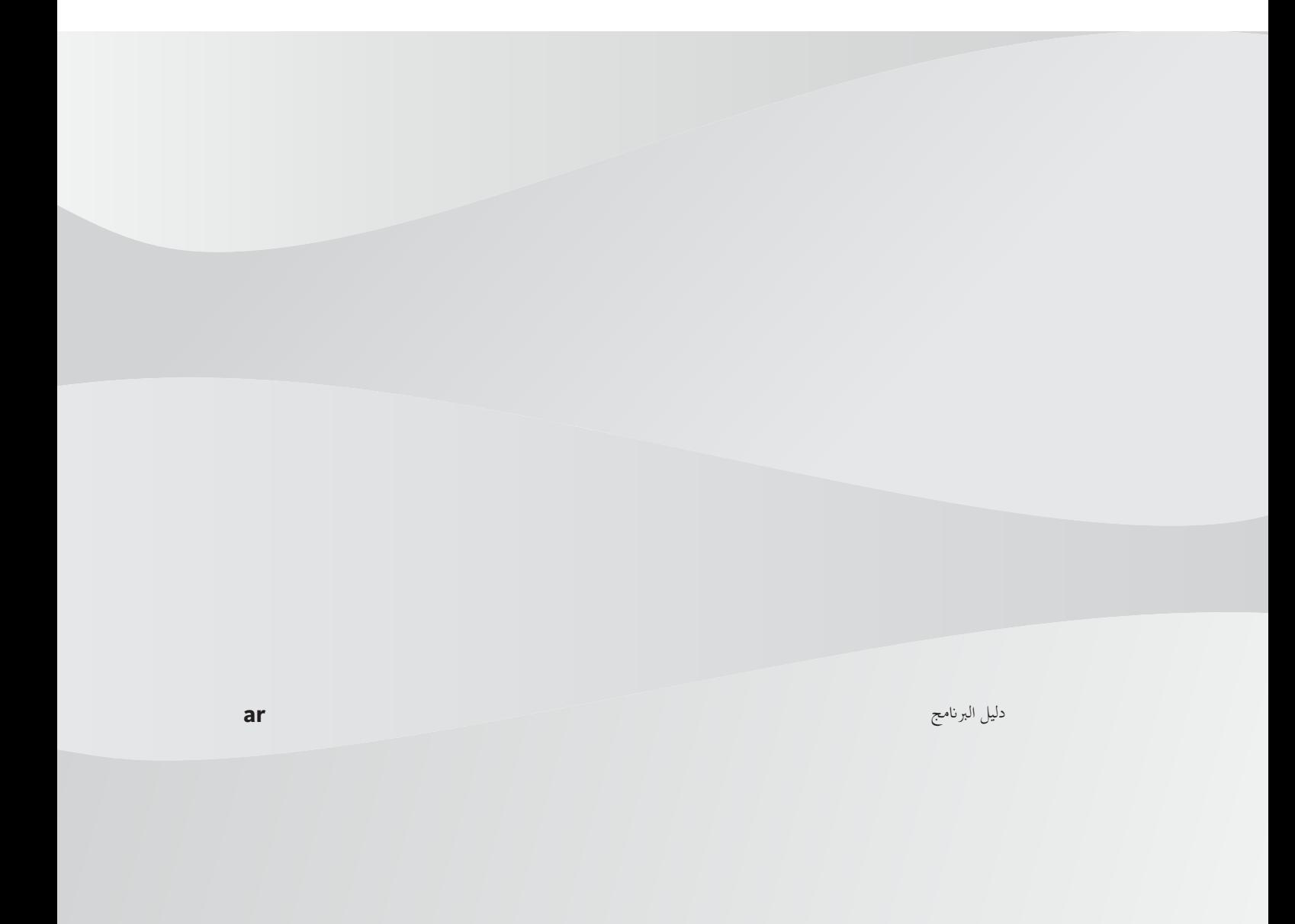

# جدول المحتويات

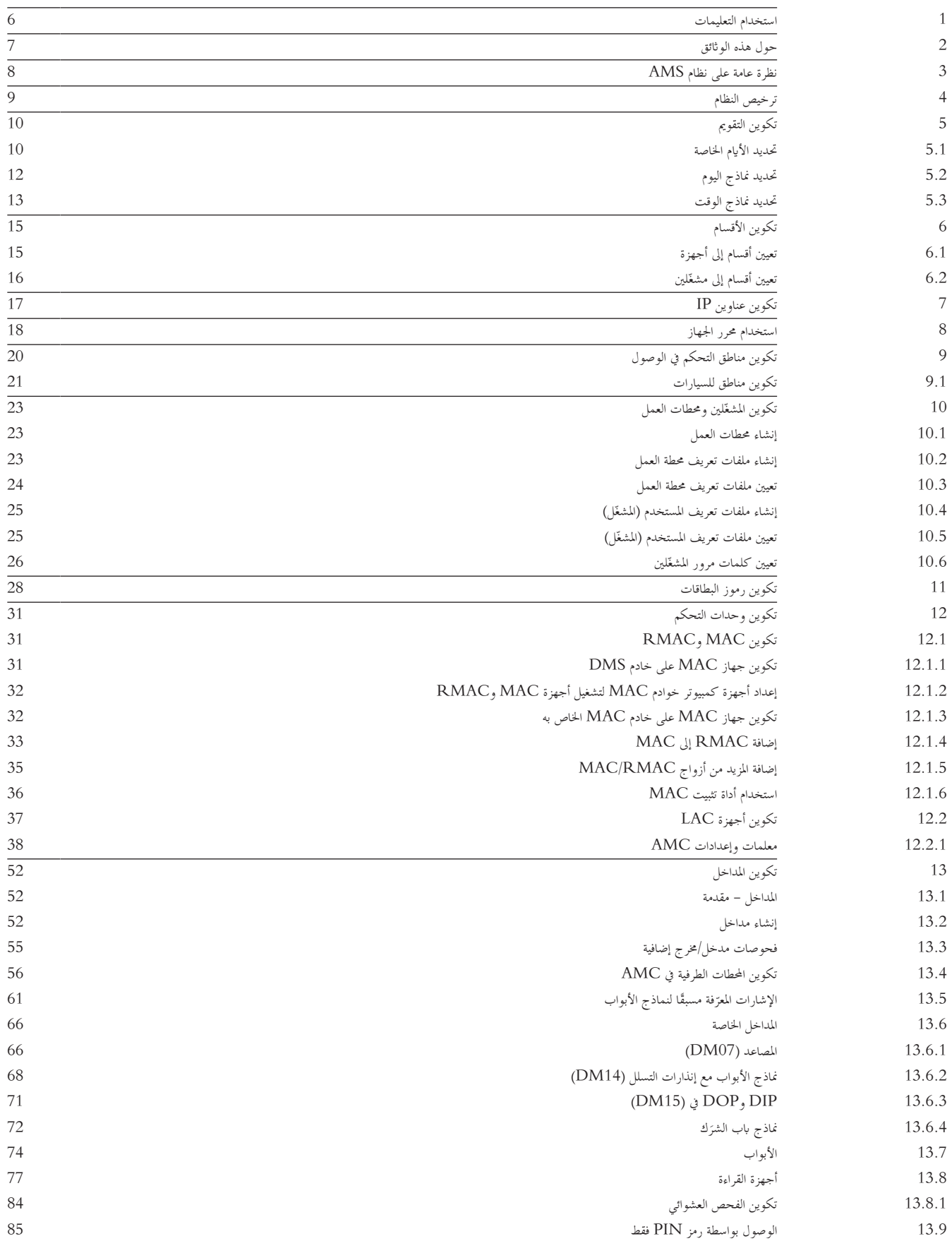

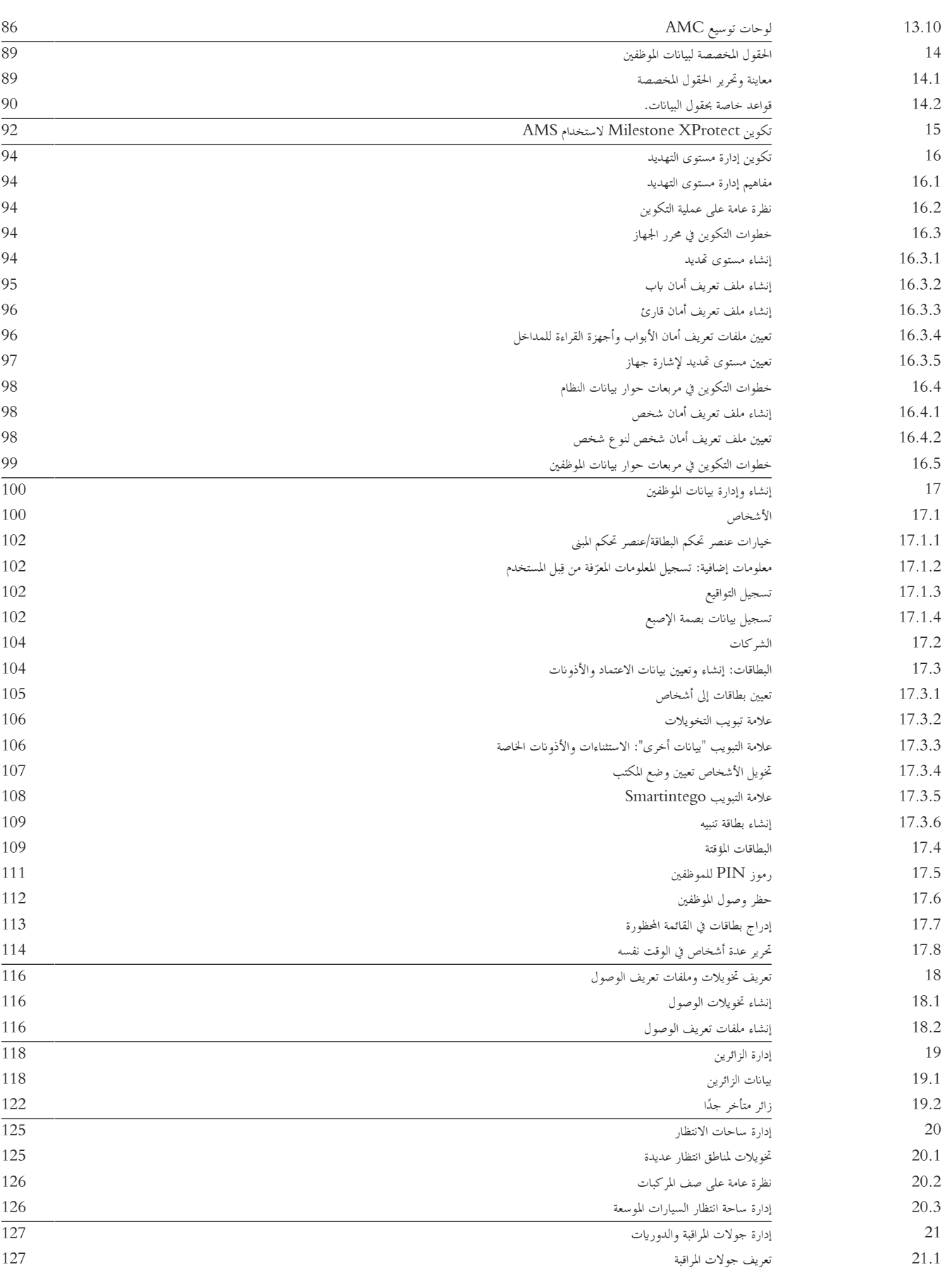

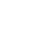

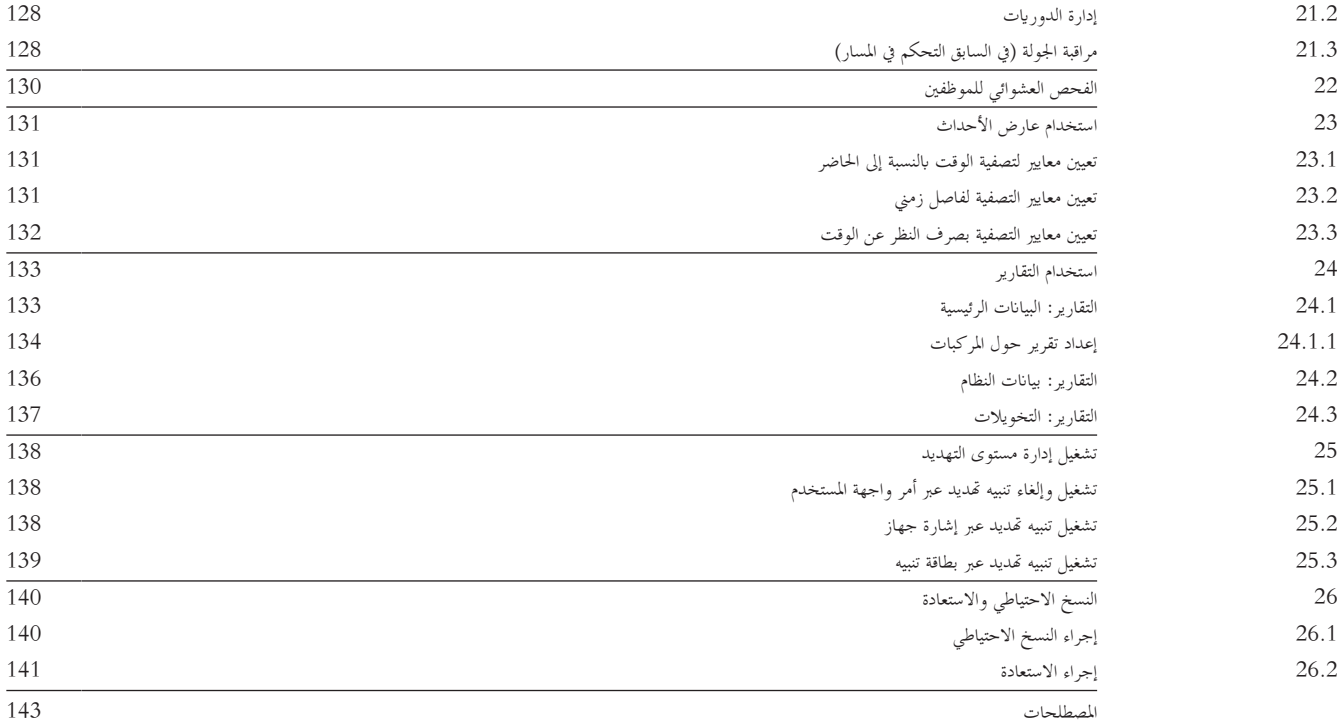

### **1 استخدام التعليمات**

كيفية استخدام ملف التعليمات هذا.

**أزرار شريط األدوات**

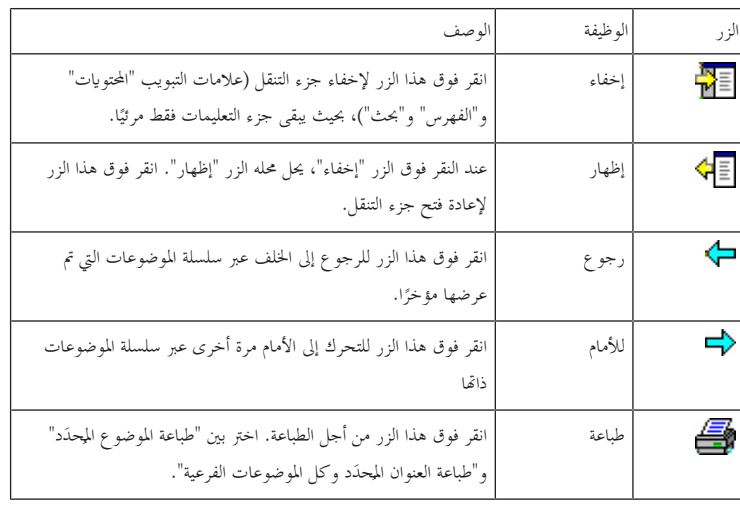

**عالمات التبويب**

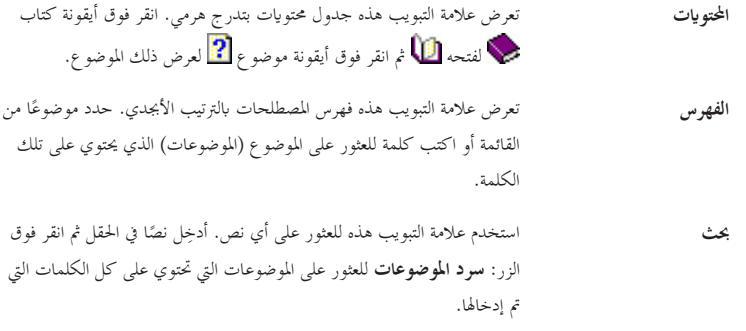

### **تغيري حجم انفذة التعليمات**

اسحب زاوية النافذة أو حافتها إىل احلجم املطلوب.

### **مصطلحات إضافية مستخدمة يف هذه الواثئق**

- يظهر النص احلريف (التسميات) من واجهة املستخدم خبط **غامق**.
	- على سبيل املثال، **أدوات، ملف، حفظ ابسم...**
- يتم ربط النقرات املتتابعة ابستخدام الرمز **>** (إشارة أكرب من). على سبيل املثال، **ملف > جديد > جملد**
- تتم اإلشارة إىل التغيريات يف نوع عنصر التحكم (مثل القائمة وزر االختيار وخانة االختيار وعالمة التبويب) ضمن السلسلة قبل تسمية عنصر التحكم مباشرة. على سبيل املثال، انقر فوق القائمة :**إضافية > خيارات >** عالمة التبويب :**عرض**
	- تتم كتابة تركيبات املفاتيح بطريقتني:
	- يعين Z+Ctrl الضغط ابستمرار على املفتاح األول مع الضغط على املفتاح الثاين
		- يعين C ,Alt الضغط على املفتاح األول وحتريره، مث الضغط على املفتاح الثاين
			- ُضاف وظائف أزرار األيقوانت ضمن أقواس مربعة بعد األيقونة نفسها. – ت

على سبيل املثال، [حفظ]

### **2 حول هذه الواثئق**

هذا هو دليل برامج System Management Access الرئيسي.

إنه يتناول استخدام برنامج مدير مربع الحوار الرئيسي، الميشار إليه فيما بعد باسم AMS<br>حرب مدين مدير مربع مربوب من المستخدم

- تكوين نظام التحكم يف الوصول يف AMS .
- تشغيل النظام المكوّن بواسطة مشغّلي النظام.<br>ـ

### **الواثئق ذات الصلة**

مت توثيق العمليات التالية بشكل منفصل:

- تثبيت AMS وبراجمه املساعدة.
- .AMS Map View تشغيل–

# **3 نظرة عامة على نظام AMS**

إن System Management Access عبارة عن نظام حتكم يف الوصول فعال وحقيقي، يعمل مبفرده أو ابلتعاون مع BVMS، نظام إدارة الفيديو املميز من Bosch. يستمد هذا النظام فعاليته من قدرته على املوازنة الفريدة بني التقنيات الرائدة واملثبتة الفعالية.

- مصمّم لقابلية الاستخدام: واجهة مستخدم عملية مزودة بتطبيق "طريقة عرض الخريطة" الذي يعمل بالسحب والإفلات ومربعات حوار التسجيل البيومتري المحسنة.
	- − مصمّم لتوفير أمان البيانات: يدعم أحدث المعايير (EU-GDPR 2018) وأنظمة التشغيل وقواعد البيانات وواجهات الأنظمة المشفرة.
- مصمّم لتحقيق المرونة. توفر وحدات التحكم في الوصول الرئيسية ذات الطبقة الملتية بالتواز الفشل بشكل تلقائي وإعادة تزويد وحدات التحكم في الوصول<br>. احمللية يف حال طرأ عطل يف الشبكة.
	- مصمّم للمستقبل: تحديثات منتظمة ومجموعة كبيرة من التحسينات المبتكرة.<br>—
		- مصمّم لقابلية التوسع: يقدم مستويات تتراوح من منخفضة إلى مرتفعة.<br>-
	- مصمّم لإمكانية التشغيل التفاعلي: واجهات برمجة تطبيقات RESTful، مع واجهات لنظام إدارة الفيديو من Bosch ومعالجة الأحداث بالإضافة إلى حلول ختصصية للشركاء.
		- مصمّم لحماية الاستثمارات: يسمح لك بالبناء على أسس أجهزة التحكم في الوصول المثبتة، ولكن مع تعزيز فعاليتها.<br>-

### **4 ترخيص النظام**

**الشروط األساسية**

- مت تثبيت النظام بنجاح.
- سجلت دخولك إىل كمبيوتر خادم AMS، بصفة مسؤول (مستحسن)
	- **اإلجراء اخلاص ابلرتاخيص املشرتاة**

ا**لشروط الأساسية**: لقد اشتريت التراخيص استنادًا إلى توقيع الكمبيوتر لهذا الكمبيوتر. اتصل بمندوب المبيعات للحصول على الإرشادات.<br>. مسار مربع احلوار: **التكوين** > **الرتاخيص**

- 1. سجّل دخولك إلى AMS، نظام Access Management System. ملاحظة: إذا كان AMS مثبتًا تحت مجلدات Windows Program Files، فسجّل دخولك باستخدام حقوق مسؤول Windows.
	- .2 انتقل إىل **التكوين** > **الرتاخيص**
	- .3 انقر فوق **بدء إدارة الرتاخيص**
	- .4 يف انفذة **إدارة الرتاخيص**، حدد خانة االختيار للحزمة األساسية اليت اشرتيتها.
		- .5 يف النافذة املنبثقة **تنشيط الرتخيص**،
		- الصق **توقيع الكمبيوتر** لكمبيوتر خادم Manager Access،
			- الصق **مفتاح تنشيط الرتخيص** الذي تلقيته للحزمة األساسية،
				- انقر فوق **تنشيط...**
	- .6 يف انفذة **إدارة الرتاخيص**، أتكد من أن حالة احلزمة األساسية اليت انتهيت من ترخيصها اآلن هي **التنشيط صاحل**.
		- .7 يف انفذة **إدارة الرتاخيص**،
- انقر فوق ا**ستيراد معلومات المجموعة** للاستعراض وصولاً إلى مجموعات التراخيص التي اشتريتها وتلقيتها كملفات ثم تنشيط هذه المجموعات.
	- انقر فوق **استيراد الترخيص** للاستعراض وصولاً إلى أي تراخيص فردية اشتريتها وتلقيتها كملفات ثم تنشيط هذه التراخيص.
		- .8 انقر فوق **إغالق** إلغالق **إدارة الرتاخيص**.
		- .9 ابلعودة إىل مربع حوار **الرتاخيص** الرئيسي، أتكد من أن امليزات اليت اشرتيتها مدرجة فيه مع عدد الوحدات الصحيح.

### **اإلجراء اخلاص بوضع العرض التوضيحي**

.<br>يقدم وضع العرض التوضيحي تراخيص لجميع ميزات النظام لفترة وقت محدودة. استخدم وضع العرض التوضيحي فقط في البيئات غير الخاصة بالإنتاج لتجربة هذه الميزات قبل شرائها.

- $\rm\,A$ ccess  $\rm\,M$ anager سجّل دخولك إلى $\rm\,1$ 
	- .2 انتقل إىل **التكوين** > **الرتاخيص**
- .3 انقر فوق الزر **تنشيط وضع العرض التوضيحي**
- .4 أتكد من أن امليزات مدرجة يف انفذة مربع حوار **الرتاخيص**.

يتم تنشيط وضع العرض التوضيحي لمدة 5 ساعات. يظهر وقت انتهاء الصلاحية بالقرب من أعلى مربع حوار **التراخيص**، وفي شريط العناوين الموجود في معظم نوافذ مربع احلوار.

# **5 تكوين التقومي**

```
ختضع أنشطة التحكم يف الوصول لنماذج الوقت.
                                                              بُعتبر نموذج الوقت تسلسلاً مختصرًا ليوم واحد أو أكثر، يتم وصف كل واحد على أنه نموذج اليوم.<br>.
                                                                                                                         ً
                                                               تتحكم مناذج الوقت يف األنشطة عندما يتم تطبيقها على التقومي األساسي لنظام التحكم يف الوصول.
بستند تقويم نظام التحكم في الوصول إلى تقويم نظام تشغيل الكمبيوتر المضيف واسطة العام على التحكم التحكم على الوصول بشكل اختياري.<br>.
              يمكن تثبيت الأيام الخاصة على تاريخ معين في التقويم أو يمكن تحديدها بالنسبة إلى حدث ثقافي، مثل عيد الفطر. ويمكنها أن تكون متكررة أو غير متكررة.
                                                                                  نتكوّن عملية تكوين تقويم فعلي لنظام التحكم في الوصول من الخطوات التالية.<br>.
```
- .1 حتديد **األايم اخلاصة** يف التقومي اليت تنطبق على موقعك.
- .2 حتديد **مناذج اليوم** ً اليت تصف الفرتات النشطة وغري النشطة لكل نوع من أنواع األايم. على سبيل املثال، سيكون منوذج اليوم ليوم عطلة رمسية خمتلفا عن منوذج اليوم ً ليوم عمل عادي. يؤثر أيضا عمل الوردايت على نوع وعدد مناذج اليوم اليت حتتاج إليها.
	- 3. تحديد **نماذج الوقت** التي تتكوّن من نموذج يوم واحد أو أكثر .<br>**.**
	- .4 تعيني مناذج الوقت إىل حاملي البطاقات والتخويالت واملداخل.

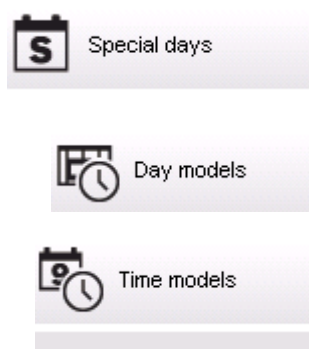

### **5.1 حتديد األايم اخلاصة**

عند فتح مربع الحوار هذا، تظهر قائمة في حقل القائمة العلوي من مربع الحوار تحتوي على كالعطلات المحددة. يرجى العمل أن كل تواريخ العطلات المعروضة ترتبط بالعام لحالي فقط. ومع ذلك، يتم تحديث التقويم سنوياً بما يتفق مع البيانات التي تم إدخالها.

توجد أسفل القائمة حقول مربعات حوار مختلفة من أجل إنشاء أيام خلاصة تامين الوجادة الفعل أو حذفها. لإضافة يوم خاص جديد، يجب أن تحتوي نلاثة حقول على الأقل من حقول الإدخال هذه على بيانات. أولاً، يجب إدخال **وصف** و تاريخ في الحقول المعنية. وثالثًا، يجب تحديد الفئة التي ينتمي إليها هذا اليوم الخاص من القائمة االختيارية املناسبة.

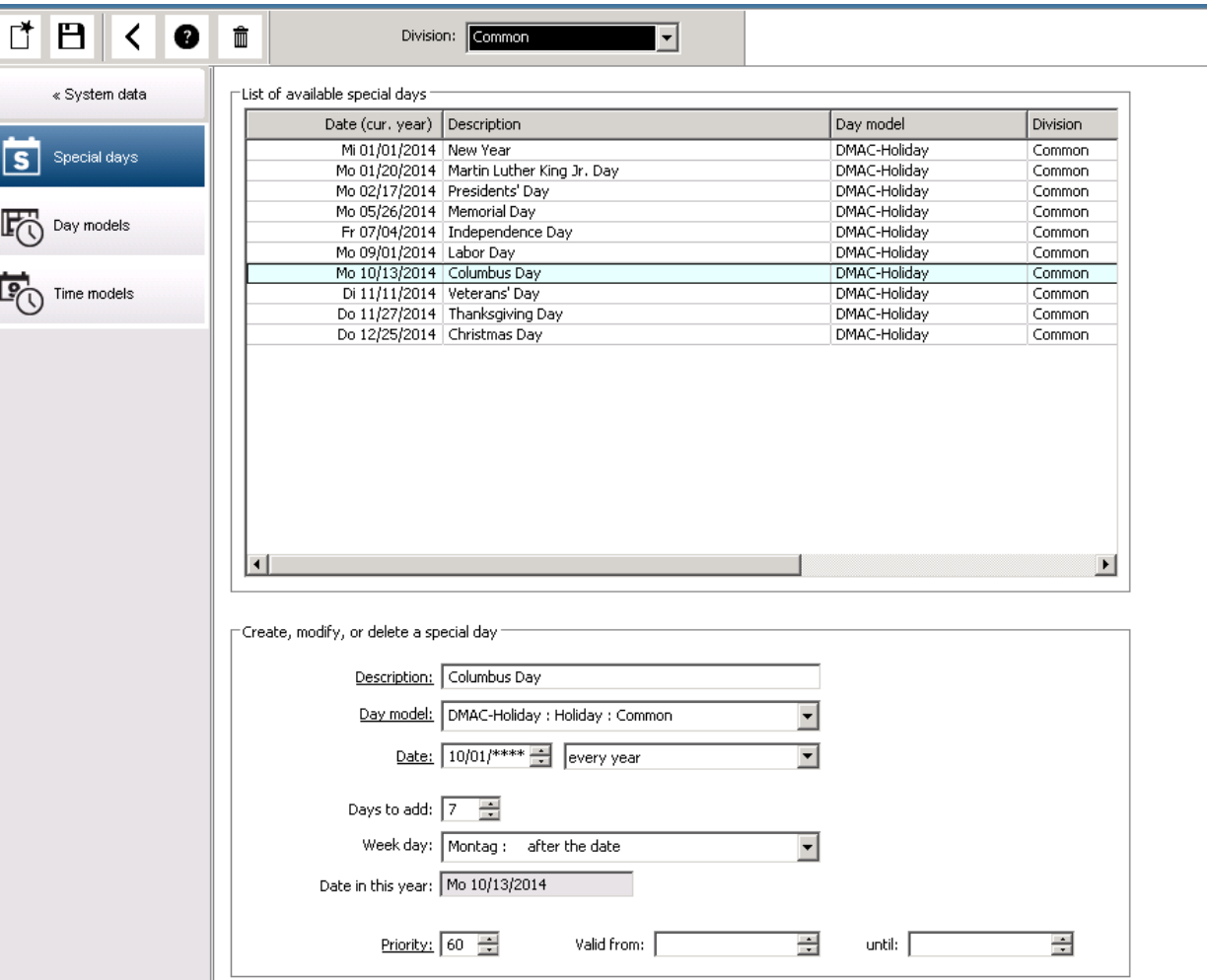

بتم تحديد التاريخ في عدة خطوات. بادئ ذي بدء، يتم إدخال التاريخ التحريخ التا**ريخ**. عند هذه النقطة، يصف التاريخ حدثأ في العام الحالي. إذا حدد للستخدم الآن معدل الرجوع الدوري في قائمة التحديد الموجودة بجوار حقل التاريخ، يتم استبدال أجزاء التاريخ التي تم تعيينها حسب المعدل الدوري لتحل محلها "أحرف البدل" (\*).

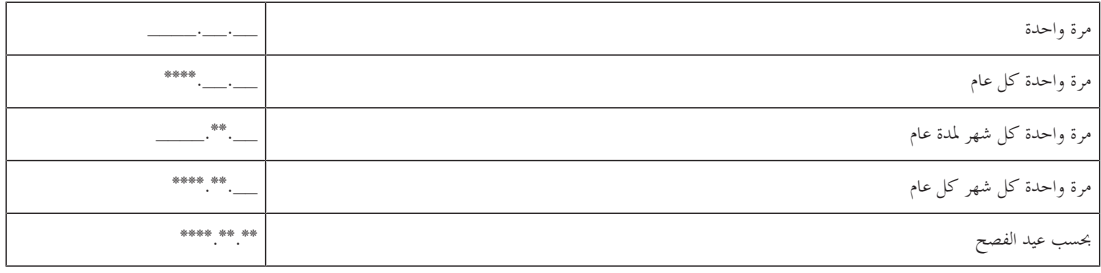

لا يتم تحديد العطلات التي تتوقف على عيد الفصح بتواريخها، وإنما بفارق الأيام عن أحد ا<sub>ل</sub>فصل المع المعالي المعالي المعلق التوالي في الحقل **تاريخ ضمن هذا العام** ،<br>-ويتم إدخال تباين هذا التاريخ أو تحديده في الحقل **الأيام المطلوب إضافتها.** الحد الأقصى لعدد الأيام هو 188 يومًا، وبمذا يمكنك تحديد كل يوم من العام عن طريق الإضافة أو ً الطرح.

نُعد البيانات الأخرى، مثل **يوم الأسبوع** للعطلة، اختيارية. ويُرجى ملاحظة أن قائمة أيام الأسبوع تحددها الإعدادات الإقليمية لنظام التشغيل. وهذا يؤدي حتمًا إلى عرض لغات<br>. ً خمتلطة على الشاشة حيث ختتلف لغة نظام التحكم يف الوصول عن لغة نظام التشغيل.

ويُعد أيضًا تعيين **فترة الصلاحية** اختيارياً. وإذا لم يتم تحديد مدة معينة، فإن الإعدادات الافتراضية بحعل الصلاحية بلا حدود بداية من تاريخ الإدخال.<br>-

بمكن أيضًا تعيين أ**ولوية**. وتحدد الأولوية التي تبدأ من 1 إلى 100 العطلة التي سيتم استخدامها وفي حالة وقوع عطلتين في التاريخ نفسه، تأتي العطلة ذات الأولوية الأعلى في المرتبة الأولى. وفي حالة تساوي الأولويات، لن يتم تحديد العطلة التي سيتم استخدامها.

يتم تعطيل العطلة ذات األولوية "0" ولن يتم استخدامها.

يعرض مربع الحوار **نماذج الوقت** العطلات النشطة فقط، أ<sub>هْ</sub> ذات الأولوية التي تزيد على "0".

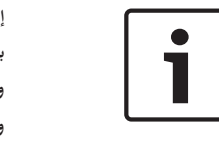

### **إشعار! إبمكان منوذج الوقت من القسم "عام" أن يستخدم العطالت املخصصة للقسم "عام" فقط.**

**وإبمكان منوذج الوقت املخصص من القسم "أ" أن يستخدم العطالت املخصصة للقسم "أ" فقط.** ويتعذر وضع العطلات في غير القسم المخصص له، بمعنى أنه يمكن لكل قسم أن يستخدم العطلات المحددة فقط المخصصة له في نموذج الوقت الخاص به.

## **5.2 حتديد مناذج اليوم**

تحدد نماذج اليوم نمطًا لأي يوم. ويمكن أن تحتوي على ثلاثة فواصل زمنية. وبمجرد أن يبدأ مربع الحوار، تُعرض كل نماذج اليوم المتوفرة.

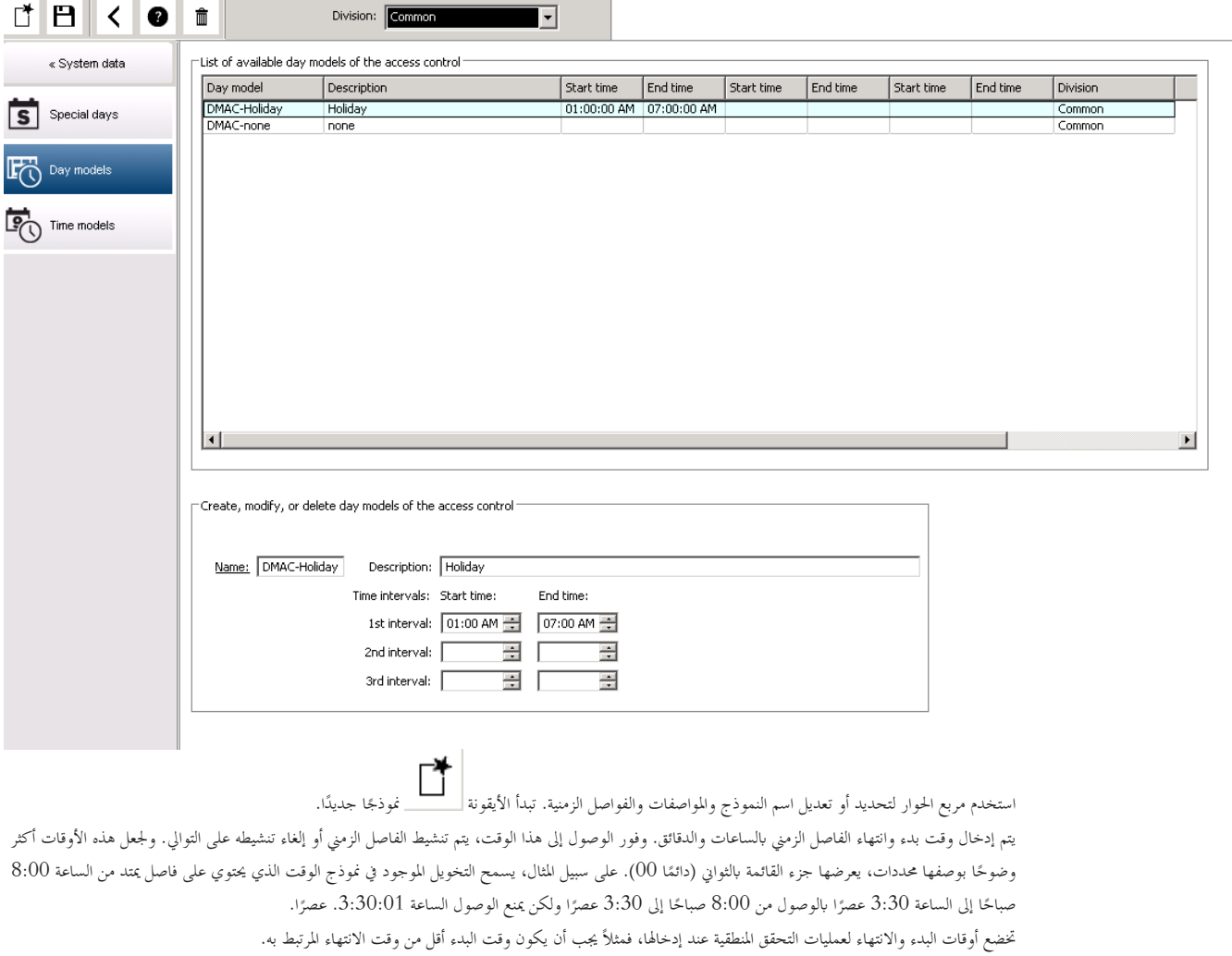

تتمثَّل إحدى النتائج املرتتبة على هذا اإلجراء يف تعذر امتداد الفاصل الزمين إىل ما بعد منتصف الليل، ولكن ينبغي أن ينقسم عند تلك النقطة:

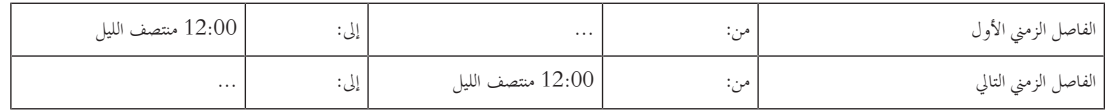

باستثناء منتصف الليل (12:00) لا يُسمح بحدوث تداخلات بين محددات الفاصل الزمني لنموذج اليوم الفردي. تجدر الإشارة إلى أن هذا الإجراء يمنع إدخال الوقت نفسه للداللة على انتهاء الفاصل الزمين وبدء الفاصل الزمين التايل.

استثناء: ابلرغم من ذلك، مت تعيني وقت بدء وانتهاء الفاصل الزمين الذي ميتد ملدة 24 ساعة على 12:00 منتصف الليل.

 $\mathbb{H}$ 

# **إشعار!**

نلميح: يمكن التحقق من الفواصل الزمنية بعرضها في مربع الحوار "نماذج تنبغي أولأ إنشاء نموذج يوم يحتوي على تلك الفواصل الزمنية (بيانات النظام > التقويم > مُاذج اليوم). وبعد ذلك، ينبغي تخصيص نموذج وقت وهمي لنموذج اليوم هذا بحيث يحتوي على فترة يوم واحد (بيانات النظام > التقويم > نماذج الوقت). وبعد ذلك تُعرض الفواصل الزمنية يف الرسم البياين الشريطي.

اخرج من مربع حوار "مناذج الوقت" من دون حفظ التغيريات.

ميكن حذف منوذج اليوم فقط إذا مل يتم ختصصيه بيوم معني ومل يتم استخدامه يف منوذج يوم ما.

### **5.3 حتديد مناذج الوقت**

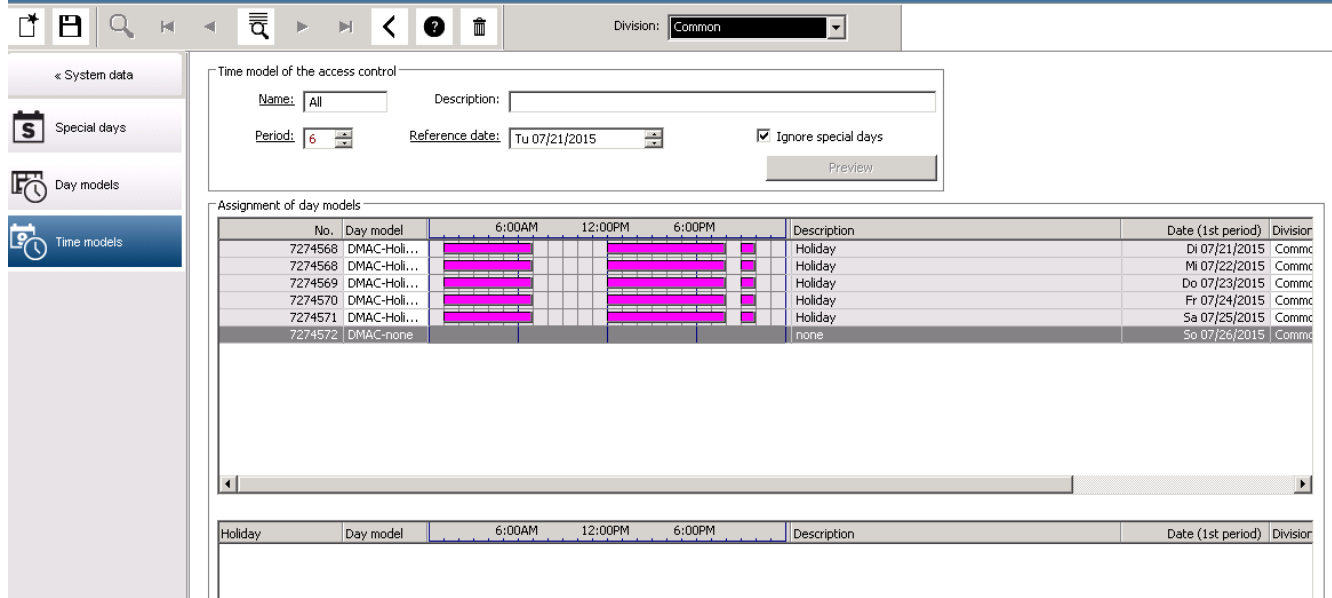

بمكن تحديد نماذج الوقت المتوفرة من قائمة البحث وتُعرض تفاصيلها في حقول مربع الحوار. ويجري تنفيذ أةٍ معالجة بالاتساق مع الإجراء لإنشاء نماذج وقت جديدة.<br>. إذا كان القناع فارغًا، يمكن إنشاء نماذج الوقت من البداية. ولتنفيذ هذا الإجراء، يجب أن تدخل الأيام في الغترق وتحدد تاريخًا للبدء أ**و تاريخًا مرجعيًا**. وعند تأكيد هذه البيانات (**إدخال**)، تظهر قائمة في حقل مربع الحوار **تعيين نماذج اليوم** أسفل منها. يتوافق عدد الأسلطر في هذه القائمة مع عدد الأيام المعينَّ أعلاه، والأعمدة التي تحتوي بالفعل على رقم متدرِّج وتواريخ الفترة، إذ تبدأ بتاريخ البدء المحدد.<br>.

بإمكان المستخدم تغيير أو إدراج إدخالات العمود "**الاسم" ف**قط في هذه تمكن من قد قبل، وتنشأ الإدخالات في العمودين "ا**لعدد" و "التاريخ"** من البيانات الموجودة في رأس مربع احلوار، ويقوم النظام بتعبئة العمود **"الوصف"** ابختيار منوذج يوم والتفسريات اليت متت يف مربع احلوار هذا.

من خلال النقر المزدوج على السطر المعني في عمود **نموذج اليوم** ينشط حقل قائمة التحديد. ويمكن تحديد بأوجد التحديد ومي من هذه القائمة. وبمذه الطريقة، ميكن تعيني منوذج يوم حمدد لكل يوم من الفرتة. وعندما ينتقل املستخدم إىل سطر آخر، يشري النظام إىل الوصف املوجود لنموذج اليوم احملدد يف العمود **الوصف**.

نظهر ا**لعطلات** مسبقة التحديد مع نماذج اليوم ذات الصلة في حقل القامة التام مالتحق التحقق. وبالنسبة لنموذج الوقت المحدد أو الذي تم إنشاؤه حديثًا، يمكن تغيير تخصيص نماذج اليوم لعطلات معينة. ومع ذلك، لا تسري هذه التغييرات إلا على نموذج الوقت المعين التاسم التي التعليق التلمي هذه على كل النماذج الموجودة بالفعل والمستقبلية إلا في مربع الحوار "العطلات". واتساقًا مع هذه الإعدادات، تمنح أيام الأسبوع نماذج يوم مخصصة، مقابل العطلات.

وبعد ذلك وفقًا لهذه الإعدادات، ثقابل أيام الأسبوع بنماذج اليوم المخصة في ظل مراعاة الأيام الخاصة. وللتحقق سريعًا منه استخدام نماذج اليوم وتعيينها بشكل صحيح، ً ال سيما يف العطالت، حيتوي مربع احلوار هذا على **معاينة** تعرض مقدار ختصيص األايم للفرتات احملددة.

وفي النهاية، يفتح مربع حوار مستقل بالنقر على الزر **معاينة** ويكن تحديد فترة زمنية تبلغ 90 يومًا كحد أقصى بما يشمل العطلات. عند النقر فوق الزر **حساب** ينشأ التقرير ً ويُعرض كما يظهر فيما يلي، وقد تستغرق هذه العملية بضع ثوازٍ بناءً على حجم الفاصل الزمني. اً<br>ا

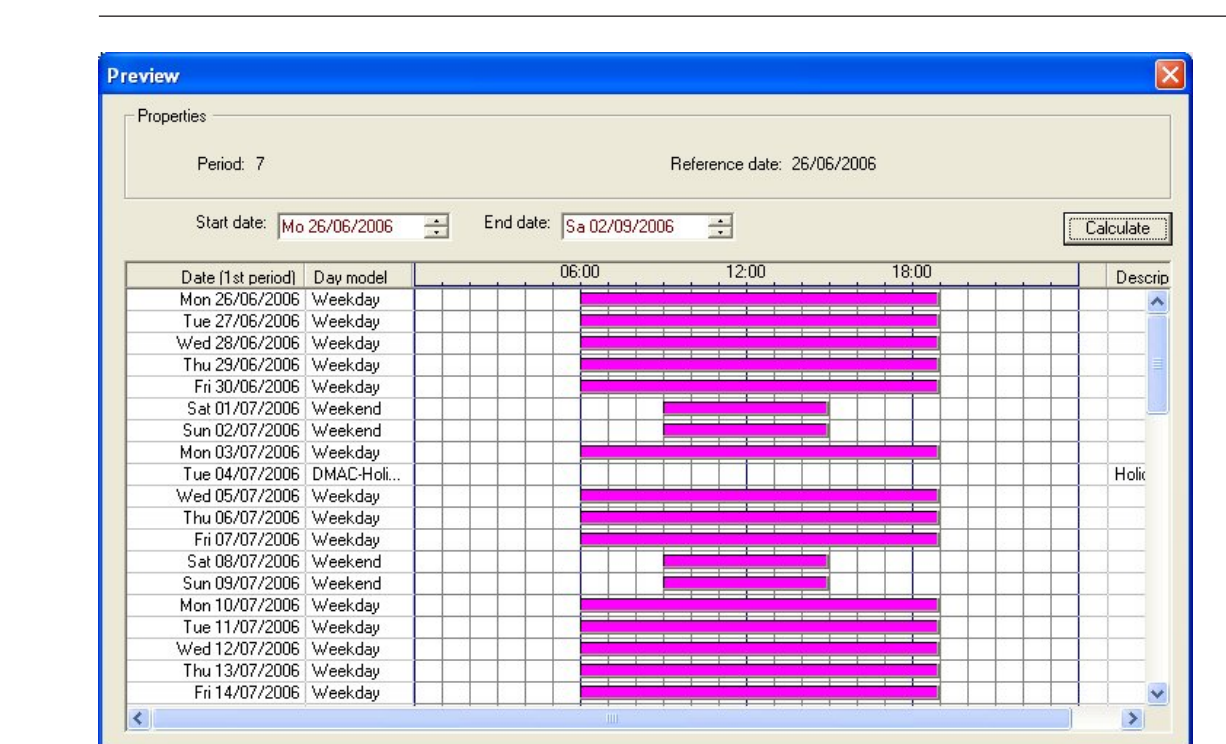

في الإعداد الافتراضي، تنطبق الأيام الخاصة على نماذج الوقت وفق تعريفاقا. وفي حالة وجود أيام خاصة، بالرغم من ذلك، دون اعتبار بشكل استثنائي، يمكن أن يحدث هذا بتحديد الخيار **تجاهل الأيام الخاصة**. ويتم حذف الإدخالات من القائمتين السلمتين معًا، حتى يتبين للمستخدم على الفور وبشكل واضح أنه لا يوجد استخدام للأيام الخاصة ً وفئات الأيام في هذا النموذج.

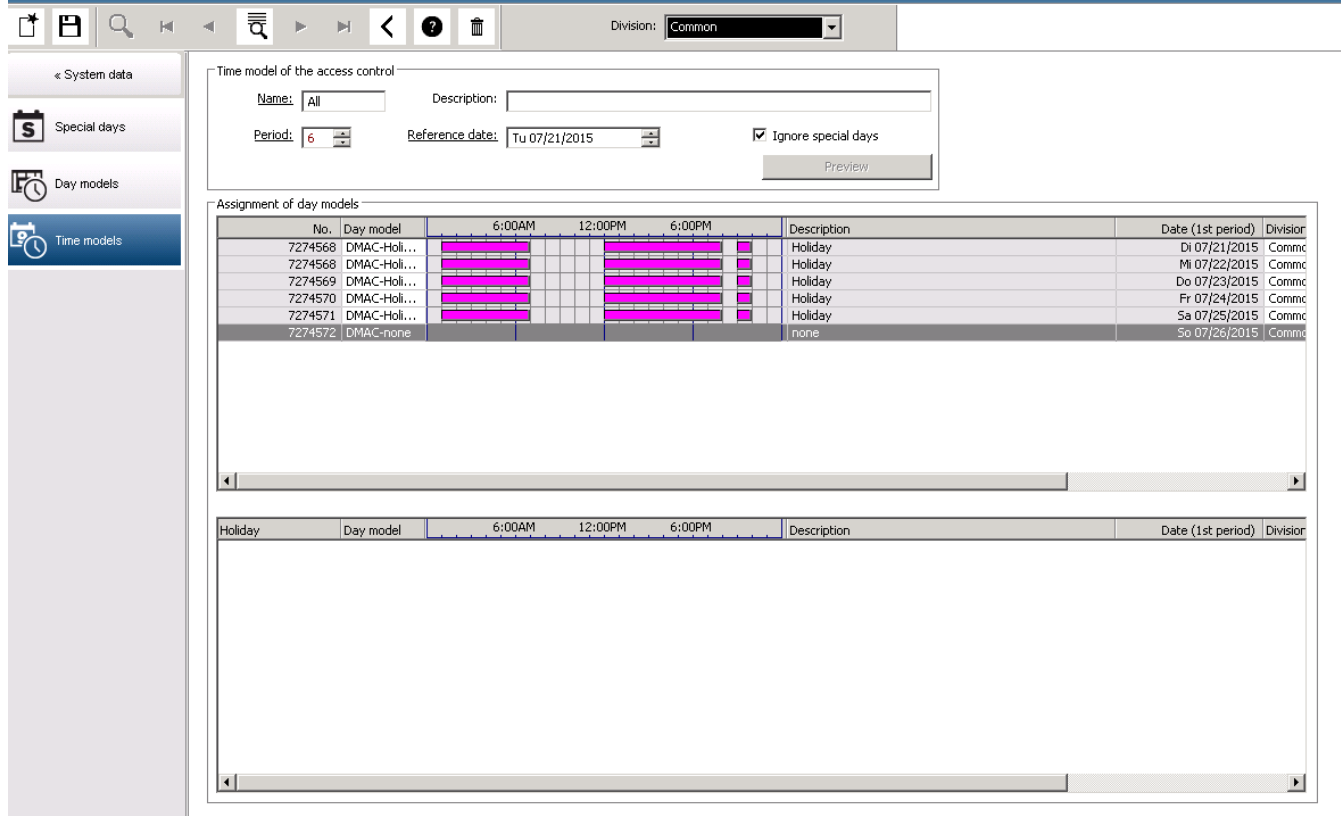

## **6 تكوين األقسام**

#### **املقدمة**

مكن ترخيص النظام بشكل اختياري لتوفير التحكم في الوصول المشترك لمنشأة يشترك فيها أي عدد من الأطراف المستقلة، وتُسمّى ا**لأقسام**.<br>. مكن تعيين قسم واحد أو أكثر لمشغّلي النظام. ولا يرى المشغّلون عندئذ إلا الأشخاص والأجهزة والمداخل الخاصة بمذه الأقسام. في حالة عدم ترخيص ميزة ا**لأقسام**، تنتمي جميع الكائنات المدارة من قِبل النظام إلى قسم واحد يُسمى **عام**.

#### **الشروط األساسية**

— ميزة "الأقسام" مُرخّصة لعملية التثبيت الخاصة بك.

**مسار مربع احلوار**

– القائمة الرئيسية > **التكوين** > **األقسام**

**اإلجراء**

- .1 انقر فوق يف شريط األدوات. – يتم إنشاء قسم جديد ابسم افرتاضي.
- 2. اكتب فوق الاسم الافتراضي ثم (اختياري) أدخِل وصفًا يستفيد منه المشغّلون الآخرون.
- .3 انقر يف عمود **اللون** لتعيني لون للمساعدة يف متييز أصول القسم يف واجهة املستخدم.

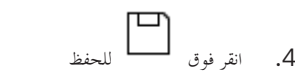

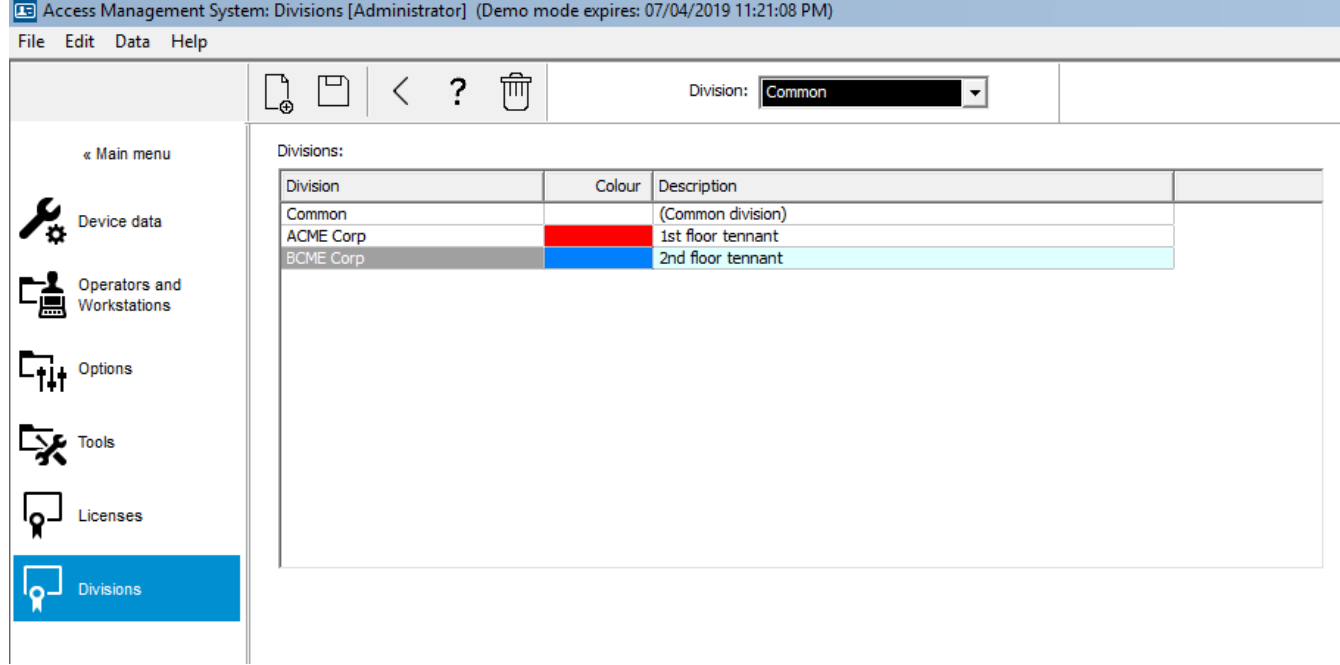

### **6.1 تعيني أقسام إىل أجهزة**

تعيني أقسام إىل أجهزة يف حمرر اجلهاز

**مسار مربع احلوار**

القائمة الرئيسية > **التكوين** > **بياانت اجلهاز**

### **الشروط األساسية**

- الأقسام مُرخّصة وقيد التشغيل
- مت إنشاء قسم واحد على األقل.

Bosch Security Systems الربانمج دليل 2019-08 | 2.0|

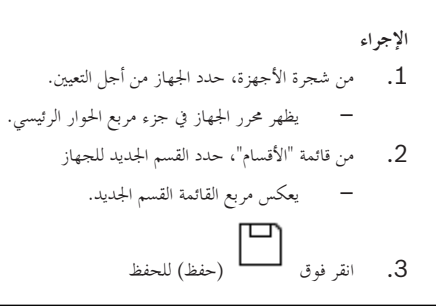

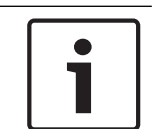

**إشعار! جيب أن تنتمي مجيع مكوانت أي مدخل إىل قسم واحد** لن يسمح النظام لك حبفظ أي مدخل حىت تنتمي كل مكوانته إىل القسم نفسه.

## **ّلني 6.2 تعيني أقسام إىل مشغ**

عينّ الأقسام إلى المشغّلين في مربع الحوار **حقوق المستخدم**<br>.

**مسار مربع احلوار**

لقائمة الرئيسية > **التكوين > المشغّلون ومحطات العمل > حقوق المستخدم** 

**الشروط األساسية**

- الأقسام مُرخّصة وقيد التشغيل
- مت إنشاء قسم واحد على األقل.
- تم إنشاء مشغّل واحد على الأقل في النظام

### **اإلجراء**

- ّل املطلوب تعيينه. .1 من مربع احلوار **حقوق املستخدم**، حدد سجل املوظف للمشغ
- ّل. .2 على عالمة التبويب **األقسام**، استخدم مفاتيح األسهم لنقل األقسام من قائمة **األقسام املتاحة** إىل قائمة **األقسام املعيَّنة** هلذا املشغ
	- .3 انقر فوق (حفظ) للحفظ

## **7 تكوين عناوين IP**

حتتاج وحدات التحكم يف الوصول احمللية على الشبكة إىل خمطط متناسق من عناوين IP لكي تتمكن من املشاركة يف نظام التحكم يف الوصول. حتدد األداة **AccessIPConfig** مواقع أدوات التحكم على الشبكة، وتوفر واجهة مالئمة إلدارة عناوينها وخيارات أخرى خاصة ابلشبكة بطريقة مركزية.

#### **الشروط األساسية**

- يتم تزويد وحدات التحكم يف الوصول احمللية ابلطاقة وتوصيلها ابلشبكة.
- لديك خمطط عناوين IP ألدوات التحكم ابإلضافة إىل كلمات مرورها، إذا لزم األمر.

### **مسار مربع احلوار**

**القائمة الرئيسية** > **التكوين** > **األدوات**

### **اإلجراء**

.1 اتبع مسار مربع احلوار أعاله وانقر فوق **تكوين AMC وأجهزة قراءة بصمات األصابع** 

### تفتح األداة **AccessIPConfig**.

.2 انقر فوق **فحص أجهزة AMC**

يتم إدراج وحدات التحكم يف الوصول احمللية املتوفرة على الشبكة، وتتضمن كل واحدة منها املعلمات التالية:

- **عنوان MAC**: عنوان اجلهاز لوحدة التحكم. الحظ أن هذا العنوان **ليس** عنوان وحدة التحكم يف الوصول الرئيسية، اليت تسمى MAC عن طريق الصدفة فقط.
	- **املخزن**: **عنوان IP ّ**
	- **رقم املنفذ**: الرقم االفرتاضي هو 10001
	- **DHCP**: القيمة هي **نعم** فقط إذا مت تكوين وحدة التحكم لتلقي عنوان IP من DHCP
		- **عنوان IP احلايل**
		- **الرقم التسلسلي**
		- مالحظات أضافها فريق تكوين الشبكة
	- 3. انقر نقرًا مزدوجًا فوق AMC في القائمة لتغيير معلماته في نافذة منبثقة. أو حدد سطر AMC المطلوب وانقر فوق **تعيين عنوان IP…** لاحظ أن إدخال كلمة ً مرور قد يكون ضرورياً في حال تم تكوين واحدة للجهاز. يتم ختزين املعلمات احملددة عندما تنقر فوق "موافق" يف النافذة املنبثقة.
		- .4 عندما تنتهي من تكوين معلمات IP لوحدات التحكم، انقر فوق **ملف** > **خروج** إلغالق األداة. سوف تعود إىل التطبيق الرئيسي.

للحصول عل<sub>ى</sub> معلومات أكثر تفصيلاً، انقر فوق **تعليمات** في الأداة **AccessIPConfig لعر**ض ملف التعليمات الخاص بما.

# **8 استخدام حمرر اجلهاز**

### **املقدمة**

مت ختصيص حمرر اجلهاز، **DevEdit**، إلضافة وحذف أعداد صغرية من املداخل واألجهزة، أو إلضافة معلمات فردية أو تعديلها أو حذفها. السترياد تكوينات موجودة كبرية، استخدم وظيفة **استرياد/تصدير التكوين** ضمن **القائمة الرئيسية** > **التكوين** > **األدوات**

يقدم "حمرر اجلهاز" طرق عرض تتطابق مع التدرجات اهلرمية التالية القابلة للتحرير:

- **تكوين اجلهاز**: األجهزة اإللكرتونية ضمن نظام التحكم يف الوصول.
- **حمطات العمل**: أجهزة الكمبيوتر اليت تتعاون فيما بينها يف نظام التحكم يف الوصول.
	- **المناطق**: المناطق الفعلية المقسّم إليها نظام التحكم في الوصول.<br>-

### **الشروط األساسية**

لنظام مثبّت ومرحّص بشكل صحيح ويعمل على الشبكة.

### **مسار مربع احلوار**

– **القائمة الرئيسية** >**التكوين** > **بياانت اجلهاز**

### **استخدام شريط أدوات DevEdit**

تؤدي األزرار على شريط أدوات DevEdit الوظائف التالية، بصرف النظر عن طريقة العرض النشطة، على سبيل املثال **األجهزة** أو **حمطات العمل** أو **املناطق**.

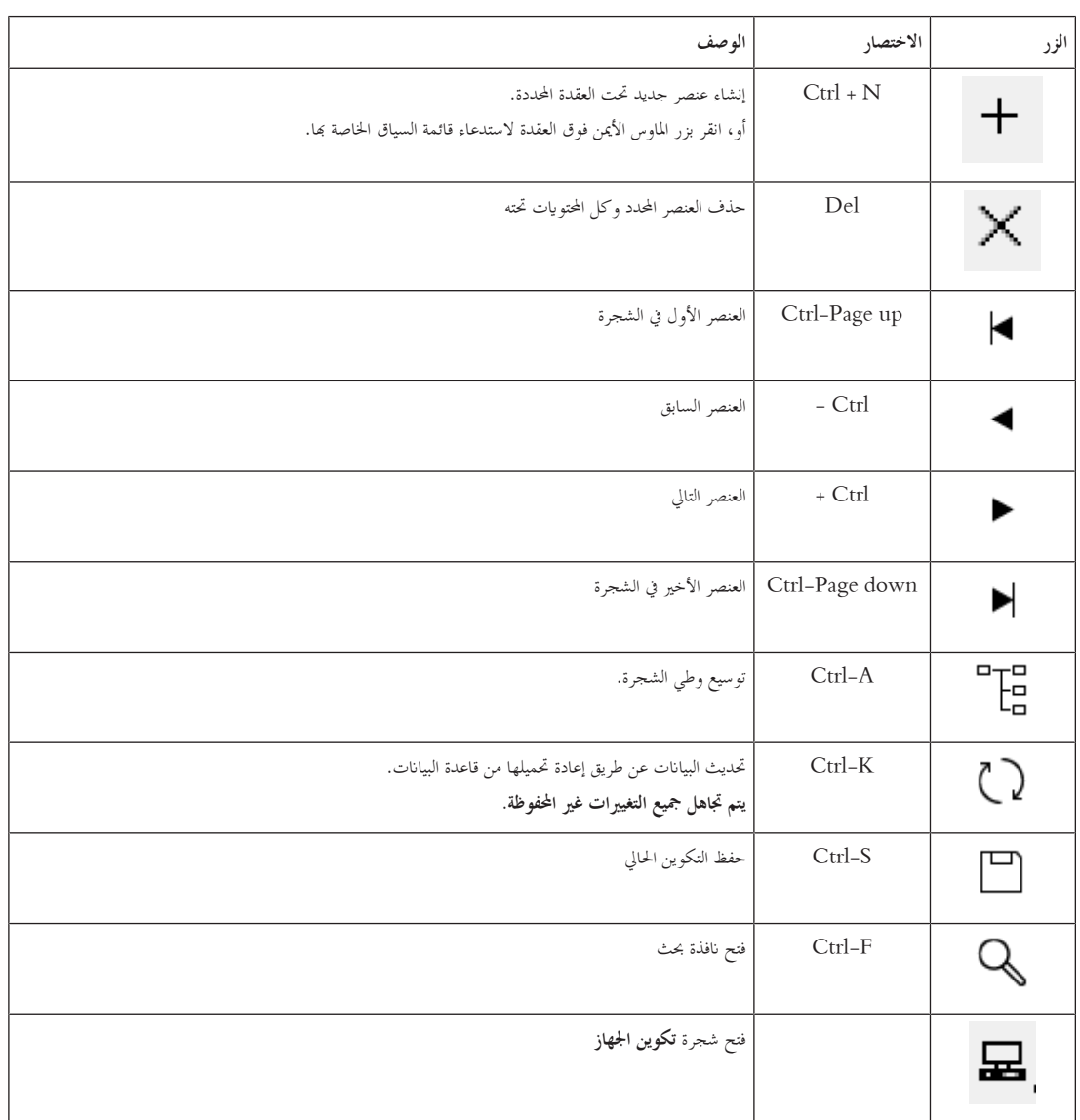

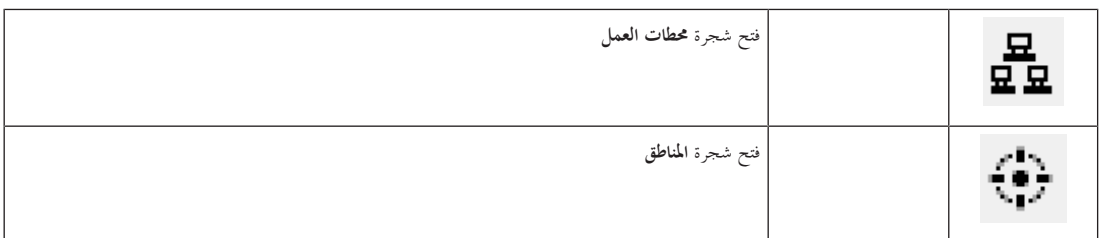

يف مجيع طرق عرض DevEdit، ابدأ من جذر الشجرة وأضف العناصر ابستخدام أزرار شريط األدوات أو قائمة كل عنصر أو قائمة السياق لكل عنصر (انقر بزر املاوس الأيمن لاستدعائها). لإضافة عناصر فرعية إلى الشجرة، حدد أولاً العنصر الذي يجب أن تظهر تحته العناصر الفرعية.

> عندما تنتهي من إضافة العناصر، انقر فوق **حفظ** حلفظ التكوين. إلغالق DevEdit، انقر فوق **ملف** > **خروج**.

**9 تكوين مناطق التحكم يف الوصول**

#### **مقدمة إىل املناطق**

مكن تقسيم المنشآت المؤمّنة إلى مناطق. وبإمكان المناطق أن تكون ذات مساحات مختلفة: مبنى واحد أو مبانٍ عديدة أو طوابق مفردة أو حتى غرف مفردة.

بعض استخدامات املناطق هي:

- –َ حصر أفراد داخل املنشآت املؤَّمنة.
- تقدير عدد األشخاص داخل منطقة معينة، يف حال إجراء عملية إخالء طارئة.
	- تقييد عدد األشخاص أو السيارات يف إحدى املناطق:
- عند الوصول إلى الحد الأقصى المحدد مسبقًا للكثافة، يمكن رفض إعطاء أذونات أخرى حتى يغادر الأشخاص أو السيارات المنطقة.
	- تطبيق مراقبة تسلسل الوصول ومنع العودة
	- م<sub>تّز</sub> النظام بين نوعين من المناطق التي يتم التحكم في الوصول إليها
		- مناطق لألشخاص
		- مناطق للسيارات (ساحات االنتظار)

قد تتضمن كل منطقة مناطق فرعية لتمكين مراقبتها بشكل أكثر دقة. قد تتضمن الملظخ المخصصة للأشخص من التداخل، فيما تتضمن ساحات الانتظار مستويين فقط، وتحديدًا ساحات الانتظار ومناطق الانتظار العامة، عددها بين 1 و24.

نسمى المنطقة الافتراضية، التي توجد في جميع عمليات التثبيت، ا**لخارج.** وتعمل هذه المنطقة كأساس لجميع المناطق التي يحددها المستخدم للنوعين معًا: المناطق المخصصة ً لألشخاص وساحات االنتظار.

لا تعتبر المنطقة قابلة للاستخدام إلا إذا كان الوصول إليها ممكنًا من خلال مدخل واحد على الأقل.

مكن استخدام محرر الجهاز، DevEdit، لتعيين منطقة موقع ومنطقة وجهة لكل مدخل. عندما يجري أحد الأشخاص مسحًا ضوئيا لبطاقة في قارئ ينتمي إلى مدخل معين، ً ِ يصبح املوقع اجلديد هلذا الشخص منطقة الوجهة لذلك املدخل.

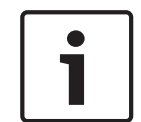

#### **إشعار!**

يتطلب كل من مراقبة تسلسل الوصول ومنع العودة وجود قارئ دخول وخروج يف مداخل املنطقة. يوصى بشدة باستخدام مداخل من نوع الحواجز الدوارة لمنع قيام شخص "بتتبع شخص آخر بدنوّ خطر" عن طريق الخطأ أو عمدًا.<br>-

#### **اإلجراء اخلاص إبنشاء املناطق**

**الشروط األساسية**

بصفتك مشغّل النظام، فأنت تحتاج إلى تخويل من مسؤول النظام لكي تتمكن من إنشاء المناطق.

#### **مسار مربع احلوار (AMS(**

.1 يف مدير مربع حوار AMS، حدد **القائمة الرئيسية** > **التكوين** > **بياانت اجلهاز**

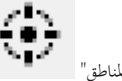

- .2 انقر فوق "املناطق"
- .3 حدد العقدة الحملوج، أو إحدى العقد التابعة لها، وانقر فوق مصطلح التابع المع الأدوات. أو، انقر بزر الماوس الأيمن فوق الحمارج لإضافة منطقة عبر قائمة السياق التابعة هلا.
	- نتلقى جميع المناطق التي يتم إنشاؤها اسم **منطقة** فريدًا بالإضافة إلى لاحقة رقمية.<br>
	- .4 حدد نوعها يف النافذة املنبثقة، أي **منطقة** لألشخاص أو **ساحة انتظار** للسيارات.
	- وحدها منطقة **اخلارج** ميكنها أن تتضمن مناطق اتبعة من النوعني. وترث أي منطقة فرعية هلذه املناطق التابعة نوع املنطقة األصل.
		- تتداخل **املناطق** لألشخاص لغاية ثالث مستوايت. وميكنك حتديد احلد األقصى للكثافة لكل منطقة أو منطقة فرعية.

— تعتبر **ساحات الانتظار** كيانات افتراضية تتكوّن من **منطقة انتظار** واحدة على الأقل. إذا لم يكن من الضروري تقييد كثافة ساحة الانتظار بواسطة النظام،<br>-فسيظهر الرقم 0. بخلاف ذلك، فإن الحد الأقصى لأماكن صف السيارات لكل منطقة هو 9999، ويعرض الجزء الرئيسي لساحة الانتظار مجموع جميع األماكن يف مناطقه.

#### **اإلجراء اخلاص بتحرير املناطق**

- . انقر فوق منطقة في التدرج الهرمي لتحديدها.
- .2 اكتب فوق مسة أو أكثر من السمات التالية يف اجلزء الرئيسي من مربع احلوار.

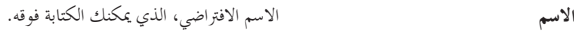

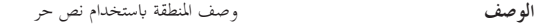

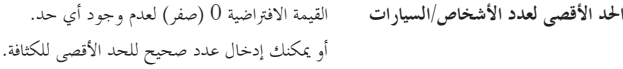

**مالحظات:**

```
– ال ميكن نقل منطقة عن طريق السحب واإلفالت يف فرع آخر من التدرج اهلرمي. ميكنك حذف املنطقة وإعادة إنشائها على فرع آخر، إذا لزم األمر.
```
**اإلجراء اخلاص حبذف املناطق**

. $1$  انقر فوق منطقة في التدرج الهرمي لتحديدها.

X .2 انقر **حذف** انقر بزر املاوس األمين حلذفها عرب قائمة السياق.

**مالحظة**: ال ميكن حذف منطقة إال بعد حذف مجيع املناطق التابعة هلا.

**9.1 تكوين مناطق للسيارات**

**إنشاء مناطق للسيارات (ساحة انتظار، منطقة انتظار)**

إذا حددت نوع املنطقة **ساحة انتظار**، تظهر انفذة منبثقة.

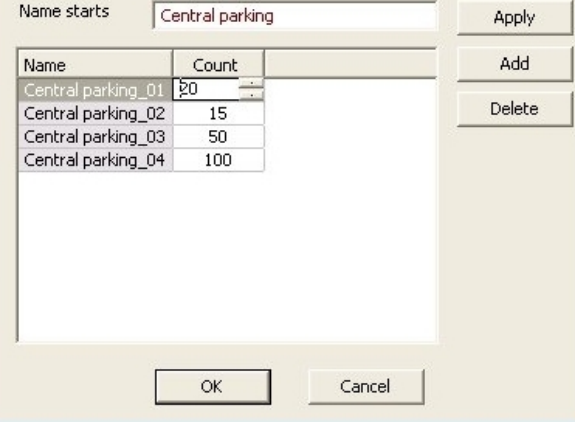

ًا يف احلقل **االسم يبدأ بـ** إلنشاء اسم رئيسي جلميع املناطق الفرعية لصف السيارات أو **مناطق االنتظار**. .1 أدخل امس

ميكن إنشاء ما يصل إىل 24 **منطقة انتظار** ابستخدام الزر **إضافة** ، وستحمل كل منطقة االسم الرئيسي ابإلضافة إىل الحقة من خانتني رقميتني.

2. إذا تعين على النظام تحديد الكثافة في هذه المناطق، فأدخل عدد أماكن صف السيارات في عمود **التعداد**. إذا لم يكن تقييد الكثافة ضرورياً، فأدخل 0. **مالحظة:** احلد األقصى للكثافة يف ساحة االنتظار بكاملها هو جمموع هذه األرقام. وحدها مناطق صف السيارات ميكنها أن حتتوي على أماكن لصف السيارات؛ تعترب **ساحة** ا**لانتظار** كياناً افتراضيًا يتكوّن من **منطقة انتظار** واحدة على الأقل. الحد الأقصى لأماكن صف السيارات لكل منطقة هو 9999.<br>. ً

#### **إنشاء مداخل لساحات االنتظار**

حتتاج ساحات االنتظار إىل مداخل، مثلها مثل املناطق العادية. منوذج الباب املناسب هو **c 05lot Parking**. ملراقبة الكثافة يف ساحة انتظار، حنتاج إىل مدخلني مع منوذج الباب هذا على AMC نفسه، أحدمها للدخول واآلخر للخروج. **الشرط األساسي** إنشاء ساحة انتظار مع منطقة انتظار واحدة على األقل، كما ورد أعاله.

**مسار مربع احلوار**

**القائمة الرئيسية** > **التكوين** > **بياانت اجلهاز**

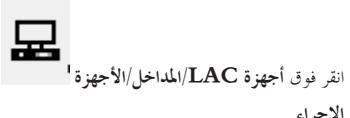

**اإلجراء**

- . $1$ . ي التدرج الهرمي للجهاز، أنشئ AMC أو حدد AMC ليس لديه مداخل تابعة.
	- .2 انقر بزر املاوس األمين فوق AMC وحدد **مدخل جديد**
- 3. في النافذة المنبثقة **مدخل جديد** حدد نموذج المدخل **Parking lot 05c و**أضف قارئاً على الجهة الداخلية من النوع المثبت في مدخل ساحة الانتظار.
	- .4 انقر فوق **موافق** إلغالق النافذ املنبثقة.
	- 5. في التدرج الهرمي للجهاز، حدد هذا المدخل الذي أنشأته حديثًا.
	- الحظ أن النظام قام بتعيني القارئ كقارئ دخول بشكل تلقائي.
	- .6 يف جزء التحرير الرئيسي، على عالمة التبويب **c 05lot Parking**، حدد من القائمة املنسدلة **الوجهة** ساحة االنتظار اليت أنشأهتا يف وقت سابق.
		- 7. انقر بزر الملوس الأيمن من جديد فوق AMC، وأنشئ مدخلاً آخر من النوع **Parking lot 05c** كما ورد أعلاه.
			- هذه املرة ميكنك حتديد قارئ على اجلهة الداخلية فقط.
				- انقر فوق **موافق** إلغالق النافذ املنبثقة.
			- ًا. .8 يف التدرج اهلرمي للجهاز، حدد هذا املدخل الثاين الذي أنشأته حديث
			- الحظ أن النظام قام بتعيني القارئ الثاين كقارئ خروج بشكل تلقائي.

# **ّلني وحمطات العمل 10 تكوين املشغ**

**مقدمة إىل حقوق إدارة التحكم يف الوصول** تحدد حقوق الوصول لنظام التحكم في الوصول مربعات حوار النظام التي قد تكون مفتوحة، والوظائف التي يختمل تنفيذها هناك.<br>-بمكن تعيين الحقوق إلى كل من المشغّلين ومحطات العمل. قد تقوم حقوق محطة عمل بتقييد حقوق مشغّليها بشكل مؤقت، إذ يجب تنفيذ العمليات الأمنية الحرجة فقط من محطات عمل شديدة الأمان. يتم تعيين الحقوق إلى كل من المشغّلين ومحطات العمل في مجموعات تسمى **ملفات تعري**ض وكل ملف تعريف وفق مهام خاصة بنوع معين من أنواع المشغّلين أو حمطات العمل. قد تتوفر لدى كل مشغّل أو محطة عمل ملفات تعريف تخويل متعددة.

### **اإلجراء الشامل ومسارات احلوار**

. $1$  أنشئ محطات العمل في محرر الجهاز:

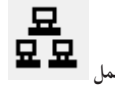

**التكوين** > **بياانت اجلهاز** > **حمطات العمل**

- .2 أنشئ ملفات تعريف حمطة العمل يف حمرر اجلهاز: المشغّلون ومحطات العمل <sup>></sup> ملفات تعريف محطة العمل.
	- .3عينّ ملفات التعريف إلى محطات العمل: **املشغ** > **حقوق حمطة العمل**. **ّلون وحمطات العمل**
- 4. أنشئ ملفات تعريف المشغّلين في محرر الجهاز: المشغّلون ومحطات العمل <sup>></sup> مربع الحوار ملفات تعريف المستخدم.
	- عينّ ملفات التعريف إلى المشغّلين في مربع الحوار: .5المشغّلون ومحطات العمل <sup>></sup> مربع الحوار حقوق المستخدم.

### **10.1 إنشاء حمطات العمل**

محطات العمل هي أجهزة الكمبيوتر التي يقوم المشغّلون من خلالها بتشغيل نظام التحكم في الوصول. يجب أولاً "إنشاء" محطة عمل، أي الكمبيوتر المسجل ضمن نظام التحكم في الوصول.

### **مسار مربع احلوار**

**التكوين** > **بياانت اجلهاز** > **حمطات العمل**

**اإلجراء**

- .1 انقر بزر املاوس األمين فوق **DMS** وحدد **كائن جديد** من قائمة السياق، أو انقر فوق على شريط األدوات.
	- 2. أدخل قيمًا للمعلمات.
	- جيب أن يتطابق **اسم** حمطة العمل مع اسم الكمبيوتر بشكل اتم.
	- يعتبر ا**لوصف** اختيارياً. يمكن استخدامه، على سبيل المثال، لوصف وظيفة محطة العمل وموقعها.
- **تسجيل الدخول عبر القارئ** اترك خانة الاختيار هذه غير محددة إلا إذا كان يجب على المشغّلين تسجيل الدخول إلى محطة العمل هذه عن طريق تقديم بطاقات إىل قارئ تسجيل متصل مبحطة العمل هذه. ملزيد من التفاصيل، راجع القسم
- **تسجيل الخروج التلقائي بعد**: عدد الثواني بعد إنحاء عملية تسجيل عرب قارئ تسجيل بشكل تلقائي. يمكنك ترك هذا الإعداد معينًا إلى 0 للإشارة إلى وقت غري حمدد.

### **10.2 إنشاء ملفات تعريف حمطة العمل**

### **مقدمة إىل ملفات تعريف حمطة العمل**

يجب تكوين محطة عمل للتحكم في الوصول بشكل متأنٍ فيما يتعلق باستخدامها، استنادًا إلى موقعها الفعلي، على سبيل المثال:

- المشغّلون الذين قد تستخدمهم محطة العمل
- بياانت االعتماد الضرورية الستخدامها
- مهام التحكم يف الوصول اليت ميكن تنفيذها منها

<sup>ب</sup>عتبر ملف تعريف محطة العمل مجموعة من الحقوق التي تحدد ما يلي:<br>. ي

- قوائم مدير مربع احلوار ومربعات احلوار اليت ميكن استخدامها يف حمطة العمل.
- ملف (ملفات) التعريف الذي يجب أن يكون متوفرًا لدى المشغّل لتسجيل الدخول إلى محطة العمل هذه.<br>—

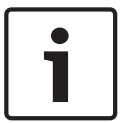

### **إشعار!**

**ملفات تعريف حمطة العمل تتجاوز ملفات تعريف املستخدم** بإمكان المشغّل استخدام فقط حقوق ملف تعريف المستخدم المضمّنة أيضًا في ملغة العمل للكمبيوتر حيث سجل دخوله. إذا لم يكن لدى محطة العمل والمشغّل أي حقوق مشرتكة، فسيفتقد املستخدم جلميع احلقوق يف حمطة العمل هذه.

```
مسار مربع احلوار
                                                                                    املشغ > ملفات تعريف حمطة العمل ّ التكوين > لون وحمطات العمل
                                                                                                                   إنشاء ملف تعريف حمطة العمل
                                                                                               .1 انقر فوق إلنشاء ملف تعريف جديد
                                                                                   2.       أدخل اسمًا لملف التعريف في الحقل اسم ملف التعريف (إلزام<sub>ي</sub>)
                                                                          .3 ً أدخل وصفا مللف التعريف يف حقل الوصف (اختياري ولكن مستحسن)
                                                                                                .4 انقر فوق أو تطبيق حلفظ تغيرياتك
                                                                                                                تعيني حقوق التنفيذ لوظائف النظام
1.         في قائمة الوظائف، حدد الوظائف التي يجب أن يكون الوصول إليها ممكنًا في محطة العمل هذه، ثم انقر نقرًا مزدوجًا فوقها لتعيين القيمة في العمود تنفيذ إلى Yes.
                                                ً
                                                            —        تأكد أيضًا من أن الوظائف التي يجب ألا يكون الوصول إليها ممكنًا معيّنة إلى NO.
                                                                                                .2 انقر فوق أو تطبيق حلفظ تغيرياتك
                                                                                         تعيني ملفات تعريف املستخدم إىل ملفات تعريف حمطة العمل
                                                                                                                 يف جزء ملفات تعريف املستخدم:
                    تحتوي قائمة ملفات التعريف المعيّنة على جميع ملفات التعريف المصرح لها تسجيل الدخول إلى محطة عمل باستخدام ملف تعريف محطة العمل هذا.
يحتوي حقل ملفات التعريف المتاحة على جميع ملفات التعريف الأخرى. وهذه غير مصرح لها بعد تسجيل الدخول إلى محطة عمل باستخدام ملف تعريف محطة العمل هذا.
                                                                 .1 انقر فوق أزرار األسهم بني القوائم لنقل ملفات التعريف احملددة من قائمة إىل أخرى.
                                                                                                .2 انقر فوق أو تطبيق حلفظ تغيرياتك
                                                                                                                                       إشعار!
                                          ال ميكن حذف أو تغيري ملفات تعريف املسؤول االفرتاضية للمستخدم (مسؤول UP (وحمطة العمل (مسؤول WP(.
يرتبط ملف التعريف Administrator-WP بطريقة غري قابلة لإللغاء مبحطة عمل اخلادم. وهذا يضمن وجود مستخدم واحد على األقل ميكنه تسجيل الدخول إىل
                                                                                                                              حمطة عمل اخلادم.
                                                                                                      10.3 تعيني ملفات تعريف حمطة العمل
استخدم مربع الحوار هذا لإدارة تعيينات ملفات تعريف محطة العمل إلى حملها. يجب أن يكون لدى كل محطة عمل ملف تعريف محطة عمل واحدًا على الأقل. وإذا كان
                                                                      لديها ملفات تعريف متعددة، فستنطبق جميع الحقوق الموجودة في ملفات التعريف هذه.
                                                                                                                              مسار مربع احلوار
                                                                                          املشغ > حقوق حمطة العمل ّ التكوين > لون وحمطات العمل
```
**اإلجراء**

تحتوي قائمة **ملفات التعريف المعيّنة** على جميع ملفات تعريف محطة العمل التي تعود إلى محطة العمل هذه.

حتتوي قائمة **ملفات التعريف املتاحة** على مجيع ملفات تعريف حمطة العمل اليت مل يتم تعيينها بعد إىل حمطة العمل هذه.

- .1 يف قائمة حمطات العمل، حدد حمطة العمل اليت تريد تكوينها.
- **2.** انقر فوق أزرار الأسهم بين قوائم ملفات التعريف **المعيّنة** وا**لمتاحة** لنقل ملفات التعريف المحددة من قائمة إلى أخرى.

3.  
3. انقر فوق لُ
$$
\overline{\phantom{a}}
$$

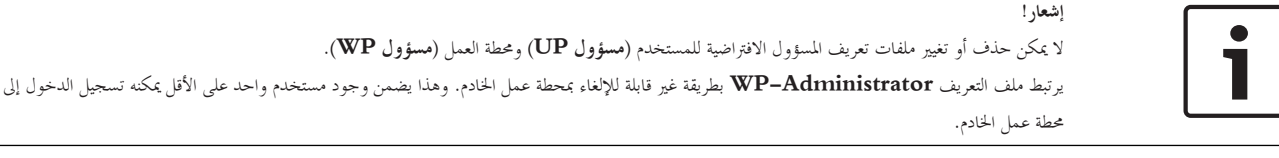

### **ّل) 10.4 إنشاء ملفات تعريف املستخدم (املشغ**

**مقدمة إىل ملفات تعريف املستخدم** ملاحظة: التعبير مستخدم هو مرادف للتعبير مشغّل في سياق حقوق المستخدم. بُعتبر ملف تعريف المستخدم مجموعة من الحقوق التي تحدد ما يلي:<br>. ي ّل رؤيتها. – قوائم مدير مربع احلوار ومربعات احلوار اليت يستطيع املشغ — القدرات المتوفرة للمشغّل في مربعات الحوار هذه، وبشكل أساسي حقوق تنفيذ وتغيير وإضافة وحذف عناصر مربعات الحوار هذه. جيب تكوين ملفات تعريف املستخدم بطريقة متأنية، حبسب خربة الشخص واإلذن األمين املمنوح له ومسؤولياته. **مسار مربع احلوار** التكوين > ا**لمشغّلون ومحطات العمل** > ملفات تعريف المستخدم **اإلجراء** .1 انقر فوق إلنشاء ملف تعريف جديد 2. أدخل اسمًا لملف التعريف في الحقل **اسم ملف التعريف** (إلزام<sub>ي</sub>) .3 ً أدخل وصفا مللف التعريف يف حقل **الوصف** (اختياري ولكن مستحسن) .4 انقر فوق أو **تطبيق** حلفظ تغيرياتك **إشعار!**

اخرت أمساء ملفات تعريف تصف بشكل واضح ودقيق قدرات وقيود ملف التعريف.

#### **إضافة حقوق التحرير والتنفيذ لوظائف النظام**

- .1 يف جزء القائمة، حدد الوظائف (العمود األول) والقدرات ضمن تلك الوظيفة (**التنفيذ** و**التغيري** و**اإلضافة** و**احلذف**) اليت ميكن مللف التعريف هذا الوصول إليها. انقر نقرًا مزدوجًا فوقها لتبديل إعداداتها إلى Yes. ً ً
	- تأكد أيضًا من أن الوظائف التي يجب ألا يكون الوصول إليها ممكنًا معيّنة إلى NO.

2.  
2. انقر فوقى
$$
\begin{bmatrix} \Box \\ \vdots \end{bmatrix}
$$

### **ّل) 10.5 تعيني ملفات تعريف املستخدم (املشغ**

**مشغ** يف سياق حقوق املستخدم. **ّ مالحظة:** التعبري **مستخدم** هو مرادف للتعبري **ل**

**الشروط األساسية** ّل الذي سيتلقى ملف تعريف املستخدم هذا **كشخص** يف نظام التحكم يف الوصول. – مت تعريف املشغ – مت تعريف ملف تعريف مستخدم مالئم يف نظام التحكم يف الوصول. ّ – <sup>د</sup> ا تعيني ملف تعريف مستخدم غري مقي ً الحظ أنه من املمكن دائم **مسؤول UP**، ولكن مت استبعاد هذه املمارسة ألسباب أمنية. **مسار مربع احلوار املشغ** > **حقوق املستخدم ّ التكوين** > **لون وحمطات العمل اإلجراء** .1 قم بتحميل سجل املوظف للمستخدم املطلوب يف مربع احلوار. .2 حدد صالحية ملف تعريف املستخدم عن طريق إدخال البياانت يف احلقلني **صاحل من** و**صاحل حىت**. **ّلني تعيني ملفات تعريف املستخدم إىل املشغ** يف جزء **ملفات تعريف املستخدم**: **ملفات التعريف املعي** على مجيع ملفات تعريف املستخدم اليت مل يتم تعيينها بعد إىل هذا املستخدم. **ّ** حتتوي قائمة **نة** حيتوي حقل **ملفات التعريف املتاحة** على مجيع ملفات التعريف املتوفرة لتعيينها. .1 انقر فوق أزرار األسهم بني القوائم لنقل ملفات التعريف احملددة من قائمة إىل أخرى. ّل حق الوصول للقراءة والكتابة إىل سجالت املوظفني هذه حيث مت تنشيط السمة **إدارة عمومية**. احلق االفرتاضي .2 حدد خانة االختيار **مسؤول عمومي** ملنح هذا املشغ ّل إىل سجالت املوظفني هذه هو للقراءة فقط. لوصول املشغ .3 انقر فوق حلفظ تغيرياتك. **ّ تعيني حقوق استخدام API لني إىل املشغ** ّل احلايل إذا مت استخدامه كمشغ بقدرات املشغ **املشغ** > **حقوق املستخدم ّ التكوين** > **لون وحمطات العمل** – ً حدد إعدادا من قائمة **استخدام API**. االختيارات هي: ِ **ال ميكن الوصول** بل واجهة برجمة التطبيقات ( ال ميكن استخدام املشغ API (لتنفيذ وظائف النظام. ّل من ق

بإمكان كود البرنامج الخارجي، إذا تم تكوينه وترخيصه، استدعاء ميزات نظام التحكم في الوصول عبر واجهة برمجة التطبيقات أو API. يعمل البرنامج الخارجي عبر مشغّل وكيل ضمن النظام. تتحكم عناصر تحكم القائمة المنسدلة ا**ستخدام API** بقدرات المشغّل الحالي إذا تم استخدامه كمشغّل وكيل من قبل الكود الخارجي.

ِ **للقراءة فقط** بل واجهة برجمة التطبيقات ( ن استخدام المشغّل من قِبل واجهة برمجة التطبيقات (API) لقراءة بيانات النظام، ولكن ليس لإضافتها أو تعديلها أو حذفها.

ِ **غري حمدود** بل واجهة برجمة التطبيقات ( ميكن استخدام املشغ API (لقراءة بياانت النظام وإضافتها وتعديلها وحذفها. ّل من ق

– انقر فوق حلفظ تغيرياتك

### **ّلني 10.6 تعيني كلمات مرور املشغ**

كيفية تعيني كلمات مرور آمنة لنفسك ولآلخرين.

### **املقدمة**

بحتاج النظام إلى وجود مشغّل واحد على الأقل. يحمل المشغّل الافتراضي في تثبيت جديد اسم المستخدم **Administrator و**كلمة المرور **Administrator. يجب** ان تكون دائمًا الخطوة الأولى في تكوين النظام تسجيل الدخول باستخدام بيانات الاعتماد هذه وتغيير كلمة مرور ا**لمسؤول**، وفقًا لسياسات كلمات المرور المتبعة في شركتك. ً بعد ذلك، يمكنك إضافة مشغّلين، مع أو بدون امتيازات.

### **اإلجراء اخلاص بتغيري كلمة املرور اخلاصة بك.**

#### **الشروط األساسية**

سجّلت دخولك إلى مدير مربع الحوار.

### **اإلجراء**

.1 يف مدير مربع احلوار، حدد القائمة: **ملف** > **تغيري كلمة املرور**

- .2 يف النافذة املنبثقة، أدخل كلمة املرور احلالية وكلمة املرور اجلديدة وكلمة املرور اجلديدة مرة أخرى لتأكيدها.
	- .3 انقر فوق **تغيري**.
	- يعترب هذا اإلجراء الطريقة الوحيدة لتغيري كلمة مرور املسؤول.

### الإجراء ا<del>لخ</del>اص بتغيير كلمات مرور المشغّلين الاخرين.

### **الشروط األساسية**

لتغيير كلمات مرور مستخدمين آخرين، يجب تسجيل الدخول إلى مدير مربع الحوار باستخدام حساب يتمتع بامتيازات المسؤول.

### **اإلجراء**

- 1. في القائمة الرئيسية لمدير مربع الحوار، انتقل إلى **التكوين** > **المشغّلون ومحطات العمل** > **حقوق المستخدم** 
	- 2. في جزء الحوار الرئيسي، استخدم شريط الأدوات لتحميل المشغّل الذي تريد تغيير كلمة مروره.
		- .3 انقر فوق **تغيري كلمة املرور**.
		- .4 يف النافذة املنبثقة، أدخل كلمة املرور اجلديدة وكلمة املرور اجلديدة مرة أخرى لتأكيدها.
	- 5. في النافذة المنبثقة، أدخل فترة صلاحية كلمة المرور الجديدة، إما **غير محددة** أو عددًا من الأيام.
		- ابلنسبة إىل بيئات اإلنتاج، من الضروري تعيني فرتة صالحية.
			- .6 انقر فوق **موافق** إلغالق النافذ املنبثقة.

يف انفذة مربع احلوار الرئيسي، انقر فوق أيقونة حلفظ سجل املستخدم.

الحظ أن منتقيات التاريخ **صاحل من** و**صاحل حىت**، حتت زر **تغيري كلمة املرور...**، تشري إىل صالحية حقوق املستخدم يف مربع احلوار هذا، وليس كلمة املرور.

#### **معلومات إضافية**

اعتمد دائمًا سياسة كلمات المرور المتبعة في مؤسستك لتعيين كلمات المرور. للحصول على إرشادات حول إنشاء مثل هذه السياسة يمكنك مراجعة، على سبيل المثال، ً اإلرشادات اليت توفرها شركة Microsoft يف املوقع التايل. [/https://www.microsoft.com/en-us/research/publication/password-guidance](https://www.microsoft.com/en-us/research/publication/password-guidance/)

XREF إلنشاء مستخدمني جدد

## **11 تكوين رموز البطاقات**

بضمن ترميز بطاقات التحكم في الوصول تميّز بيانات جميع البطاقات.

```
مسار مربع احلوار
                                                                                           القائمة الرئيسية > التكوين > خيارات > تكوين ترميز البطاقة
                                                                                                                            إدخال األرقام يف مربع احلوار
لتجنب الأخطاء عند ترميز البطاقات، يجب إدخال كل الأرقام بالتنسيق العشري أو الست عشري. حدد الزر التبادلي ست عشري أو عشري وفق إرشادات الشركة المصنّعة
                                                                                                      للبطاقة. يتم تحويل أي قيم مدخلة داخليًا بشكل تلقائي.
                                                                                                                     ً
                                                                             مت تقسيم جزء مربع احلوار الرئيسي إىل جمموعتني، يرد وصفهما أدانه بشكل مفصل:
```
- **بياانت رمز البطاقة االفرتاضية**
	- **حتقق من قيم العضوية فقط**

### **بياانت رمز البطاقة االفرتاضية**

استخدم هذه احلقول لتعيني قيم **اإلصدار** و**رمز البلد** و**رمز املنشأة**، اليت مت تعيينها إىل رقم البطاقة عند تسجيل البطاقة يف النظام. إذا تم تسجيل البطاقة يدوياً في محطة عمل المشغّل، فسيظهر عندئذٍ مربع حوار يعرض القيم الافتراضية التي يمكن تخصيصها لكل بطاقة.

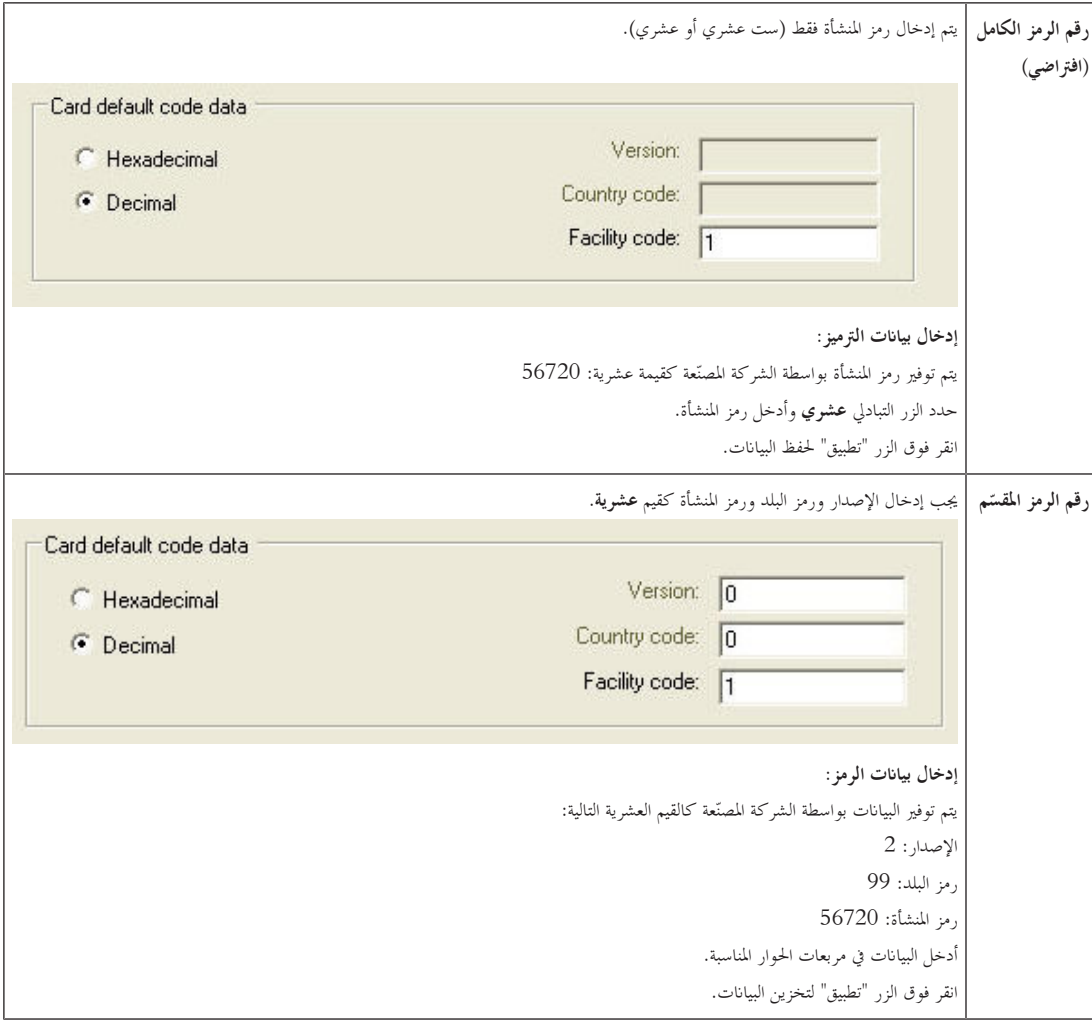

### **مالحظات حول إدخال بياانت الرمز االفرتاضية:**

بتم تخزين البيانات الافتراضية في سجل نظام التشغيل، ويُضاف كل رقم بطاقة تعريف في وقت الترميز. يتخذ التسجيل شكل قيمة **ست عشرية من 8 خانات رقمية** مع أصفار<br>. ابدئة، كما تقتضي احلاجة.

إذا تم نقل أرقام الرموز بشكل تام، فقد يقوم النظام بالتحويل من القيم المعلى عشرية، ويقوم بتعبئة 8 منازل بأصفار بادئة ويحفظ معلمة النظام المناسبة.

- مثال:
- املدخل: 56720
- التحويل: 90DD
- حمفوظ على الشكل: 90DD0000

إذا تم نقل أرقام الرموز بشكل منفصل (نموذج مقسّم)، ففي هذه الحالة وفقط في النموذج **العشري**، يتم تحويلها إلى رقم عشري من 10 خانات رقمية، على الشكل التالي.<br>.

- اإلصدار: خانتان رقميتان
- رمز البلد: خانتان رقميتان
- رمز املنشأة: 6 خاانت رقمية
- إذا بقيت أي واحدة من اخلاانت الرقمية العشر فارغة، فستتم تعبئتها ابألصفار البادئة.

رموز منشآت غري صاحلة (أعلى من القيمة الست عشرية F423F أو القيمة العشرية 999,999)

– مثال: 0299056720

يتم حتويل هذه القيمة العشرية املكونة من 10 خاانت رقمية وختزينها كقيمة ست عشرية مكونة من 8 خاانت رقمية.

- مثال:
- القيمة العشرية: 0299056720
- القيمة الست عشرية: 50E33D11

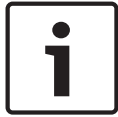

#### **إشعار!**

**إشعار!**

إذا حدت التقاط البطاقة عبر قارئ حوار متصل، فسيتم عندئذٍ تعيين القيم الافتراضية بشكل تلقائي. من غير الممكن تجاوز القيم الافتراضية عند الالتقاط من قارئ. للقيام بذلك، جيب تبديل نوع االلتقاط إىل **حوار**

بتحقق النظام من القيم الست عشرية، في حال وجود أرقام رموز مقسّمة، لمنع إدخال رموز بلدان غير القيمة الست عشرية لكل أو القيمة العشرية 99) أو<br>.

اإلدخال اليدوي لرقم البطاقة هو ابلتنسيق الشعري.

عند حفظ البيانات، يتم إنشاء قيمة عشرية مكونة من 10 خانات رقمية (مع أصفار بادئة)، يتم تحويلها عندئل<sub>ة</sub> إلى قيمة ست عشرية من 8 خانات رقمية. تم الآن تخزين هذه القيمة مع بيانات الرمز الافتراضية كرقم رمز البطاقة من 16 خانة رقمية.

- مثال:
- إدخال رقم البطاقة: 415
- 10 خاانت رقمية: 0000000415
- ّ ل إىل قيمة ست عشرية: حمو F0000019
- مجمّع مع بيانات الرمز الافتراضية (انظر أعلاه) ومحفوظ كرقم رمز بطاقة التعريف: 11D33E500000019F<br>-

### **حتقق من قيم العضوية فقط**

يعني التحقق من العضوية فقط أنه يتم التحقق من بيانات الاعتماد لعضوية شركة أو مؤسسة فقط، وليس للتعرّف على التحليل التالي، لا تستخدم الخيار **تحقق من العضوية** فقط لأجهزة القراءة التي تمنح حق الوصول إلى مناطق ذات مستوى أمان عال<sub>ي</sub>.

استخدم مجموعة الخيارات هذه لإدخال ما يصل إلى أربعة رموز شركات أو عملاء. ممكن إدخال البيانات كعشرية أو ست عشرية، ولكن يتم تخزينها كقيم عشرية في سجل نظام التشغيل.

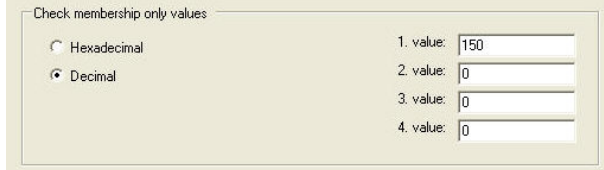

حدد القارئ يف حمرر اجلهاز، DevEdit، وقم بتنشيط معلمة القارئ **حتقق من العضوية**.

تتم قراءة رموز الشركات أو العمالء فقط ضمن بياانت البطاقة ويتم التحقق منها يف مقابل القيم املخزنة.

**إشعار!**

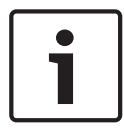

يعمل الخيار **تحقق من العضوية** فقط مع تعريفات البطاقة المعرّفة بشكل مسبق في النظام (خلفية رمادية)، وليس مع التعريفات المخصصة.<br>.

# **12 تكوين وحدات التحكم**

#### **املقدمة**

.<br>تعتبر وحدات التحكم في نظام التحكم في الوصول الأجهزة الافتراضية والفعلية التي ترسل الأوامر إلى الأجهزة الملداخل (أجهزة القراءة والأبواب)، وتعيد إرسال الطلبات من أجهزة القراءة واألبواب إىل الربانمج املركزي املسؤول عن اختاذ القرارات.

نقوم وحدات التحكم بتخزين نُسخ بعض المعلومات من جهاز البرنامج المركزي وحاملي البطاقات، ويمكنها اتخاذ قرارات تتعلق بالتحكم في الوصول، إذا تم تكوينها للقيام

بذلك، حىت عندما تكون معزولة بشكل مؤقت عن الربانمج املركزي.

البرنامج المسؤول عن اتخاذ القرارات هو نظام إدارة البيانات .

هناك نوعان من وحدات التحكم:

- ُعرف ابسم MAC، ووحدة التحكم يف الوصول املكررة والداعمة هلا RMAC . وحدة التحكم يف الوصول الرئيسية، وت
	- ُعرف ابسم LAC أو AMC. وحدات التحكم يف الوصول احمللية، واليت ت

يتم تكوين وحدات التحكم يف حمرر اجلهاز، DevEdit.

**مسار احلوار إىل حمرر اجلهاز**

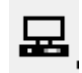

### **القائمة الرئيسية** > **التكوين** > **بياانت اجلهاز** > **شجرة األجهزة**

**استخدام حمرر اجلهاز، DevEdit**

ميكن العثور على وصف لالستخدام األساسي حملرر اجلهاز، DevEdit، يف القسم **استخدام حمرر اجلهاز**، يف االرتباط أدانه.

*–* استخدام حمرر اجلهاز, الصفحة 18

### **12.1 تكوين MAC وRMAC**

### **12.1.1 تكوين جهاز MAC على خادم DMS**

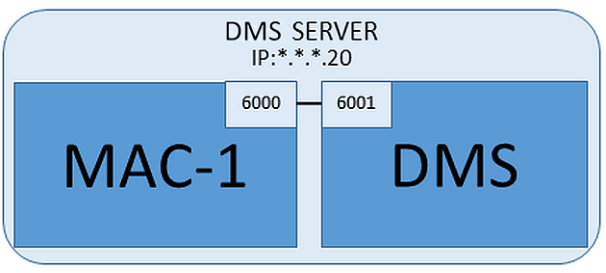

فيما يتعلق ابحلد األدىن من متطلبات تكوين النظام، جيب أن يتوفر جهاز MAC واحد. ويف هذا احلالة، ابستطاعة MAC أن يقيم على خادم DMS.

### **اإلجراء**

على خادم DMS، افتح حمرر اجلهاز وأنشئ MAC يف شجرة األجهزة، كما ورد يف القسم **استخدام حمرر اجلهاز**.

حدد MAC يف حمرر اجلهاز. على عالمة التبويب **MAC** ّ ، قدم قيم املعلمات التالية:

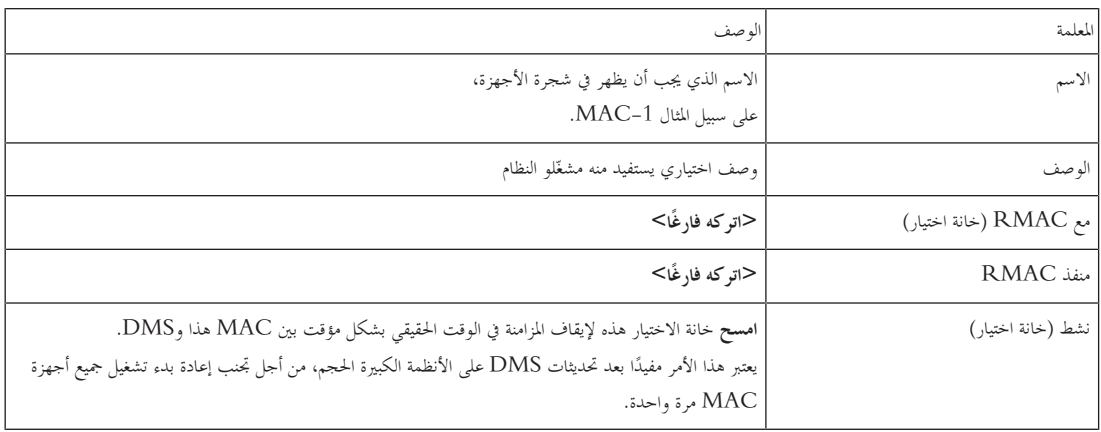

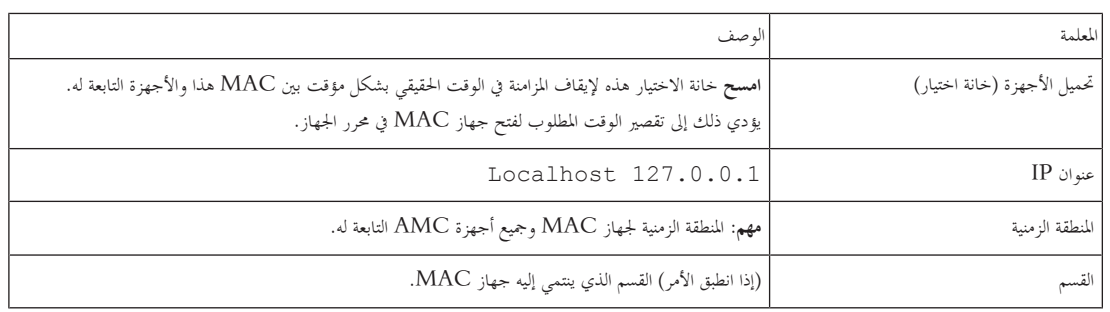

نظرًا لعدم وجود جهاز MAC متكرر لتجاوز الفشل لدى جهاز MAC هذا، فمن غير الضروري تشغيل الأداة MACInstaller له. ما عليك سوى ترك معلمتي ً RMAC على عالمة التبويب **MAC** فارغتني.

### **12.1.2 إعداد أجهزة كمبيوتر خوادم MAC لتشغيل أجهزة MAC وRMAC**

يصف هذا القسم كيفية إعداد أجهزة الكمبيوتر كي تصبح خوادم MAC.

بشكل افرتاضي، يعمل جهاز MAC األول يف نظام Engine Access على الكمبيوتر نفسه الذي يعمل عليه خادم إدارة البياانت (DMS(، ومع ذلك، ولتمكني املرونة للحسّنة، من المستحسن أن يتم تشغيل MAC على كمبيوتر منفصل، يمكنه أداء مهام التحكم في الوصول إذا حدث عطل ما في كمبيوتر DMS.<br>-تُعرف أجهزة الكمبيوتر المنفصلة حيث تقيم أجهزة MAC أو RMAC بخوادم MAC، بصرف النظر عن استضافتها جهاز MAC أو RMAC. من أجل توفري إمكانية جتاوز الفشل، جيب تشغيل أجهزة MAC وRMAC **على** خوادم MAC منفصلة. أتكد من استيفاء الشروط التالية على مجيع خوادم MAC املشاركة:

.1 تعمل مجيع اخلوادم ابستخدام إصدار نظام التشغيل نفسه الذي يستخدمه خادم DMS، وتتضمن حتديثات Windows األخرية.

- .2 املستخدم املسؤول على مجيع اخلوادم يستخدم كلمة املرور نفسها
- .3 سجلت دخولك بصفة مسؤول (إذا كنت تستخدم MSTC، فاستخدم فقط /sessions Console/ Admin(
	- 4. تعطيل IP V6. دوّن بتأنٍ عنوان IP V4 لكل خادم.
	- .5 متكني 3.5 NET. على مجيع أجهزة الكمبيوتر املشاركة.
- **مالحظة:** يف 7 Windows، هذا األمر عبارة عن تثبيت. يف نظامي التشغيل 10 Windows وServer Windows، يتم متكني هذا الربانمج كميزة. .6 إعادة متهيد الكمبيوتر

### **12.1.3 تكوين جهاز MAC على خادم MAC اخلاص به**

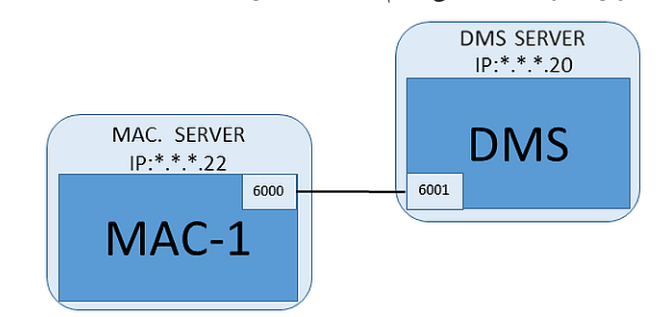

- مت إعداد كمبيوتر خادم MAC كما ورد يف القسم
- .1 على خادم DMS، قم إبلغاء تنشيط MAC من خالل مسح خانيت االختيار **تنشيط** و**حتميل األجهزة** جلهاز MAC هذا يف حمرر اجلهاز.
	- .2 على خادم MAC، أوقف عملية MAC ابستخدام برانمج mscWindows.services.
		- .3 ابدأ تشغيل exe.MACInstaller
- ابلنسبة إىل ACE، ميكن العثور على هذه األداة يف وسائط تثبيت BIS MACInstaller\MultiMAC\ACE\AddOns) \راجع القسم, استخدام األداة MACInstaller أدانه).
	- .4 ّ تنقل عرب شاشات األداة، وقدم القيم للمعلمات التالية.

–

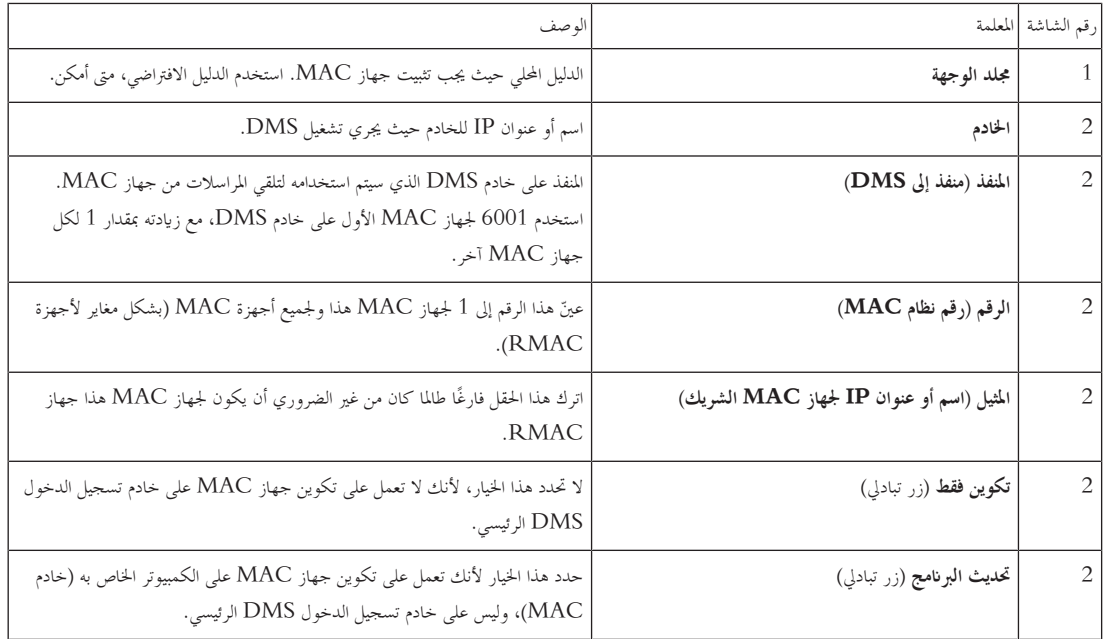

.5 بعد إكمال عمل األداة، أعد متهيد خادم MAC، أو ابدأ عملية MAC على خادم MAC ابستخدام برانمج mscWindows.services.

.6 على خادم DMS، حدد MAC يف حمرر اجلهاز.

.7 على عالمة التبويب **MAC** ّ ، قدم قيم املعلمات التالية:

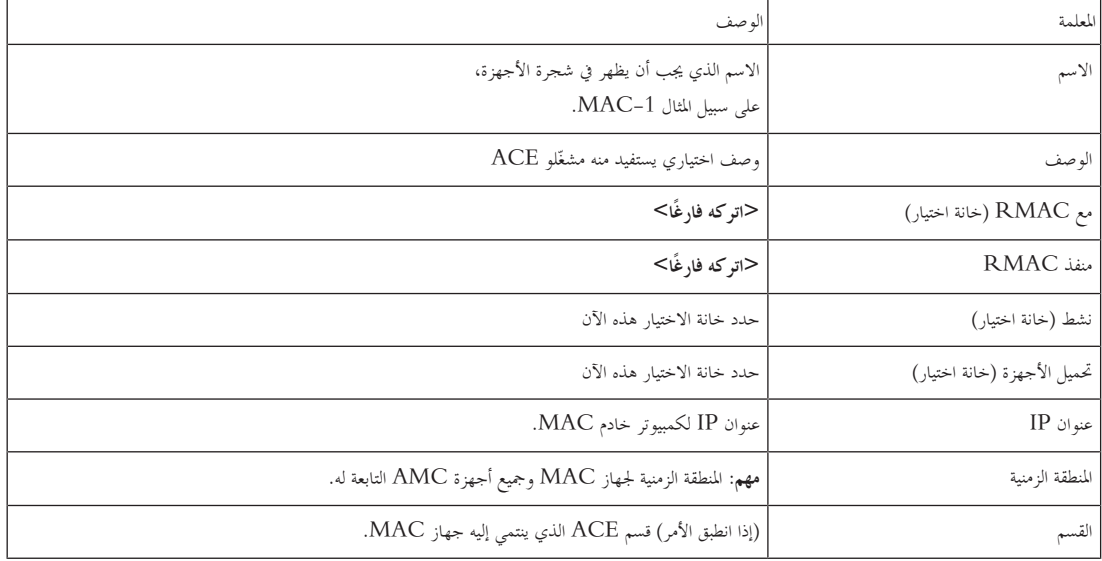

### **12.1.4 إضافة RMAC إىل MAC**

**إشعار!**

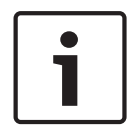

**ال تقم إبضافة أجهزة RMAC إىل أجهزة MAC عادية حىت يتم تثبيت أجهزة MAC العادية وتبدأ عملها بشكل صحيح.** خبالف ذلك، قد يتم منع عملية تكرار البياانت أو إحلاق الضرر هبا.

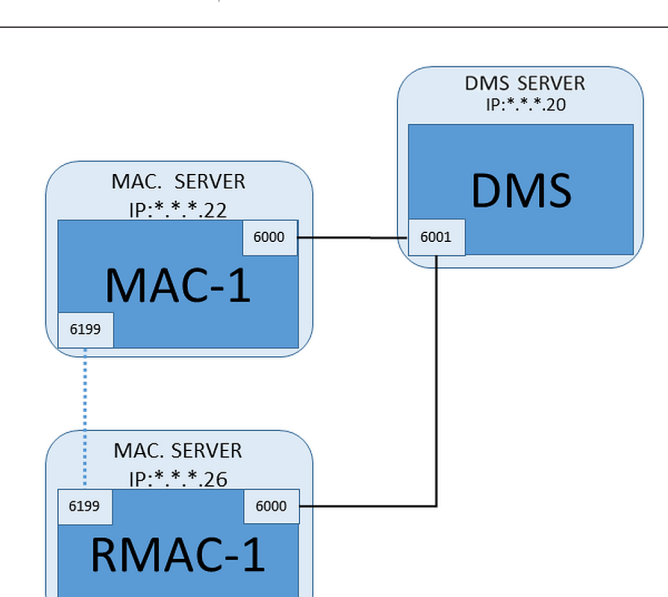

- مت تثبيت جهاز MAC جلهاز RMAC هذا كما ورد يف األقسام السابقة، وهو يعمل بشكل صحيح.
	- مت إعداد كمبيوتر خادم MAC جلهاز RMAC كما ورد يف القسم

ميكن إقران أجهزة MAC مع أجهزة MAC متكررة (RMAC (لتوفري إمكانية جتاوز الفشل، وابلتايل متكني املزيد من املرونة للتحكم يف الوصول. ويف هذه احلالة، يتم إجراء نسخ متماثل لبيانات التحكم في الوصول بشكل تلقائي بين الجهازين. إذا فشل أحد اجلهازين، فسيتمكن الأخر من التحكم في وحدات التحكم في الوصول المحلية التابعة له.

### **على خادم DMS، يف مستعرض التكوين**

- .1 يف حمرر اجلهاز، حدد جهاز MAC الذي جيب إضافة RMAC له.
	- ّ .2 على عالمة التبويب **MAC** قيم املعلمات التالية: ، غري

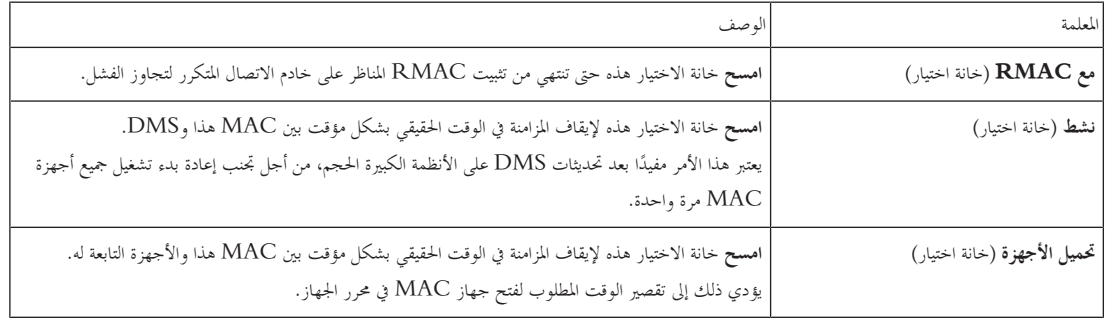

.3 انقر فوق الزر **تطبيق**.

4. اترك محرر الجهاز مفتوحًا، إذ قد نعود إليه حاليًا. ً

### **على خادم MAC جلهاز MAC**

إلعادة تكوين جهاز MAC ً حبيث يكون شريكا جلهاز RMAC، اتبع على الشكل التايل:

- ) وعني املعلمات على كمبيوتر خادم MAC الذي مت إعداده يف وقت سابق، قم بتشغيل األداة MACInstaller) راجع استخدام األداة MACInstaller ّ التالية:
	- **اخلادم**: اسم أو عنوان IP لكمبيوتر خادم DMS.
		- **املنفذ**: 6001
		- **الرقم**: 1 (مجيع أجهزة MAC حتمل الرقم 1)
	- **املثيل**: عنوان IP للكمبيوتر حيث سيتم تشغيل RMAC.
	- **حتديث الربانمج**: حدد هذا اخليار ألنك تعمل على تكوين خادم MAC وليس خادم DMS.

### **على خادم MAC جلهاز RMAC**

لتكوين RMAC، اتبع اخلطوات التالية:

- على كمبيوتر خادم MAC المنفصل الخاص به والذي تم إعداده في وقت سابق، قم بتشغيل الأداة MACInstaller (راجع استخدام الأداة MACInstaller) وعينّ المعلمات التالية:
	- **اخلادم**: اسم أو عنوان IP لكمبيوتر خادم DMS.
		- **املنفذ**: 6001 (هو نفسه منفذ MAC(
	- **الرقم**: 2 (مجيع أجهزة RMAC حتمل الرقم 2)
	- **مزدوج**: عنوان IP للكمبيوتر حيث يتم تشغيل MAC املثيل.
	- **حتديث الربانمج**: حدد هذا اخليار ألنك تعمل على تكوين خادم MAC وليس خادم DMS.

### **على خادم DMS، عد إىل حمرر اجلهاز**

- .1 **مهم:** أتكيد من تشغيل كل من MAC وRMAC، على أجهزة الكمبيوتر اخلاصة هبما، ومن أنه ابستطاعة كل جهاز رؤية اجلهاز اآلخر على الشبكة.
	- ّ .2 على عالمة التبويب **MAC** املعلمات على الشكل التايل: ، غري

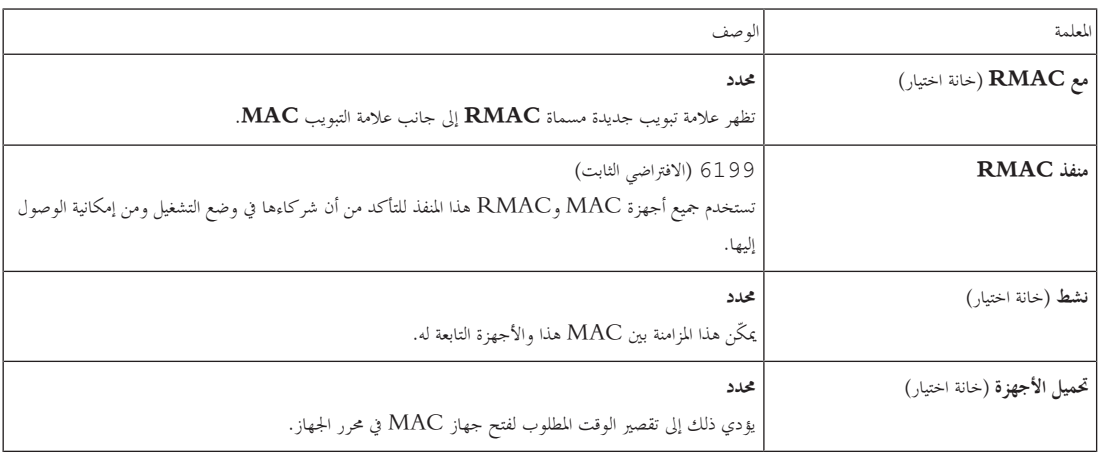

.3 على عالمة التبويب **RMAC** ّ ، قدم قيم املعلمات التالية:

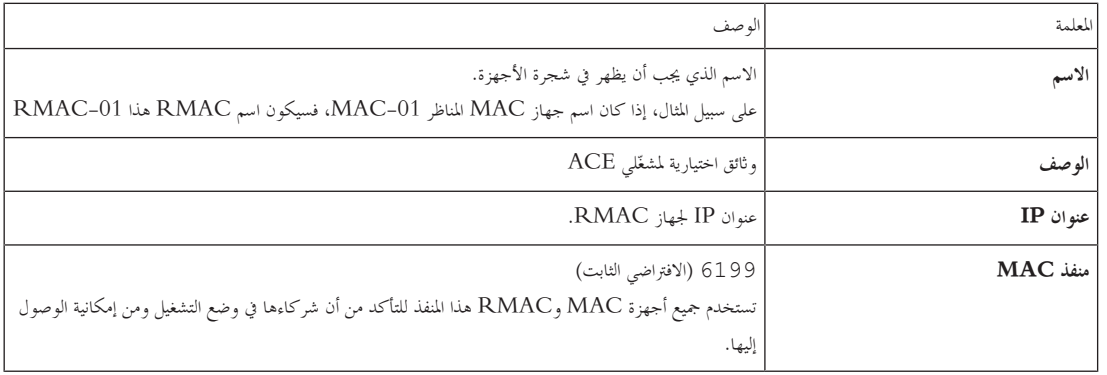

### **12.1.5 إضافة املزيد من أزواج RMAC/MAC**

ميكن إضافة عدد كبري من أزواج RMAC/MAC إىل تكوين النظام، وهذا يتوقف على عدد املداخل اليت جيب مراقبتها ودرجة التسامح مع اخلطأ املطلوبة. ملعرفة العدد الدقيق الذي يدعمه الإصدار الذي تستخدمه، يُرجى مراجعة ورقة البيانات المناظرة.

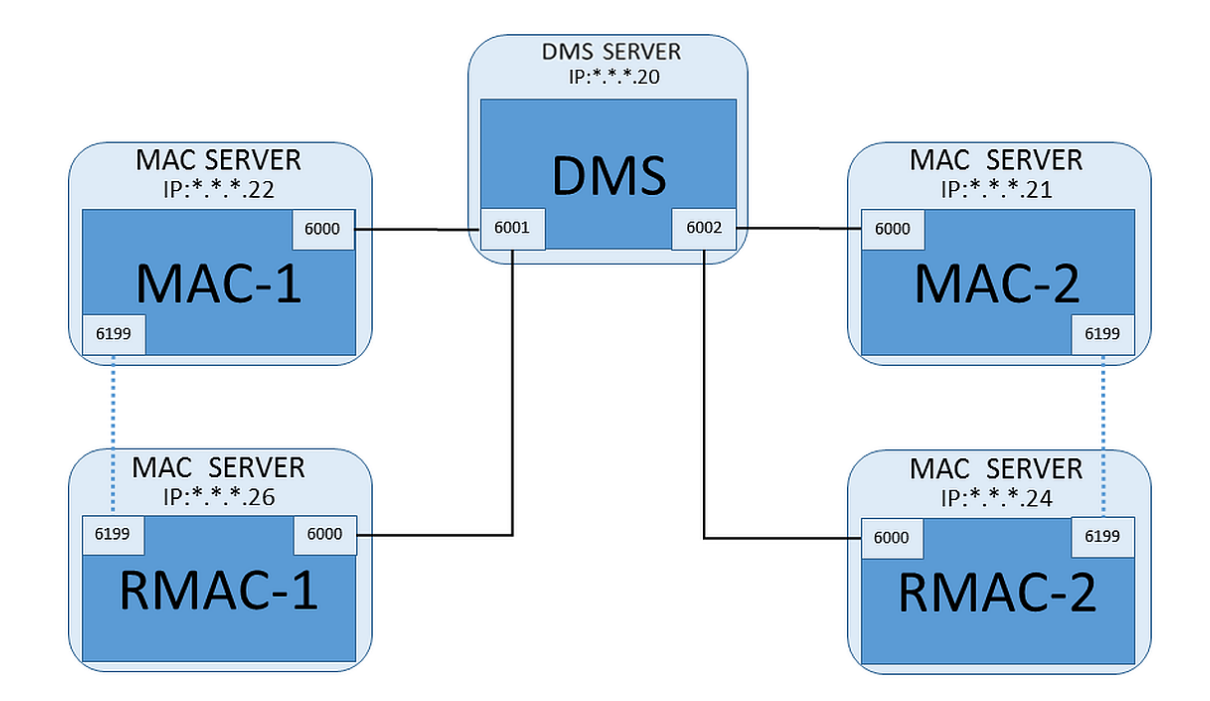

لكل زوج RMAC/MAC إضايف...

- .1 قم إبعداد أجهزة كمبيوتر منفصلة لكل من MAC وRMAC كما ورد يف القسم
	- .2 قم إبعداد MAC كما ورد يف القسم
	- .3 قم إبعداد RMAC جلهاز MAC هذا كما ورد يف القسم

يرسل كل زوج RMAC/MAC اإلشارات إىل منفذ مستقل على خادم DMS. وابلتايل، من أجل املعلمة **منفذ (منفذ إىل DMS (**يف :استخدم ،MACInstaller.exe

- 6001 جلهازي الكمبيوتر يف زوج RMAC/MAC األول
- 6002 جلهازي الكمبيوتر يف زوج RMAC/MAC الثاين
	- وغري ذلك

ا استخدام املنفذ يف منفذ حمرر اجلهام، ميكن دائم 6199 للمعلمتني **منفذ MAC** و**منفذ RMAC** ً . ويكون رقم املنفذ هذا حمجوزا من أجل "أتكيد االتصال" ضمن كل ً زوج MAC/RMAC، حيث يعلم كل واحد إن كان الوصول ممكنًا إلى شريكه أم لا.

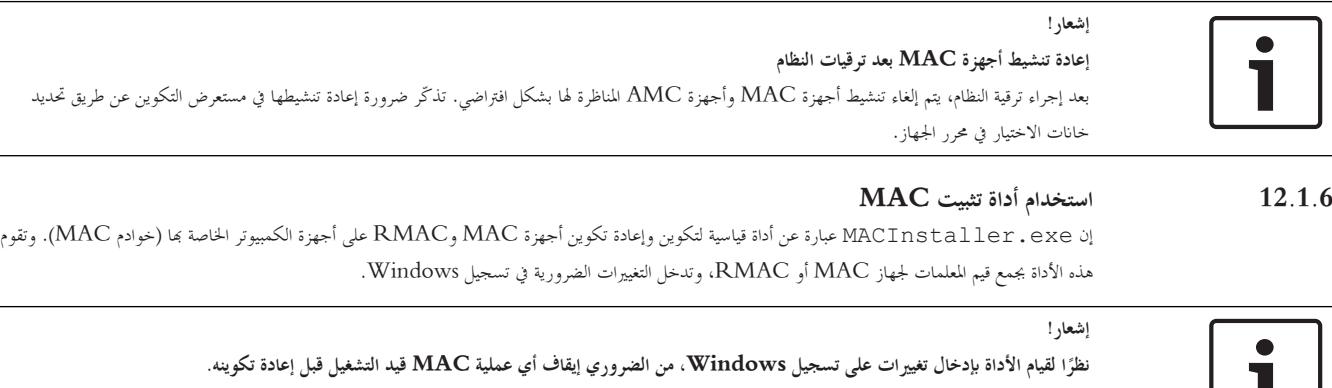

ميكن العثور على األداة MACInstaller يف وسائط تثبيت BIS ضمن املسار التايل: BIS <version>\AddOns\ACE\MultiMAC\MACInstaller.exe\
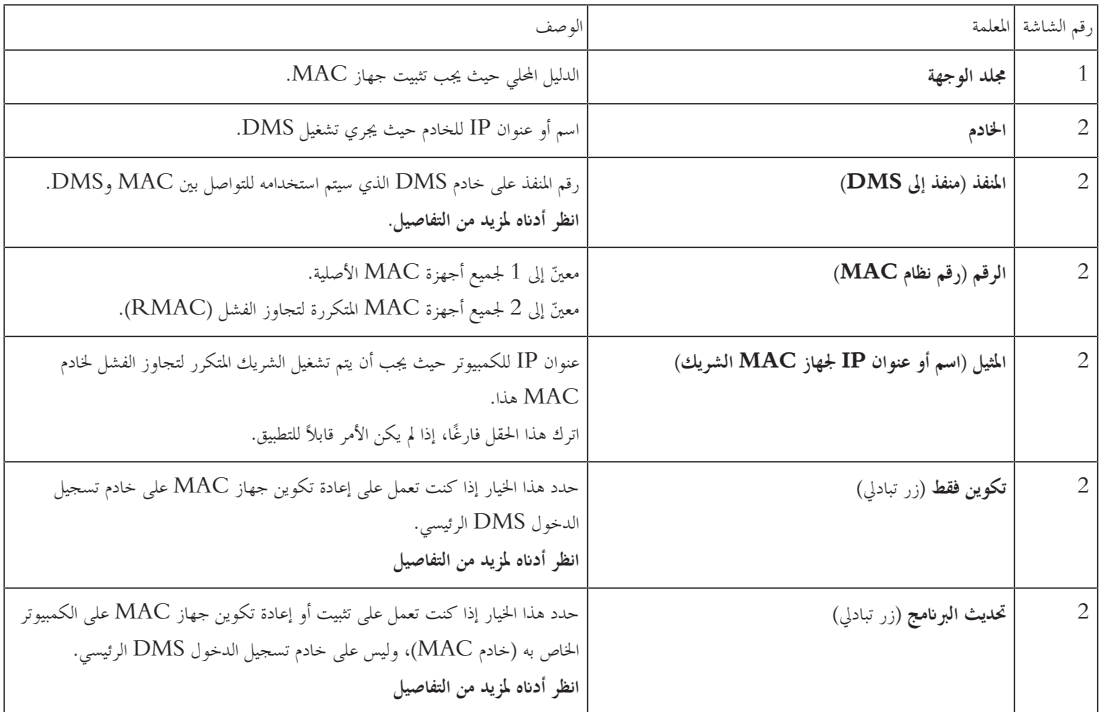

وهي جتمع القيم للمعلمات التالية من خالل سلسلة من الشاشات.

تتضمن أرقام املنافذ نظام الرتقيم التايل:

- يف نظام غري هرمي، حيث يوجد خادم DMS واحد فقط، يرسل كل جهاز MAC وجهاز RMAC املناظر له اإلشارات من رقم املنفذ نفسه، وهو عادة .6000 إبمكان خادم DMS التواصل فقط مع زوج RMAC/MAC واحد على حدة.
- يتلقى خادم DMS اإلشارات من MAC أو زوج RMAC/MAC األول على املنفذ ،6001 ومن MAC أو زوج RMAC/MAC الثاين على املنفذ ،6002 وغري ذلك.

## **إشعار!**

#### **منفذ DMS املتلقي يف األنظمة اهلرمية**

خيتلف نظام الرتقيم يف منافذ DMS املتلقية يف األنظمة اهلرمية. ملزيد من التفاصيل، راجع

اهلدف من هذه املعلمة هو متييز أجهزة MAC األصلية عن RMAC:

- حتمل مجيع أجهزة MAC األصلية الرقم 1
- حتمل مجيع أجهزة MAC املتكررة لتجاوز الفشل (RMAC (الرقم 2

حدد هذا الخيار لتغيير تكوين جهاز MAC موجود على خادم DMS الرئيسي، وتحديدًا لإعلامه بوجود RMAC جديد مثبت على كمبيوتر آخر. ويف هذه احلالة، أدخل عنوان IP أو اسم املضيف جلهاز RMAC يف املعلمة **املثيل**.

> حدد هذا اخليار على كمبيوتر آخر غري خادم DMS الرئيسي، إمام لتثبيت RMAC أو لتغيري تكوينه. ويف هذه احلالة، أدخل عنوان IP أو اسم املضيف جلهاز RMAC املثيل MAC يف املعلمة **املثيل**.

> > **12.2 تكوين أجهزة LAC**

## **إنشاء وحدة التحكم يف الوصول احمللية AMC** تعتبر وحدات التحكم في الوصول النمطية (AMC) وحدات تابعة لوحدات التحكم في الوصول الرئيسية (MAC) في محرر الجهاز. إلنشاء AMC: .1 يف حمرر اجلهاز، انقر بزر املاوس األمين فوق MAC وحدد **كائن جديد** من قائمة السياق أو

- . انقر فوق الزر  $\blacksquare$ .
- .3 اخرت أحد أنواع AMC التالية من مربع احلوار الذي يظهر:
- W4 AMC) افرتاضي) مع أربع واجهات أجهزة قراءة Wiegand ٍ لالتصال أبربعة أجهز قراءة كحد أقصى.
	- ٍ 4R4 AMC مع أربع واجهات أجهزة قراءة 485RS أقصى. لالتصال بثمانية أجهز قراءة كحد

**النتيجة:** يتم إنشاء إدخال AMC جديد من النوع املختار يف التدرج اهلرمي حملرر اجلهاز، DevEdit.

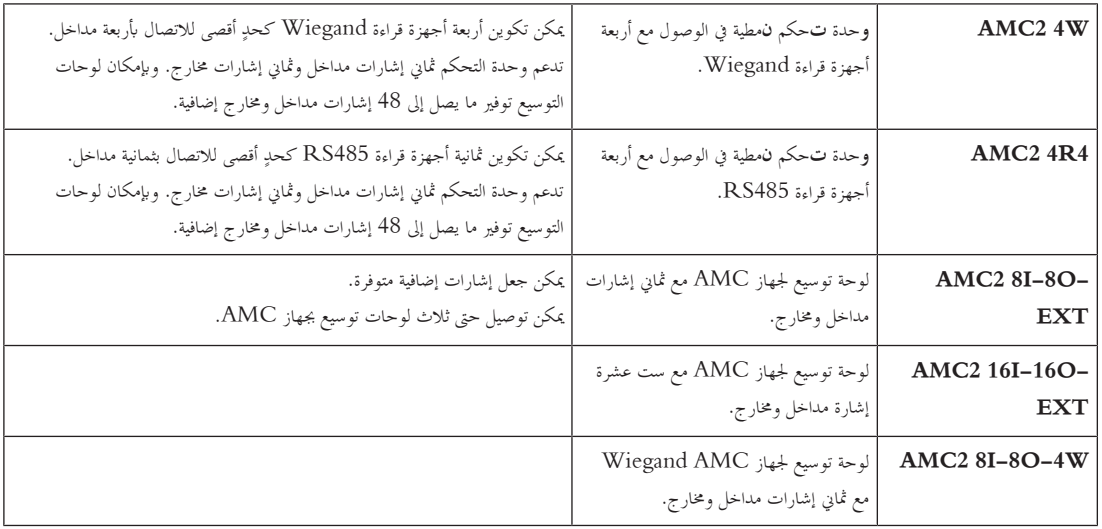

#### **تنشيط/إلغاء تنشيط وحدات التحكم**

بكون الخيار (خانة الاختيار) التالي: **تم تمكين الاتصال بالمضيف** محددًا لوحدة التحكم الجديدة عند إنشائها.<br>.

يؤدي ذلك إىل فتح اتصال الشبكة بني MAC ووحدات التحكم، حبيث تنتشر يف وحدات التحكم األخرى وبشكل تلقائي بياانت التكوين اليت طرأ عليها تغيري أو توسيع. يمكنك إلغاء تنشيط هذا الخيار لحفظ عرض النطاق الترددي للشبكة، وبالتالي حتم إنشاء وحدات تحكم متعددة والأجهزة التابعة لها (المداخل والأبواب وأجهزة لقراءة ولوحات التوسيع). عندئذٍ توضع علامة على الأجهزة في محرر الأجهزة بواسطة أيقونات رمادية.

مهم: احرص على إعادة تنشيط هذا الخيار عند اكتمال تكوين الأجهزة. سيسمح ذلك بإبقاء وحدات التحكم محدّثة بشكل مستمر بواسطة أي تغييرات في التكوين تتم على مستويات أخرى.

#### **اخللط بني أنواع وحدات التحكم ضمن تثبيت واحد**

نكون أنظمة التحكم في الوصول مجهزةٌ عادةٌ بنوع واحد من أنواع وحدات التحكم وأجهزة القراءة.

وقد تؤدي عمليات تحديث البرامج وعمليات التثبيت المتنامية إلى إبراز ضرورة استبدال مكونات أجهزة موجودة بأخرى جديدة. حتى التكوينات التي تجمع ما بين متغيرات 4R4 AMC (485RS (ومتغريات W4 AMC (Wiegand (تكون ممكنة، شرط مراعاة التحذيرات التالية:

- تقوم أجهزة قراءة 485RS إبرسال "رسالة تلغرافية" حتتوي على رقم الرمز كمقروء.
- تقوم أجهزة قراءة Wiegand إبرسال بياانهتا بطريقة تستوجب فك تشفريها مبساعدة تعريف بطاقة التعريف هبدف احملافظة على رقم الرمز بشكله الصحيح.
	- إبمكان وحدات التحكم املختلطة أن تعمل فقط يف حال مت بناء رقمي الرمز بطريقة مماثلة.

## **12.2.1 معلمات وإعدادات AMC**

**معلمات AMC العامة**

#### **تكوين معلمات AMC**

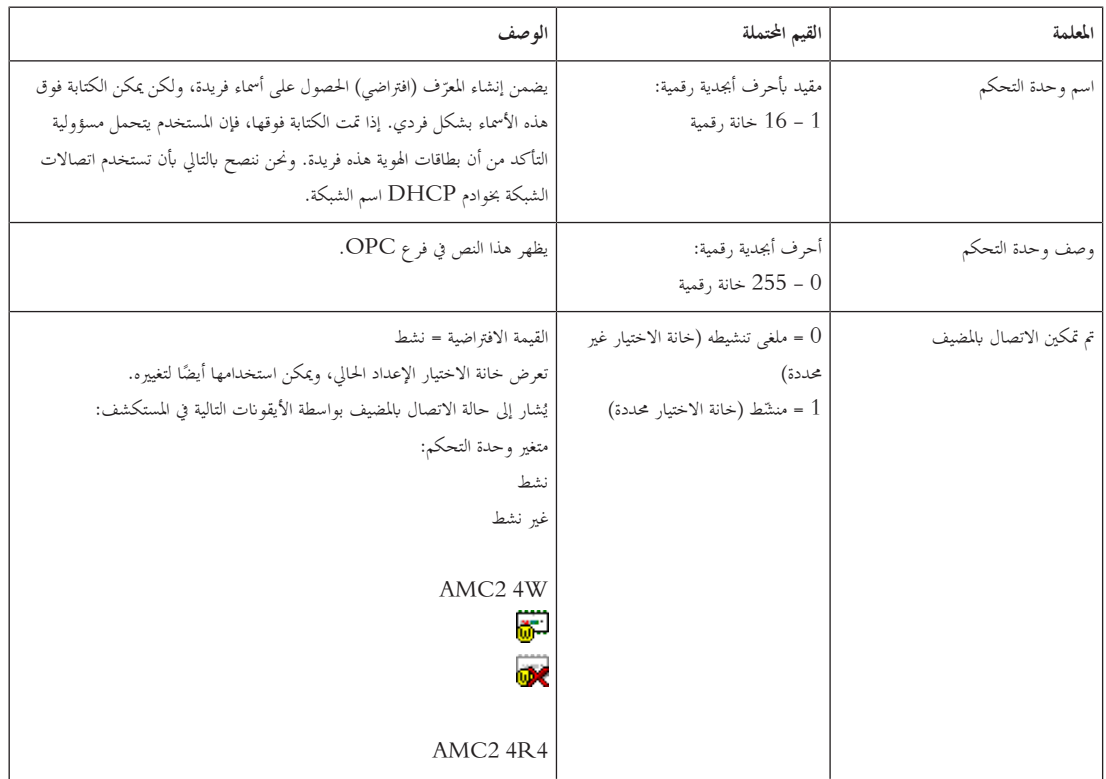

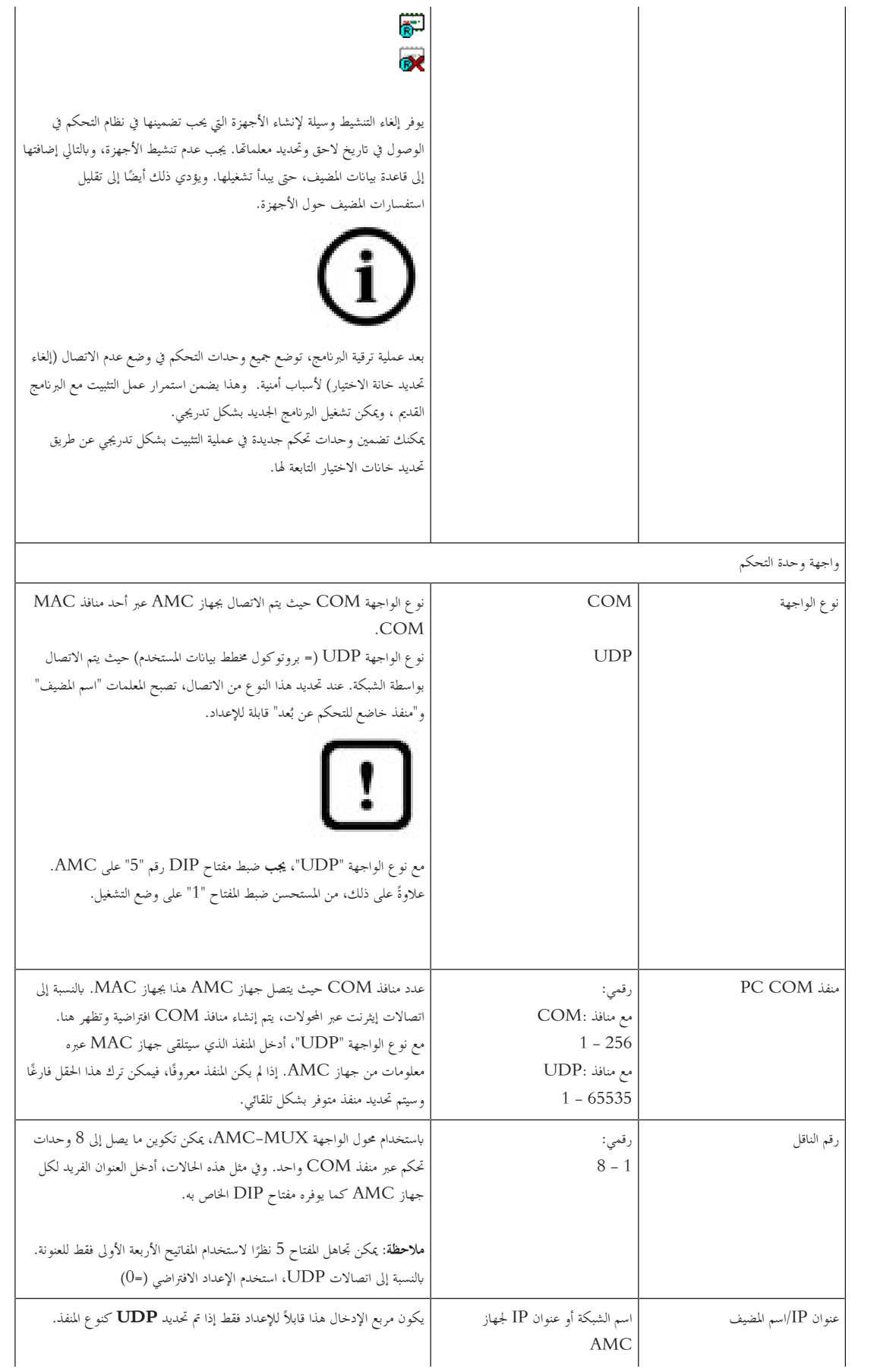

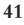

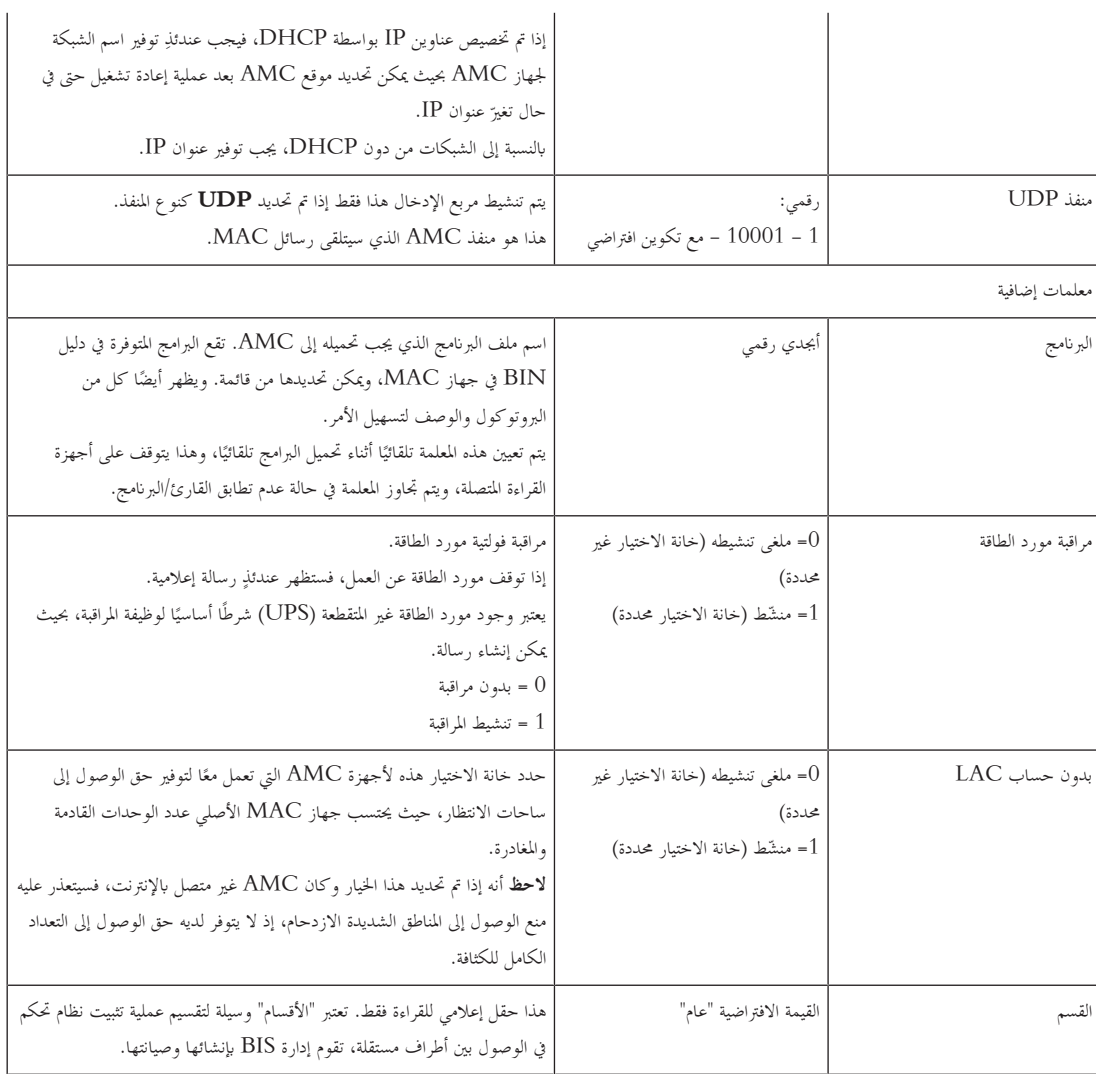

# **تكوين مداخل AMC**

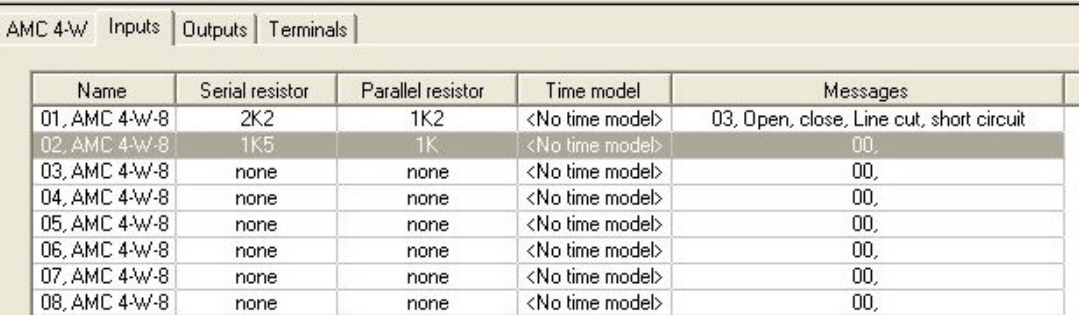

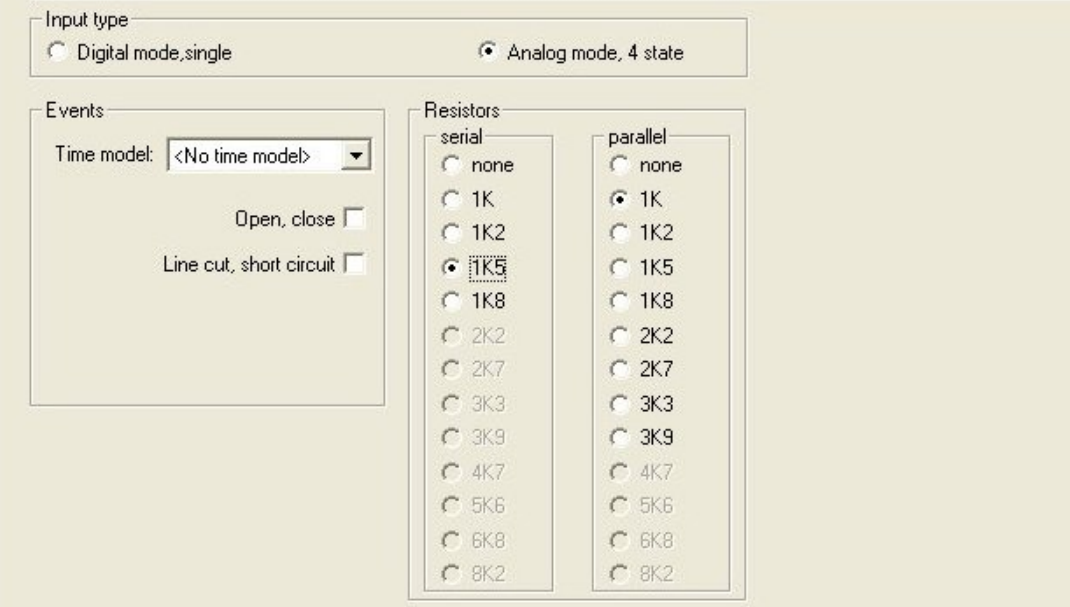

مت تقسيم مربع احلوار هذا إىل أربعة أجزاء:

- قائمة املداخل حسب االسم
	- أنواع املداخل
- األحداث اليت ستتم اإلشارة إليها بواسطة املداخل
- أنواع املقاومات املستخدمة مع الوضع التناظري

#### **معلمات املداخل**

يرد وصف معلمات مداخل AMC يف اجلدول التايل:

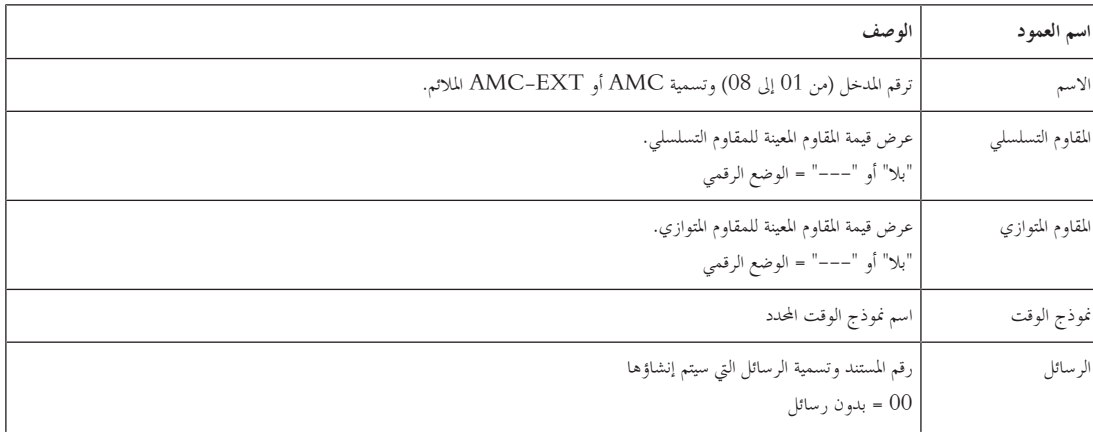

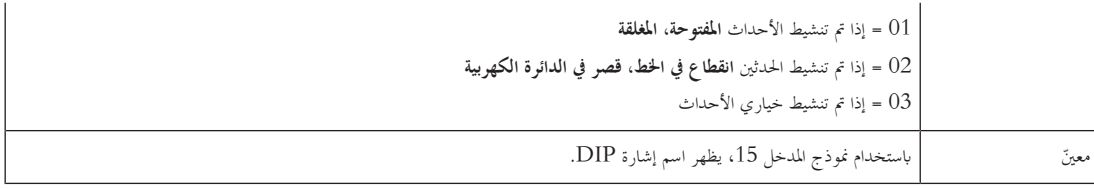

استخدم املفتاحني Ctrl وShift عند النقر لتحديد مداخل متعددة يف الوقت نفسه. سوف تنطبق أي قيم تقوم بتغيريها على مجيع املداخل احملددة.

#### **مناذج الوقت واألحداث**

حبسب وضع التشغيل، يتم الكشف عن حاالت األبواب التالية واإلعالم عنها: **مفتوح** و**مغلق** و**انقطاع يف اخلط اخلط** و**قصر يف الدائرة الكهربية**.

حدد خانات الاختيار التابعة لها لتمكين جهاز AMC من إرسال هذه الحالات كأحداث إلى النظام ككل.

حدد **نموذج وقت** من القائمة المنسدلة بالاسم نفسه لتقييد عملية إرسال الأحداث إلى الأوقات المحددة بواسطة النموذج. على سبيل المثال، قد يكون الحدث **مفتوح** مهمًا فقط<br>-خارج أوقات العمل العادية.

#### **نوع املدخل**

ميكن تشغيل املقاومات يف **الوضع التناظري** أو **الوضع التناظري (احلالة 4)**.

الوضع االفرتاضي هو **الوضع الرقمي**: يتم الكشف عن حالتني فقط من حاالت الباب **مفتوح** و**مغلق**.

يف الوضع التناظري، يتم الكشف عن حالتني من حاالت الباب **انقطاع يف اخلط** و**قصر** يف الدائرة الكهربية بشكل تلقائي.

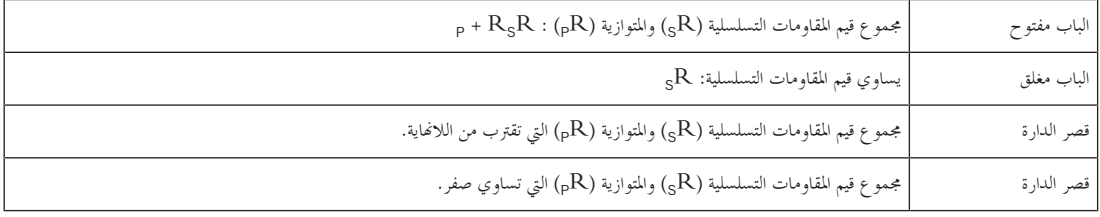

#### **املقاومات**

يتم تعيني املقاومات إىل "بال" أو "---" يف **الوضع الرقمي** االفرتاضي.

يف **الوضع التناظري**، ميكن تعيني قيم املقاومات التسلسلية واملتوازية من خالل حتديد األزرار التبادلية التابعة هلا.

(أوم 100 يف (**8K2 ،6K8 ،5K6 ،4K7 ،3K9 ،3K3 ،2K7 ،2K2 ،1K8 ،1K5 ،1K2 ،1K ،بال**

حبسب قيمة املقاوم احملددة، وحدها النطاقات املقيدة تتوفر للمقاوم املناظر.

نظهر الجداول التالية في الأعمدة اليمنى القيم المحددة، تُظهر في الأعمدة اليسرى النطاقات المتوفرة للمقاوم الأخر.<br>. ت

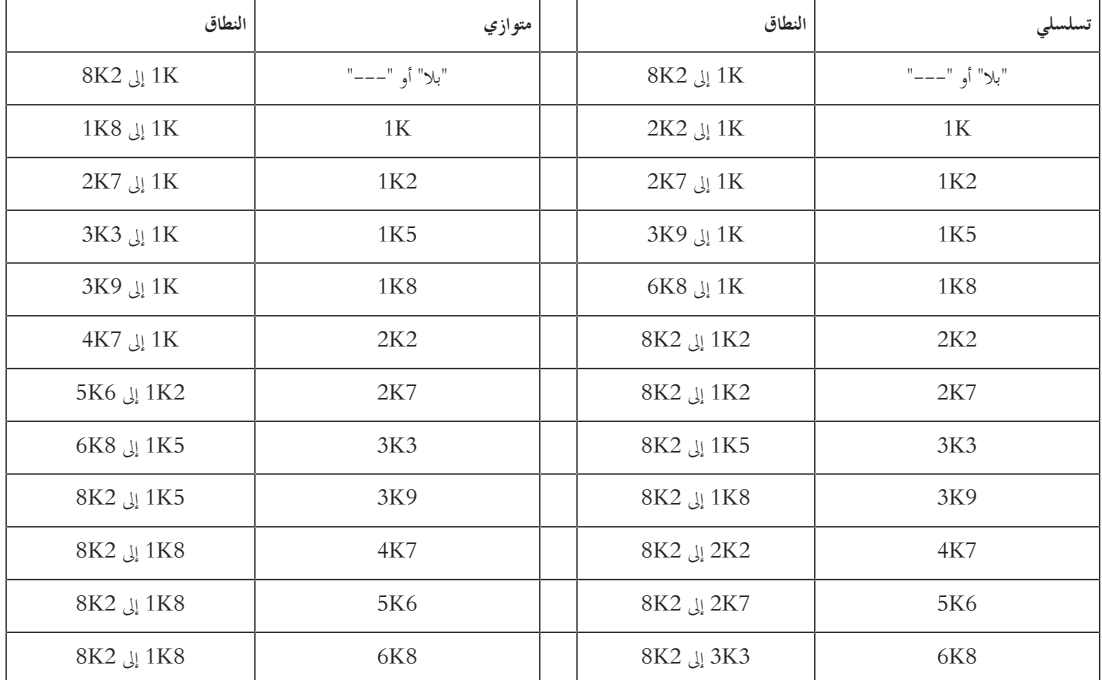

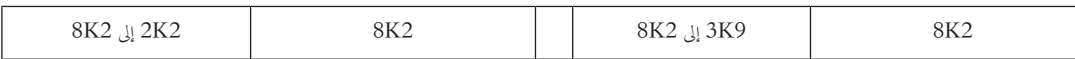

#### **تكوين خمارج AMC - نظرة عامة**

توفر صفحة مربع احلوار هذا تكوين كل خمرج على AMC أو EXT-AMC، وحتتوي على ثالث مناطق رئيسية.

- مربع قائمة مع نظرة عامة على املعلمة املعينة لكل خمرج
	- خيارات التكوين للمخارج احملددة يف القائمة
		- تعريف شروط تنشيط املخارج

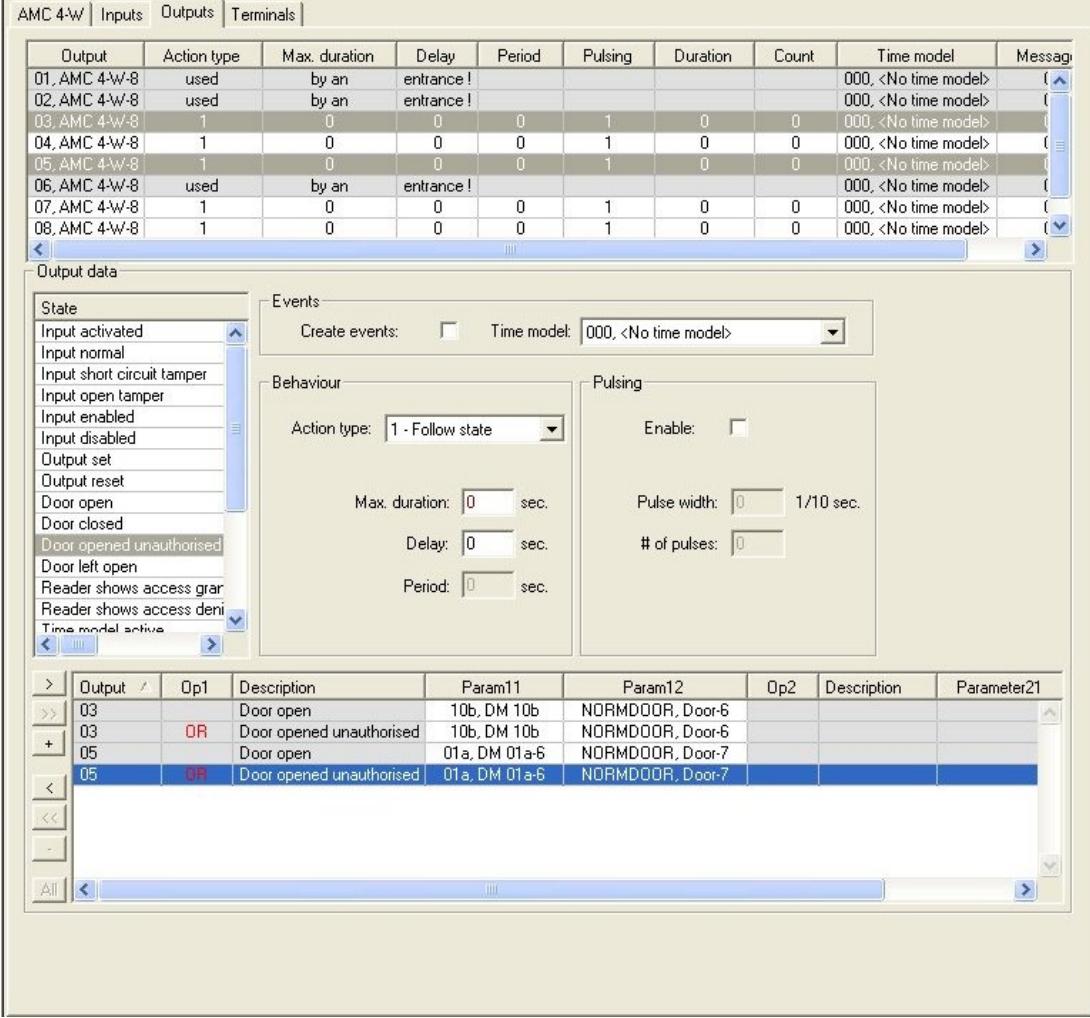

#### **حتديد خمارج AMC يف اجلدول**

نتكوين ملامسات المخارج، حدد أولاً السطر المناظر في الجدول العلويات التغير لتحديد النقر لتحديد عدة أسطر، إذا لزم الأمر. ستؤثر التغييرات التي يتم إدخالها في الجزء السفلي من النافذة فقط على النافذة التي تحددها.

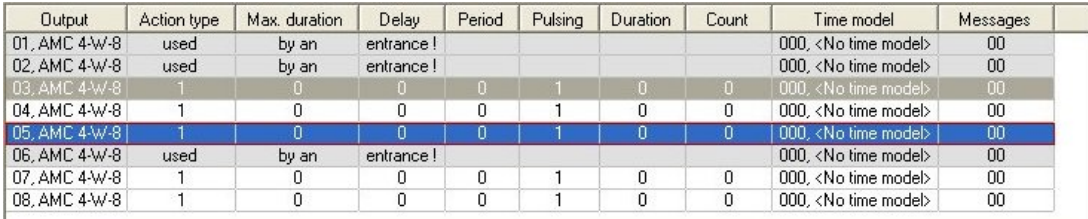

بالنسبة إلى الأسطر التي تم تعيين مخارجها بواسطة نموذج باب، أو مكان آخر، فهي ستظهر بلون رمادي فاتح مع المعلومات "**مستخدم بواسطة مدخل!**". ولا يمكن إجراء المزيد

من عمليات التكوين هلذه املخارج.

تظهر الأسطر التي تحددها بلون رمادي داكن.

Ŀ.

#### **معلمات خمارج AMC**

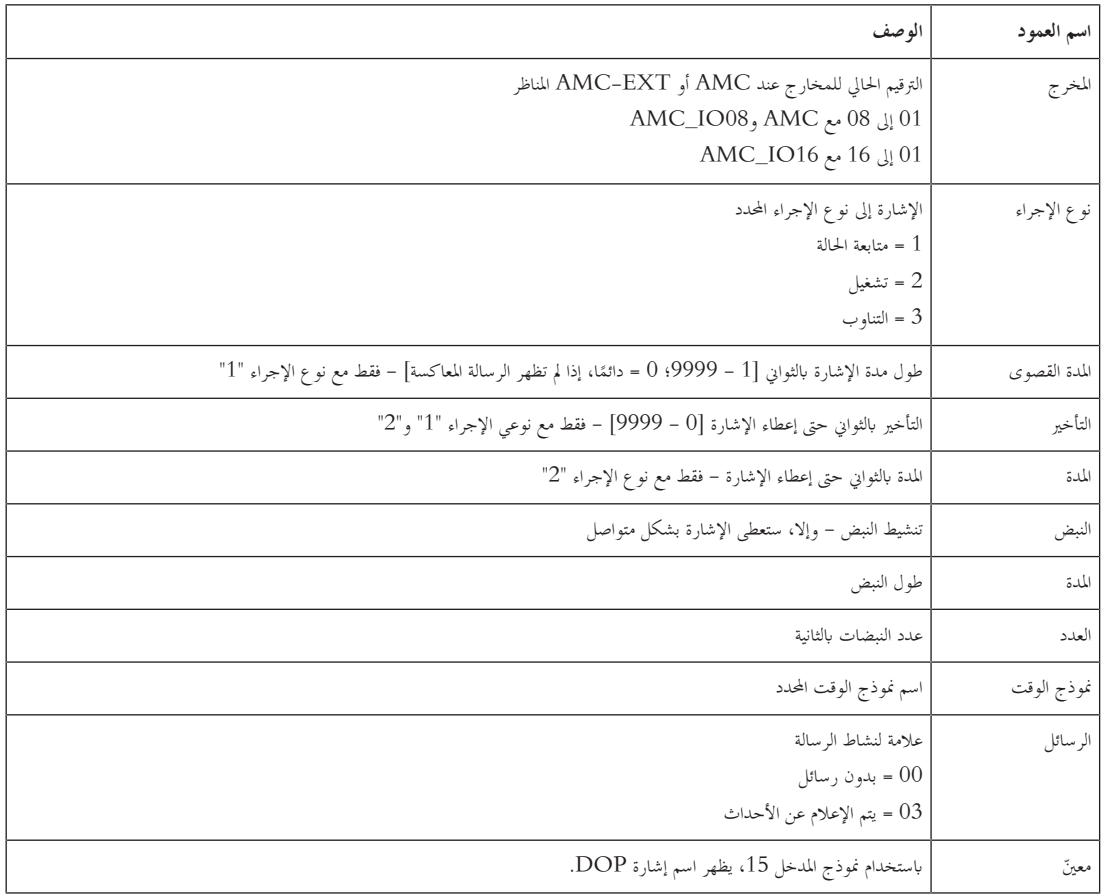

#### **املخارج: األحداث، اإلجراء، النبض**

يتم إنشاء مجيع اإلدخاالت من القائمة أعاله ابستخدام خاانت االختيار وحقول اإلدخال يف نواحي مربع احلوار **األحداث** و**اإلجراء** و**النبض**. ويؤدي حتديد إدخال قائمة إىل الإشارة إلى الإعدادات المناظرة في هذه النواحي. وينطبق ذلك أيضًا على اختيارات متعددة لإدخالات القائمة، شريطة أن تكون جميع معلمات المخارج المحددة متساوية. ويتم اعتماد التغييرات في إعدادات المعلمات لجميع الإدخالات المحددة في القائمة.

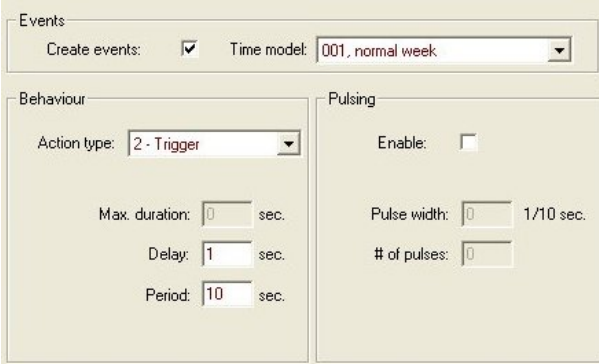

حدد خانة الاختيار **إنشاء أحداث** إذا كان يجب إرسال رسالة للمخرج المحدد. إذا كان يجب إرسال هذه الرسائل خلال فترات محددة فقط، على سبيل المثال، خلال الليل أو عطلة هناية األسبوع، فعليك عندئذ **منوذج وقت** مالئم. ٍ تعيني

ميكن تعيني املعلمات التالية ألنواع اإلجراءات الفردية:

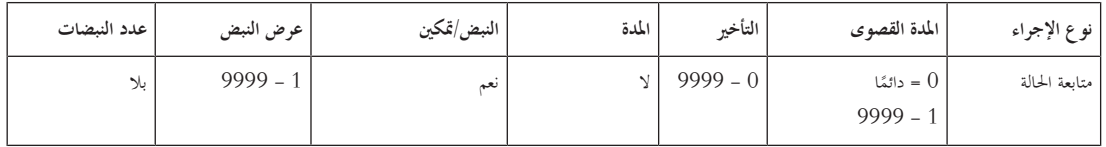

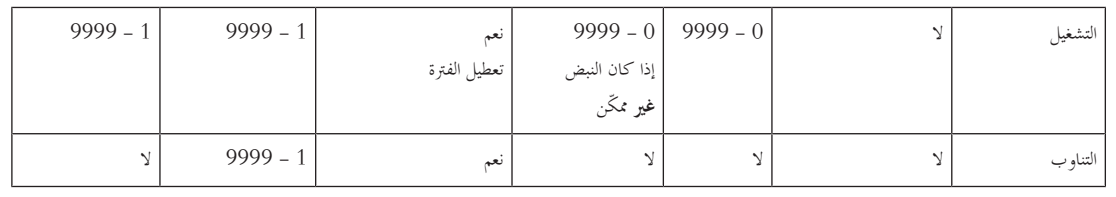

بيانات مخارج AMC

حيتوي اجلزء السفلي من مربع حوار **املخارج** على:

– مربع قائمة مع **احلاالت** املتوفرة للمخارج احملددة.

– حدول يتضمن المخارج والحالات المكوّنة لتشغيلها.

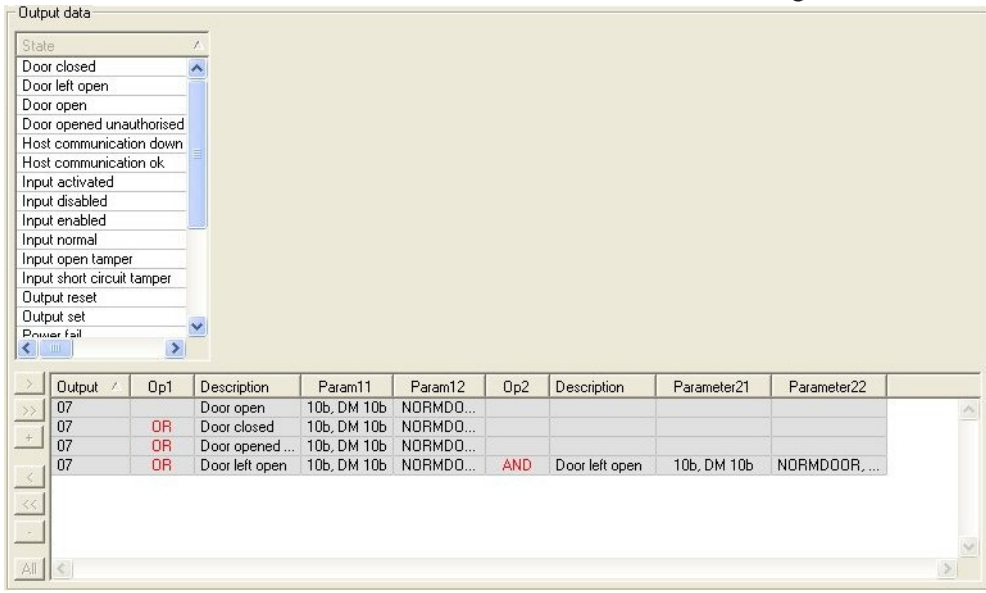

#### **تكوين احلاالت لتشغيل املخارج**

ميكنك تكوين املخارج احملددة أعاله حبيث يتم تشغيلها بواسطة حاالت فردية أو جمموعات منطقية من احلاالت.

- حدد مخرجًا أو أكثر من مربع القائمة العلوي.
	- حدد حالة من قائمة **احلالة**.
- يف حال وجود عدة أجهزة أو عمليات تثبيت حلالة حمددة ميكنها إرسال هذه احلالة فإن الزر سيكون يف وضع التنشيط إىل جانب الزر . انقر فوق الى (أو انقر نقرًا مزدوجًا فوق الحالة) لإنشاء مدخل لكل مخرج محدد لحالته مع الجهاز الأول (على سبيل المثال، AMC، المدخل الأول) والتثبيت (على سبيل ً ً املثال، اإلشارة األوىل، الباب األول).

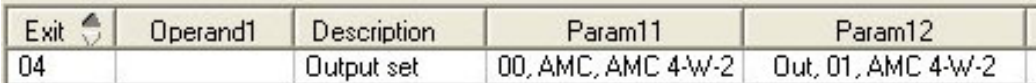

عندما تنقر فوق لهماء تُنقل الحالة المحددة إلى القائمة ويتم إنشاؤها مع الاختصار OR لكل جهاز مثبت (على سبيل المثال، جميع مداخل AMC).

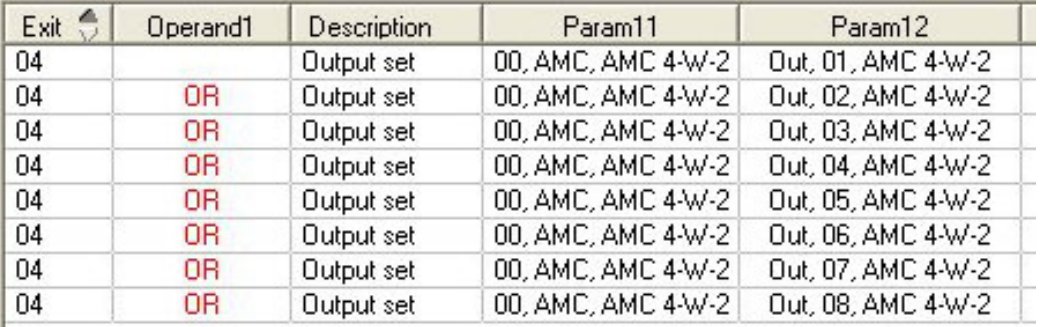

– ميكن تعيني عدة حاالت إىل اختصار OR واحد.

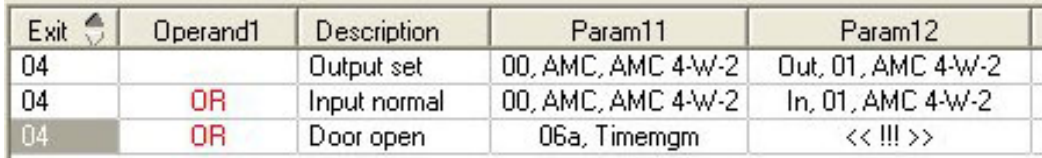

#### الاختصارات مع AND ممكنة هي أيضًا:

- يجب أن تكون الحالة معينة هي أيضًا ويُضاف إليها شرط آخر عن طريق تحديده في عمود اختياري.<br>—
	- بعد ذلك، يتم حتديد حالة أخرى وتوصيلها ابحلالة املعلّمة عن طريق النقر فوق .

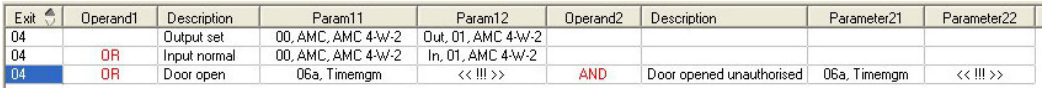

#### **إشعار!**

ميكن تعيني 128 اختصار OR إىل كل خمرج. لكل شرط معني، ميكن إنشاء اختصار AND **واحد**.

بعد تعيين حالة إلى جهاز أو تثبيت، يمكن أيضًا تعيينها إلى جميع الأجهزة وعمليات التثبيت الأخرى. ً

- –ّ حدد املدخل املعني يف عمود اختياري.
- All يتم إنشاء هذه الحالة لجميع الأجهزة وعمليات التثبيت الموجود عن طريق النق

#### **تعديل معلمات املخارج**

ميكن تغيري إدخاالت القائمة

مع وجود عدة أجهزة أو عمليات تثبيت قد تتطابق معها الحالة المعينة، يتم دائمًا تعيين الأجهزة وعمليات التثبيت الأولى من هذا النوع. ً

يف العمودين **11Param** و**21Param**) مع االختصارات AND (تظهر األجهزة (على سبيل املثال، مدخل AMC(. حيتوي العمودان **12Param**

و**22Param** على عمليات تثبيت خاصة (على سبيل املثال، إشارة املدخل، ابب، قارئ).

يف حال وجود عدة أجهزة (على سبيل املثال، لوحات اإلدخال/اإلخراج) أو عدة عمليات تثبيت (على سبيل املثال، إشارات متعددة، أجهزة قراءة)، يتغري مؤشر املاوس أثناء التأشري إىل هذا العمود.

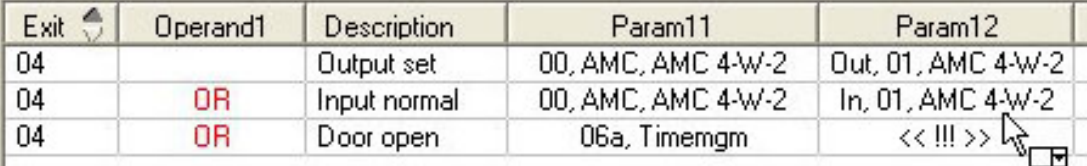

يؤدي النقر املزدوج فوق إدخال العمود إىل إضافة زر يؤدي إىل ظهور قائمة منسدلة تتضمن إدخاالت صاحلة للمعلمة.

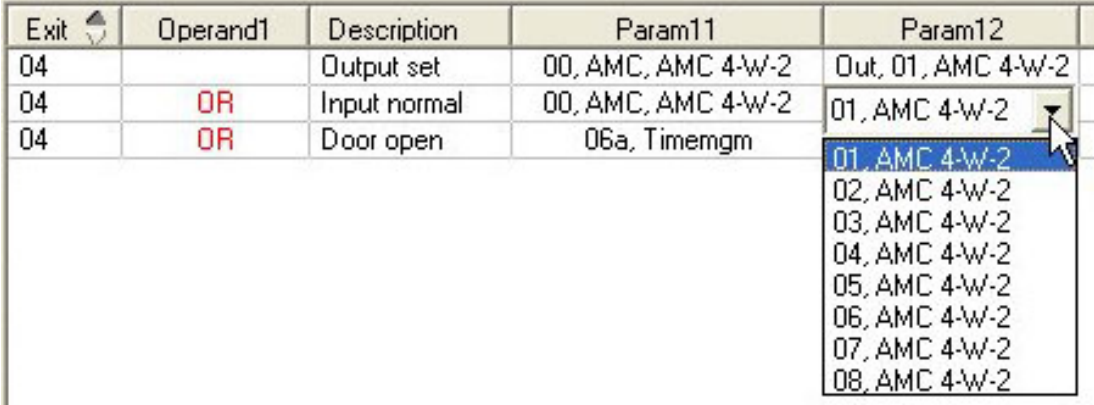

يؤدي تغيري اإلدخاالت يف العمودين **11Param** و**21Param** إىل حتديث اإلدخاالت يف العمودين **12Param** و**22Param**:

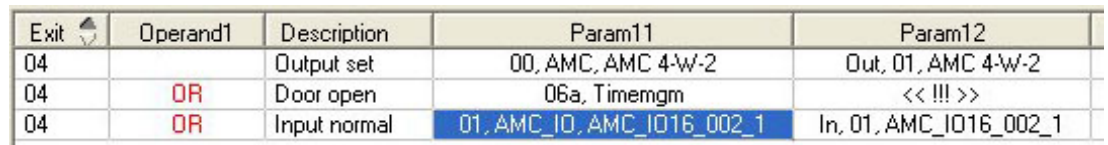

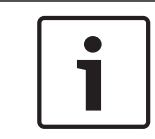

#### **إشعار!**

#### هذا األمر ممكن فقط ابلنسبة إىل األعمدة **11Param** و**12Param** و**21Param** و**22Param**.

في حال عدم وجود أي خيارات أخرى (على سبيل المثال، بسبب تكوين مدخل واحد فقط)، لا يتغير مؤشر الملوس وتظهر جميع الحقول باللون الرمادي. إذا تم النقر بشكل مزدوج على هذا اإلدخال، فسيتم تفسري ذلك على أنه أمر حذف، ويظهر مربع الرسالة للتأكد من عملية احلذف.

## **حذف احلاالت اليت تتسبب يف تشغيل املخارج**

مكن إزالة التعيينات المحددة عن طريق النقر فوق <u>ا<sup>ي احرا</sup> (أو</u> النقر نقرًا مزدوجًا فوق إدخال القائمة). سيظهر مربع رسالة لمطالبتك بتأكيد الحذف. ً ً

> إذا تم إقران حالات متعددة بمخرج، فيمكن عندئذٍ حذفها كلها معًا كما يلي: ً

- حدد إدخال القائمة األول (اإلدخال الذي ليس لديه أي إدخال يف العمود **1Op** (مث انقر فوق الزر '**<<**' .
	- أو انقر نقرًا مزدوجًا فوق الإدخال الأول.<br>-ً
	- تظهر انفذة منبثقة. ميكنك أتكيد عملية احلذف أو إيقافها قبل اكتماهلا.
- إذا أكدت عملية احلذف، فستظهر انفذة منبثقة اثنية تسألك إن كنت تريد حذف مجيع اإلدخاالت املقرتنة (أجب **نعم**)، أو اإلدخال احملدد فقط (أجب **ال**).

لحذف حالات إضافية تعرّف الحالة الأولى بواسطة عامل التشغيل AND في العمود **Op2**، انقر فوي أي مكان في السطر ثم انقر فوق زر "علامة الطرح" <mark>لس</mark>، الذي يكون نشطًا فقط في حال وجود حالة AND معرّفة في ذلك السطر.<br>.

#### **وصف احلالة**

يوفر اجلدول التايل نظرة عامة على مجيع احلاالت القابلة للتحديد ورقم نوعها ووصفها. بحتوي حقل القائمة **الحالة** على هذه المعلمات أيضًا – يُشار إليها بالتمرير إلى اليسار على القائمة.<br>-**ـ** 

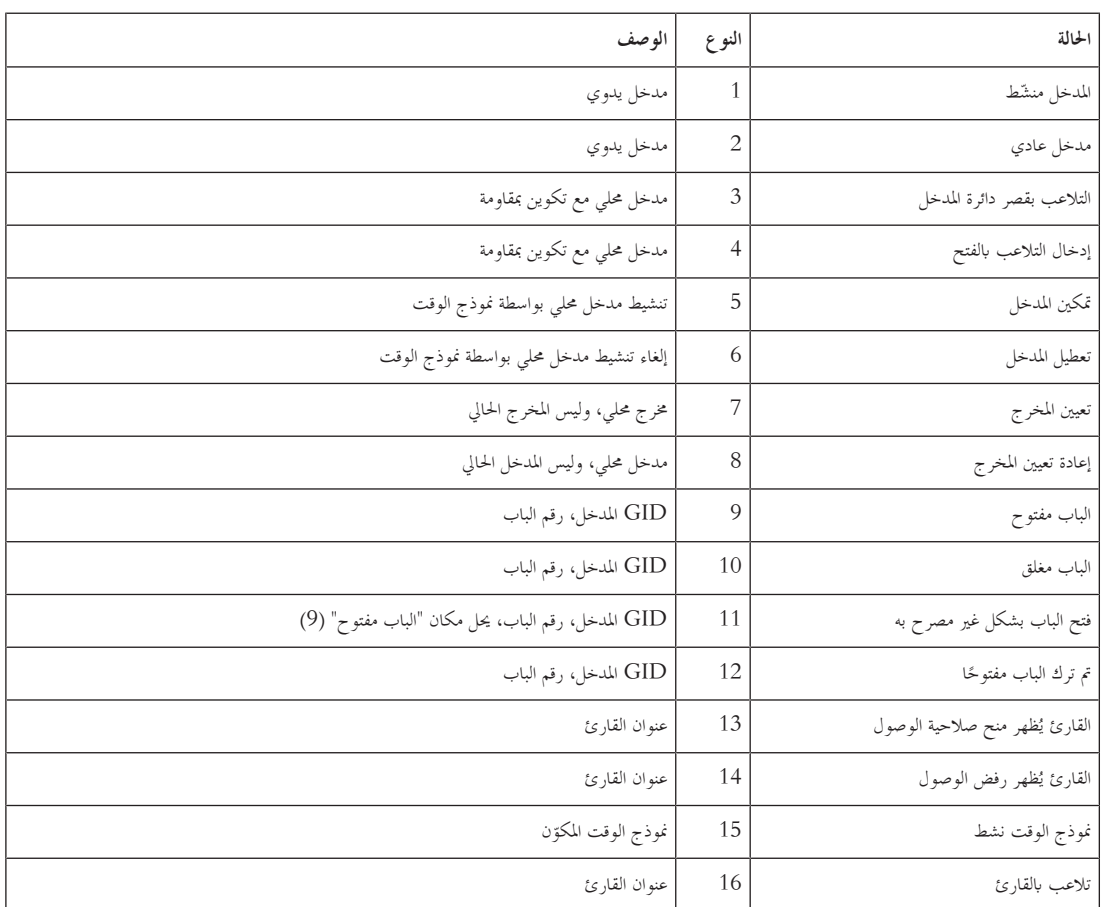

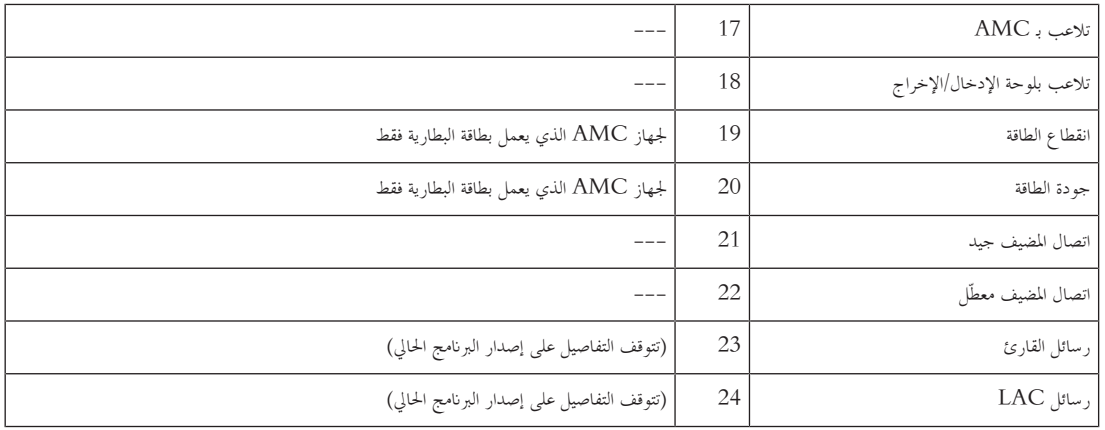

#### **تكوين املخارج**

إلى جانب تعيين الإشارات مع نماذج الأبواب أو مع التعيين الفردي، يمكن تعريف الشروط للمخارج التي لم يتم تخصيصها بعد. إذا حدثت هذه الشروط، فسيتم تنشيط المخرج وفقًا للمعلمة المحددة.

يجب أن تقرر ما الذي سيتم تشغيله عبر المخرج. بشكل مغاير للإشارات التي يمكن تعيينها لنموذج باب محدد، وأبوابه، وأجهزة القراءة التابعة له، في هذه الحالة يمكن تطبيق إشارات كل األجهزة واألدوات املركبة املوصولة جبهاز AMC.

مثلاً، في حال وجود إشارة ضوئية، أو صوتية أو رسالة إلى UGM يجب تشغيلها بواسطة إشارات المداخل **بقصر دائرة المدخل وفتح الباب بشكل غير مصرح به**، يتم تعيني هذا املدخل أو املداخل إىل خمرج الوجهة املناظر.

مثال يبينّ ملامس واحد تم تحديده في كل حالة:

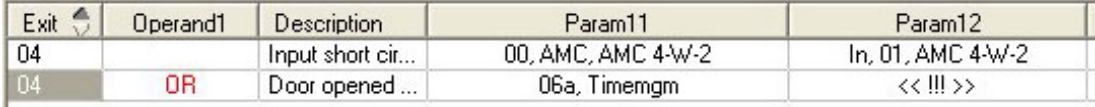

مثال يبني كل املالمسات:

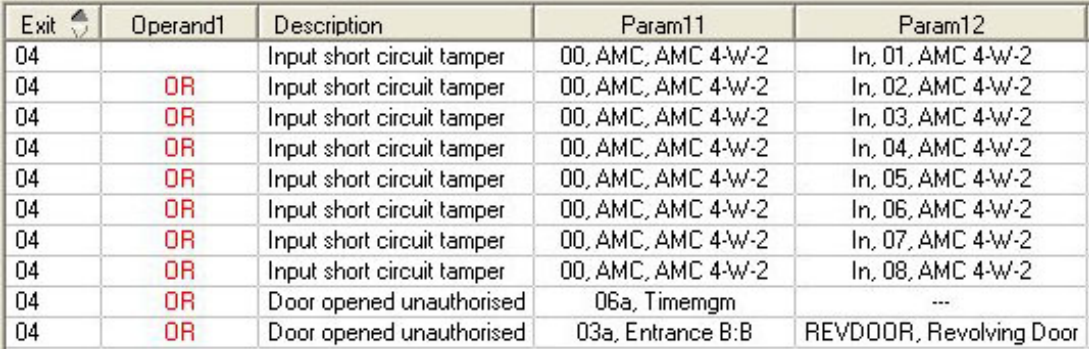

مثال يبني املالمسات احملددة:

يتم إنشاء إدخال واحد لكل ملامس بالنقر فوق اله أو إزالة الملامسات غير المطلوبة بعد تعيين كل الملامسات:

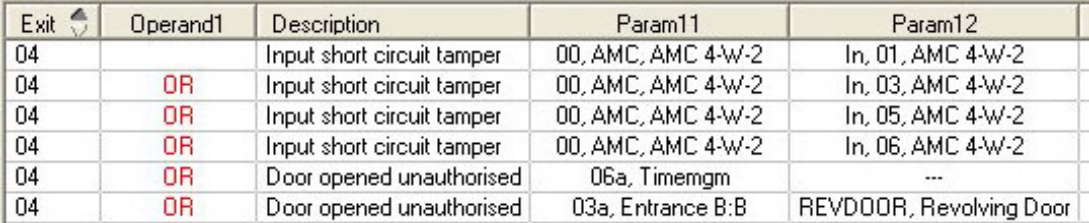

يمكن تثبيت الظروف نفسها على عدة مخارج إذا تطلب الأمر، على سبيل المثال، إرسال رسالة إلى UGM في الوقت نفسه، إذا احتجت أيضًا إلى إشارة صوتية بالإضافة إلى ً إشارة بصرية:

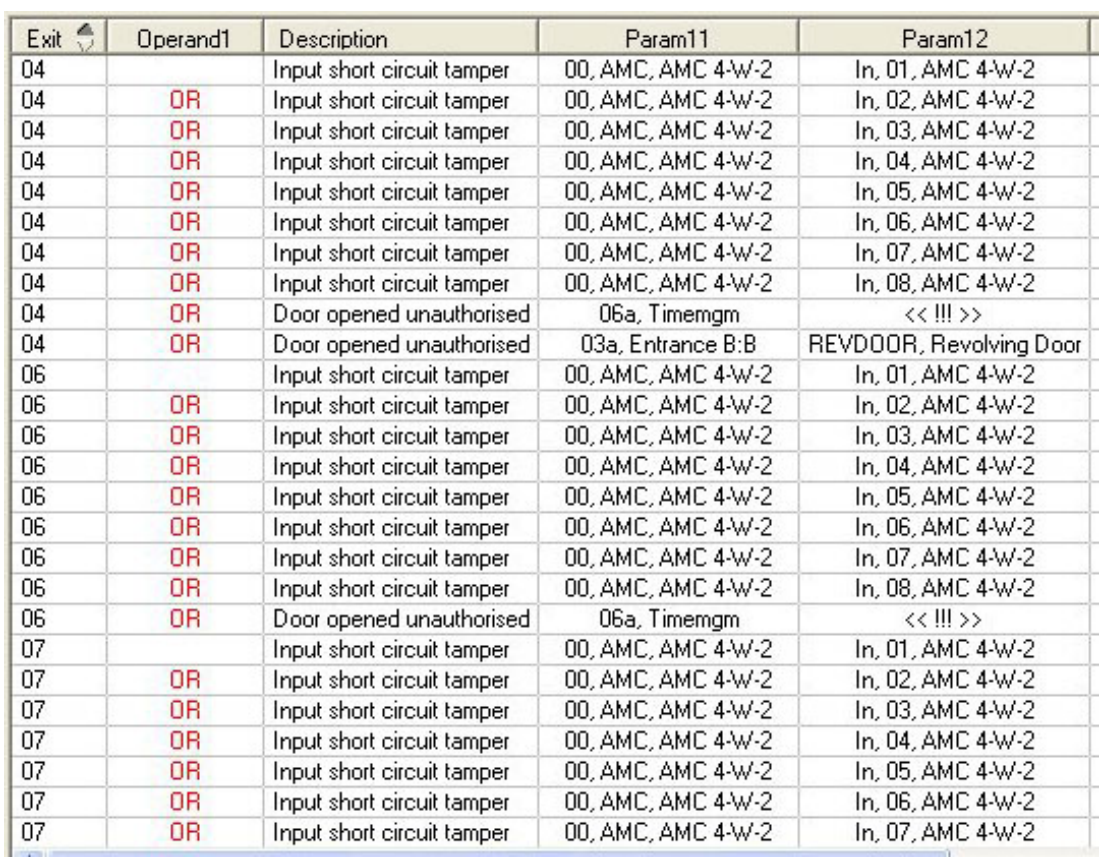

قائمة بكافة الحالات الموجودة مع القيم الافتراضية للمعلمة 11/21 و12/22:

**Description** 

Param<sub>11</sub>

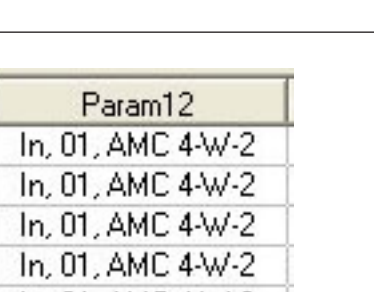

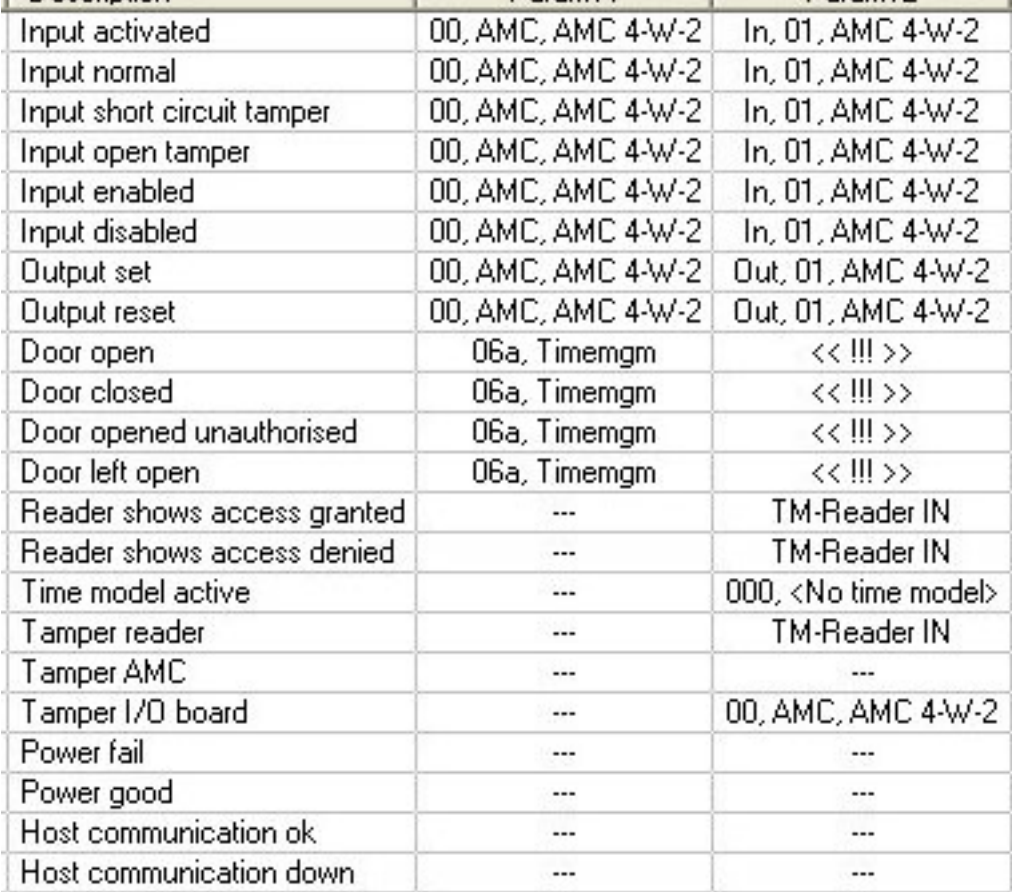

#### **حتديد اإلشارات يف تبويب احملطات الطرفية**

يسرد تبويب ا**لمحطات الطرفية** تعيين الملامسات على جهاز AMC أو AMC–EXT. حللا يتم إنشاء المداخل، يُشار إلى تعيينات الإشارات بحسب نموذج الباب المحدد.<br>. ال ميكنك إجراء تعديالت يف تبويب **احملطات الطرفية** اخلاص بوحدة التحكم أو لوحات التوسيع. عمليات التحرير ممكنة فقط يف تبويب احملطات الطرفية لصفحة املدخل. هلذا السبب يتم عرض إعدادات المحطات الطرفية على خلفية رمادية. تشير المداخل التي يتم عرضها باللون الأحمر إلى تكوينات إشارات المخارج ذات الصلة.

AMC 4-R4 | Inputs | Outputs | Terminals |

Signal allocation of 'AMC 4-R4' with 12 signal pairing

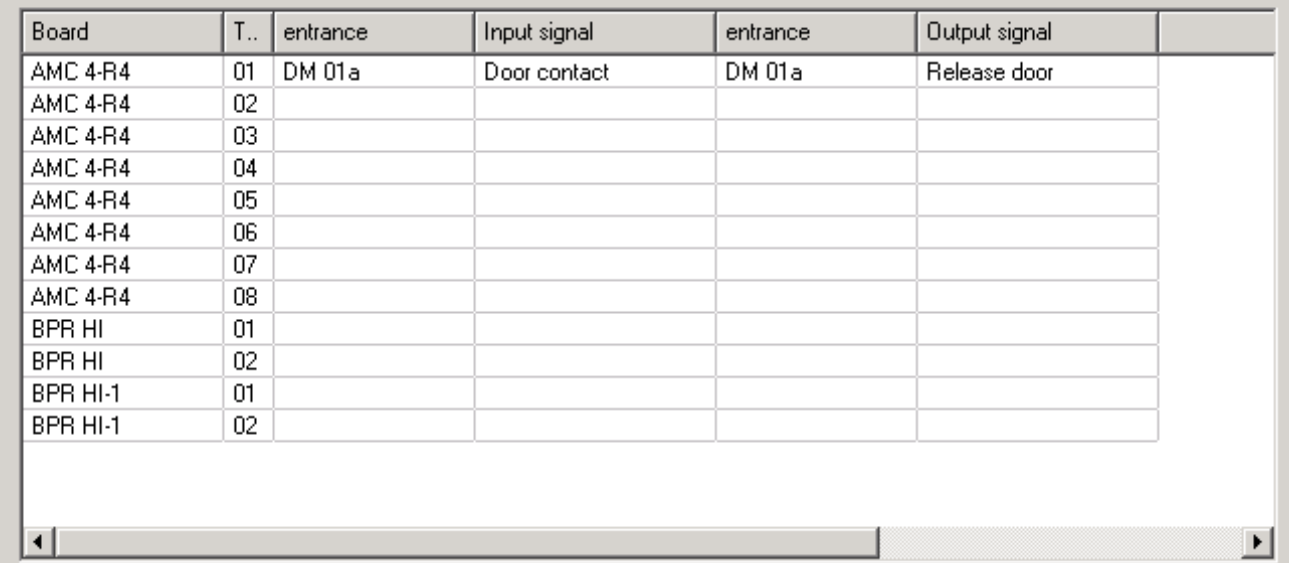

# **13 تكوين املداخل**

# **13.1 املداخل - مقدمة**

يدل مصطلح المدخل بمجمله إلى آلية التحكم في الوصول عند نقطة دخول:

تشمل عناصر املدخل:

- أجهزة قراءة الوصول بني 1 و4
- بعض أشكال الحواجز، على سبيل المثال باب، أو حاجز دوار، أو شرَك أو حاجز ذو ذراع.<br>—
- إجراء الوصول كما تم تعريفه بواسطة التسلسلات المعرّفة مسبقًا للإشارات الإلكترونية التي تمر بين عناصر الأجهزة.<br>.

إن منوذج الباب عبارة عن قالب لنوع معني من املداخل. فهو يصف عناصر الباب املوجودة (عدد أجهزة القراءة ونوعها، ونوع الباب أو احلاجز إخل.)، ويفرض عملية حمددة للتحكم في الوصول مع تسلسل من الإشارات المعرّفة مسبقًا.<br>.

نسهّل نماذج الأبواب إلى حد كبير تكوين نظام التحكم في الوصول.<br>. ت

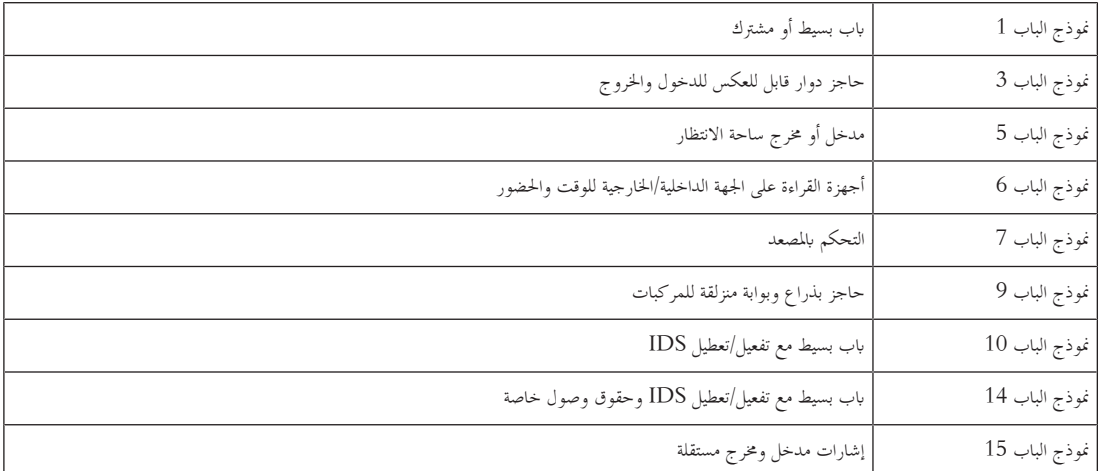

— تتضمن نماذج الأبواب 1، 3، 5، 9 و10 خيارًا لأجهزة قراءة بطاقات إضافية على الجهة الداخلية أو الخارجية.<br>-

- ال ميكن مشاركة وحدة التحكم يف الوصول احمللية املستخدمة ضمن منوذج الباب 05 (ساحة االنتظار) أو 07 (املصعد) مع منوذج ابب آخر.
- عندما يتم تكوين مدخل مع منوذج ابب وحفظه، سيتعذر تبديل منوذج الباب آبخر. ويف حال تطلب األمر منوذج ابب آخر فيجب حذف املدخل وإعادة تكوينه من البداية.

تتضمن بعض مناذج األبواب متغريات (a، وb، وc، وr (مع امليزات التالية:

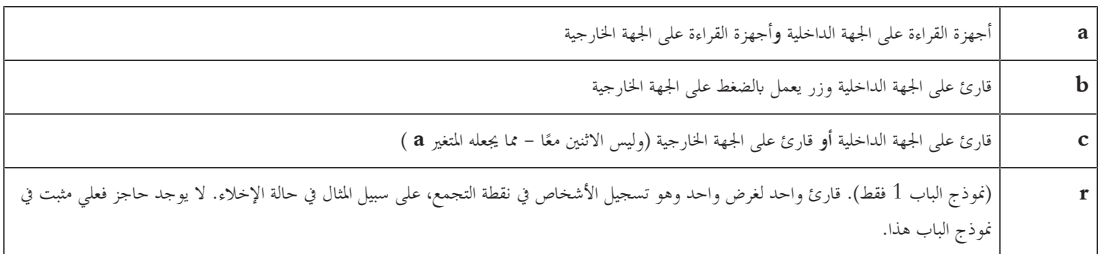

بُصبح زر إكمال التكوين **موافق** نشطًا فقط عندما يتم إدخال كافة القيم الإلزامية. على سبيل المثال، تتطلب نماذج الأبواب ذات المتغير (a) أجهزة قراءة على الجهة الداخلية **و** أجهزة قراءة على الجهة الخارجية. ولن يكون بالإمكان حفظ الإدخالات إلا عندما يتم تحديد نوع القارئين.

## **13.2 إنشاء مداخل**

سيتم ختصيص قائمة أجهزة القراءة املعروضة للتحديد منها حبيث تتناسب مع نوع وحدة التحكم اليت حددهتا.

- ابلنسبة إىل أنواع **W4 AMC** تتوفر أجهزة قراءة Wiegand فقط، مع لوحة مفاتيح أو بدوهنا.
- ابلنسبة إىل أجهزة **4R4 AMC**، تتوفر أجهزة القراءة املبينة يف اجلدول التايل. ال متزج الربوتوكوالت يف وحدة التحكم نفسها.

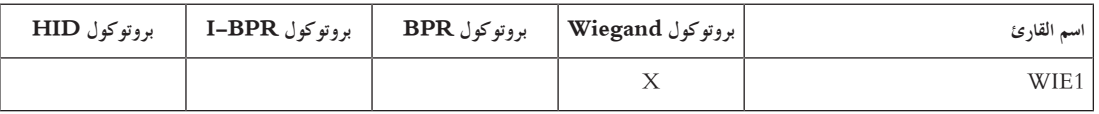

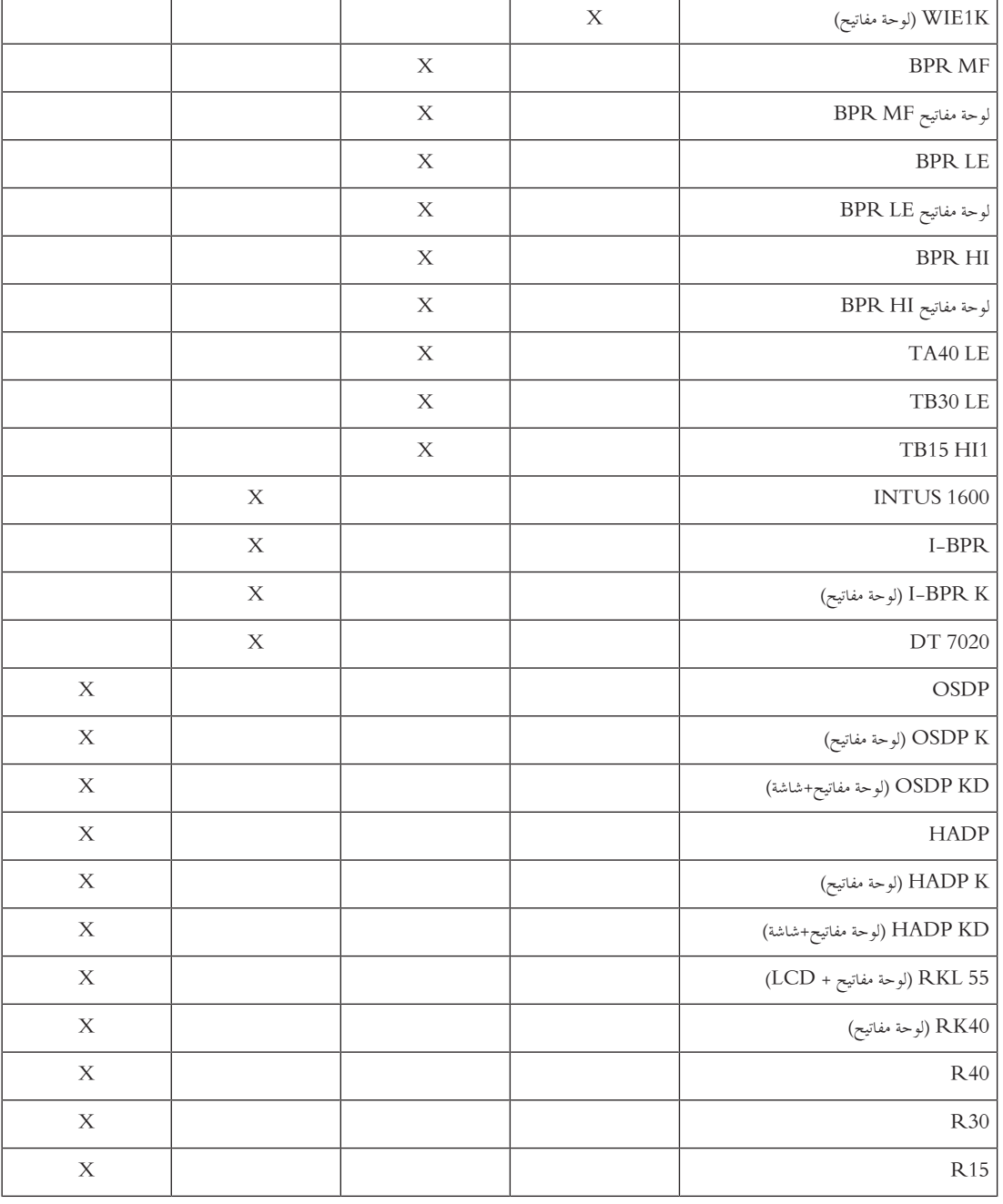

يف حالة **قارئ OSDP** يظهر مربع احلوار كما يلي:

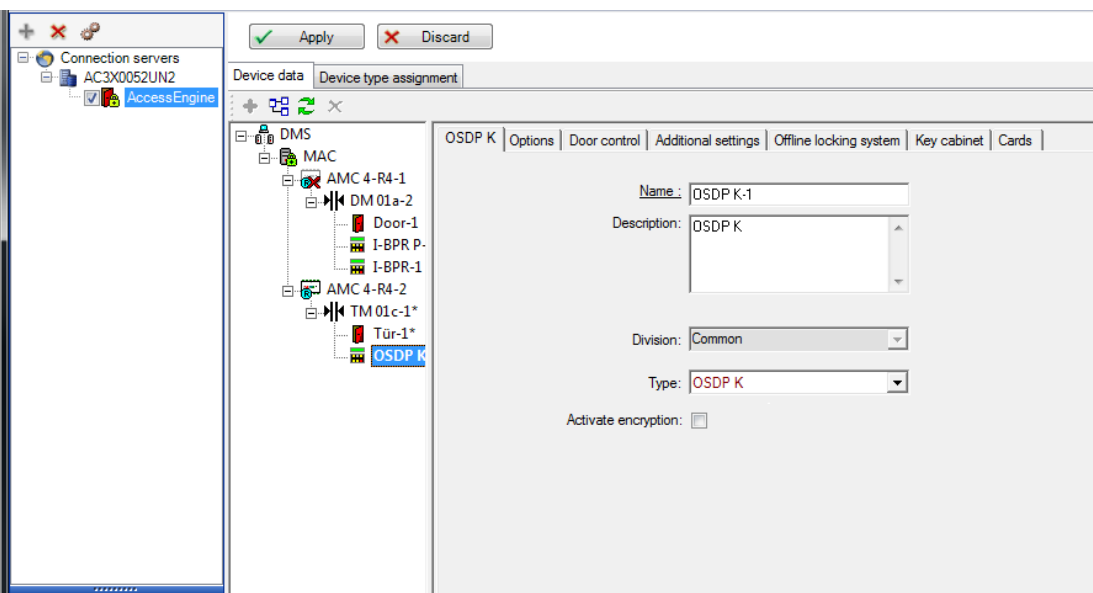

تتوفر األنواع التالية من أجهزة قراءة OSDP:

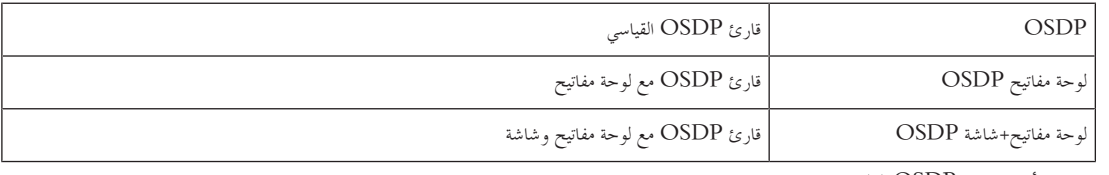

مت اختبار أجهزة قراءة OSDP التالية:

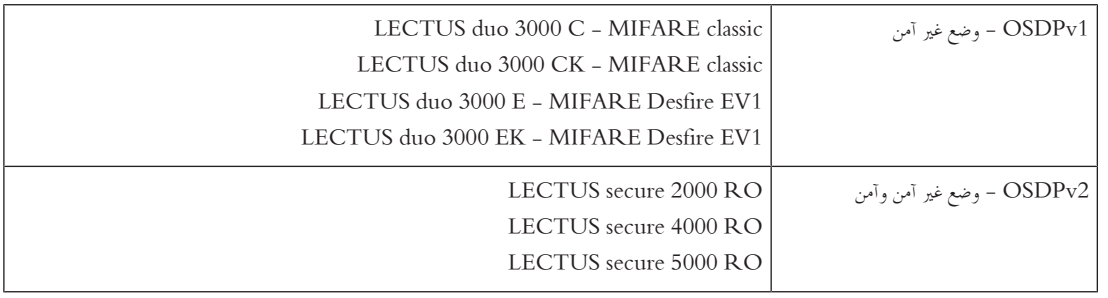

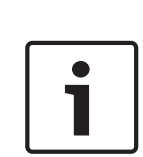

#### **إشعار! حتذيرات حول OSDP**

.نفسه OSDP انقل على **LECTUS secure**و **LECTUS duo** ً ال متزج بني عائالت املنتجات، مثال يتم إنشاء مفتاح خاص ابلعميل واستخدامه لتشفري بياانت اإلرسال إىل قارئ OSDP. حتقق من إجراء عملية نسخ احتياطي للنظام بشكل صحيح. احتفظ بالمفاتيح في مكان آمن. لا يمكن استرداد المفاتيح المفقودة؛ يمكن إعادة تعيين القارئ إلى إعدادات المصنع الافتراضية فقط. ألسباب تتعلق ابألمان ال متزج بني األوضاع املشفرة وغري املشفرة على انقل OSDP نفسه.

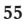

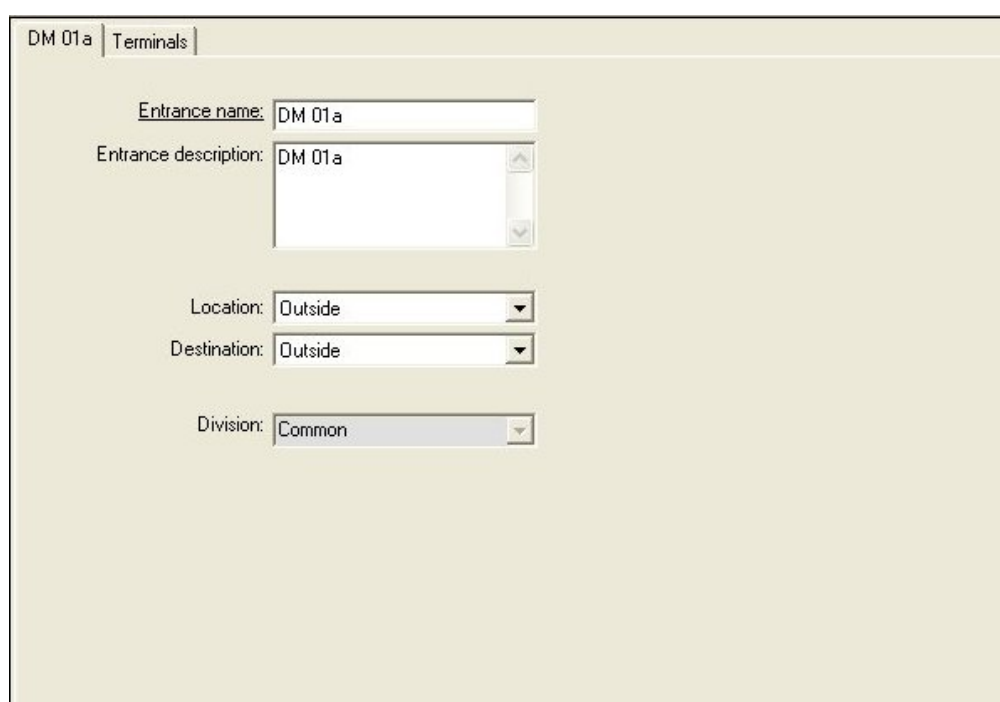

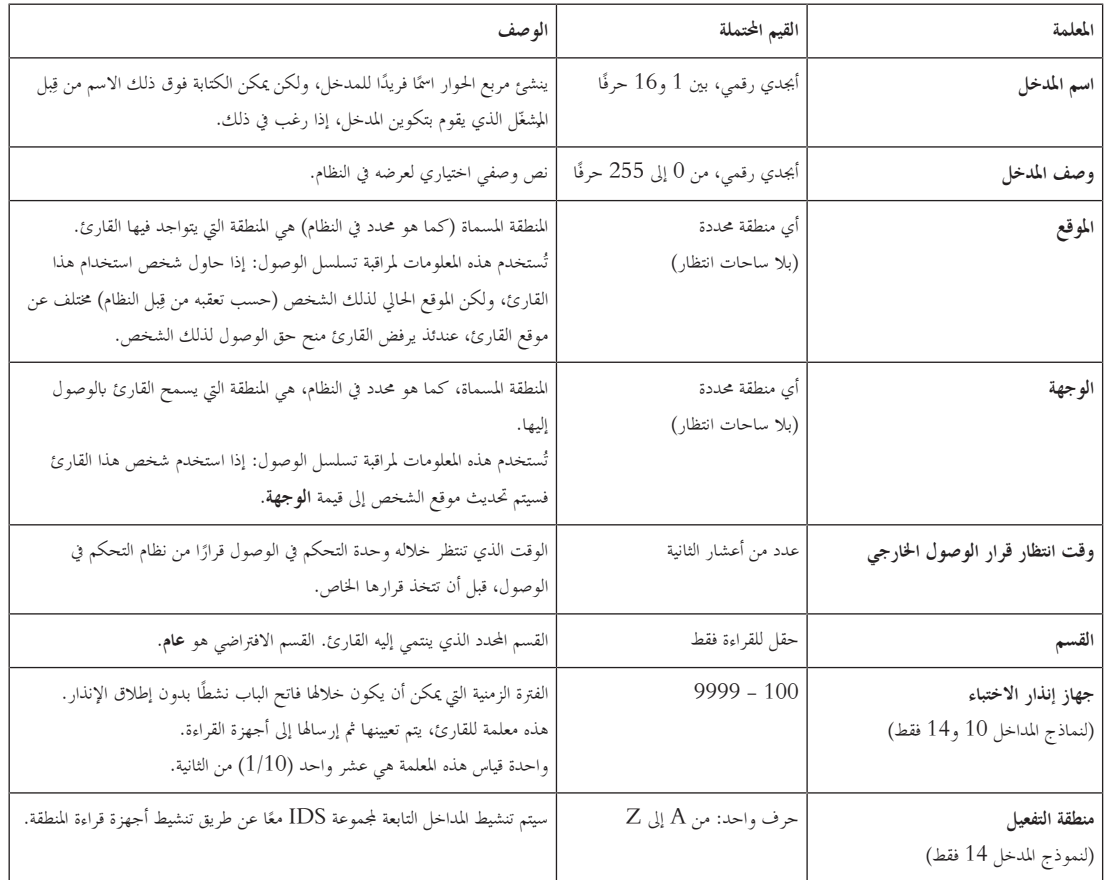

# **13.3 فحوصات مدخل/خمرج إضافية**

بإمكان فحوصات المدخل/المخرج الإضافية، على سبيل المثال، المساعدة في تعريف الزائر استنادًا إلى التعرّف التلقائي على لوحة الرقم (ANPR ).<br>. حيصل جهاز AMC على مدخل واحد (1) بواسطة مالمس مدخل/خمرج يف AMC:

— فحص مدخل/مخرج إضافي مصرّح به للزائر

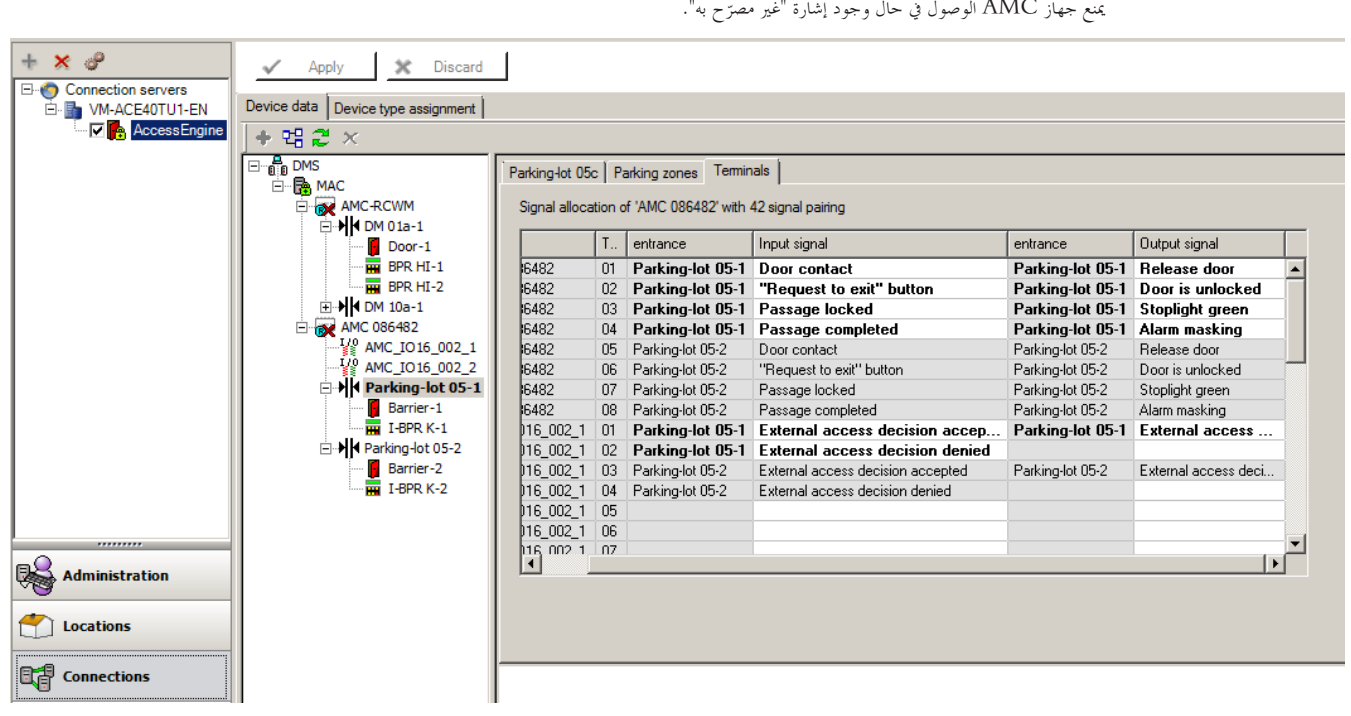

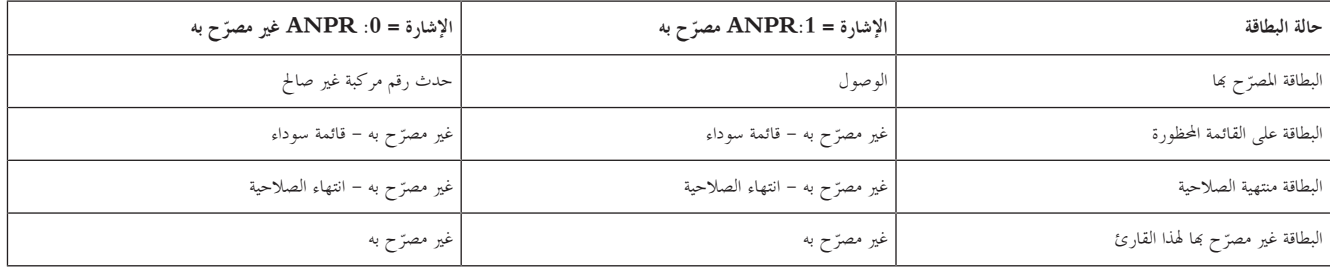

من الممكن فتح الحاجز يدوياً حتى في حال عدم التعرّف على الزائر.<br>.

هلذه الوظيفة يتم وصل مفتاح مبالمسات مدخل وخمرج جهاز AMC.

يقوم جهاز AMC بتعيني إشارة خمرج **فحص إضايف نشط** قبل إمتام حتليل إشارة املدخل.

ّل يف ُشغ يف حال تسجيل زائر جديد، جيب إدخال معلومات لوحة الرتخيص من ق BIS) للتقارير) ويف نظام ANPR) للمسح الضوئي). ِبل امل

سوف يتعرّف ANPR على المركبة المسجلة من قاعدة بياناته.<br>.

# **13.4 تكوين احملطات الطرفية يف AMC**

يطابق هذا التبويب مبحتوايته وبنيته تبويب **احملطات الطرفية** يف AMC.

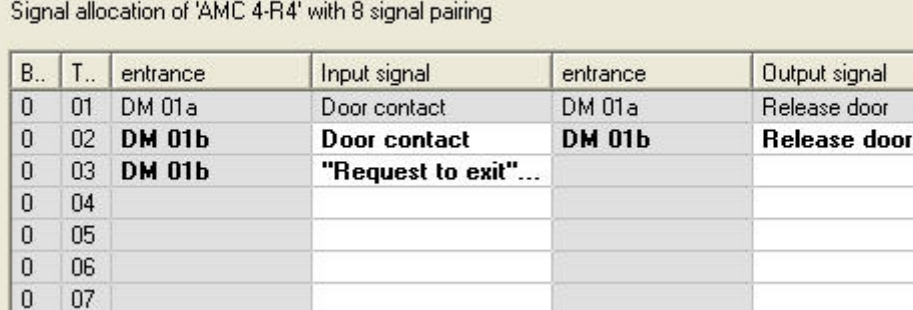

 $\boldsymbol{0}$ 

08

DM 01b Terminals

مع ذلك، من الممكن هنا إجراء تغييرات في تعيين الإشارات لنموذج المدخل المحدد. يؤدي النقر المزدوج ضمن الأعمدة **إشارة المدخل** إلى فتح مربعي تحرير

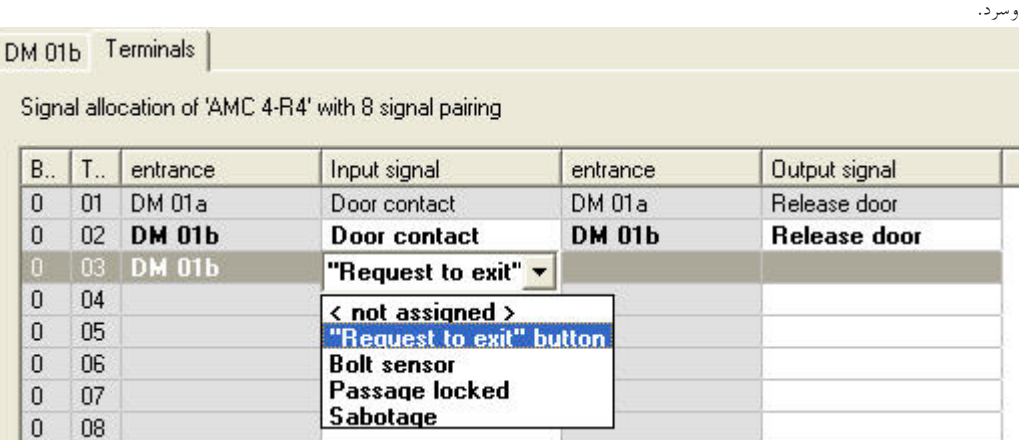

وبشكل مشابه من املمكن إنشاء إشارات إضافية للمدخل ذي الصلة. ويؤدي النقر املزدوج يف أي سطر فارغ إىل ظهور مربع التحرير والسرد املناسب:

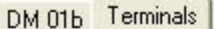

Signal allocation of 'AMC 4-R4' with 8 signal pairing

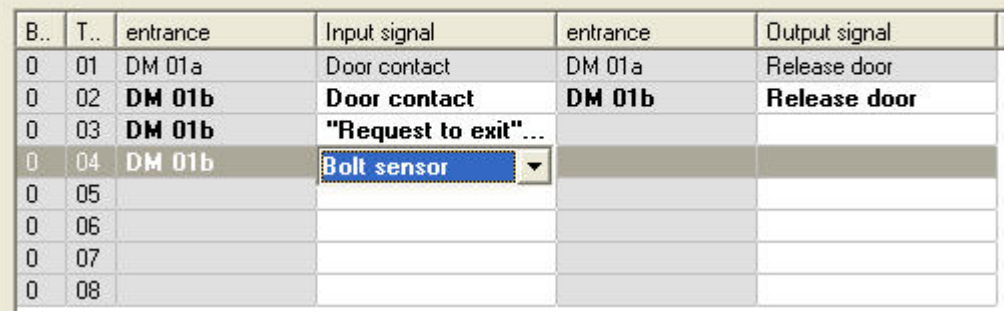

نكون تعيينات الإشارات غير المناسبة للمدخل الذي تقوم بتحريره للقراءة فقط، مع خلفية رمادية اللون حتى متمع المردي المدخل الموافق محددًا.<br>. يتم إعطاء خلفية رمادية مشاهبة ولون أمامي ابهت لتلك املخارج اليت مت تعيني معلماهتا يف التبويب **خمارج** يف جهاز AMC.

**إشعار!**

مربعات التحرير والسرد ليست حساسة للسياق بنسبة 100%، وبالتالي من الممكن تحديد إشارات لن تعمل في الواقع الحقيقي. إذا قمت بإضافة أو إزالة إشارات في تبويب ا**لمحطات الطرفية**، فاختبرها كي تتأكد من توافقها فعليًا ومنطقيًا مع المدخل. ً ً

#### **تعيني احملطات الطرفية**

لكل جهاز AMC وكل مدخل يسرد التبويب **وحدة مرور طرفية** مجيع اإلشارات جلهاز AMC واليت يبلغ عددها 8 على 8 أسطر منفصلة. ويتم تعليم اإلشارات غري املستخدمة ابللون األبيض، واملستخدمة منها ابللون األزرق.

تتضمن القائمة البنية التالية:

- **اللوحة**: ترقيم توسيع Wiegand يف AMC وهو (0) أو لوحة توسيع املداخل/املخارج (1 إىل 3)
- **احملطة الطرفية**: عدد املالمسات املوجودة يف AMC) من 01 حىت 08) أو لوحة توسيع Wiegand) من 09 إىل 16).
	- **املدخل**: اسم املدخل
	- **إشارة املخرج**: اسم إشارة املخرج
		- **املدخل**: اسم املدخل
	- **إشارة املدخل**: اسم إشارة املدخل

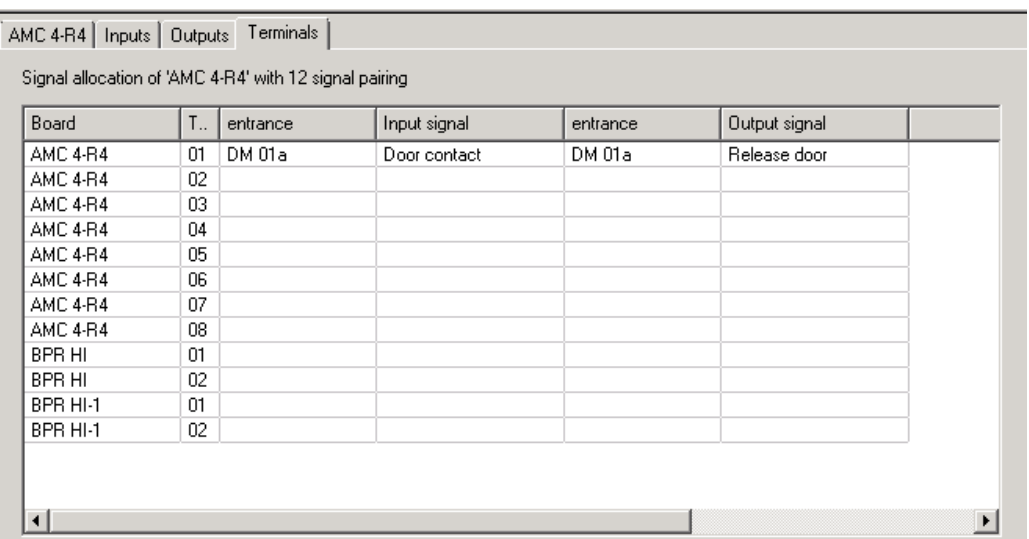

#### **تغيري تعيني اإلشارات**

–

يتم عرض تعيينات اإلشارات املنفصلة فقط (للقراءة فقط) على عالمات تبويب احملطات الطرفية التابعة لوحدات التحكم. ومع ذلك، املمكن تغيري أو إعادة وضع إشارات املداخل احملددة على عالمات تبويب احملطات الطرفية للمداخل ذات الصلة.

يؤدي النقر المزدوج فوق الإدخال المطلوب تغييره في عمود **إشارة الحكوم المحل** إلى تنشيط قائمة منسدلة، بحيث يمكن تحديد قيمة مختلفة كإشارة لنموذج المدخل. إذا حددت **غري معينة**، يتم حترير اإلشارة وابلتايل ميكن استخدامها ملداخل أخرى.

وبالتالي، لا يمكنك تغيير الإشارات فقط، بل يمكنك أيضًا تعيين الإشارات إلى ملامسات أخرى لتحسين استخدام الفولتية المتوفرة. يمكن في وقت لاحق استخدام أي ملامسات حرة أو مت حتريرها إلشارات جديدة أو كوضعيات جديدة لإلشارات املوجودة.

#### **إشعار!**

مبدئيًا يمكن تحديد كافة إشارات المداخل والمخارج بحرية، ولكن قد لا تكون كل التحديدات مفيدة لكل نماذج الأبواب. على سبيل المثال، من غير المفيد تعيين إشارات IDS ً إىل منوذج ابب (مثل 01 أو 03) ال يدعم IDS. ملزيد من التفاصيل راجع اجلدول املوجود يف قسم "تعيني اإلشارات إىل مناذج األبواب".

## **تعيني اإلشارات إىل مناذج األبواب**

لتجنب تحديد المعلمات بشكل غير صحيح في القوائم المنسدلة الحاصة بتعيين الإشارات الأبواب، تقدم تلك القوائم الإشارات المتوافقة مع نموذج الباب المحدد فقط. **جدول إشارات املداخل**

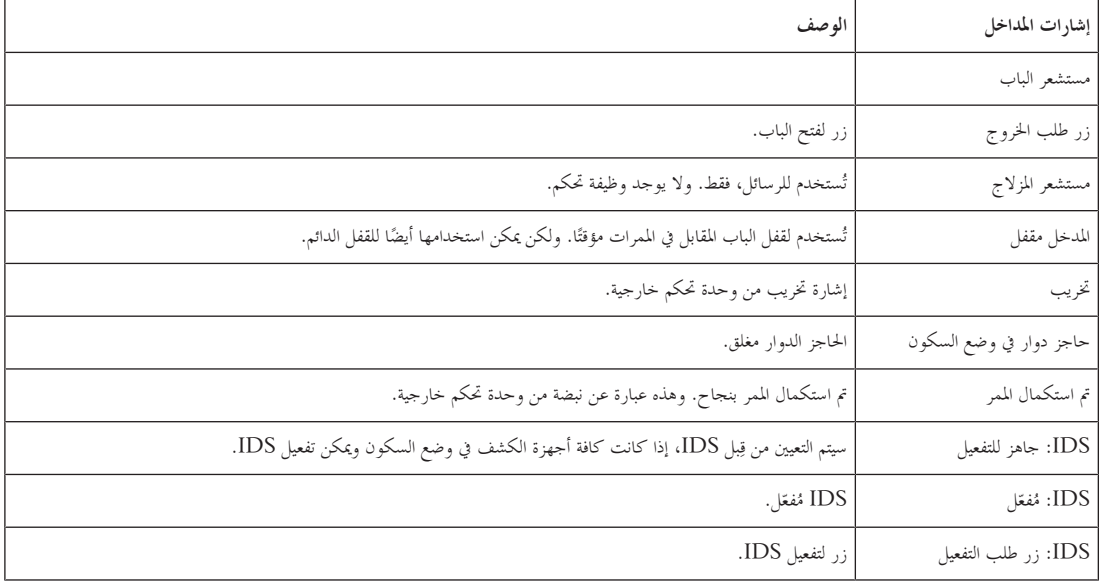

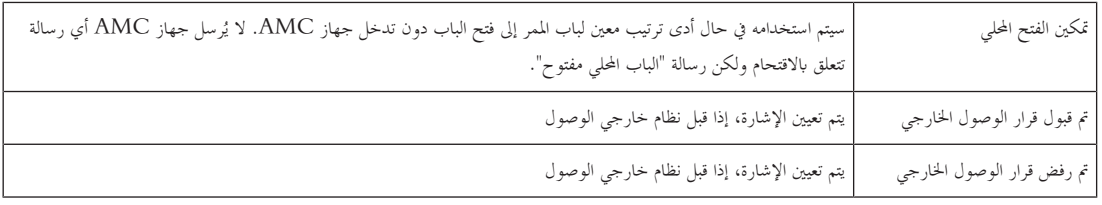

**جدول إشارات املخارج**

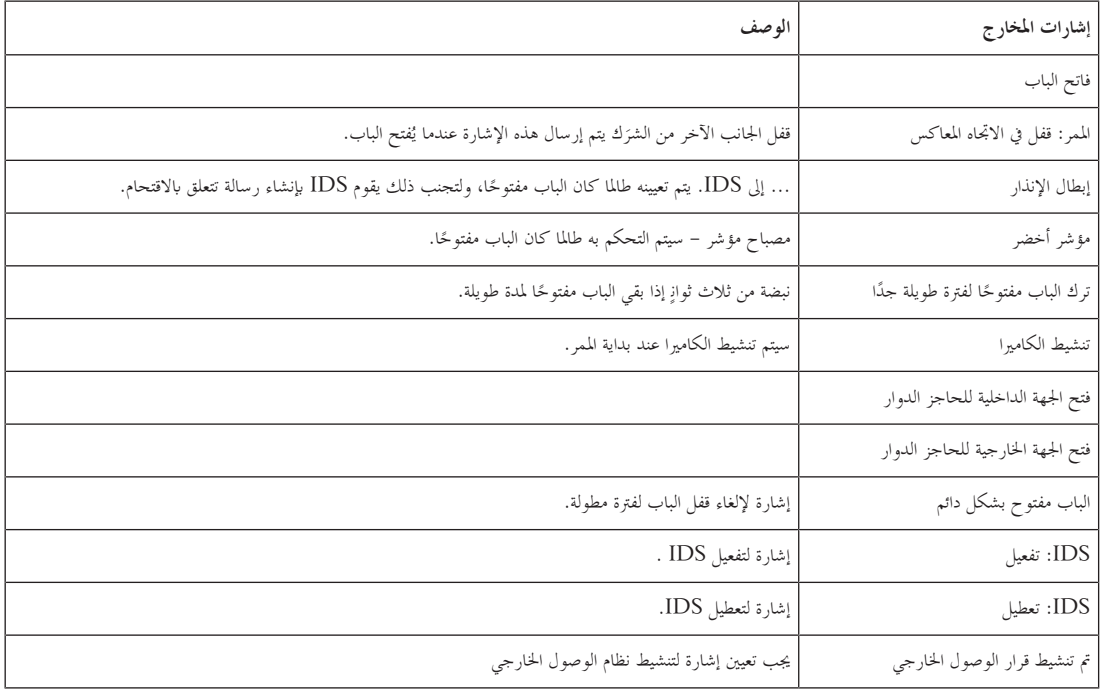

# **تعيني جدول مناذج األبواب إىل إشارات املداخل واملخارج**

يسرد اجلدول التايل التعيينات املفيدة لإلشارات ومناذج األبواب.

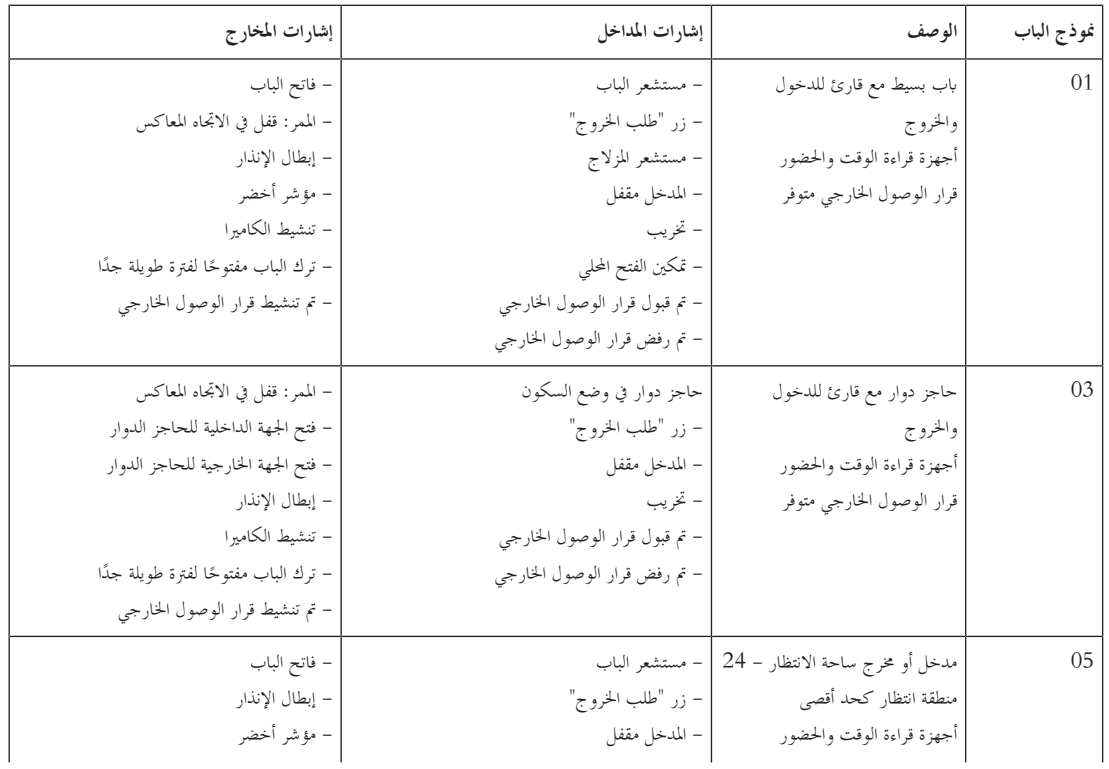

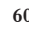

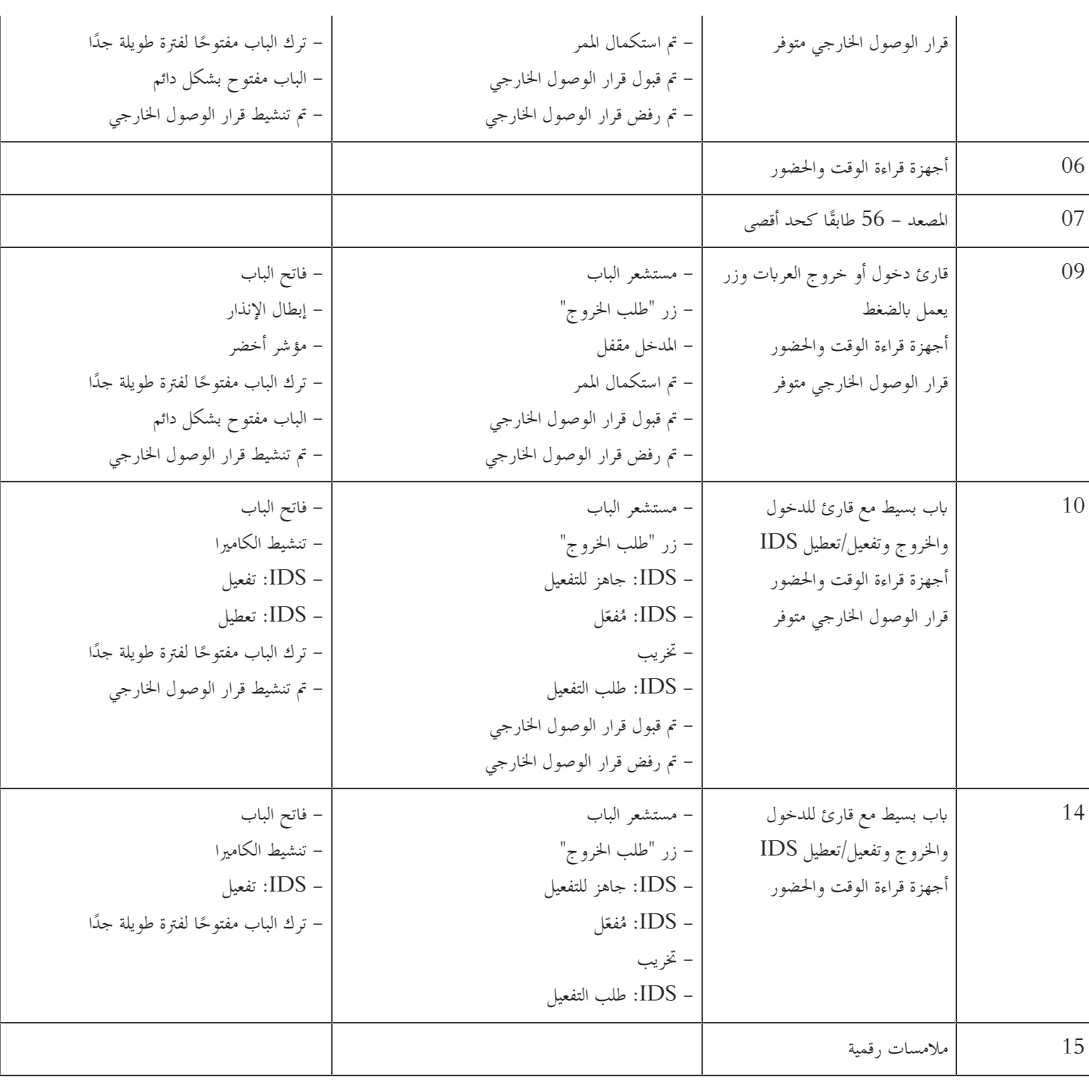

#### **تعيني اإلشارات إىل أجهزة القراءة**

ميكن حتسني أجهزة القراءة التسلسلية (مثل أجهزة القراءة على 4R4 2AMC (وأجهزة قراءة OSDP ابستخدام إشارات مداخل/خمارج حملية. وهبذه الطريقة، ميكن توفري إشارات إضافية واختصار املسارات الكهرابئية إىل مالمسات الباب.

عند إنشاء قارئ تسلسلي يُظهر تبويب **المحطات الطرفية** الخاص بالمدخل ا<sub>ل</sub>لشارتي مدخل وإشارتي مخرج لكل قارئ تحت وحدة التحكم وإشارات لوحات التوسيع (إن<br>. وجدت).

## **إشعار!**

يتم إنشاء إدخاالت القائمة هذه لكل قارئ تسلسلي بغض النظر إن كان يتضمن مداخل/خمارج حملية أو ال.

لا يمكن تعيين إشارات القارئ المحلية هذه إلى وظائف وتحديد معلماتها كتلك الخاصة بوحدات التحكم واللوحات. وهي لا تظهر أيضًا على علامتي التبويب إ**شارة المدخل** و**إشارة المخرج**، كما لا يمكن استخدامها للمصاعد (مثلاً لتجاوز حد 56 طابقًا). ولهذا السبب فهي مناسبة جدًا للتحكم المباشر بالأبواب (مثل طرق الباب أو تحريره). ومع ذلك، فهذا يؤدي إلى تحرير إشارات وحدة التحكم لتنفيذ وظائف أكثر تعقيدًا ذات معلمات محددة.

#### **حترير اإلشارات**

عند إنشاء مدخل يُظهر تبويب ا**لمحطات الطرفية** الخاص بالمدخل المناطر إشاري الخريج لكل قارئ تحت وحدة التحكم. يعرض عمود اللوحة اسم القارئ. يتم<br>-نعيين الإشارات القياسية للمدخل بشكل افتراضي إلى أول إشارات حرة على وحدة التحكم. ولنقل هذه الإشارات إلى الإشارات الخاصة بالقارئ يجب أولأ حذفها من مواضعها األصلية. لتنفيذ ذلك حدد إدخال القائمة **<غري معينة>**

نقر نقرًا مزدوجًا ضمن عمود **إشارة المدخل** أو **إشارة المخرج** في القارئ لمشاهدة قائمة بالإشارات المحتمل، المختار، وبالتالي إعادة وضع الإشارة. يمكن عرض ً .<br>ا هذه اإلشارات، مثلها مثل مجيع اإلشارات، يف تبويب **احملطات الطرفية** لوحدة التحكم، ولكن لن يتم حتريرها هناك.

# ĺ

**إشعار!** ال ميكن مراقبة حالة إشارات القارئ. ميكن استخدامها فقط للباب الذي ينتمي إليه القارئ.

# **ّ 13.5 ً فة مسبقا لنماذج األبواب اإلشارات املعر**

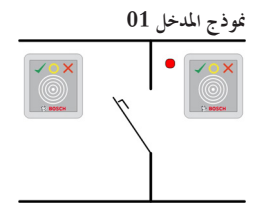

#### متغيرات النموذج:

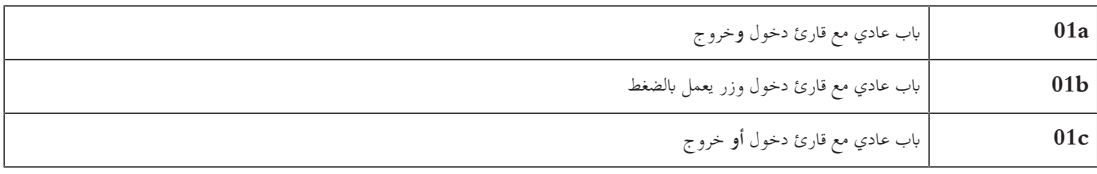

#### **اإلشارات احملتملة:**

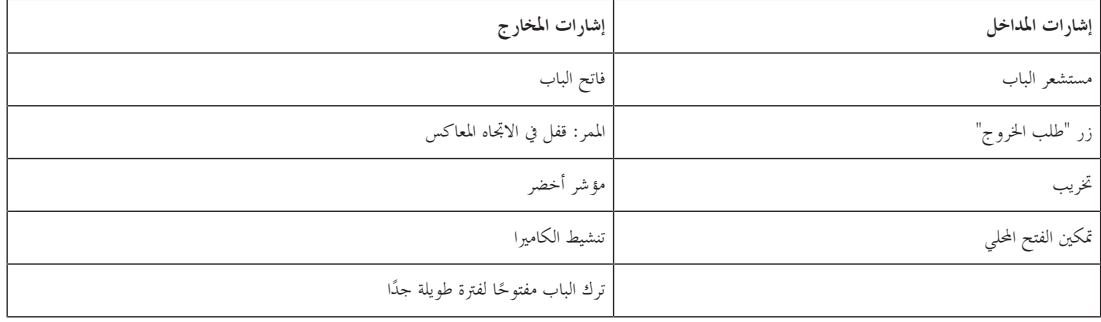

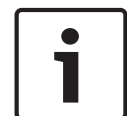

#### **إشعار!**

بمكن تحديد معلمات لوظيفة منفردة، خصوصًا قفل المقابل، باستخدام نموذج الباب DM 03، فقط. ً

يتم تنشيط إبطال الإنذار فقط عندما يكون وقت إبطال الإنذار قبل فتح الباب أكبر من 0. بإمكان نموذج المدخل هذا أن يكون مفيدًا أيضًا لمداخل المركبات، وفي هذه الحالة يُنصح أيضًا بقارئ ثانوي للشاحنات والسيارات.<br>.

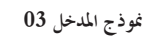

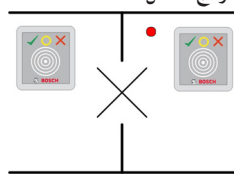

متغيرات النموذج:

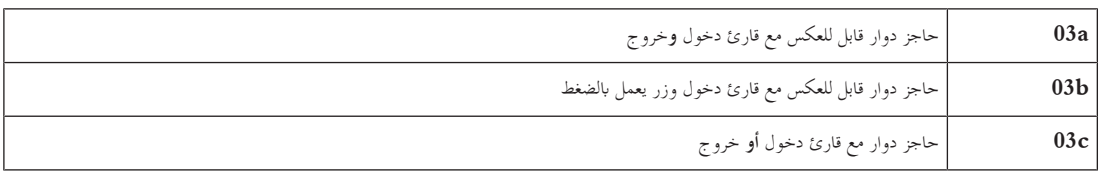

الإشارات المحتملة:

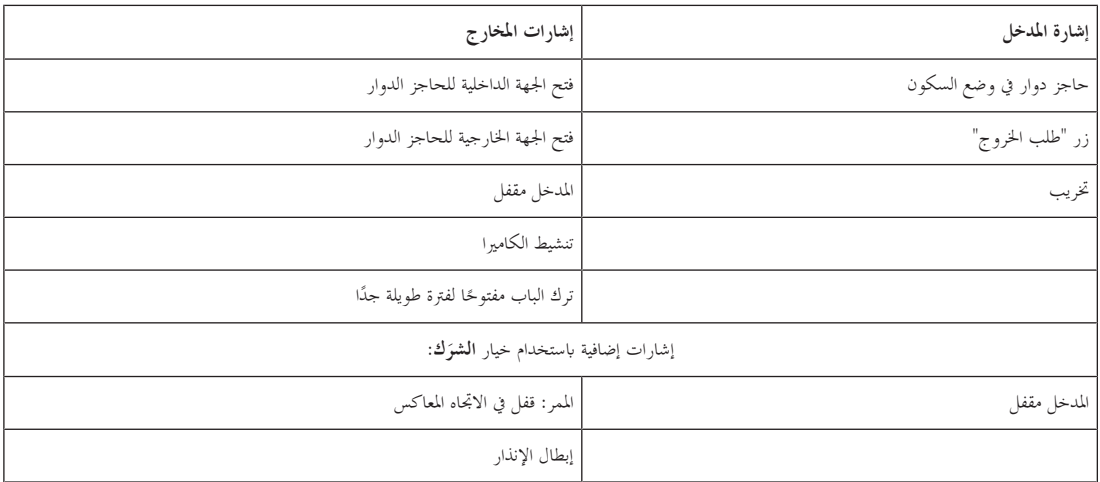

ملاحظات تكوين الشرَك: َ

عندما يكون الباب الدوار في الوضع العادي يتم تشغيل أول إشارة مدخل في كل أجهزة القراءة الموصولة. إذا تم إبراز بطاقة وإذا كان لدى مالكها حقوق وصول لهذا المدخل، عندئذ:

- إذا مت إبرازها عند قارئ الدخول، يتم تعيني إشارة املخرج األوىل عند قارئ الدخول طوال وقت التنشيط.
- إذا مت إبرازها عند قارئ اخلروج، يتم تعيني إشارة املخرج الثانية عند قارئ اخلروج طوال وقت التنشيط.

عند الضغط على زر طلب الخروج (REX)، يتم تعيين إشارة المدخل الثانية وإشارة المخرج الثانية. خلال هذا الوقت يمكن استخدام الباب الدوار بالاتجاه الممكّن.

#### **منوذج املدخل c05**

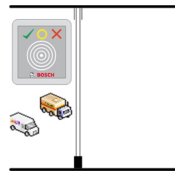

متغير النموذج:

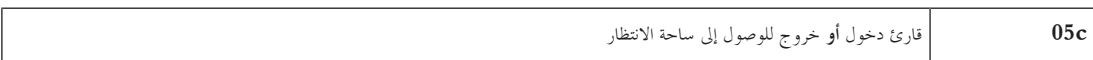

#### اإلشارات احملتملة لنموذج املدخل هذا:

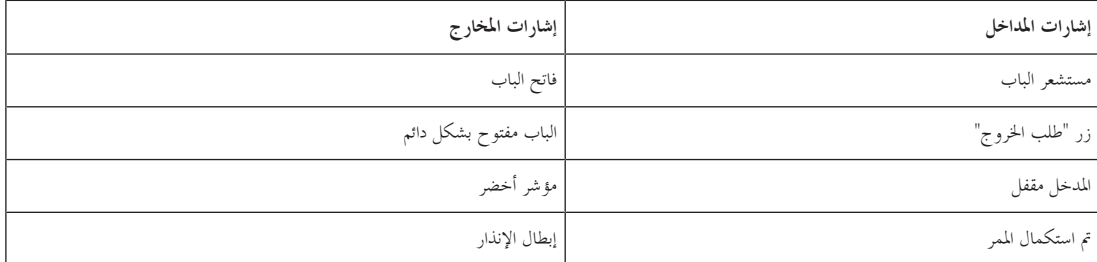

نرك الباب مفتوحًا لفترة طويلة جدًا ً

بجب تكوين للدخل والمخرج في ساحة الانتظار على وحدة التحكم نفسها. سيتعذر على وحدة التحكم، إذا تم تعيين الوصول إلى ساحة الانتظار لها، التحكم في نماذج الأبواب الأخرى. بالنسبة إلى المدخل الذي يؤدي إلى ساحة الانتظار، يمكنك تعيين قارئ دخول واحد فقط (بدون قارئ بخرس من المحد تنهين قارئ دخول ثم تحديد نموذج الباب من جديد بتحديد قارئ اخلروج. ميكنك حتديد ما يصل إىل 24 منطقة فرعية لكل ساحة انتظار، وجيب تضمني واحدة منها يف ختويالت البطاقة لكي تعمل البطاقة بشكل صحيح.

# **منوذج املدخل 06**

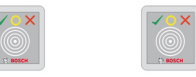

متغيرات النموذج

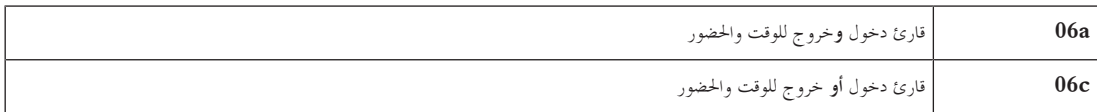

لا تتحكم أجهزة القراءة التي يتم إنشاؤها باستخدام نموذج الباب هذا في اوضول المراض تتعلق المواضح تشعجل الوقت والحضور. إنحا لا تتحكم في الأبواب، ولكن فقط تعيد توجيه بياانت الوقت إىل نظام الوقت واحلضور.

ونتيجة لذلك، لا يتم تحديد أي إشارات. يتم عادةً تثبيت هذه أجهزة القراءة هذه ضمن منطقة خاضعة للرقابة.

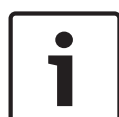

#### **إشعار!**

لتمكني إنشاء أزواج حجوزات صاحلة (وقت الدخول ووقت اخلروج) يف نظام الوقت واحلضور، من الضروري حتديد معلمات جلهازي قراءة منفصلني بواسطة منوذج الباب :06 أحدمها لتسجيل وقت الدخول واآلخر لتسجيل وقت اخلروج.

استخدم المتغير a عندما لا يكون قارئ الدخول منفصلاً عن قارئ الخروج. استخدم المتغير C إذا كان قارئ منفصلاً عن قارئ الخروج من الناحية المكانية، أو إذا تعذر عليك توصيل جهازي القراءة بوحدة التحكم نفسها. احرص على حتديد أحد جهازي القراءة كقارئ على اجلهة الداخلية واآلخر كقارئ على اجلهة اخلارجية. وكما هو احلال مع أي مدخل، من الضروري إنشاء وتعيني التخويالت. يف Engine Access، تسرد عالمة تبويب **إدارة الوقت** يف مربعي احلوار **ختويالت الوصول** و**تخويلات المنطقة/الوقت** جميع أجهزة قراءة الوقت والحضور التي تم تحتديك تنشيط قارئ واحد على الأقل في الاتجاه الداخلي وقارئ واحد في الاتجاه الخارجي. يمكن تعيني ختويالت أجهزة قراءة الوقت واحلضور إىل جانب ختويالت وصول أخرى، أو كتخويالت منفصلة.

عند وجود أكثر من قارئ واحد للوقت والحضور لاتجاه معين، من الممكن عندئذٍ تعيين بعض حاملي البطاقات إلى أجهزة قراءة معينة. سيقوم القارئ بتسجيل وتخزين أوقات الحضور للمستخدمين المعيّنين والمخوّلين فقط.

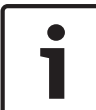

#### **إشعار!**

تؤثر أيضا ميزات أخرى للتحكم يف الوصول على سلوك أجهزة قراءة الوقت واحلضور. وابلتايل، إبمكان القوائم السوداء أو مناذج الوقت أو تواريخ انتهاء الصالحية أن متنع ً أيضا قارئ الوقت واحلضور من تسجيل أوقات الوصول. ً

يتم ختزين أوقات الدخول واخلروج املسجلة يف ملف نصي يف الدليل: TAExchange\AC\AccessEngine\MgtS\:C ابسم tx.EXP\_tTAccExc ويتم االحتفاظ هبا حىت تصديرها إىل نظام الوقت واحلضور. نُر سل بيانات الحجز بالتنسيق التالي: ت .ddMMyyyy;hhmm[s];Direction [0,1]; AbsenceReason; Personnel-Nr d=اليوم، M=الشهر، y=السنة، h=الساعة، m=الدقيقة، s=التوقيت الصيفي، 0=خارجي، 1=داخلي لا يتم فرز ملف التصدير حسب الأشخاص ولكنها يحتوي على جميع الحجوزات بترتيب زمني، كما تم تلقيها بواسطة وحدة الإدارة. تُستخدم الفاصلة المنقوطة كفاصل حقول في امللف.

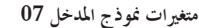

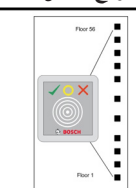

متغيرات النموذج:

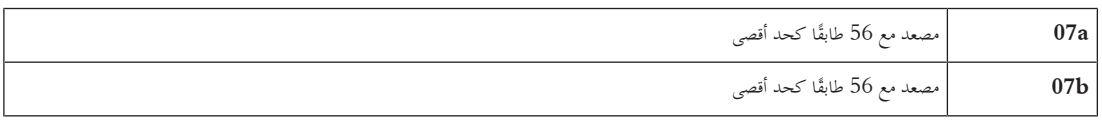

**منوذج املدخل a07**

**اإلشارات:**

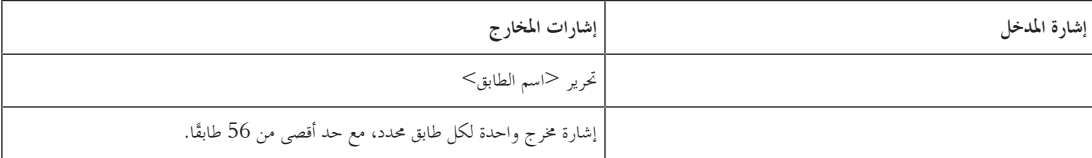

عندما يقوم مالك البطاقة باستدعاء المصعد، يمكنه تحديد فقط تلك الطوابق المخوّلة لهذه البطاقة.<br>-

ولا يمكن الخلط بين نماذج أبواب المصعد ونماذج الأبواب الأخرى على وحدة التحكم نفسها. باستخدام لوحات التوسيع، يمكن تحديد عدد من الطوابق يصل إلى 56 طابقًا لكل مصعد على جهاز AMC. وجيب أن حتتوي ختويالت البطاقة على املصعد نفسه وطابق واحد على األقل.

#### **منوذج املدخل c07**

**اإلشارات:**

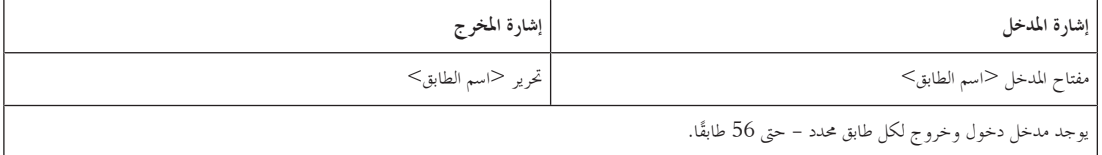

عندما استدعاء المصعط على زر تحديد الطابق (ونتيجة لذلك، الحاجة إلى إشارات المدخل)، يتم التحقق من تخويلات البطاقة للتأكد من أنحا تشتمل على الطابق المحدد. ابإلضافة إىل ذلك، يسمح منوذج الباب هذا بتحديد أي طوابق متاحة **للوصول العمومي**، مما يعين أن التخويالت لن ختضع ألي عملية فحص فيما يتعلق هبذا الطابق، وأنه بإمكان أي شخص أن يستخدم المصعد للوصول إليه. ومع ذلك، قد يخضع الوصول العمومي بحد ذاته **لنموذج وقت** يقيّده بحيث يقتصر على ساعات معينة في أيام معينة. وسيتم تنفيذ عمليات فحص التخويالت خارج هذه الساعات كاملعتاد.

ولا يمكن الخلط بين نماذج أبواب المصعد ونماذج الأبواب الأخرى على وحدة التحكم نفسها. باستخدام لوحات التوسيع، يمكن تحديد عدد من الطوابق يصل إلى 56 طابقًا لكل مصعد على جهاز AMC. وجيب أن حتتوي ختويالت البطاقة على املصعد نفسه وطابق واحد على األقل.

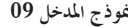

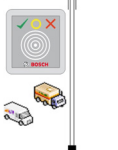

الإشارات المحتملة:

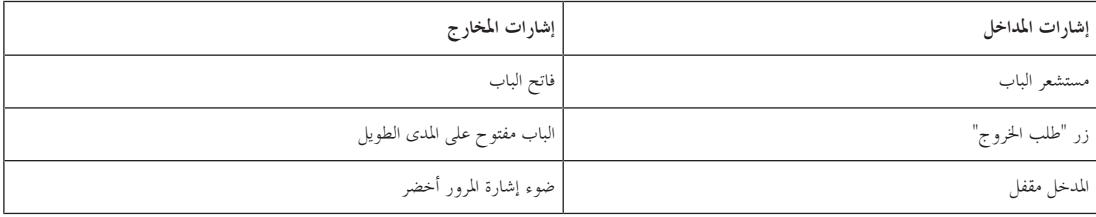

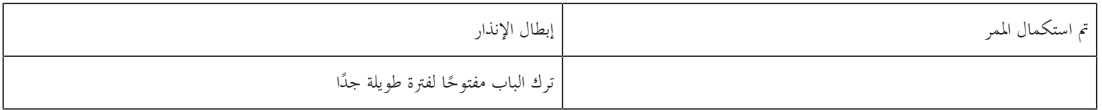

للتحكم في الحواجز، يُفترض استخدام تحكم أساسي (SPS). يمكنك تكوين هذا المدخل والمخرج على أجهزة AMC مختلفة، بشكل يختلف عن **نموذج الباب 5c**. علاوةً على ذلك، ال توجد مناطق فرعية، ولكن فقط ختويل عام ملنطقة االنتظار.

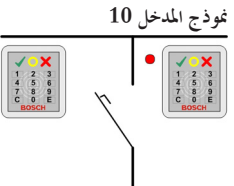

#### **متغريات النموذج:**

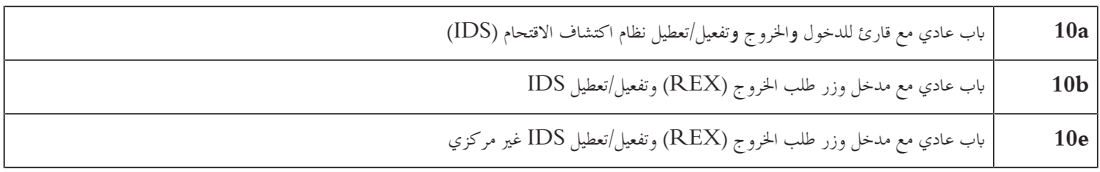

#### الإشارات المحتملة:

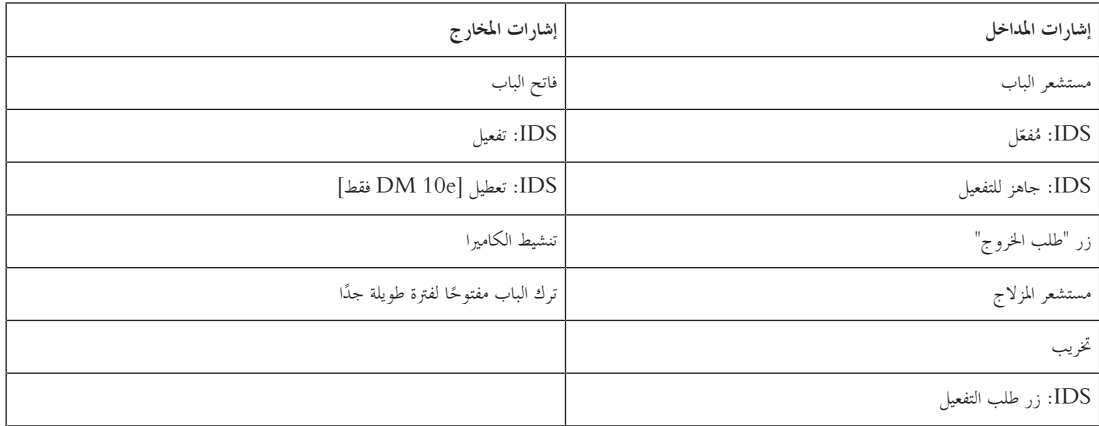

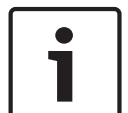

#### **إشعار!**

حيتاج منوذج الباب هذا إىل أجهزة قراءة مزودة بلوحات مفاتيح. وحيتاج أصحاب البطاقات إىل **رموز PIN** لتفعيل/تعطيل IDS.

يجب تنفيذ إجراءات مختلفة تبعًا لأجهزة القراءة المثبتة. ً

**أجهزة قراءة BPR-I:**) على سبيل املثال، 1010 DELTA و1600 INTUS(

يمكنك التفعيل بالضغط على المفتاح 7 والتأكيد بالضغط على المفتاح Enter (#). بعد ذلك، قدّم البطاقة، وأدخل رمز PIN وأكد مرة أخرى بالضغط على المفتاح Enter .(#)

يمكنك التعطيل عن طريق تقديم البطاقة، وإدخال رمز PIN ثم التأكيد بالضغط على المفتاح Enter (#).

#### **قارئ BPR:**) مبا يف ذلك Wiegand(

ميكنك التفعيل عن طريق الضغط على 7 وتقدمي البطاقة وإدخال رمز PIN. ال حاجة إىل التأكيد ابلضغط على املفتاح Enter. ميكنك التعطيل عن طريق تقدمي البطاقة وإدخال رمز PIN. حيدث التعطيل وحترير الباب يف الوقت نفسه.

#### **ميزات خاصة لنموذج الباب e10 DM:**

يف حني يتميز كل مدخل يف منوذجي األبواب a10 وb10 مبنطقة أمان خاصة به، ميكن جتميع مداخل متعددة يف وحدات يف منوذج الباب e.10 وإبمكان أي قارئ يف هذه لمجموعة تفعيل أو تعطيل الوحدة بكاملها. ثمة حاجة إلى إشارة المخرج **تعطيل IDS** لإعادة تعيين الحالة التي عيّنها أي واحد من أجهزة القراءة في المجموعة.<br>-اإلشارات:

- $\pm 10$ بواب  $10$  و $\pm 10$ :
- - يتم تشغيل التفعيل بواسطة إشارة اثبتة
- - يتم تشغيل التعطيل نتيجة انقطاع اإلشارة الثابتة.
	- $10e$  : مُوذج الباب  $e$
- - يتم تشغيل التفعيل والتعطيل بواسطة نبضة إشارة مدهتا اثنية واحدة.

باستخدام مرحّل ثنائي الاستقرار، يمكن التحكم في IDS من عدة أبواب. وللقيام ذلك، تحتاج إشارات جميع الأبواب إلى عميلة OR عند المرحّل. يجب تكرار إشارات  **مفعل** و**IDS جاهز للتفعيل** عند كل األبواب املشاركة. **ّ IDS**

#### **13.6 املداخل اخلاصة**

#### **13.6.1 املصاعد (07DM(**

**مالحظات عامة حول املصاعد (منوذج املدخل 07)** ال ميكن اخللط بني املصاعد ومناذج األبواب األخرى على وحدة حتكم AMC نفسها. ال ميكن استخدام املصاعد مع خيارات القارئ **وصول اجملموعة** أو **يلزم وجود مالحظ** ميكن حتديد ما يصل إىل 8 طوابق على جهاز AMC واحد. تقدم لوحة توسيع AMC خمارج إضافية (8 أو 16) لكل لوحة توسيع. وبالتالي، فإن استخدام العدد الأقصى للوحات التوسيع الأكبر حجمًا يسمح بتكوين ما يصل إلى 56 طابقًا مع أجهزة قراءة RS485 و 64 طابقًا مع أجهزة قراءة ً Wiegand، إذا مت استخدامها مع لوحة توسيع Wiegand خاصة.

#### **االختالفات بني منوذجي األبواب a07 وc07**

يف مربعات حوار ختويالت الوصول يف System Engine Access، ميكنك تعيني طوابق معينة يسمح لشخص معني ابلوصول إليها. إذا مت إنشاء املصعد ابستخدام منوذج املدخل **a**،**07** يقدم حامل البطاقة بطاقة هويته وتصبح الطوابق اليت لديه إذن الدخول إليها متاحة. فيما يتعلق بنموذج المدخل O7c، يتحقق النظام من التخويل الممنوح للطابق المحد بعد اختياره من قِبل الشخص. وتصبح الطوابق التي تحمل علامة **الوصول العمومي** متاحة للجميع بصرف النظر عن التخويل. ومع نموذج وقت، يمكن أن تقتصر هذه الوظيفة المتاحة للجمهور على نموذج الوقت المحدد وسيتم فحص التخويلات الممنوحة للطابق المحد خارج هذه الفرتة.

**خمطط متديد أسالك املصاعد:**

تُظهر الصورة التالية مخطط توصيل مصعد باستخدام نموذج الباب 07a.

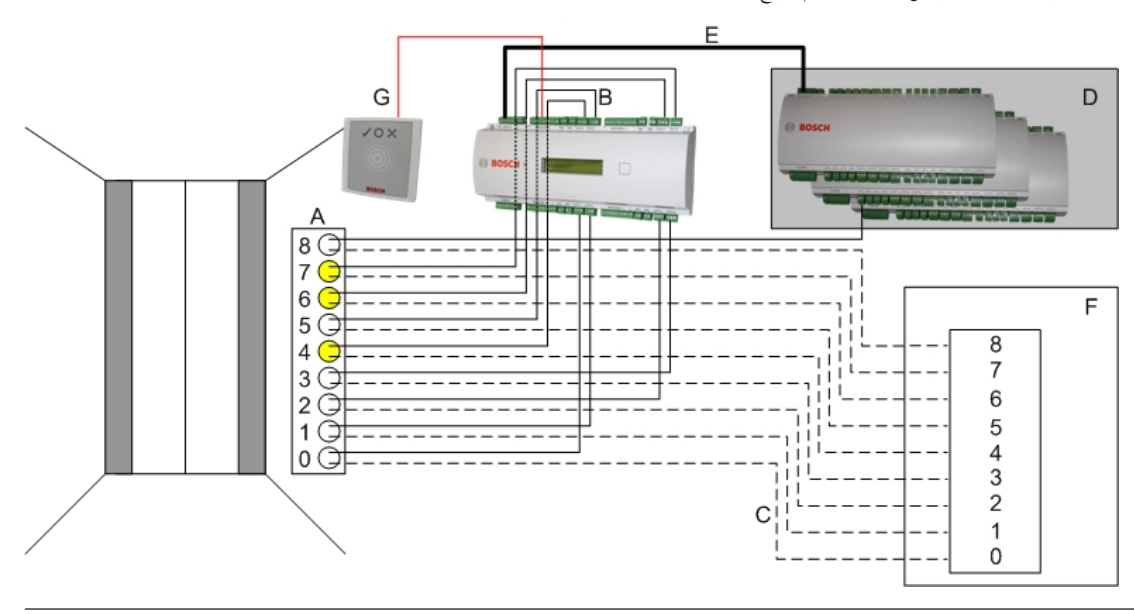

#### وسيلة إيضاح:

- A = لوحة مفاتيح املصعد
- $\overline{\text{AMC}}$  خط مستمر) إشارات مخارج جهاز
- C) = خط متقطع) وصلة إىل عناصر التحكم ابملصعد
- D = ميكن توصيل ما يصل إىل ثالث لوحات إدخال/إخراج جبهاز AMC، إذا مل تكن مداخله وخمارجه الثمانية كافية.
	- التزويد بالطاقة والبيانات من جهاز AMC إلى لوحات الإدخال/الإخراج =  $\rm E$ 
		- F = حمدد الطوابق يف املصعد
		- G = القارئ. هناك قارائن قابالن للتكوين لكل مصعد.

تُظهر الصورة التالية مخطط توصيل مصعد باستخدام نموذج الباب 07c.

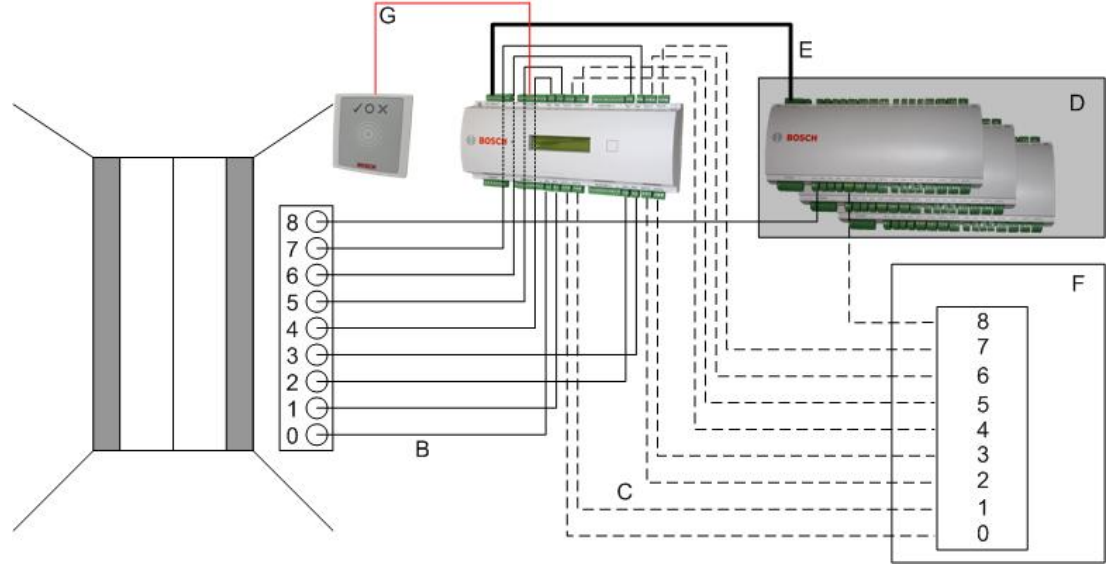

وسيلة إيضاح:

- $\text{AMC}$  = خط مستمر) إشارات مخارج جهاز  $\text{B}$
- C) = خط متقطع) وصلة إىل عناصر التحكم ابملصعد
- D = ميكن توصيل ما يصل إىل ثالث لوحات إدخال/إخراج جبهاز AMC، إذا مل تكن مداخله وخمارجه الثمانية كافية.
	- التزويد بالطاقة والبيانات من جهاز AMC إلى لوحات الإدخال/الإخراج =  $\rm E$ 
		- F = حمدد الطوابق يف املصعد
		- $\mathrm{G}$  = القارئ. هناك قارئان قابلان للتكوين لكل مصعد.

بشكل مشابه لساحات االنتظار، لدى املصاعد املعلمة **عام.** ميكن تعيني هذه املعلمة لكل طابق بشكل منفرد. إذا مت تنشيط املعلمة **عام** فلن يتم التحقق من ختويالت الوصول - وابلتايل ميكن حلامل البطاقة يف املصعد اختيار الطابق.

عند احلاجة، ميكن تعيني منوذج وقت لنموذج املدخل: عندها سيتم التحقق من التخويالت خارج املناطق الزمنية احملددة.

#### **طوابق لنموذج املدخل 07**

استخدم التبويب **طوابق** إلضافة وإزالة طوابق للمصعد، ابستخدام األزرار **إضافة** و**إزالة**.

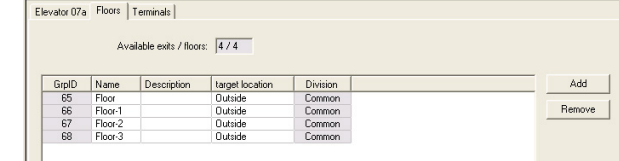

.<br>بإمكان الأماكن المستهدفة في الطابق أن تكون أي **مناطق** باستثناء ساحات الانتظار ومناطق الانتظار.

ميكن تعيني منطقة واحدة فقط لكل طابق. وهلذا ينخفض عدد املناطق املتوفرة لالختيار يف مربعي التحرير والسرد بعد كل عملية تعيني، وابلتايل يتم جتنب التعيينات املتكررة غري املقصودة.

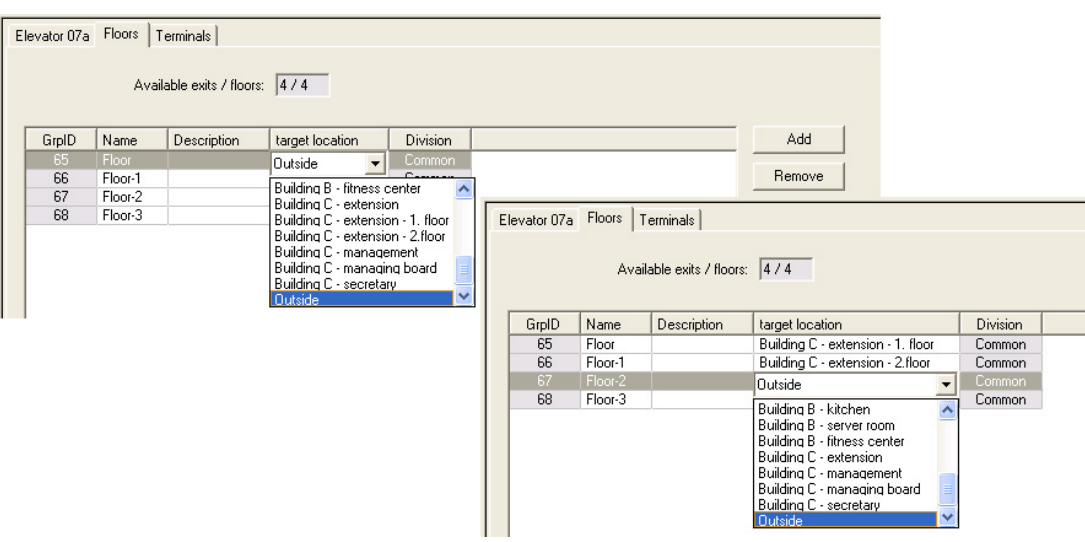

عند استخدام نموذج المدخل 07a من الممكن جعل طوابق معينة قابلة للوصول من فيل العموم من خلال تحديد المربع **وصول عام**. في هذه الحالة لن يتم تنفيذ عملية التحقق من لتخويلات. وبالرغم من ذلك سيؤدي التعيين الإضافي **نموذج الوقت** إلى تقييد الوصول وفق الفترات المعرفة مسبقًا.

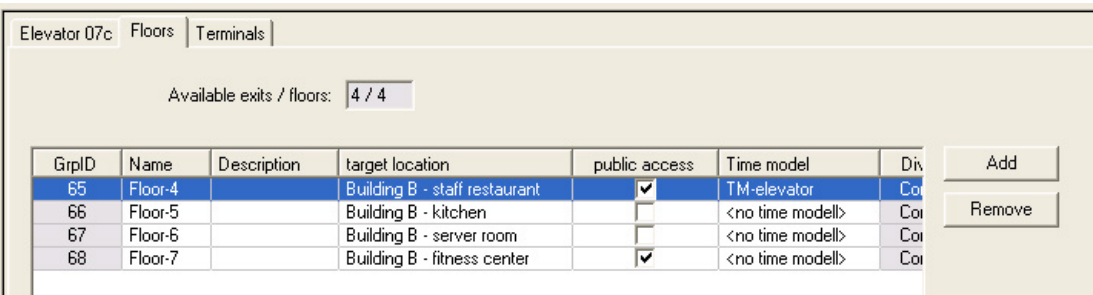

 $\mathbf{I}$ ً املصعد املطلوب، مث حدد أدانه يف التبويب **مصعد** فوق مربع القائمة العلوي يف مربعات حوار Engine Access **ختويالت الوصول** و**ختويالت املنطقة/الوقت**، حدد أوال الطوابق املسموح حلامل البطاقة الوصول إليها.

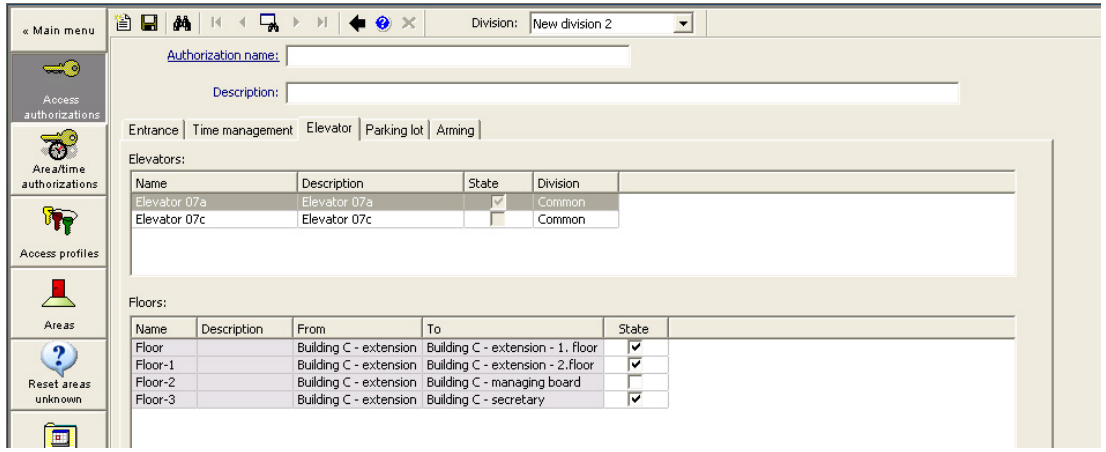

**13.6.2 مناذج األبواب مع إنذارات التسلل (14DM( تفعيل وتعطيل أنظمة اكتشاف االقتحام - 14 DM** بشكل مغاير لنموذج املدخل ،10 ميكن تفعيل/تعطيل 14 DM.

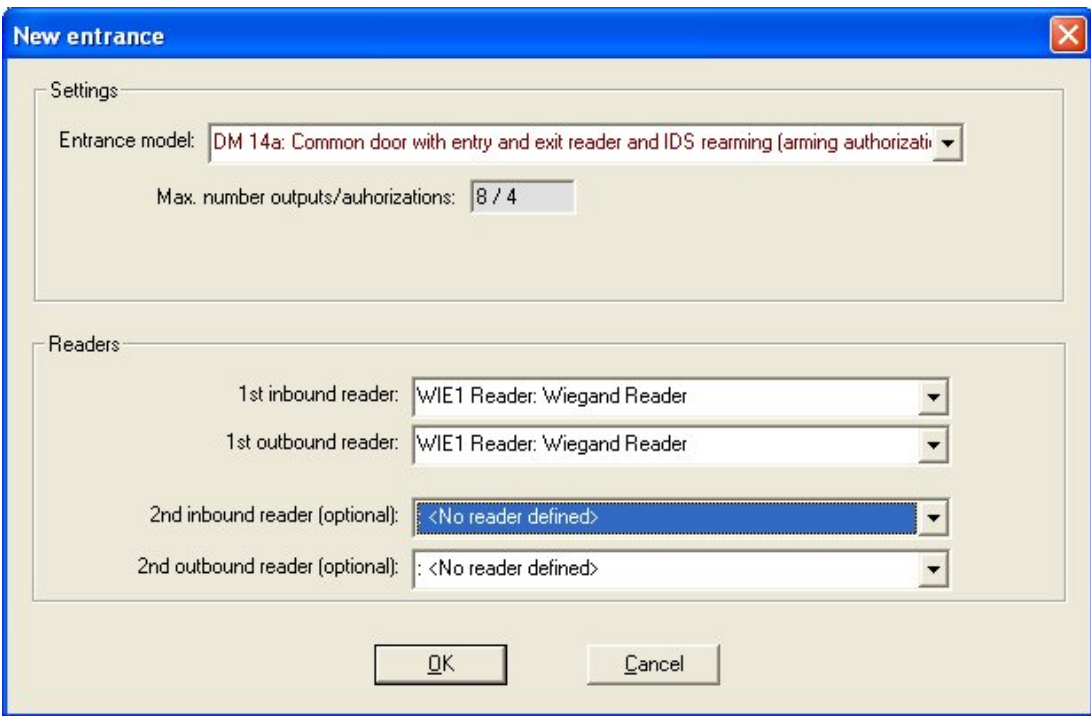

يتم حتديد منطقة التفعيل حبرف كبري على أول صفحة من املدخل. وبتعيني مدخل إىل منطقة تفعيل، سيتم تطبيق التفعيل عند قارئ واحد على كافة مداخل تلك املنطقة.

## **منوذج املدخل 14**

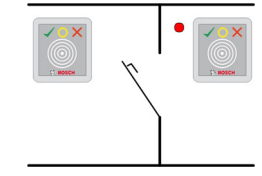

متغيرات النموذج:

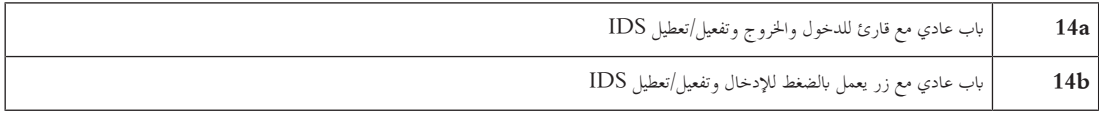

الإشارات المحتملة:

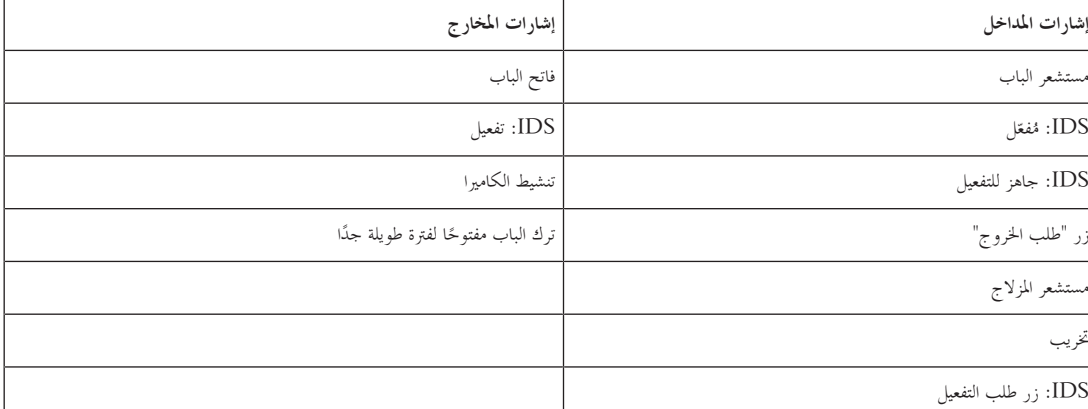

باستخدام نموذج الباب 14، يمكن تشكيل مناطق آمنة حيث يمكن تفعيل نظام اكتشاف الاقتحام من أي قارئ في المنطقة. في مثل هذه الحالة يجب تكرار إشارات **IDS جاهز ّل م** و**IDS جاهز للتفعيل** عند كل مدخل. **ُفع**

بشكل مغاير للنموذج 10، بإمكان نموذج الباب 14 استخدام أجهزة قراءة مزوّدة بوجات مفاتيح. يوجد اختلاف آخر وهو تعيين تخويلات التفعيل/التعطيل، إذ ميكن فقط ملالكي البطاقات الذين لديهم التخويالت الصحيحة القيام بعملية التفعيل/التعطيل. يف حال وجود أجهزة قراءة مزودة بلوحات مفاتيح، يتم تنفيذ عملية التفعيل والتعطيل كما يف منوذج الباب .10

يف حال وجود أجهزة قراءة بدون لوحات مفاتيح، لن يتم التفعيل عن طريق إدخال رمز PIN، ولكن ابستخدام مفتاح ابلقرب من القارئ له نفس وظيفة املفتاح 7 املوجود يف أجهزة القراءة املزودة بلوحات مفاتيح. بعد استخدام هذا املفتاح، يتم عرض حالة جهاز اإلنذار من خالل أضواء LED امللونة املوجودة على القارئ:

- ّل = ضوء أخضر وأمحر ابلتناوب معط
	- مُفعّل = ضوء أحمر ثابت

لتفعيل عن طريق تقديم بطاقة مخوّلة بشكل صحيح.

الغاء التعطيل باستخدام المفتاح وتقديم بطاقة مخوّلة بشكل صحيح.<br>.

لن يتم تحرير الباب تلقائيًا بعد التعطيل، ولكنه يتطلب تقديم البطاقة مرة أخرى. ً

#### **ختويالت التفعيل لنموذج املدخل 14**

يتضمن أول تبويب يف مربع حوار املدخل 14 معلمة إضافية إلنشاء "مناطق التفعيل". ميكن أن تتخذ عدة مداخل من النموذج 14 نفس منطقة التفعيل كمرجع، حبيث ميكن لأي قارئ في هذه المنطقة تفعيل أو تعطيل نظام اكتشاف الاقتحام (IDS).

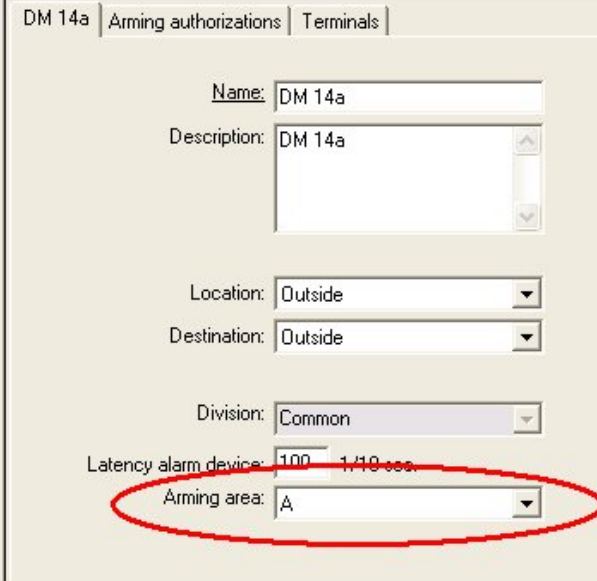

في هذه الحالة يجب تكرار إشارات **IDS مُفعَل و<b>IDS** جاهز للتفعيل على إدخالات المداخل الأخرى. عند إنشاء نموذج مدخل ثانٍ لنفس منطقة التفعيل سيقوم محرر الجهاز بعملية التكرار. سيتم توسيع وصف إشارة الباب الثاني بواسطة رقم الإشارة الشاه الستجابة من نموذج المدخل الأول: مثال 1:04 [= الإشارة الرابعة على اللوحة 1]

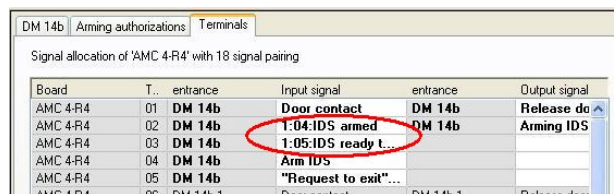

بعد إنشاء مثيل لنموذج المدخل 14 يقوم التبويب الإضافي **تخويلات التفعيل** بسرد التخويلات التي تم إنشاؤها من خلال إنشاء ذلك المثيل. بإمكان المستخدم اختيار أسماء لتخويالت التفعيل/التعطيل. Access Management System ar | املداخل تكوين **71**

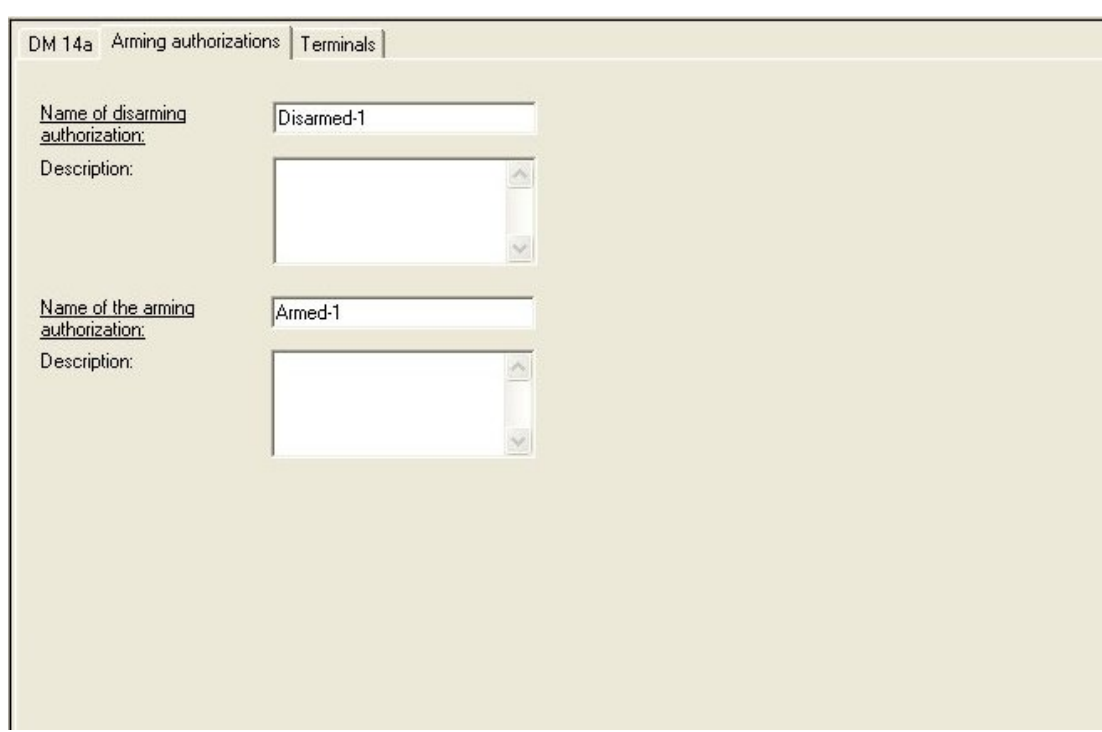

عند جمع التخويلات، يتم سرد كل المثيلات التي تم إنشاؤها لنموذج المدخل 14 على التبويب **تفعيل** في مربعات الحوار **تخويلات الوصول** و**تخويلات المنطقة/الوقت**. يمكن تعيين ختويالت التفعيل والتعطيل كل على حدة.

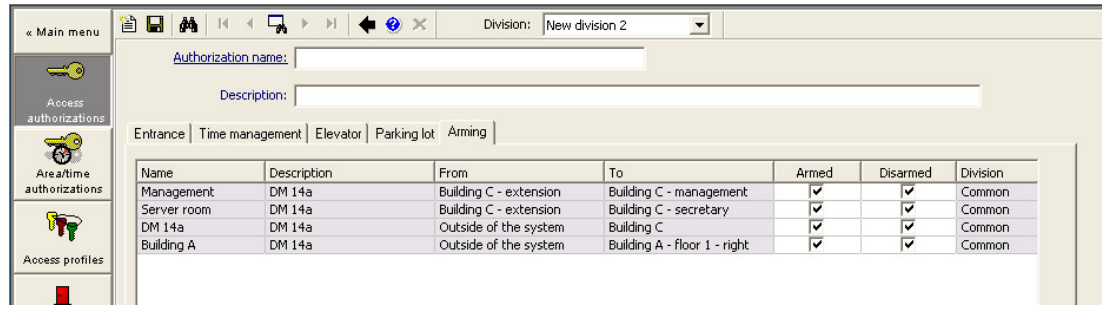

## **(DM15) يف DOPو DIP 13.6.3**

# **إنشاء منوذج املدخل :15**

قدم منوذج املدخل هذا إشارات مداخل وخمارج مستقلة. ُ ي

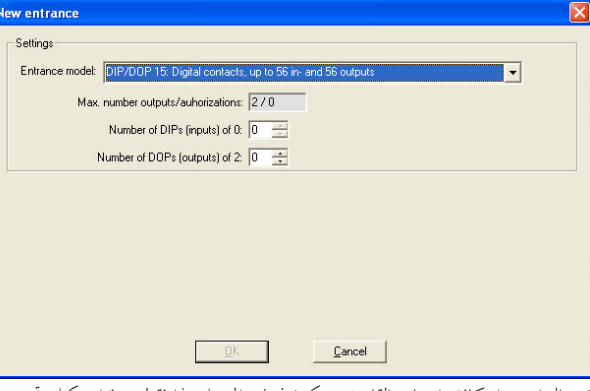

في حال استخدام كافة واجهات القارئ، سيكون نموذج المدخل هذا فقط متوفرًا. يمكنك تحديد نموذج المدخل هذا عند توفر إشارتين على الأقل. ً للتحكم بالمصاعد بأجهزة AMC (نموذج 07) أو بساحات الانتظار (نموذج 05c)، لا يمكن تعيين نموذج المدخل هذا.

#### **منوذج املدخل 15**

اإلشارات املمكنة: ميكن الكتابة فوق هذه األمساء االفرتاضية.

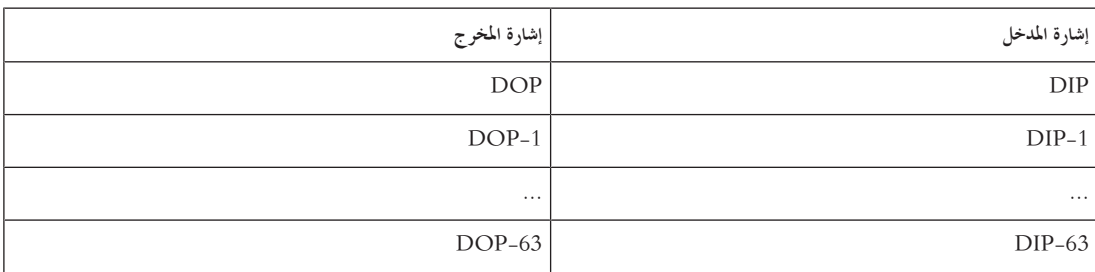

بشكل مخالف لنماذج الأبواب الأخرى، يقوم نموذج المدخل 15 بإدارة إدخالات وإخراجات وحدة التحكم التي ما زالت متوفرة، ويضعها كإدخالات عامة وإخراجات خالية من الفولتية تحت تصرف النظام بالكامل.

بشكل مغاير ملالمسات اإلخراج لنماذج األبواب األخرى، ميكن استعراض تلك اخلاصة بنموذج املدخل 15 كل على حدة يف واجهة املستخدم الرسومية BIS.

#### **إعادة تثبيت DOP بعد إعادة التشغيل**

تؤدي عملية إعادة تشغيل MAC أو AMC، عادةً إلى إعادة تعيين قيم الحالة في DOP الثانوي إلى القيم الافتراضية 0 (صفر).

للتأكد من قيام عملية إعادة التشغيل دومًا بإعادة تعيين DOP إلى آخر حالة تم تعيينها يدوياً إليه، حدد POP في شجرة الأجتوة، وحدد خانة الاختيار ا**لمحافظة على الحالة** ً يف النافذة الرئيسية.

# **َ 13.6.4 ك مناذج ابب الشر**

# **َك إنشاء الشر**

مكن استخدام نماذج المداخل 01 و03 "كشرَك" لمنح الوصول لحاملي البطاقات كل فرد على حدة. استخدم خانة الاختيار **خيار الشرَك** لتوفير الإشارات الإضافية الضرورية. .<br>ا **َ**

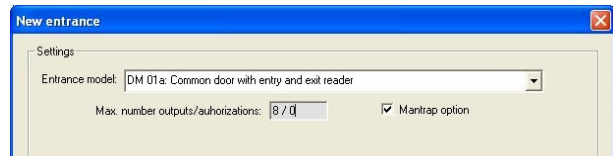

مكنك جمع كل أنواع النماذج 01 و03، ولكن قم بتعيين هذا الخيار على مدخلي الشرَك. .<br>ن

بالإضافة إلى تعيينات الإشارات العادية لنموذج الباب، يتطلب خيار الشرَك تعيينات الإشارات الإضافية الخاصة به. .<br>ا

# **َك على وحدة حتكم واحدة مثال: شر**

نُعتبر الأبواب الدوارة الوسيلة الأكثر شيوعًا لمنح الوصول لحاملي التلملي المقالف الثالية فالثالية على الذهن 32 (حاجز دوار مع قارئ دخول وقارئ خروج).

> نكوين شرَك مع بابين دوارين (DM 03a): .<br>ا
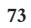

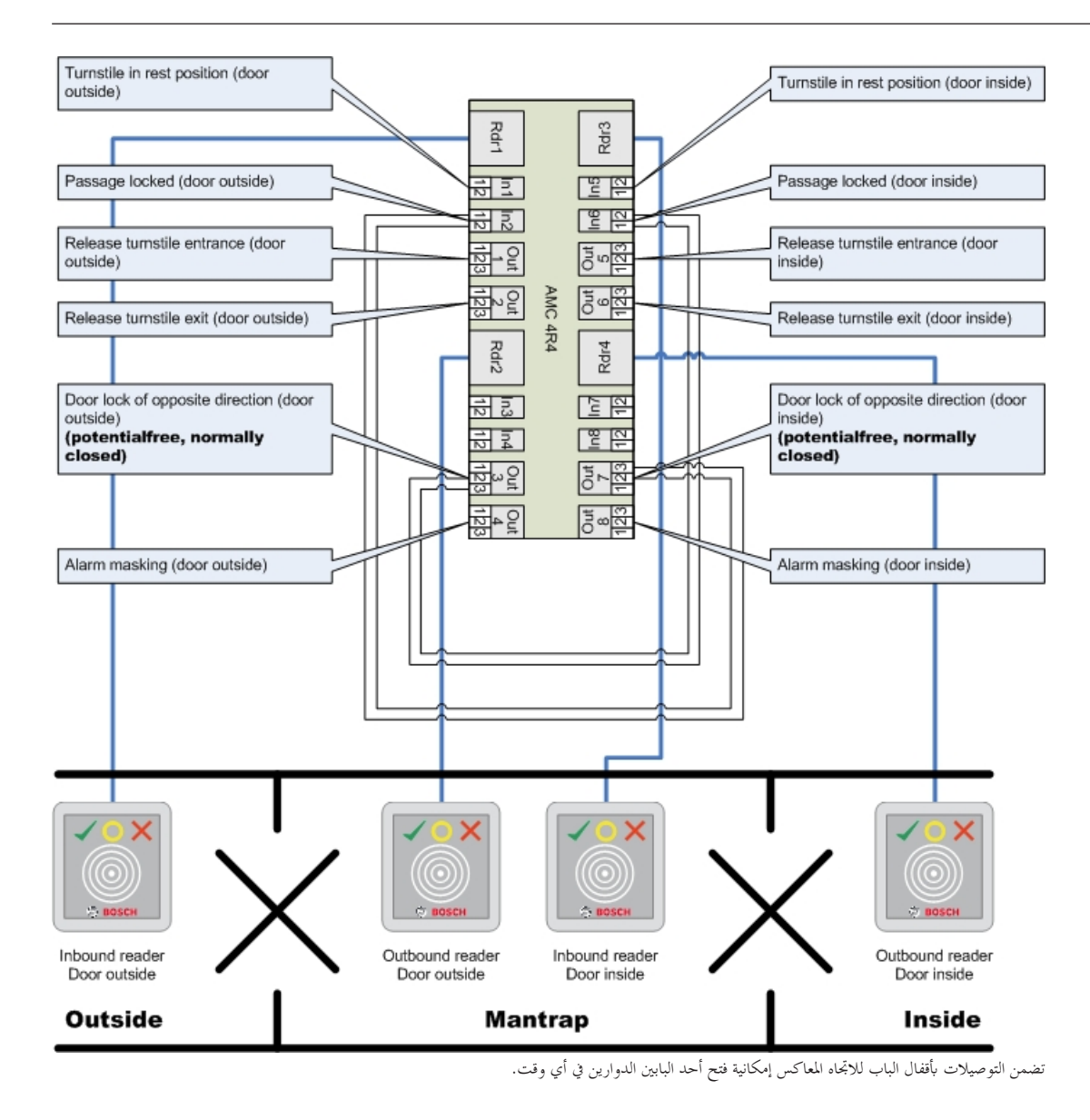

جيب تعيني إشارات املخارج (خارج) 3 و7 حبيث تكون خالية من الفولتية (الوضع اجلاف) الإشارة "قفل الباب في الاتجاه المعاكس" نشطة على 0. يجب استخدامها للمخارج 3 و7 (مغلق عادةٌ").

# **َك على جهازي حتكم مثال: شر**

**إشعار!**

نكوين شرَك مع بابين دوارين (DM 03a) يتم توزيعهما عبر جهازي تحكم: **ـ** 

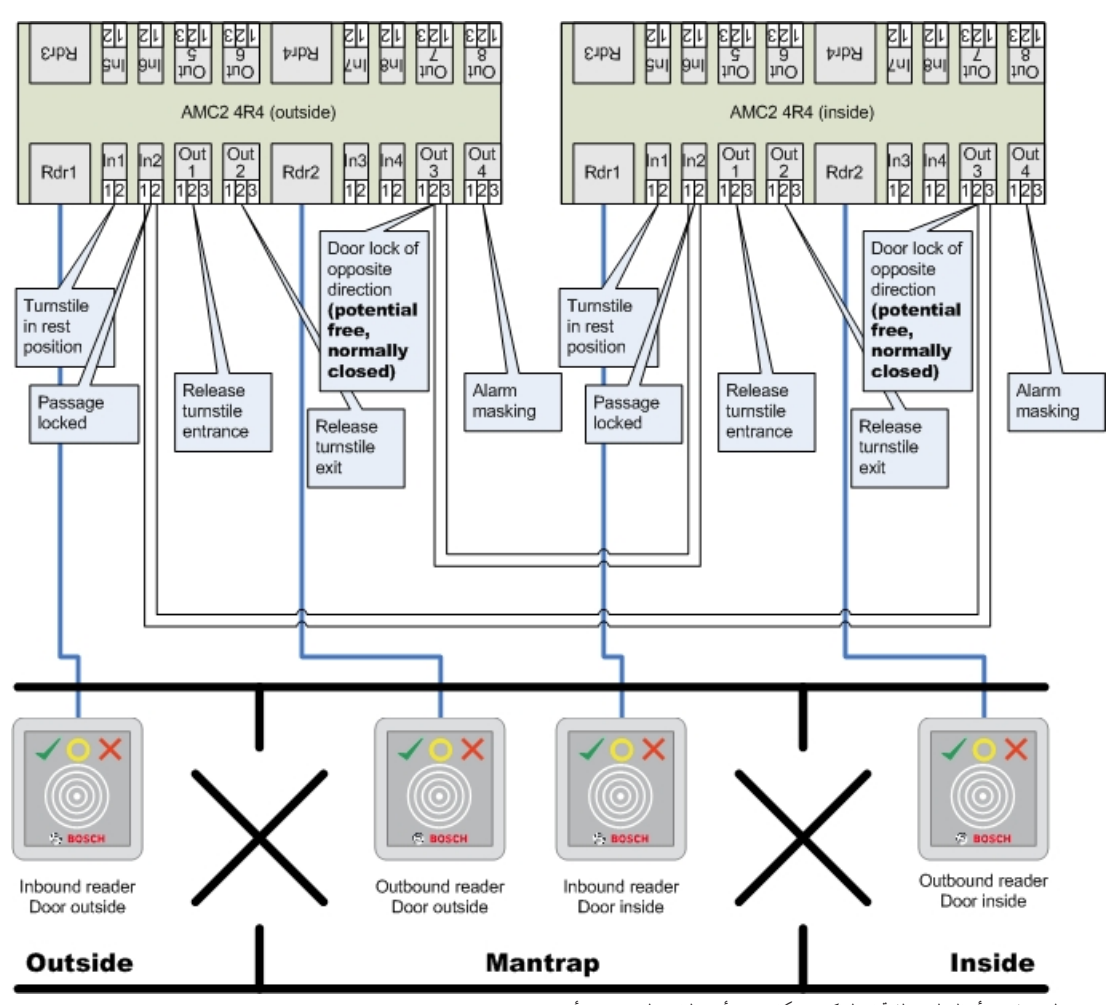

تضمن التوصيالت أبقفال الباب لالجتاه املعاكس إمكانية فتح أحد البابني الدوارين يف أي وقت.

**إشعار!** جيب تعيني إشارة املدخل (خارج) 3 حبيث تكون خالية من الفولتية (الوضع اجلاف) الإشارة "قفل الباب في الاتجاه المعاكس" نشطة على 0. يجب استخدامها للمخرج 3 (مغلق عادةٌ").

# **13.7 األبواب**

# **تكوين ابب: املعلمات العامة**

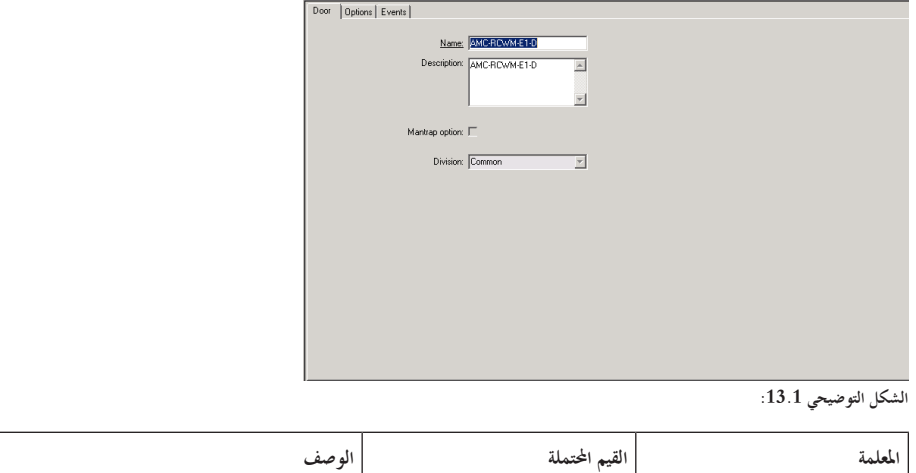

| يمكن استبدال القيمة الافتراضية الميشأة باسم فريد، بشكل اختياري.                     | رقمي، لغاية 16 حرفًا               | الاسم       |
|-------------------------------------------------------------------------------------|------------------------------------|-------------|
|                                                                                     | رقمي، لغاية 255 حرفًا              | الوصف       |
| هذا حقل للقراءة فقط. يتم تنفيذ التعيينات إلى الأقسام في محرر الجهاز DevEdit         | القسم الافتراضي هو "عام"           | القسم       |
| لكل باب في التدرج الهرمي للجهاز                                                     |                                    |             |
| فقط لنموذجي الأبواب 01 و03 إذا تم تكوين شرَك                                        |                                    |             |
| يوجد شرَك في المكان الذي يتم فيه استخدام نموذج الباب 01 أو 03 بواسطة بابين          | ملغى تنشيطه (خانة الاختيار غير $0$ | خيار الشرَك |
| مدمجين. يمكنك تنشيط خيار الشرَك <b>للبابين</b> معًا. ستحتاج الأبواب أيضًا إلى تمديد | محددة)                             |             |
| أسلاك مادي خاص:                                                                     | 1 = منشّط (خانة الاختيار محددة)    |             |

**تكوين ابب: اخليارات**

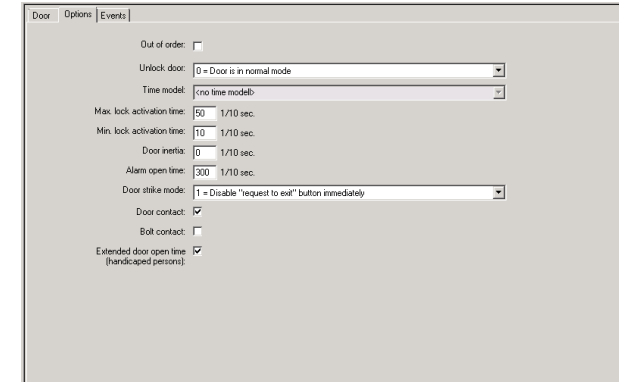

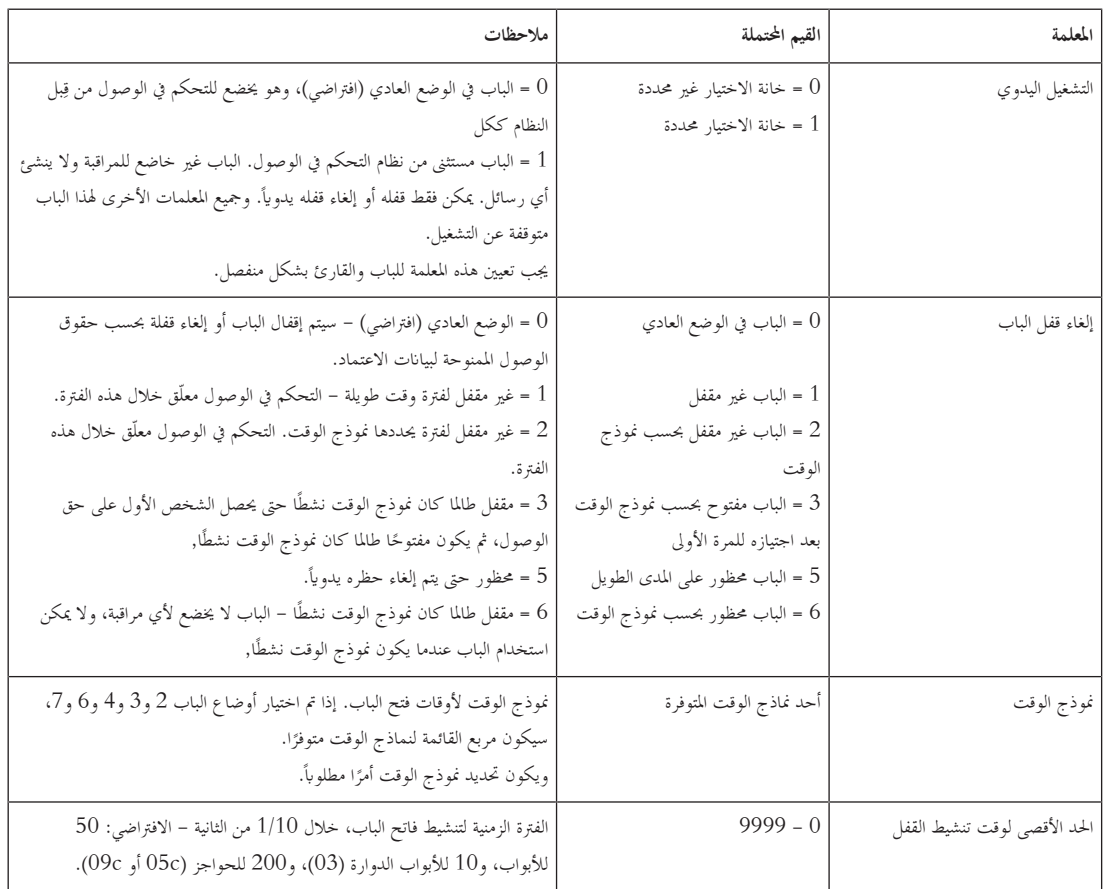

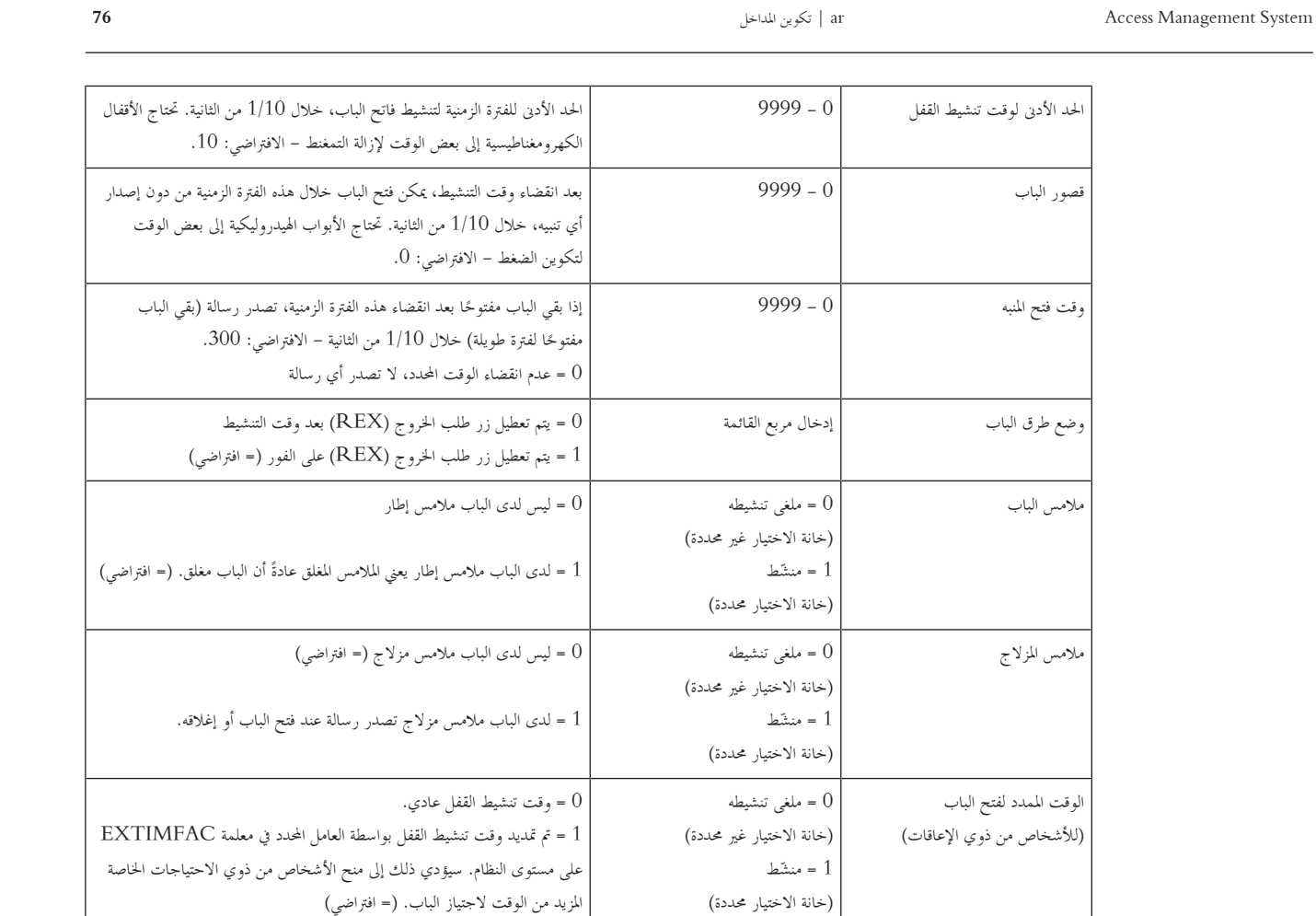

**تكوين ابب: األحداث**

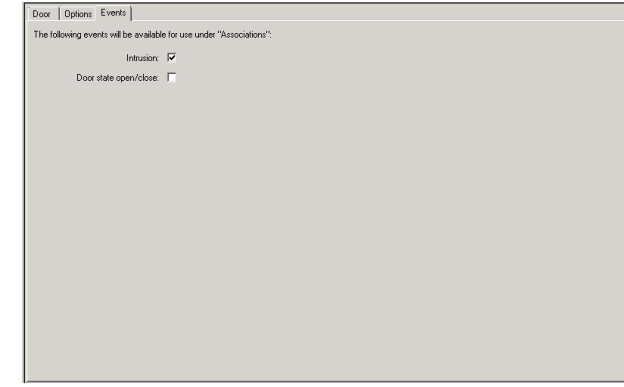

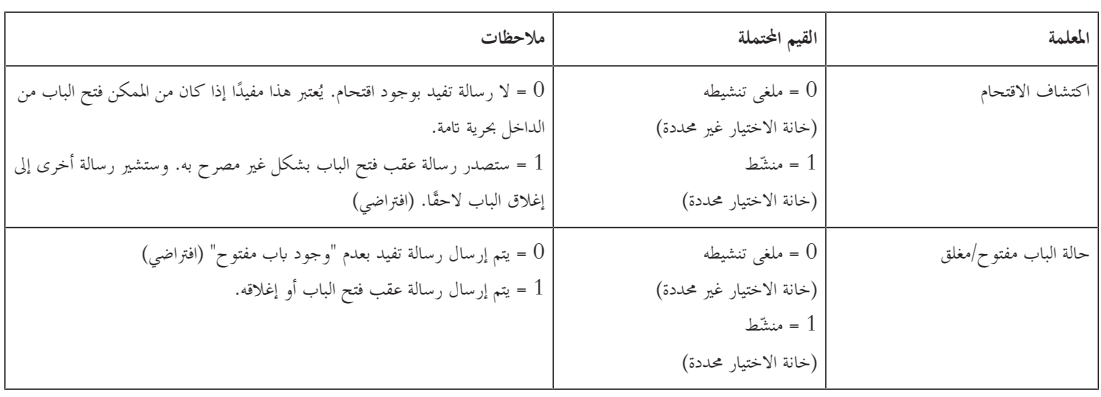

# **13.8 أجهزة القراءة**

**تكوين قارئ: املعلمات العامة**

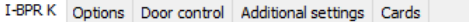

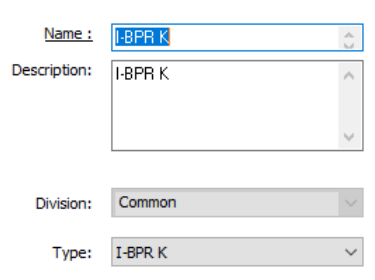

Activate encryption: Supported only by OSDP v2 readers.

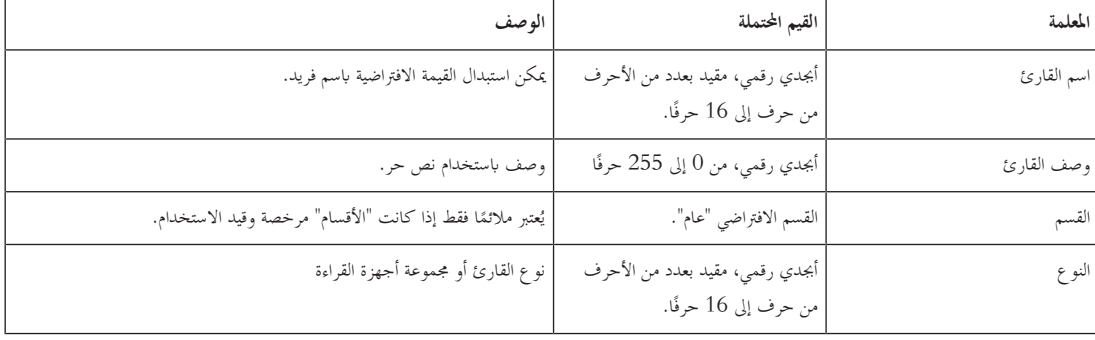

**تكوين قارئ: اخليارات**

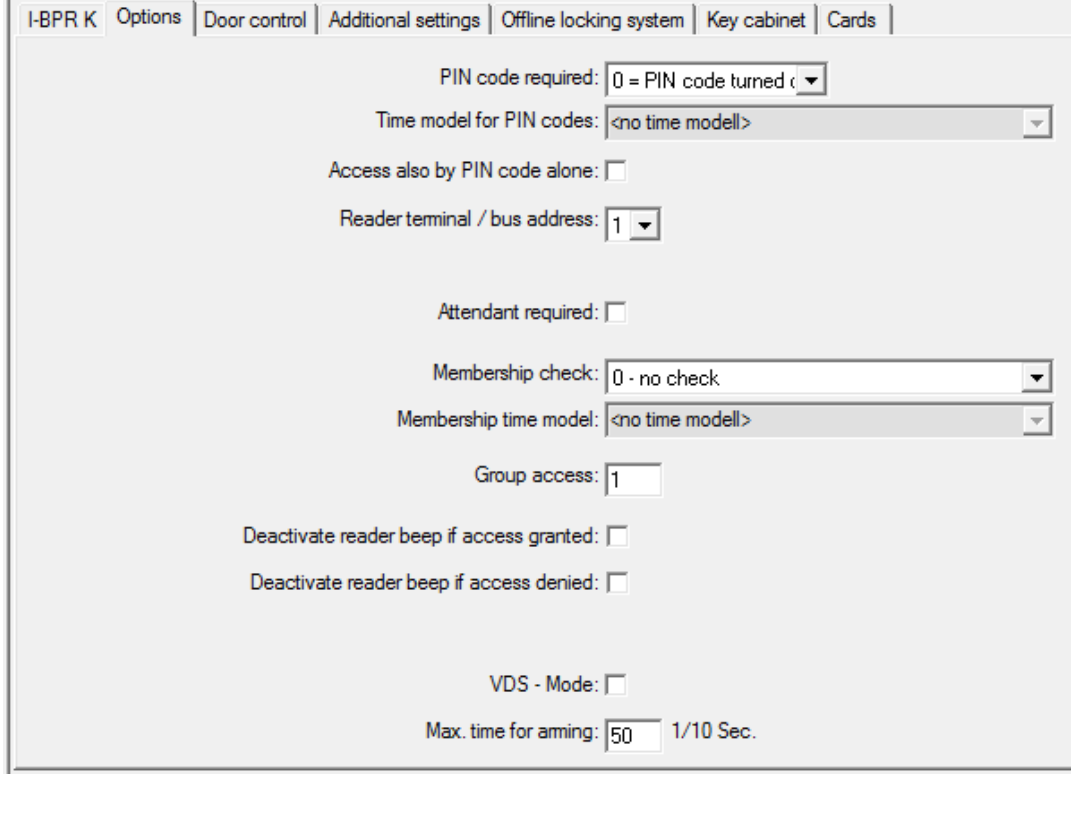

**املعلمة القيم احملتملة الوصف**

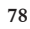

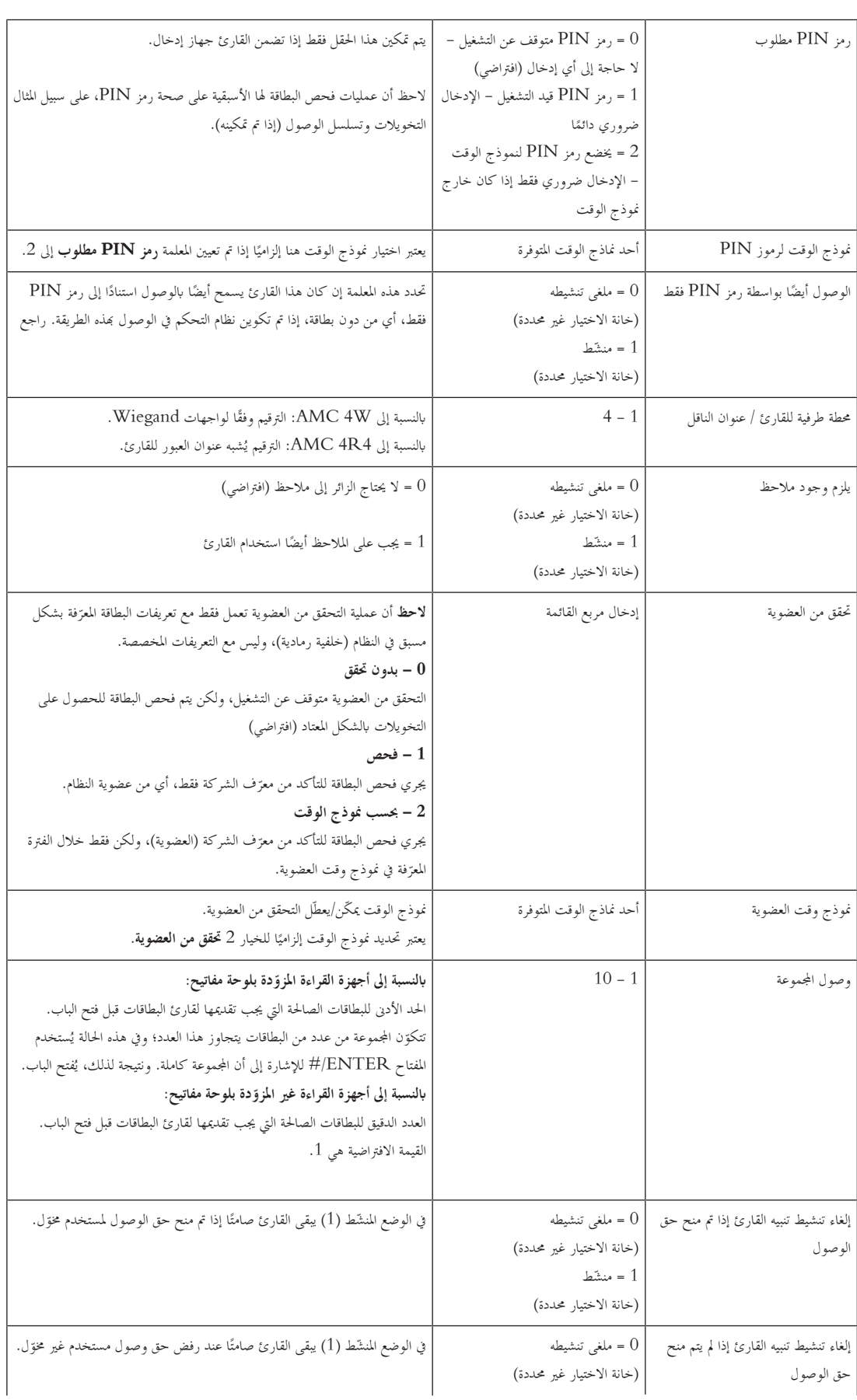

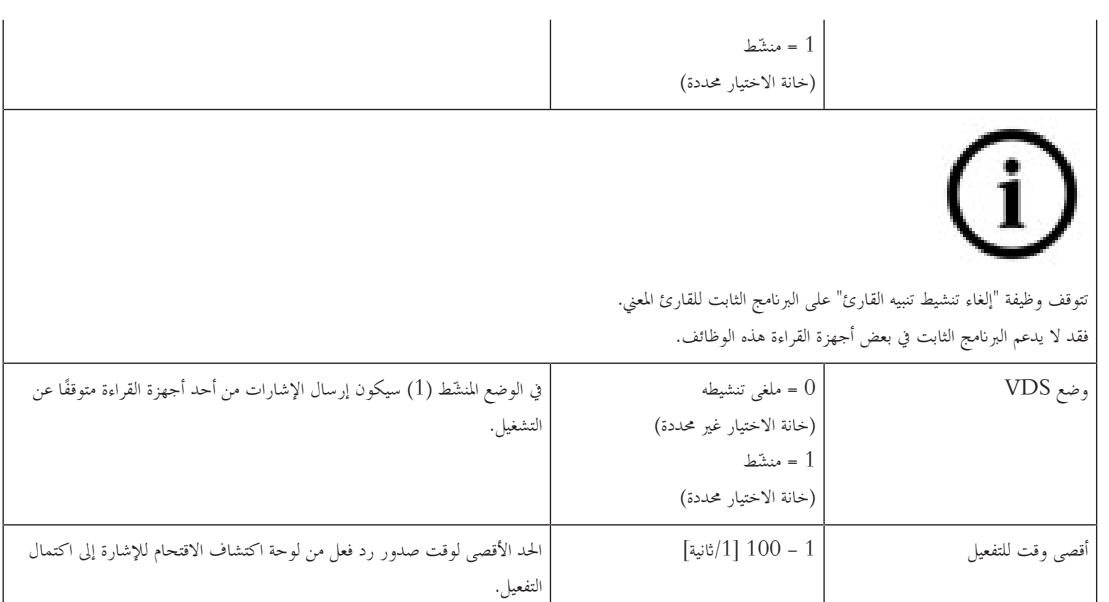

**الشبكة وأوضاع التشغيل**

تظهر عالمة التبويب هذه فقط ألجهزة القراءة البيومرتية املتصلة بشبكة.

تعتبر ا**لقوالب** بمثابة أنماط مخزنة. وبإمكانما أن تكون بيانات أو بان التانت بيومترية.

يمكن تخزين القوالب على الأجهزة فوق القارئ في شجرة الأجهزة، وعلى القارئ بحد ذاته. ويتم تحديث البيانات الموجودة على القارئ بشكل دوري بواسطة الأجهزة الموجودة فوقه.

ميكن تكوين القارئ حبيث يستخدم قوالبه اخلاصة عند اختاذ قرارات تتعلق ابلوصول، أو فقط الستخدام القوالب من األجهزة فوقه.

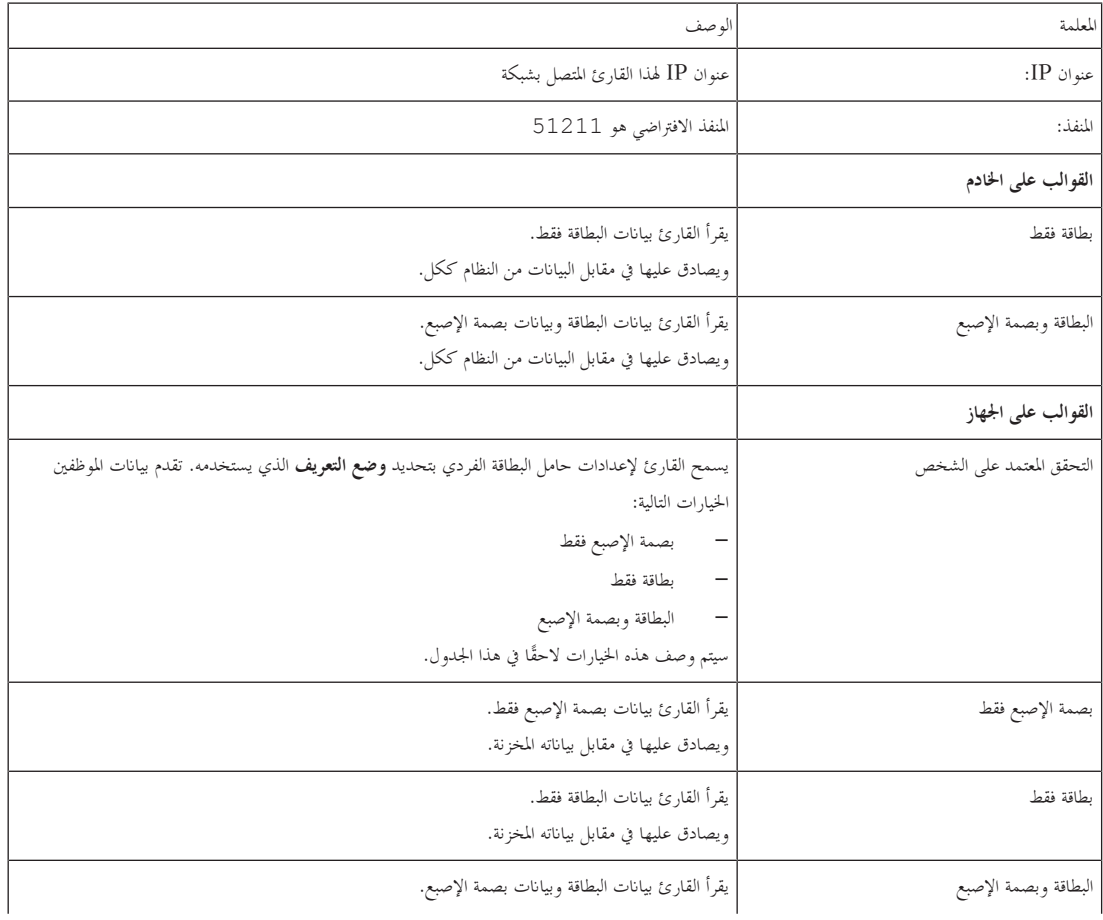

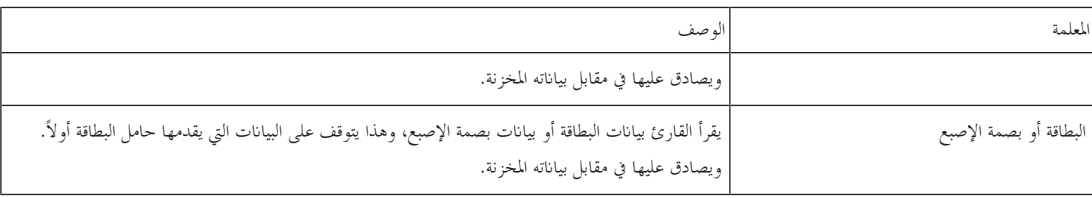

**تكوين قارئ: مراقبة الباب**

I-BPR K Options Door control Additional settings Cards

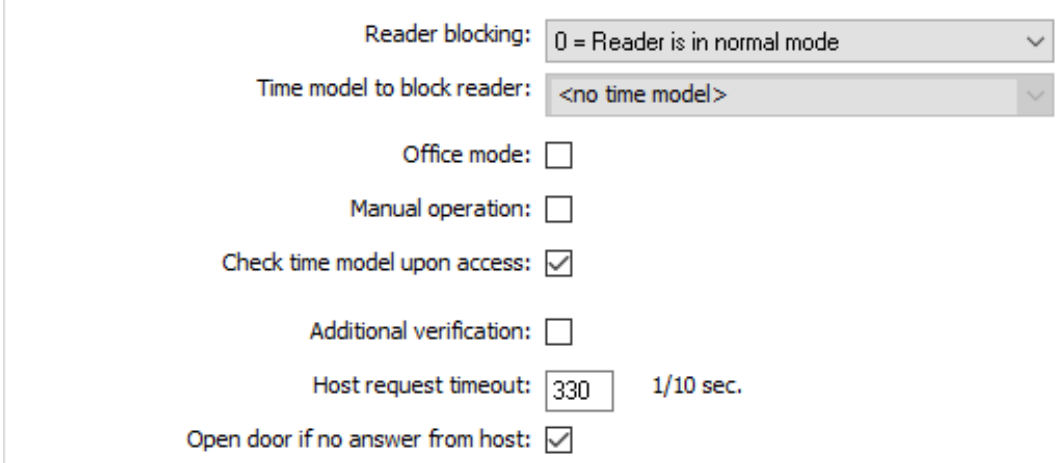

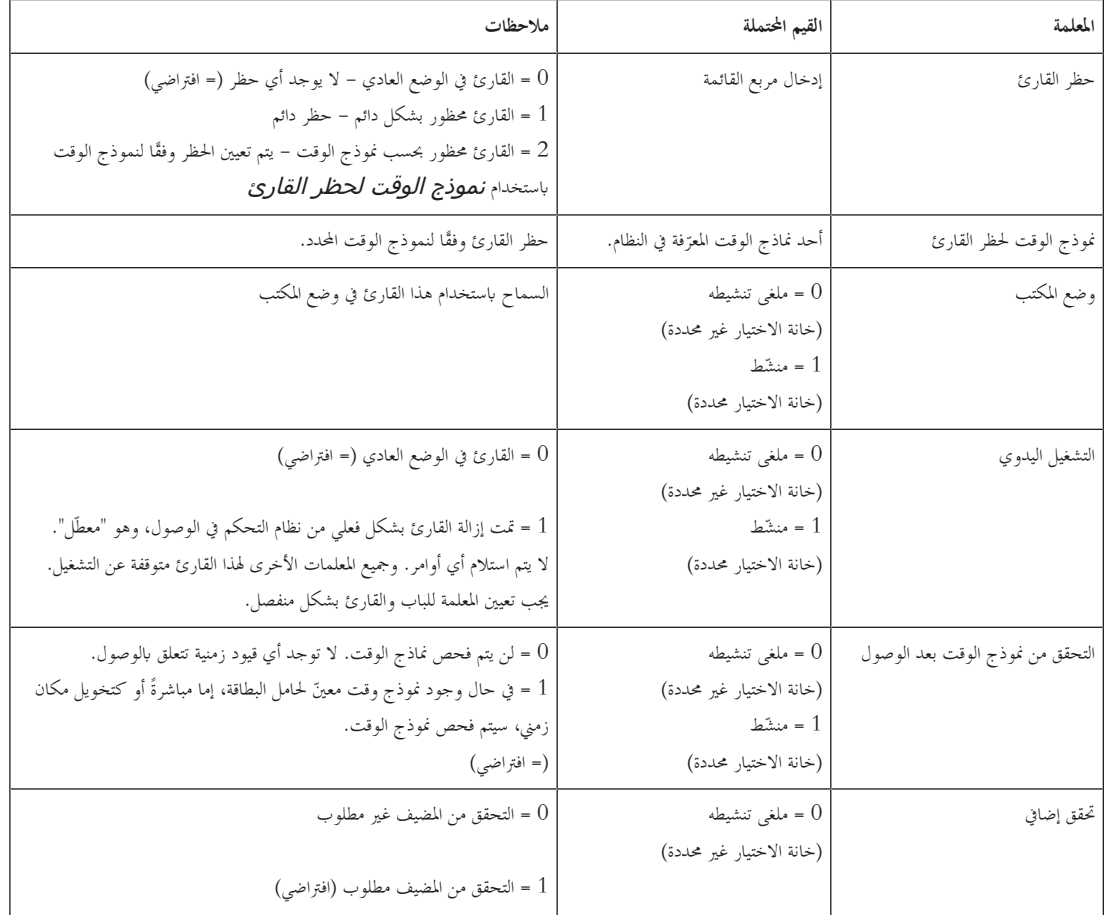

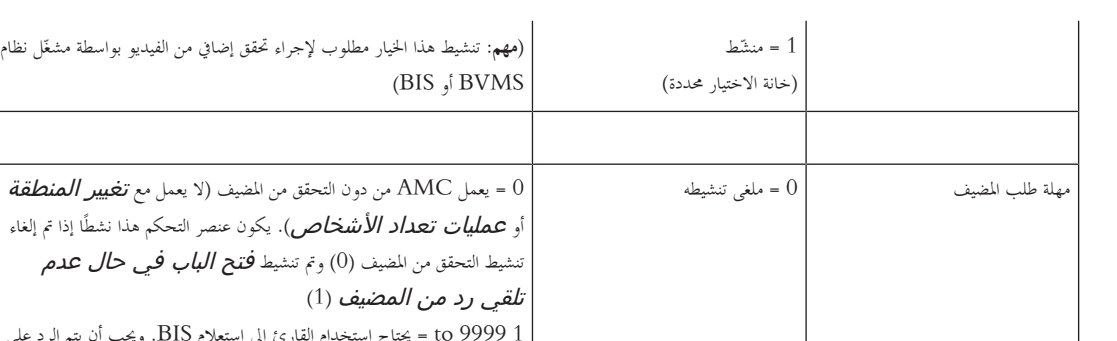

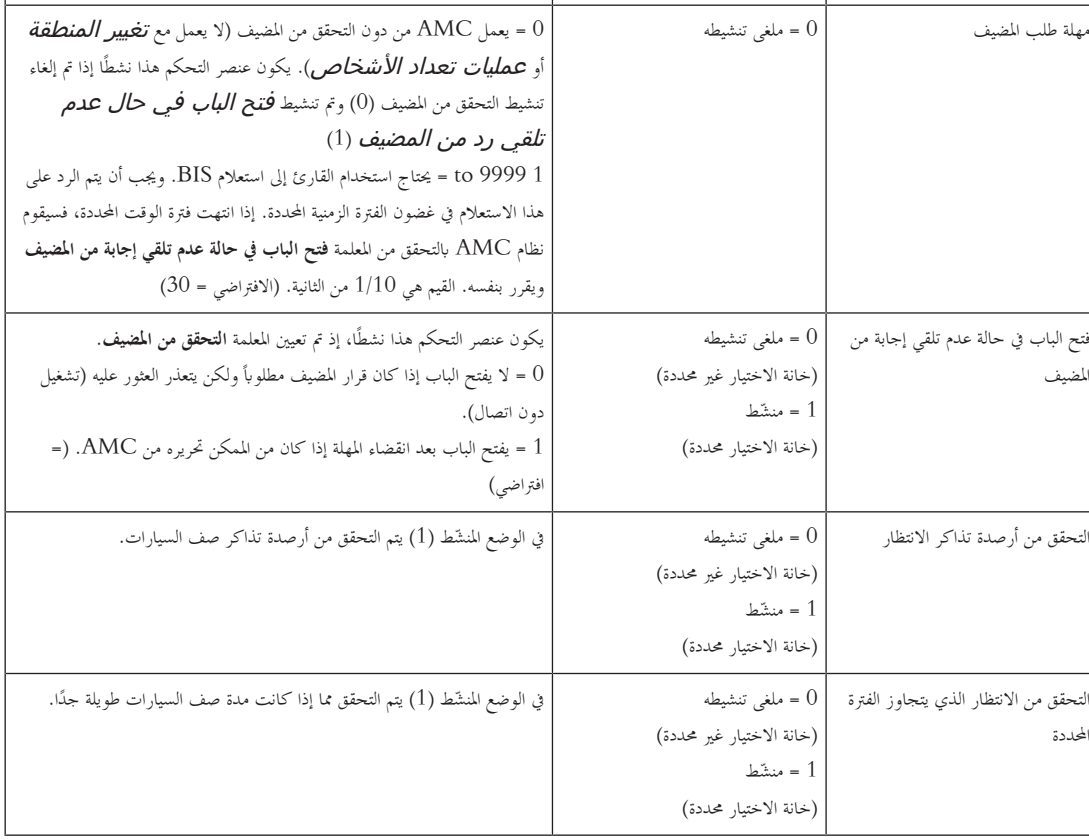

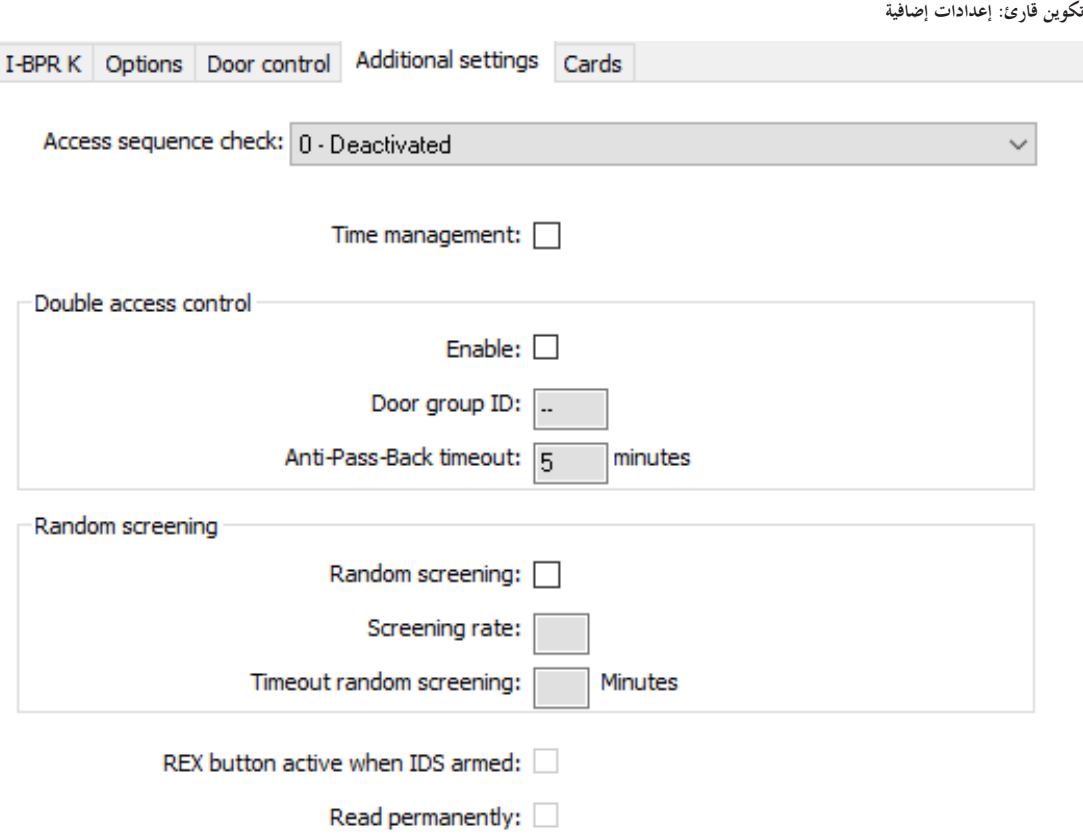

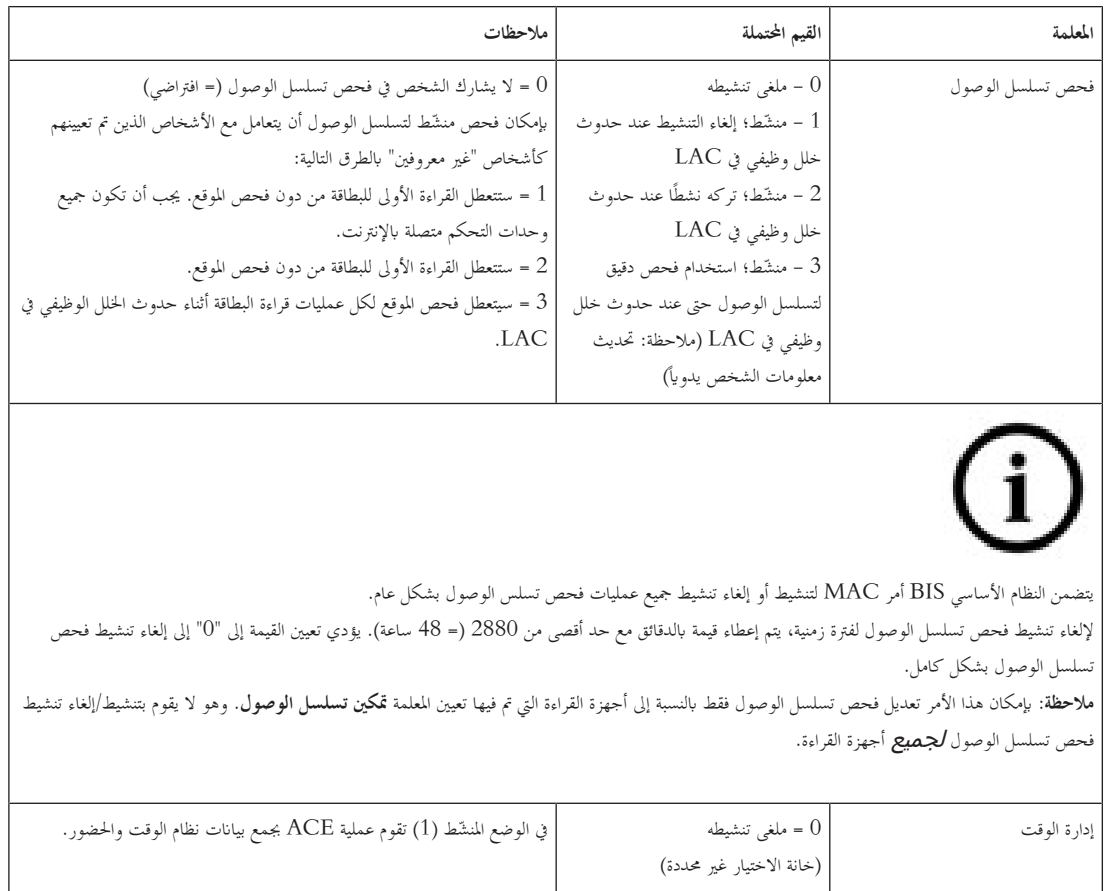

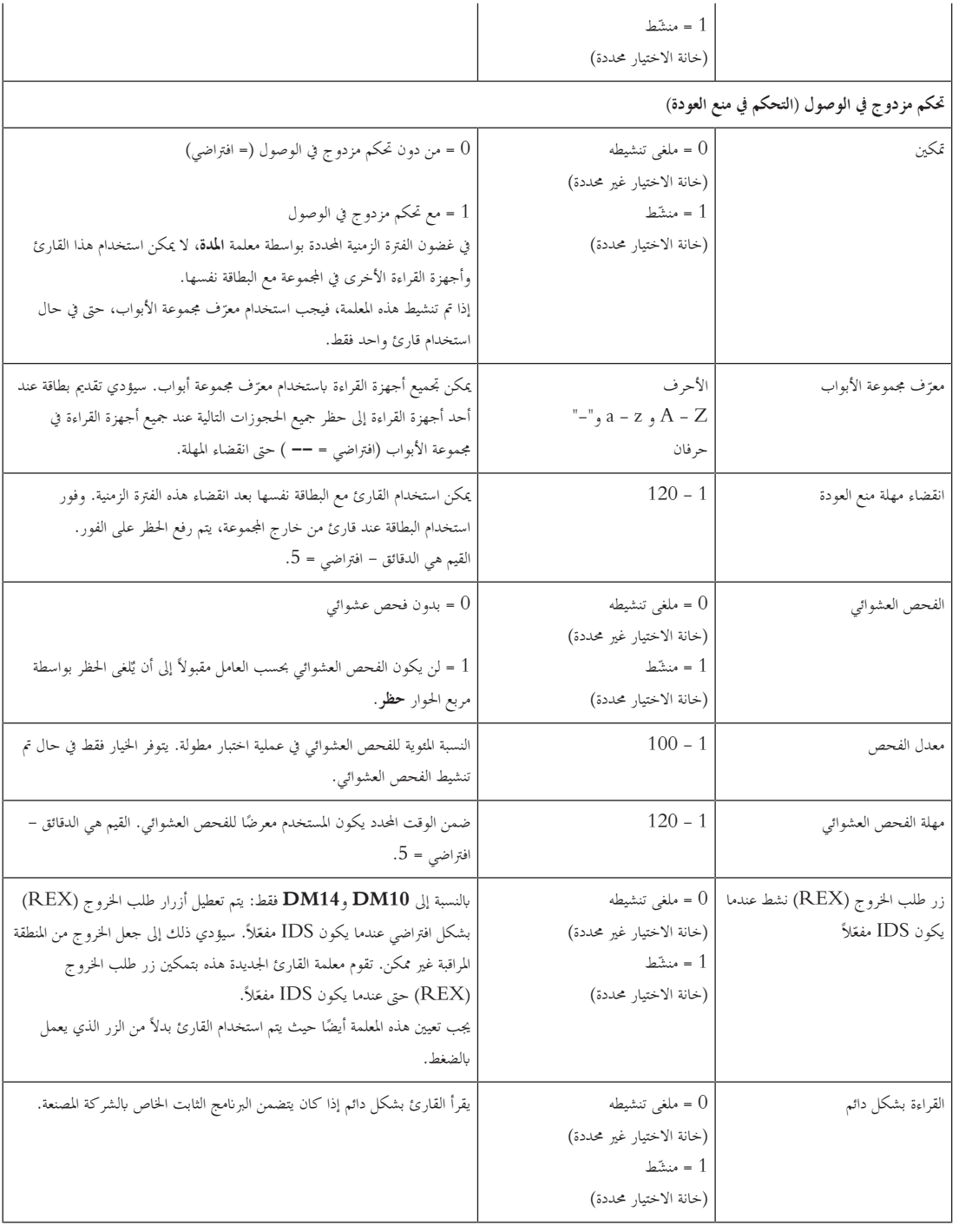

**تكوين قارئ: البطاقات**

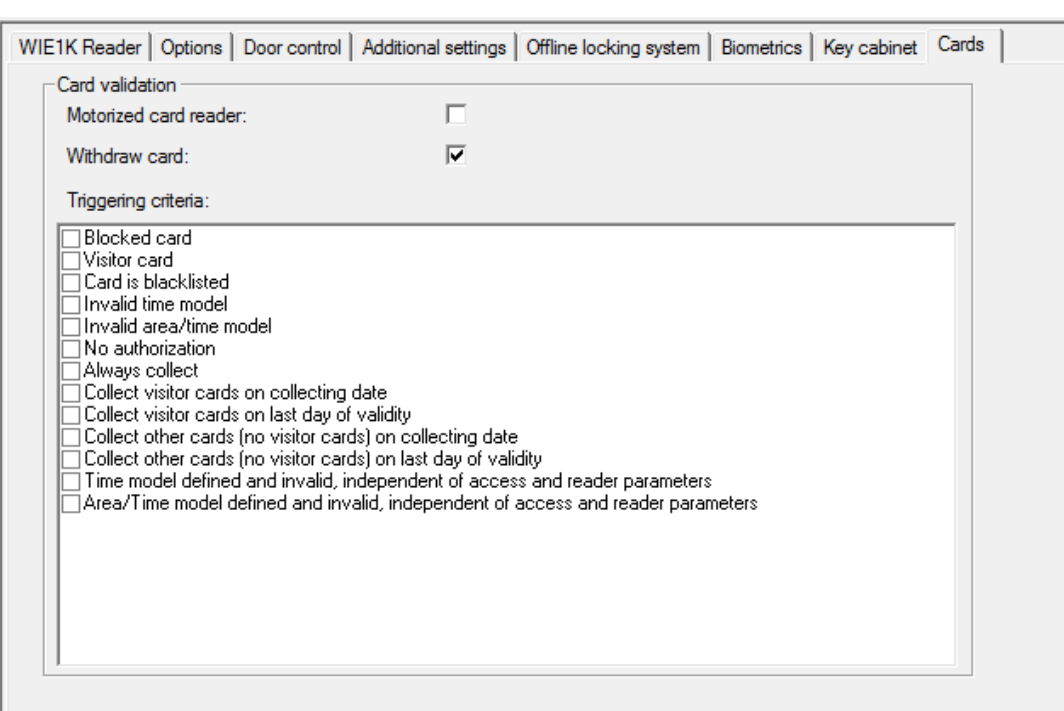

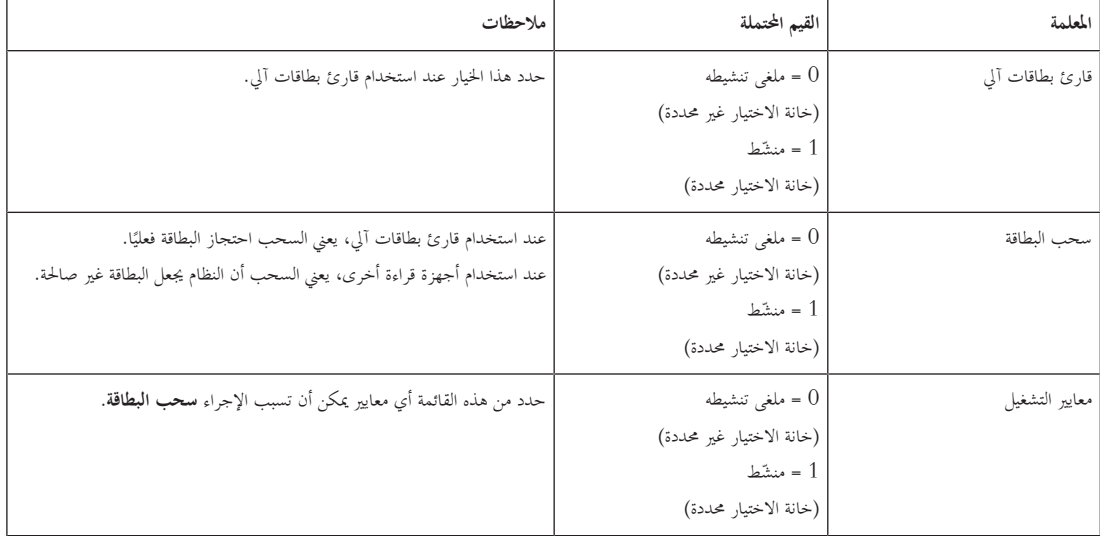

**إشعار!**

ميكن استخدام أجهزة قراءة البطاقات اآللية مع أجهزة قراءة IBPR.

# **13.8.1 تكوين الفحص العشوائي**

ي

عترب الفحص العشوائي طريقة عامة لتحسني أمان املواقع عن طريق اختيار املوظفني بشكل عشوائي يف الفحوصات األمنية اإلضافية. ُ

**الشروط األساسية:**

ّ – خطر" بدون تقدمي هويته اخلاصة. ار ملنع قيام شخص "بتتبع شخص آخر بدنو ّ ك أو ابب دو جيب أن يكون املدخل من النوع الذي يشتمل على شر.<br>ن

- ال بد من وجود قارئ بطاقات ألحد اجتاهات املرور على األقل.
- جيب تكوين أجهزة القراءة من أجل التحكم العادي يف الوصول.
- ميكن تكوين أداة االختيار العشوائي بصورة مستقلة لكل قارئ.
- جيب أن تكون هناك حمطة عمل يف حميط املنطقة األقرب من أجل حترير أي عمليات حظر قام هبا النظام.

**اإلجراء**

- .1 حدد موقع القارئ املطلوب يف حمرر اجلهاز DevEdit.
- .2 على عالمة التبويب **اإلعدادات**، حدد خانة االختيار **فحص عشوائي**.
- .3 يف مربع **النسبة املئوية للفحص**، أدخل النسبة املئوية لألشخاص الذين سيخضعون للفحص.
	- .4 احفظ إعداداتك.

# **13.9 الوصول بواسطة رمز PIN فقط**

**اخللفية**

بمكن تكوين أجهزة القراءة المزوّدة بلوحة المفاتيح للسماح بالوصول بواسطة رمز PIN وحده.<br>.

عند تكوين أجهزة القراءة بمذه الطريقة، بإمكان مُشغّل BIS تخصيص رموز PIN فردية لموظفين معينين. ويتلقى هؤلاء الموظفون بالفعل "بطاقة افتراضية" تحتوي فقط على رمز PIN. يسمى هذا رمز PIN للتعريف. وفي المقابل، فإن رمز PIN للتحقق هو رمز PIN يُستخدم مع بطاقة لتشديد الإجراءات الأمنية.<br>-

> بإمكان المشغّل إدخال رموز PIN للموظفين يدوياً أو أن يخصص لهم رموز PIN مُنشأة بواسطة النظام.<br>. لاحظ أنه باستطاعة الموظفين نفسهم متابعة الوصول باستخدام أي بطاقة فعلية مخصصة لهم أيضًا.

### الشرط الأساسي للتخويل للمشغّلي*ن*

مكن منح تخويل لحامل بطاقة يسمح له بالوصول بإدخال PIN لوحده فقط بواسطة المشقلين الذين يحملون ترخيصًا خاصًا لتعيين بطاقات افتراضية. لمنح هذا التخويل لأحد ً ً لمشغّلين، تابع كما يلي.

- 1. انتقل إلى القائمة الرئيسية **التكوين** > ا**لمشغّلون ومحطات العمل** > **ملفات تعريف المستخدم**
- 2. حدد ملف تعريف المستخدم الذي يُفترض أن يستلم التخويل: أدخله يف احلقل النصي **اسم ملف التعريف** أو استخدم وسيلة البحث للعثور على ملف التعريف املطلوب.
	- .3 يف قائمة مربعات احلوار، انقر فوق اخللية اليت تتضمن **البطاقات** تظهر انفذة منبثقة تسمى **وظائف خاصة** ابلقرب من أسفل جزء النافذة الرئيسية.
	- .4 يف جزء الوظائف اخلاصة حدد خانة االختيار **تعيني بطاقات افرتاضية (PIN(**
		- .5 انقر فوق أو **تطبيق** حلفظ تغيرياتك

**تعيني طول رقم التعريف PIN لكافة أنواع أجهزة القراءة**

طول أرقام PIN التي يتم إدخالها يدوياً أو إنشاؤها من قِبل النظام محكوم بالمعلمة المحددة في تكوين النظام.

– القائمة الرئيسية > **التكوين** > **خيارات** > **رموز PIN** < **طول رمز PIN**

### **تكوين قارئ للوصول بواسطة رمز PIN فقط**

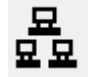

- .1 انتقل إىل القائمة الرئيسية > شجرة **التكوين** > **بياانت اجلهاز** > **حمطات العمل**
	- .2 يف جزء **حمطة العمل**، حدد حمطة العمل اليت يتصل هبا القارئ بشكل فعلي.
- 3. انقر بزر الماوس الأيمن وحدد قارئاً من النوع **مربع حوار إدخال رمز PIN** أو **مربع حوار إنشاء رمز PIN**.
	- **4. حدد قارئاً في جزء محطات العمل.**
	- يظهر جزء تكوين قارئ خمصص إىل ميني جزء **حمطات العمل** .
- .5 أتكد من أن القائمة املنسدلة **default usage Card** حتتوي على القيمة االفرتاضية **بطاقة افرتاضية. استخدام رمز PIN كبطاقة**.
	- .6 انقر فوق أو **تطبيق** حلفظ تغيرياتك

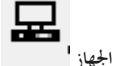

- .7 يف حمرر اجلهاز DevEdit، انتقل إىل شجرة **تكوين اجلهاز**
- .8 حدد القارئ يف املدخل حيث تريد تكوين الوصول بواسطة رمز PIN فقط.
- **الوصول أيضا بواسطة رمز PIN فقط.** .9 يف عالمة التبويب **خيارات**، حدد خانة االختيار **ً**

.10 انقر فوق أو **تطبيق** حلفظ تغيرياتك

# **13.10 لوحات توسيع AMC**

### **إنشاء EXT-O/I-AMC) لوحة توسيع املداخل/املخارج)**

نوفر لوحات التوسيع إشارات مداخل ومخارج إضافية، في حال لم تكن الملامسات الثماني الموجودة في AMC كافية لتوصيل الملامسات الضرورية (مع المصاعد مثلاً). لوحات التوسيع هذه موصولة فعليًا بأجهزة AMC المقترنة بما ويمكن تركيبها تحت أجهزة AMC ذات الصلة فقط في محرر الجهاز. يتم تحديد إدخال AMC المقابل في ً املستعرض إلنشاء EXT-AMC، ويتم اختيار اإلدخال **لوحة توسيع جديدة** يف قائمة السياق **كائن جديد**.

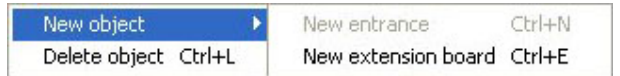

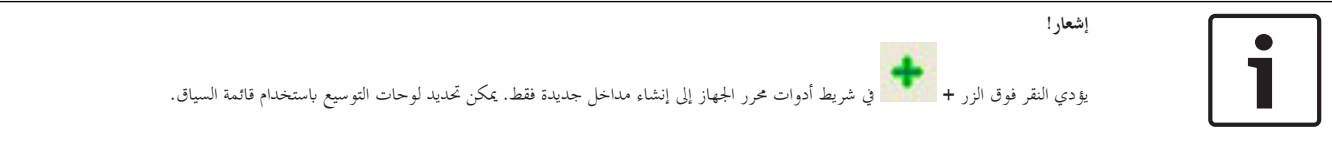

يظهر مربع حوار التحديد إلنشاء لوحات التوسيع.

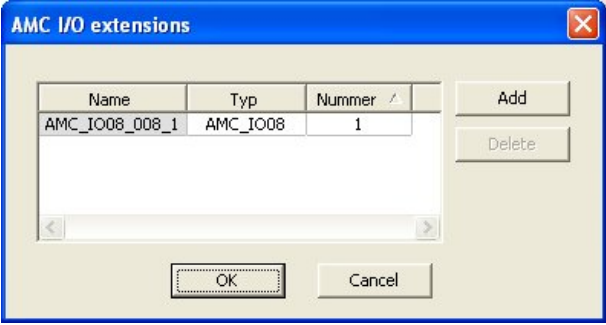

تتوفر EXT-AMC مبتغريين:

- 08IO\_AMC: مع 8 مداخل و8 خمارج
- 1016\_AMC\_LO. مع 16 مدخلاً و16 مخرجًا
- ملحق W4\_AMC: مع 8 مداخل و8 خمارج

بتضمن مربع حوار التحديد إدخالاً مع AMC\_IO08. من خلال النقر المزدوج فوق مربع القائمة في عمود **النوع،** يمكنك أيضًا وضع AMC\_IO16.

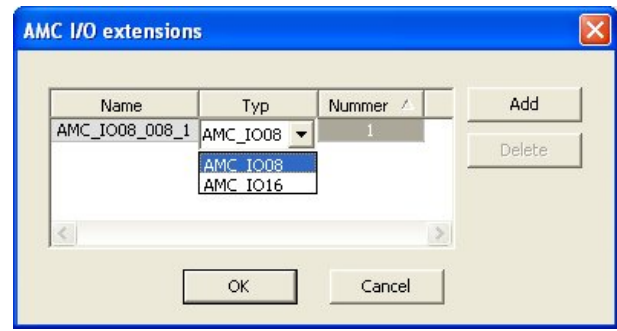

ميكن توصيل حىت ثالث لوحات توسيع جبهاز AMC واحد. وميكن تشكيل مزيج من متغريين. انقر فوق **إضافة** إلنشاء إدخاالت قائمة إضافية. وميكن ختصيص كافة إدخاالت األعمدة هذه.

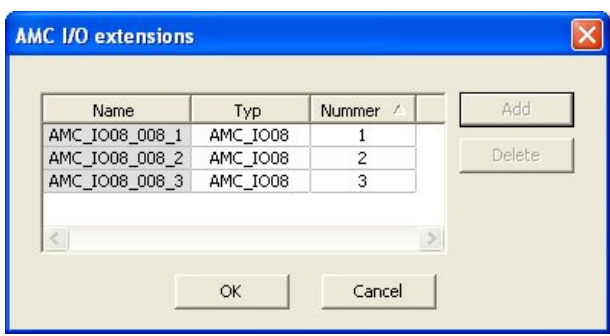

يتم ترقيم لوحات التوسيع 1، 2 أو 3 عند إنشائها. يبدأ ترقيم الإشارات لكل لوحة بالرقم 10. ويُشكل رقم الإشارة مع رقم اللوحة كمجموعة رقمًا تعريفيًا فريدًا. يمكن أيضًا ً ً مشاهدة إشارات لوحات التوسيع يف تبويب جهاز AMC الذي تنتمي إليه.

> مع إشارات المداخل والمخارج، يمكن توفير ما يصل إلى 56 زوجًا من الإشارات في جهاز AMC. ً

بمكن إضافة لوحات التوسيع حسب الحاجة بشكل منفرد أو بتاريخ لاحق وصولاً إلى العدد الأقصى (3 لكل جهاز AMC).

### **AMC2 4W-EXT إنشاء**

ميكن تكوين لوحات توسيع خاصة (EXT-W4 2AMC (لوحدات التحكم W4 2AMC ذات واجهات قارئ Wiegand. توفر هذه الوحدات 4 توصيالت أجهزة قراءة Wiegand ابإلضافة إىل 8 مالمسات مداخل و8 مالمسات خمارج لكل واحد منها. وابلتايل، ميكن مضاعفة العدد األقصى ألجهزة القراءة واألبواب القابلة للتوصيل لكل جهاز W4 2AMC إىل .8

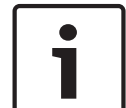

**إشعار!**

ال ميكن استخدام EXT-W4 2AMC كوحدة حتكم منفصلة، ولكن فقط كملحق جلهاز W2-4AMC. ختضع األبواب للمراقبة ويتم اختاذ القرارات املتعلقة بالتحكم في الوصول من قِبل AMC2 4W فقط.

ميكن استخدام EXT-W4 2AMC فقط مع W4 2AMC. ومبا أهنا تتضمن واجهات قارئ Wiegand فقط، فال ميكن استخدامها مع متغري AMC، وهو AMC2 4R4

وبطريقة مماثلة للوحات توسيع املداخل/املخارج (EXT-O-8I8 2AMC وEXT-O-16I16 2AMC(، يتم توصيل EXT-W4 2AMC عرب واجهة توسيع W4 2AMC. ال تتوفر لدى لوحة التوسيع ذاكرة أو شاشة خاصة هبا، ولكنها ختضع لرقابة W4 2AMC بشكل اتم. ميكن توصيل EXT-W4 2AMC واحدة وحد أقصى من ثالث لوحات توسيع اإلدخال/اإلخراج بكل W2-4AMC. إلنشاء EXT-W4 2AMC يف النظام، انقر بزر املاوس األمين فوق اجلهاز األصلي املطلوب W4 2AMC يف املستكشف وحدد **كائن جديد** > **لوحة توسيع جديدة**

من قائمة السياق.

### **إشعار!**

ميكن استخدام الزر يف شريط أدوات حمرر بياانت اجلهاز إلضافة املداخل فقط. وميكن إضافة لوحات التوسيع عرب قائمة السياق فقط.

يظهر مربع حوار تحديد مماثل لمربع حوار إنشاء لوحات توسيع الإدخال/الإخراج، باستثناء أن قائمة AMC2 4W تحتوي على العنصر الإضافي AMC\_IOO8\_4W.

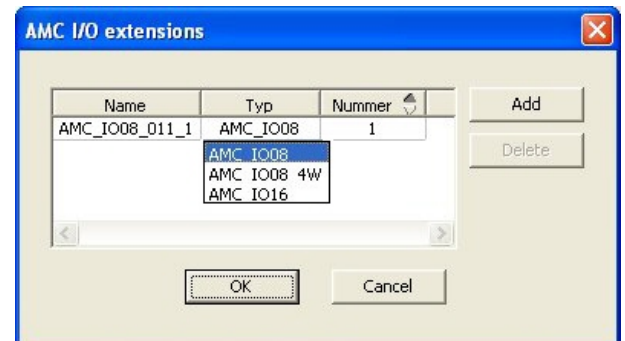

مكن إضافة إدخال قائمة AMC2 4W مرة واحدة فقط، في حين يمكن إضافة ثلاث لوحات توسيع إدخال/إخراج كحدٍ أقصى.

يضيف الزر **إضافة** إدخاالت قائمة جديدة. عندما يتعلق األمر جبهاز W4 2AMC، احلد األقصى هو 4 يف حني يتم إنشاء اإلدخال الرابع كلوحة -W4 2AMC ,EXT

يتم ترقيم لوحات التوسيع حبسب ترتيب إنشائها 1 أو 2 أو .3 وتتلقى لوحة التوسيع EXT-W4 2AMC الرقم 0 (صفر). يستمر ترقيم اإلشارات للوحة التوسيع AMC2 4W-EXT اعتبارًا من ترقيم وحدة التحكم، وتحديدًا من 9 إلى 16، حيث يبدأ ترقيم كل لوحة إدخال/إخراج بالرقم 1. وتظهر أيضًا إشارات جميع لوحات ً التوسيع على عالمة التبويب التابعة جلهاز W4 2AMC ذي الصلة.

> مع إشارات المداخل والمخارج لجهاز AMC2 4W، يمكن توفير ما يصل إلى 64 زوجًا من الإشارات. ً

### **تعديل لوحات التوسيع وحذفها**

حتتوي عالمة التبويب األوىل على عناصر التحكم التالية لتكوين لوحات التوسيع.

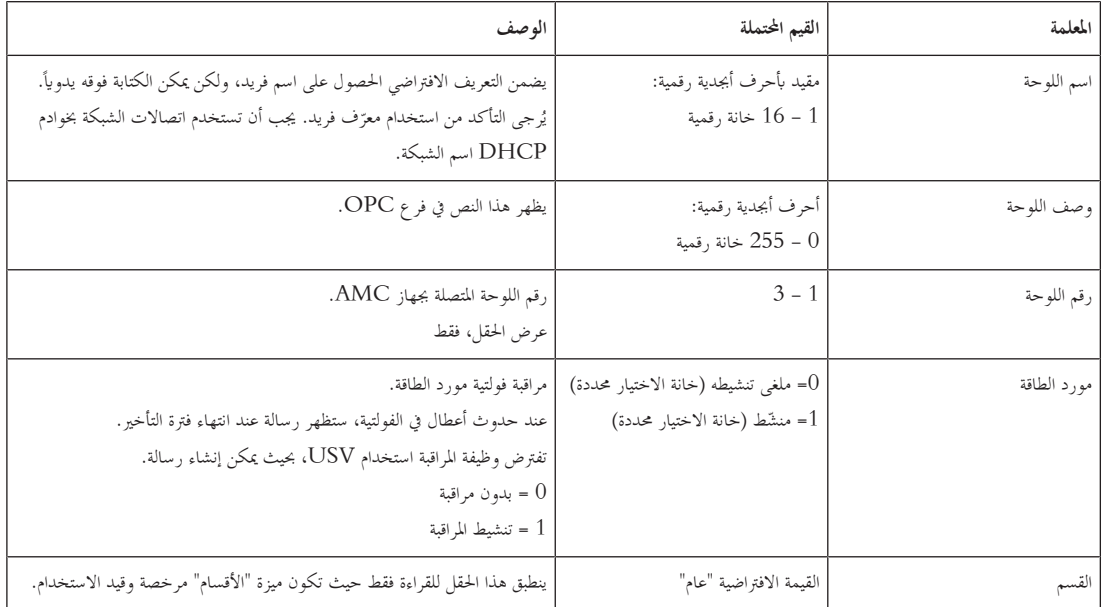

تتضمن عالمة تبويب "املداخل" و"املخارج" و"إعدادات اإلشارات" التخطيط نفسه والوظيفة نفسها كما يف عالمات التبويب املناظرة لوحدات التحكم.

### **حذف لوحات التوسيع**

مكن حذف لوحة توسيع فقط عندما لا تكون أي واحدة من واجهاتها مشغولة. يجب أولاً تكوين الإشارات المقترنة على لوحة مختلفة قبل أن يصبح زر الحذف المقتصح التجميح المستحد قائمة السياق **حذف كائن** قابلني لالستخدام.

### **AMC2 4W-EXT**

نظرًا لعدم إمكانية إزالة أجهزة القراءة التي تشغل لوحات التوسيع أو إعادة تكوينها بشكل فردي، يجب حذفها مع المداخل المطابقة لها. وحتى ذلك الحين، لا يمكن أيضًا إزالة .AMC2 4W-EXT التوسيع لوحة

# **14 احلقول املخصصة لبياانت املوظفني**

### **املقدمة**

ميكن ختصيص حقول البياانت للموظفني ابستخدام عدة طرق:

- ما إذا كانت **مرئية**، أي ما إذا كانت تظهر يف عميل ACE أبي طريقة
- ما إذا كانت **مطلوبة**، أي ما إذا كان من املمكن ختزين سجل بياانت من دون وجود بياانت صاحلة يف احلقل
	- ما إذا كان جيب إبقاء القيم اليت حتتوي عليها هذه احلقول **فريدة** ضمن النظام
	- نوع البياانت الذي حتتوي عليه هذه احلقول (نص، اتريخ ووقت، عدد صحيح وغري ذلك)
		- مكان ظهورها (عالمة التبويب، والعمود والصف) يف عميل ACE
			- احلجم الذي تظهر به
		- ما إذا كان جيب استخدام البياانت يف التقارير القياسية ومكان استخدامها

يبقى من املمكن، بطبيعة احلال، تعريف حقول بياانت جديدة ابلكامل مع مجيع السمات املذكورة هنا.

# **14.1 معاينة وحترير احلقول املخصصة**

**مسار مربع احلوار**

– القائمة الرئيسية > **التكوين** > **خيارات** > **حقول خمصصة**

مت تقسيم النافذة الرئيسية إىل عالميت تبويب

- **نظرة عامة** عالمة التبويب هذه وعالمات التبويب الفرعية التابعة هلا (**العنوان وجهة االتصال وبياانت إضافية خاصة ابلشخص وبياانت إضافية خاصة ابلشركة ومالحظات وعنصر حتكم البطاقة** و**معلومات إضافية**) هي للقراءة فقط وتوفر لك نظرة عامة تقريبية للبياانت اليت ستظهر على عالمات التبويب يف عميل ACE حبيث أن ما تراه هو ما حتصل عليه (WYSIWYG(.
	- **التفاصيل** ف بواسطة املستخدم. ّ ًا أو معر ّف مسبق حتتوي عالمة التبويب هذه على قائمة بربامج التحرير، حمرر واحد لكل حقل بياانت معر

### **حترير حقول البياانت املوجودة**

على علامة التبويب **حقول مخصصة** > **التفاصيل**، توجد نافذة محرر لكل حقل بيانات، سواء كان معرّفًا بشكل مسبق أو بواسطة المستخدم، حيث يمكن تعديل سماته.<br>-انقر فوق حمرر احلقل الذي تريد تعديله. سيتم متييز احملرر النشط.

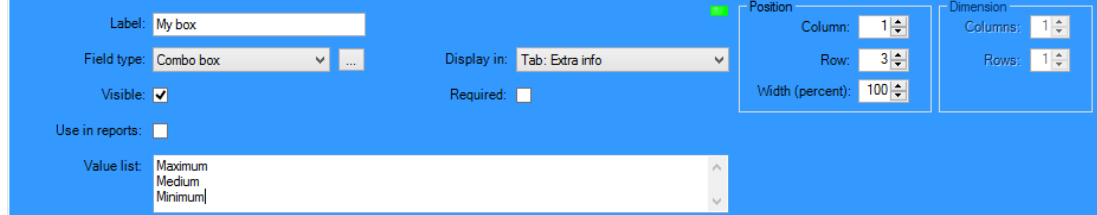

يقدم الجدول التالي شرحًا للسمات القابلة للتحرير للحقول المخصصة. ً

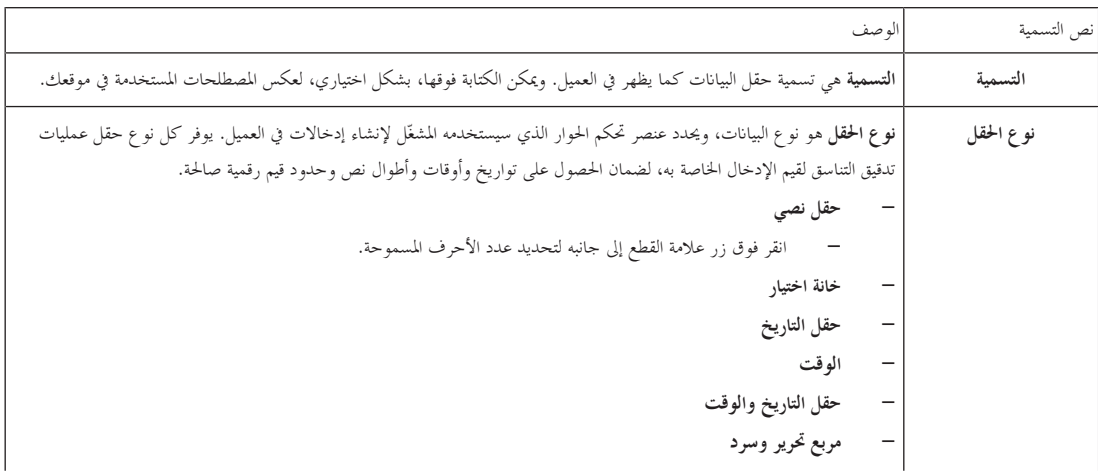

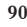

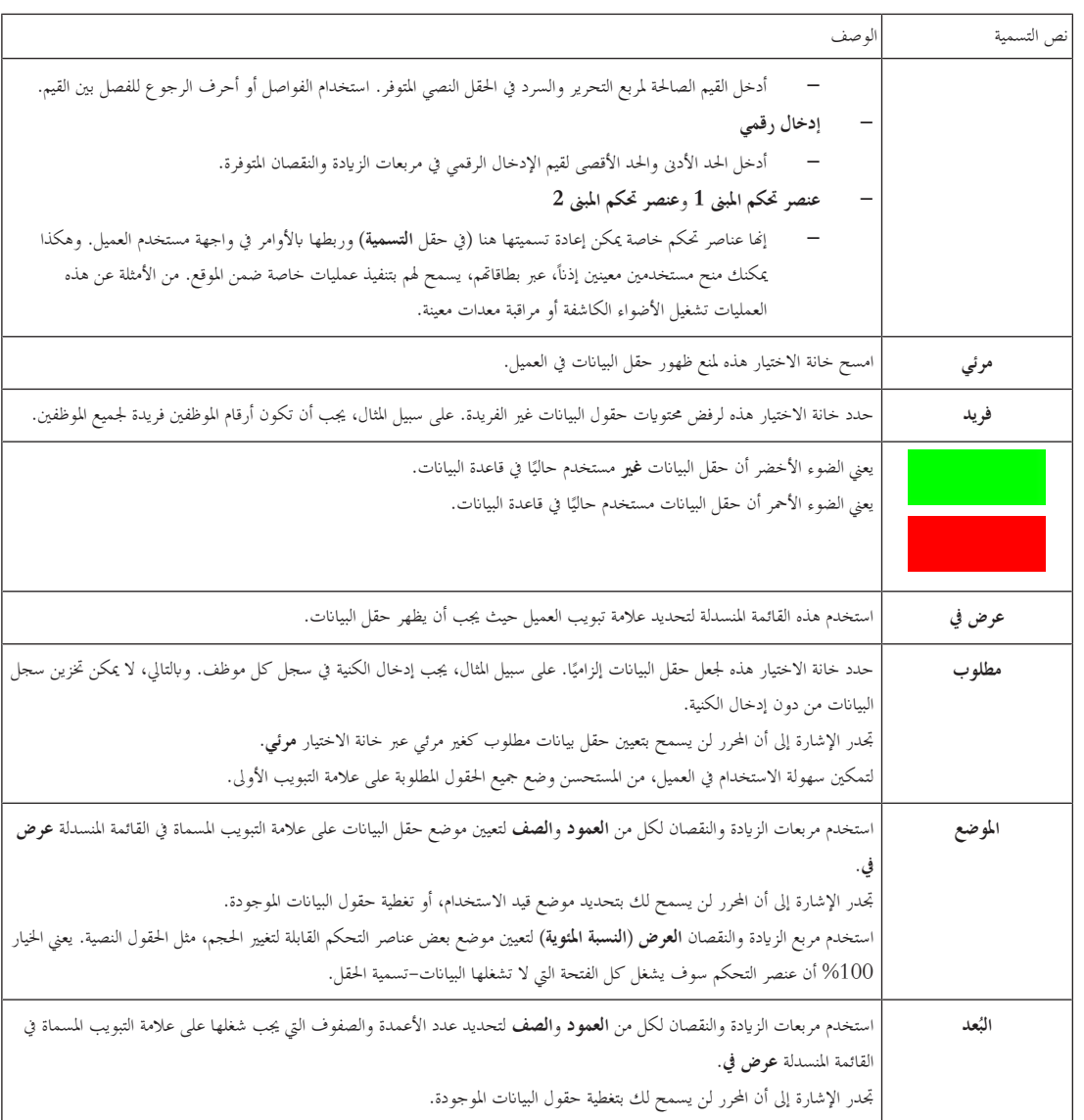

**إنشاء وحترير حقول بياانت جديدة**

على علامة التبويب **حقول مخصصة** > **التفاصيل**، يوجد جزء محرر لكل حقل بيانات، سواء كان معرّفًا بشكل مسبق أو بواسطة المستخدم، حيث يمكن تعديل سماته.<br>-

انقر فوق الزر **حقل جديد** إلنشاء حقل خمصص جديد له حمرره اخلاص. سيتم متييز جزء احملرر النشط.

يتضمن المحرر عناصر تحكم الحوار نفسها لتحرير حقول البيانات الموجودة، راجع الجدول أعلاه، بالإضافة إلى عنصري تحكم إضافيين:

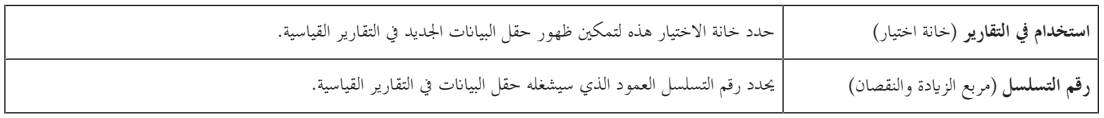

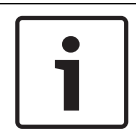

أرقام التسلسل الوحيدة القابلة للعنونة حاليًا بواسطة **Badge Designer والتقارير** هي أرقام التسلسل 10..1. ً

# **14.2 قواعد خاصة حبقول البياانت.**

**إشعار!**

– موقع حقول البياانت

- إبمكان كل حقل أن يظهر على عالمة تبويب واحدة فقط.
- إبمكان كل حقل خمصص أن يظهر على أي عالمة تبويب قابلة للتحديد.
- ميكن نقل احلقول إىل عالمات تبويب أخرى عن طريق تغيري اإلدخال يف القائمة املنسدلة **عرض يف**.
	- ًا. إبمكان التسمية أن حتتوي على أي نص: احلد األقصى للطول 20 حرف
	- إبمكان حقول البياانت املخصصة أن حتتوي على أي نص: احلد األقصى للطول 2000 حرف.
		- ميكن حتويل أي حقل إىل حقل مطلوب، ولكن جيب حتديد خانة االختيار **مرئي** التابعة له.

**إشعار!**

### **نصائح ضرورية قبل االستخدام اإلنتاجي**

وافق على أنواع الحقول واستخداماتها وأنجزها قبل استخدامها لتخزين بيانات الأشخاص.

يتم تعيين كل حقل إدخال بيانات إلى حقل قاعدة بيانات معين بحيث يمكن تحديد موقع البيانات بشكل يدوي وبواسطة منشئي التقارير. عند الانتهاء من تخزين سجلات البيانات من الحقول المخصصة في قاعدة البيانات، سيتعذر عندئذٍ نقل هذه الحقول أو تغييرها من دون التعرض لخطر فقدان البيانات.

# **AMS الستخدام Milestone XProtect تكوين 15**

**املقدمة**

يوضح هذا الفصل كيفية تكوين XProtect Milestone الستخدام ميزات التحكم يف الوصول لدى AMS. برسل مكوّن إضافي يوفره AMS، ولكنه مُثبّت على خادم XProtect، الأحداث والأوامر إلى AMS، ثم يرسل النتائج إلى XProtect.

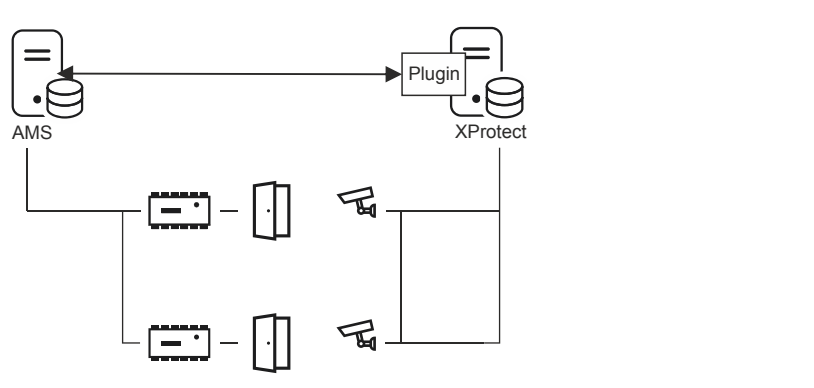

يتألف التكوين من 3 مراحل توضحها األقسام التالية:

- تثبيت شهادة AMS العامة على خادم XProtect.
- تثبيت مكوّن AMS الإضافي على خادم XProtect.
	- تكوين AMS داخل تطبيق XProtect.

## **الشروط األساسية**

- رخص. ّ AMS ُ ّت وم ثب ُ م
- XProtect مُثبّت ومُرخمص على الكمبيوتر نفسه أو الكمبيوتر الخاص به.
	- يوجد اتصال شبكة بني كال النظامني.

### **تثبيت شهادة AMS العامة على خادم XProtect**

لاحظ أن هذا الإجراء لا يكون مطلوباً إلا إذا كان AMS يعمل على كمبيوتر مختلف.

.1 انسخ ملف الشهادة من خادم AMS

C:\Program Files (x86)\Bosch Sicherheitssysteme\Access Management System \Certificates\Access Management System Internal CA.cer إىل خادم XProtect.

- 2. على خادم XProtect، انقر نقرًا مزدوجًا فوق ملف الشهادة. ً وسيظهر معاجل الشهادة.
	- .3 انقر فوق **تثبيت الشهادة...**
	- وسيظهر معاجل استرياد الشهادة.
	- .4 حدد **اجلهاز احمللي** بوصفه **موقع املتجر** وانقر فوق **التايل**
		- .5 حدد **وضع مجيع الشهادات...**
			- .6 انقر فوق **استعراض...**
		- .7 حدد **الشهادات اجلذر املوثوقة** وانقر فوق **موافق**
			- .8 انقر فوق **التايل**
			- .9 راجع ملخص اإلعدادات وانقر فوق **إهناء**

### **تثبيت مكو AMS اإلضايف على خادم XProtect ّ ن**

- .1 انسخ ملف اإلعداد AMS XProtect Plugin Setup.exe
	- من وسائط تثبيت AMS إىل خادم XProtect.
		- نفذ امللف على خادم XProtect. ّ .2 وسيظهر معاجل اإلعداد.
- 3. ين معالج الإعداد، تأكد من وضع علامة على مكوّن AMS XProtect الإضافي للتثبيت، ثم انقر فوق **التالي.**<br>-وستظهر اتفاقية ترخيص املستخدم النهائي. انقر فوق **قبول** لقبول االتفاقية إذا كنت تريد املتابعة.
- 4. يعرض المعالج مسار التثبيت الافتراضي للمكوّن الإضافي. انقر فوق **التالي** لقبول المسار الافتراضي أو **استعراض** لتغييره قبل النقر فوق **التالي.**<br>-بؤكد المعالج أنه على وشك تثبيت مكوّن AMS XProtect الإضافي.<br>.
	- .5 انقر فوق **تثبيت**
	- .6 انتظر أتكيد عملية التثبيت املكتملة، مث انقر فوق **إهناء**.
	- .**Milestone XProtect Event Server** املسماة Windows خدمة تشغيل أعد .7

### **تكوين AMS داخل تطبيق XProtect**

- .1 يف تطبيق إدارة XProtect، انتقل إىل **التكوين املتقدم** > **التحكم يف الوصول**
	- .2 انقر بزر املاوس األمين فوق **التحكم يف الوصول** مث حدد **إنشاء جديد...** وسيظهر معالج المكوّن الإضافي.<br>ّ
		- 3. أدخِل المعلومات التالية في معالج المكوّن الإضافي:
- **االسم**: وصف لتكامل XProtect-AMS هذا لتمييزه عن التكامالت األخرى على نظام XProtect نفسه
- **المكوّن الإضافي للتكامل**: AMS – XProtect Plugin (سيكون هذا الاسم متاحًا في القائمة المنسدلة بعد تثبيت المكوّن الإضافي بنجاح)<br>. ً
	- /https://<hostname of the AMS system>:44347: **AMS API اكتشاف هناية نقطة** مكان وجود 44347 املنفذ االفرتاضي احملدد عند تثبيت API AMS.
	- ا**سم المشغّل**: اسم المستخدم الخاص بمشغّل AMS والذي يملك على الأقل أذونات لتشغيل الأبواب المؤدية إلى كاميرات XProtect التي سيتم تعيينها.
		- ّل. **ّل**: كلمة مرور AMS اخلاصة ابملشغ **كلمة مرور املشغ**
			- .4 انقر فوق **التايل**

سيتصل مكوّن AMS الإضافي بخادم AMS الذي حددته، ثم يسرد عناصر التحكم في الوصول التي يكتشفها (الأبواب والوحدات والحوادم وأوامر الأحداث<br>. واحلاالت)

- .5 عند اكتمال شريط التقدم، انقر فوق **التايل**  ستظهر صفحة معاجل **إقران الكامريات**.
- .6 إلقران الكامريات مع األبواب، اسحب الكامريات من قائمة **الكامريات** إىل نقاط الوصول يف قائمة **األبواب**.
	- .7 عند االنتهاء، انقر فوق **التايل**.

حيفظ XProtect ً التكوين ويرسل أتكيدا عند جناحه يف احلفظ.

# **16 تكوين إدارة مستوى التهديد**

**املقدمة**

هتدف إدارة مستوى التهديد إىل االستجابة بفعالية ملواقف طارئة عن طريق إجراء تغيري فوري على سلوك املداخل يف كل أحناء املنطقة املتضررة.

# **16.1 مفاهيم إدارة مستوى التهديد**

- **التهديد**: موقف حرج يتطلب استجابة فورية ومتزامنة من بعض املداخل أو كلها يف نظام حتكم يف الوصول.
- ٍّ حىت يعرف كل مدخل من مداخل MAC كيفية االستجابة. **مستوى التهديد**: استجابة النظام ملوقف متوقع. وجيب تكوين كل مستوى هتديد بتأن مستوايت التهديد قابلة للتخصيص بشكل كامل، على سبيل املثال ميكن تكوين مستوايت التهديد العايل النموذجية كما يلي:
	- **القفل الخارجي:** لا يُسمَح بالدخول إلا للمستجيبين الأوائل المتمتعين بمستويات أمان مرتفعة.<br>-
	- ا**لقفل الداخلي**: يتم قفل كل الأبواب. ويتم رفض الدخول والخروج لكل بيانات الاعتماد التي تقل عن مستوى أمان مُكوَّن.<br>—
		- **الإخلاء**: يتم فتح كل أبواب الخروج. وتسمح أبواب الاتجاهات (مثل الحاجز الدوار والشرَك) بالخروج فحسب.<br>—
			- ميكن تكوين مستوايت التهديد املنخفض النموذجية كما يلي:
			- **احلدث الرايضي**: يتم فتح األبواب املؤدية إىل األماكن الرايضية، بينما يتم أتمني كل األماكن األخرى.
				- **اجتماع ويل األمر**: ال ميكن الوصول إال إىل بعض الفصول الدراسية واملدخل الرئيسي.
- ّ **تنبيه التهديد** لني املالئمني تشغيل تنبيه هتديد إبجراء سريع، على سبيل املثال من خالل واجهة املستخدم : تنبيه يعمل على تشغيل مستوى هتديد. ميكن لألشخاص املخو الخاصة بالمشغّل، أو من خلال إشارة جهاز (زر يعمل بالضغط مثلاً)، أو من خلال توفير أي بطاقة تنبيه خاصة في أي قارئ.
- م**ستوى الأمان**: سمة تتمتع بما **ملفات تعريف الأمان**الخاصة بحاملي البطاقات وأجهزة القراءة، ويُعبرّ عنه كعدد صحيح 100.0. يقوم كل مستوى تمديد بتعيين أجهزة قراءة وحدة التحكم في الوصول الرئيسية (MAC) الخاصة به على مستويات الأمان المعيّنة. ثم لا تمنح أجهزة القراءة تلك إمكانية الوصول إلا لبيانات الاعتماد الخاصة<br>أسماء مساحة مستوى المستوى المتصدر الغلام وسيستويات الأمان المعيّنة. ٍ أبشخاص لديهم مستوى أمان مساو أو أكرب يف ملفات تعريف األمان لديهم.
- **ملف تعريف األمان**: جمموعة من السمات اليت ميكن تعيينها إىل **نوع شخص** (**ملف تعريف أمان شخص**) أو ابب (**ملف تعريف أمان ابب**) أو قارئ (**ملف تعريف أمان قارئ**). وحتكم ملفات تعريف األمان سلوكيات التحكم يف الوصول التالية:
	- **مستوى األمان**، حسب تعريفه سالف الذكر، لنوع شخص أو ابب أو قارئ
	- **معدل الفحص**: النسبة المئوية لاحتمالية تشغيل الفحص العشوائي من قِبل نوع الشخص أو القارئ هذا.

# **16.2 نظرة عامة على عملية التكوين**

تتطلب إدارة مستوى التهديد خطوات التكوين التالية واليت يرد شرحها ابلتفصيل بعد هذه النظرة العامة

- .1 يف حمرر اجلهاز
- تعريف مستوايت التهديد
- تعريف ملفات تعريف أمان األبواب
- تعريف ملفات تعريف أمان أجهزة القراءة
- تعيني ملفات تعريف أمان األبواب للمداخل
	- .2 يف مربعات حوار بياانت النظام
	- تعريف ملفات تعريف أمان األشخاص
- تعيني ملفات تعريف أمان األشخاص ألنواع األشخاص
	- . في مربعات حوار بيانات الموظفين  $3$
	- تعيني أنواع أشخاص لألشخاص
	- تعيني أنواع أشخاص جملموعات األشخاص

عند تكوين إدارة مستوى التهديد بنجاح، يمكن مراقبة تنبيهات وحالات وحدة MAC والتحكم فيها من تطبيق Map View. لمزيد من التفاصيل، يُرجى مراجعة تعليمات View Map عرب اإلنرتنت.

# **16.3 خطوات التكوين يف حمرر اجلهاز**

يوضح هذا القسم خطوات التكوين املطلوبة يف حمرر اجلهاز.

## **16.3.1 إنشاء مستوى هتديد**

يوضح هذا القسم كيفية إنشاء مستوايت هتديد لالستخدام يف موقعك. وميكن إنشاء ما يصل إىل 15 مستوى.

### **مسار مربع احلوار**

– **القائمة الرئيسية** >**التكوين** > **بياانت اجلهاز**

**اإلجراء**

- .1 حدد عالمة التبويب الفرعية **مستوايت التهديد**
- يظهر جدول مستوايت التهديد. وميكن أن حيتوي على ما يصل إىل 15 مستوى هتديد، لكل منه اسم ووصف وخانة اختيار لتنشيط مستوى التهديد بعد تكوينه.
	- 2. انقر فوق السطر الذي يقول: **يُرجى إدخال اسم لمستوى التهديد** 
		- 3. أدخل اسمًا سيكون مفيدًا لمشغّلي النظام.
	- 4. (اختياري) في عمود ا**لوصف**، أدخل وصفًا كاملاً لسلوك المداخل عندما يكون مستوى التهديد هذا قيد التشغيل.
	- 5. لا **تحدد** خانة الاختيار **نشط** في هذه المرة. أكمل أولاً جميع خطوات التكوين الأخرى لمستوى التهديد هذا، على النحو المبين في الأقسام التالية.
		- .6 انقر فوق (حفظ) حلفظ مستوى التهديد اجلديد.
- 

# **16.3.2 إنشاء ملف تعريف أمان ابب**

يوضح هذا القسم كيفية إنشاء ملفات تعريف أمان لأنواع مختلفة من الأبواب، وكيفية تعريف الحالة التي ستتحول إليها كل أبواب ملف التعريف هذا عندما يكون مستوى تحديد قيد التشغيل.

**مسار مربع احلوار**

– **القائمة الرئيسية** >**التكوين** > **بياانت اجلهاز**

**الشروط األساسية**

- مت تعريف مستوى هتديد واحد على األقل.
- مت تكوين مدخل واحد على األقل يف شجرة األجهزة.

### **اإلجراء**

- .1 حدد عالمة التبويب الفرعية **ملفات تعريف أمان األبواب**
- تتكون انفذة مربع احلوار الرئيسي من جزئني: **التحديد** و**ملف تعريف أمان الباب** (االسم االفرتاضي)
	- .2 انقر فوق **جديد**
	- يتم إنشاء ملف تعريف أمان ابب جديد ابسم افرتاضي
- تتم تعبئة جدول **مستوايت التهديد** يف جزء **ملف تعريف أمان الباب** مبستوايت التهديد اليت مت إنشاؤها ابلفعل، إىل جانب القيمة **غري حمدد** لكل منها يف عمود **احلالة**.
	- 3. في جزء **ملف تعريف أمان الباب**، أدخِل اسمًا لنوع الباب الذي سيتم تعيين ملف التعريف هذا له.
	- يظهر اسم ملف التعريف اجلديد يف جزء **التحديد**. وعند الرغبة، ميكن حذفه من التكوين عن طريق النقر فوق **حذف** يف ذلك اجلزء.
		- 4. (اختياري) أدخل وصفًا لملف التعريف لمساعدة المشغّلين على تعيينه بشكل صحيح.
	- َ .5 ك)، فحدد خانة االختيار إذا كان من املقرر تعيني ملف التعريف هذا ألبواب من نوع االجتاهات (على سبيل املثال حاجز دوار أو شر **حاجز دوار**.
- ً ا. سيوفر هذا خيارات إضافية للحالة املستهدفة للباب عند مستوايت هتديد خمتلفة، على سبيل املثال خيارات السماح ابلدخول أو اخلروج وحده أو كليهما مع
	- .6 يف عمود **احلالة** جبدول **مستوايت التهديد**، حدد لكل مستوى هتديد حالة مستهدفة مالئمة جلميع أبواب ملف التعريف هذا، كلما كان مستوى التهديد ذلك قيد التشغيل.
		- .7 انقر فوق (حفظ) حلفظ التغيريات.

كرر الإجراء لإنشاء عدد من ملفات تعريف أمان الأبواب بقدر أنواع الأبواب في تكوينك. قد تكون الأنواع النموذجية للأبواب:

- الباب العمومي الرئيسي
- ابب اإلخالء إىل اخلارج
- ابب الوصول إىل الفصول الدراسية
- الباب العمومي إىل الساحة الرايضية

## **16.3.3 إنشاء ملف تعريف أمان قارئ**

- بوضح هذا القسم كيفية إنشاء ملفات تعريف أمان لأنواع مختلفة من أجهزة القراءة. تعرّف ملفات تعريف أمان أجهزة التحوية القراءة التالية **لكل مستوى تمديد.**<br>.
	- أدىن مستوى أمان مطلوب من بياانت اعتماد للحصول على حق الوصول إىل القارئ.
	- معدل الفحص، أي النسبة المئوية من حاملي البطاقات التي سيتم اختيارهم عشوائيًا لفحوص الأمان الإضافية.<br>—
	- **ملاحظة**: يتجاوز معدل الفحص المعينّ في ملف تعريف أمان القارئ معدل الفحص المعينّ في القارئ نفسه.<br>—

### **مسار مربع احلوار**

– **القائمة الرئيسية** >**التكوين** > **بياانت اجلهاز**

### **الشروط األساسية**

- مت تعريف مستوى هتديد واحد على األقل.
- مت تكوين مدخل واحد على األقل يف شجرة األجهزة.

### **اإلجراء**

- .1 حدد عالمة التبويب الفرعية **ملفات تعريف أمان أجهزة القراءة**
- تتكون انفذة مربع احلوار الرئيسي من جزئني: **التحديد** و**ملف تعريف أمان القارئ** (االسم االفرتاضي)
	- .2 انقر فوق **جديد**
	- يتم إنشاء ملف تعريف أمان قارئ جديد ابسم افرتاضي
- تتم تعبئة جدول **مستويات التهديد** في جزء **ملف تعريف أمان القارئ** مستويات التهديد التي تم إنشاؤها بالفعل، إلى جانب القيمة الافتراضية 0 لكل منها في عمود **مستوى األمان** و**معدل الفحص**. َي
	- 3. في جزء **ملف تعريف أمان القارئ**، أدخِل اسمًا لنوع القارئ الذي سيتم تعيين ملف التعريف هذا له.
	- يظهر اسم ملف التعريف اجلديد يف جزء **التحديد**. وعند الرغبة، ميكن حذفه من التكوين عن طريق النقر فوق **حذف** يف ذلك اجلزء.
		- 4. (اختياري) أدخل وصفًا لملف التعريف لمساعدة المشغّلين على تعيينه بشكل صحيح.
- 5. في عمود **مستوى الأمان** بجدول **مستويات التهديد**، حدد لكل مستوى قديد حدًا أدن لمستوى الأمان (في شكل عدد صحيح 100..0) يجب أن يكون لدى أي مشغّل حتى يتمكن من تشغيل أي قارئ بملف التعريف هذا، كلما كان مستوى التهديد ذلك قيد التشغيل.
- 6. في عمود **معدل الفحص** بجدول **مستويات التهديد**، حدد لكل مستوى تحديد النسبة المئوية لحاملي البطاقات الذين سيختارهم القارئ عشوائيًا من أجل فحوص الأمان<br>. اإلضافية كلما كان مستوى التهديد ذلك قيد التشغيل.
	- .7 انقر فوق (حفظ) حلفظ التغيريات.

# **16.3.4 تعيني ملفات تعريف أمان األبواب وأجهزة القراءة للمداخل**

يوضح هذا القسم كيفية تعيني ملفات تعريف أمان األبواب وأجهزة القراءة لألبواب وأجهزة القراءة عند مداخل معينة.

اإلجراء الفرعي األول هو حتديد وتصفية جمموعة املداخل اليت تريد تعيينها، بينما يعمل اإلجراء الفرعي الثاين على إنشاء التعيينات.

بالإضافة إلى ذلك، يمكنك معاينة الحالات ومستويات الأمان ومعدلات الفحص الخاصة بالمداخل المحددة على النحو الذي سيتم تعيينها به حسب مستويات التهديد المتنوعة التي حددهتا.

### **مسار مربع احلوار**

– **القائمة الرئيسية** >**التكوين** > **بياانت اجلهاز**

### **الشروط األساسية**

- مت تعريف مستوى هتديد واحد على األقل.
- مت تكوين مدخل واحد على األقل يف شجرة األجهزة.

### **اإلجراء**

- .1 يف شجرة األجهزة، حدد **DMS**) جذر شجرة األجهزة)
- .2 يف جزء مربع احلوار الرئيسي، حدد **إدارة مستوى التهديد**
- يتلقى جزء مربع احلوار الرئيسي عدة عالمات تبويب فرعية.

## الإجراء الفرعي 1: تحديد مداخل لتعيينها

- .1 حدد عالمة التبويب الفرعية **املداخل**
- تنقسم انفذة مربع احلوار الرئيسي إىل جزئني: **شروط التصفية** وجدول بكل املداخل اليت مت إنشاؤها يف النظام حىت اآلن.
- .2 (اختياري) يف جزء **شروط التصفية**، أدخل معايري لتقييد جمموعة املداخل اليت تظهر يف اجلدول يف النصف السفلي من مربع احلوار، على سبيل املثال:
- حدد أو امسح خاانت االختيار اليت حتدد ما إذا كانت ستظهر يف اجلدول **أجهزة القراءة على اجلهة الداخلية** و/أو **أجهزة القراءة على اجلهة اخلارجية** و/أو **األبواب**.
	- أدخل سالسل األحرف اليت جيب أن تظهر يف أمساء املداخل أو املناطق أو أمساء ملفات التعريف أو أمساء أجهزة القراءة لكل املداخل املدرجة يف اجلدول.
		- حدد أو امسح خانة الاختيار التي تحدد ما إذا كانت ستظهر أيضًا في الجدول الأبواب وأجهزة القراءة التي لم يتم تكوينها بعد.
			- .3 انقر فوق **تطبيق التصفية** لتصفية قائمة املداخل أو إ**عادة تعيين التصفية** لإعادة عناصر التحكم في التصفية إلى قيمها الافتراضية.

### الإجراء الثانوي 2: تعيين ملفات تعريف الأمان للمداخل المحددة

الشرط األساسي: مت حتديد املداخل املراد تعيينها وتظهر يف اجلدول يف النصف السفلي من مربع احلوار. لاحظ أنه عادةً ما يتكون كل مدخل من باب أو حاجز بالإضافة إلى قارئ بطاقات واحد أو أكثر. ولكن قد لا يتوفر ذلك لدى بعض أنواع المداخل التخصصية، مثل **نقاط** 

**التجمع**.

–

- .1 يف العمود **ملف تعريف أمان الباب أو القارئ**، انقر فوق اخللية املقابلة للباب أو القارئ الذي تريد تعيينه.
	- .2 حدد ملف تعريف أمان ابب أو قارئ من القائمة املنسدلة للخلية.

### **(اختياري) معاينة سلوك األبواب وأجهزة القراءة عند مستوايت التهديد**

األعمدة املوجودة ابجلانب األيسر من اجلدول للقراءة فقط. وهي تظهر كيف ستكون حالة القفل (**الوضع**) و**مستوى األمان** و**معدل الفحص** لدى األبواب وأجهزة القراءة يف اجلدول إذا كان مستوى التهديد احملدد يف قائمة **حتديد مستوى التهديد للحصول على تفاصيل** قيد التشغيل.

- الشرط األساسي: مت حتديد املداخل اليت تريد معاينتها وتظهر يف اجلدول يف النصف السفلي من مربع احلوار. 4 من قائمة **حتديد مستوى التهديد للحصول على تفاصيل** حدد مستوى التهديد الذي تريد معاينته.
- P يعرض اجلدول حالة القفل (**الوضع**) لدى األبواب و**مستوى األمان** و**معدالت الفحص** لدى أجهزة القراءة على النحو الذي ستكون عليه إذا كان مستوى التهديد احملدد قيد التشغيل.

### **16.3.5 تعيني مستوى هتديد إلشارة جهاز**

يوضح هذا القسم كيفية تعيني إشارة مدخل جهاز لتشغيل تنبيه هتديد أو إلغائه.

**مسار مربع احلوار**

– **القائمة الرئيسية** >**التكوين** > **بياانت اجلهاز**

### **الشروط األساسية**

- مت تعريف مستوى هتديد واحد على األقل.
- مت تكوين مدخل واحد على األقل يف شجرة األجهزة.

**اإلجراء**

**إشعار!**

**قيد على 15 DM**

ً

- 1. في شجرة الأجهزة، حدد **مدخلاً** أسفل وحدة تحكم AMC التي تريد تعيين إشارات الجهاز الحاصة بما.
	- .2 يف انفذة مربع احلوار الرئيسي، حدد عالمة التبويب **احملطات الطرفية**.
		- يتم عرض جدول املداخل واإلشارات.
	- .3 يف صف اإلشارة اليت تريد تعيينها، انقر فوق خلية **إشارة املدخل**.

يتعذر حاليًا استخدام نموذج الباب 15 (DIP/DOP) لتشغيل مستوى تحديد.

- حتتوي القائمة املنسدلة على أمر **مستوى التهديد: إلغاء تنشيط** ابإلضافة
- إىل **مستوى التهديد:** <name <لكل مستوى هتديد سبق وحددته.
- سيعمل الأمر **مستوى التهديد: إلغاء تنشيط** على إلغاء أي مستوى تمديد قيد التشغيل حاليًا.<br>—
	- 4. قم بتعيين الأوامر لإشارات المداخل المرغوب فيها

.5 انقر فوق (حفظ) حلفظ التغيريات.

- 
- -

# **16.4 خطوات التكوين يف مربعات حوار بياانت النظام**

يوضح هذا القسم كيفية إنشاء **ملفات تعريف أمان أشخاص** وتعيينها إىل **أنواع أشخاص**.

# **16.4.1 إنشاء ملف تعريف أمان شخص**

**مسار مربع احلوار**

– **القائمة الرئيسية** > **بياانت النظام** > **ملف تعريف أمان شخص**

### **الشروط األساسية**

نتطلب ملفات تعريف أمان الأشخاص التخطيط والتحديد بتأزّ بشكل مسبق لأنحا ستكون لها تبعات مهمة بالنسبة الأداء الوظيفي للنظام في المواقف الحرجة.

**اإلجراء**

- .1 إذا كان مربع احلوار حيتوي ابلفعل على بياانت، فانقر فوق (جديد) ملسحها.
	- 2. أدخل اسمًا لملف التعريف الجديد في الحقل النصي "اسم ملف تعريف الأمان":
	- 3. (اختياري) أدخل وصفًا لملف التعريف لمساعدة المشغّلين على تعيينه بشكل صحيح.
		- ً .4 ا بني أدخل عدد 0 و100 يف املربع **مستوى األمان**. ًا صحيح
- بما أن حامل البطاقة مخوّل باستخدام مدخل، فإن العدد 100 كافٍ للحصول على إمكانية الوصول في أي قارئ، حتى لو كان مستوى الأمان الخاص به مُعينّ حاليًا أيضًا على 100.<br>-
	- وإلا، يجب أن يكون مستوى الأمان في ملف تعريف أمان الشخص لدى حامل البطاقة مساوياً أو أكبر من مستوى الأمان الحالي لدى القارئ.
		- **5. أدخل عددًا صحيحًا بين 0 و100 في المربع معدل الفحص.**
- **مالحظة**: معدل الفحص اخلاص مبلف تعريف الشخص اثنوي ابلنسبة ملعدل الفحص اخلاص مبلف تعريف القارئ. يوضح اجلدول أدانه التفاعل بني معديل الفحص اخلاصني مبلفي التعريف.

.6 انقر فوق (حفظ) حلفظ التغيريات.

**التفاعل بني معديل الفحص اخلاصني مبلفي تعريف أمان الشخص والقارئ.**

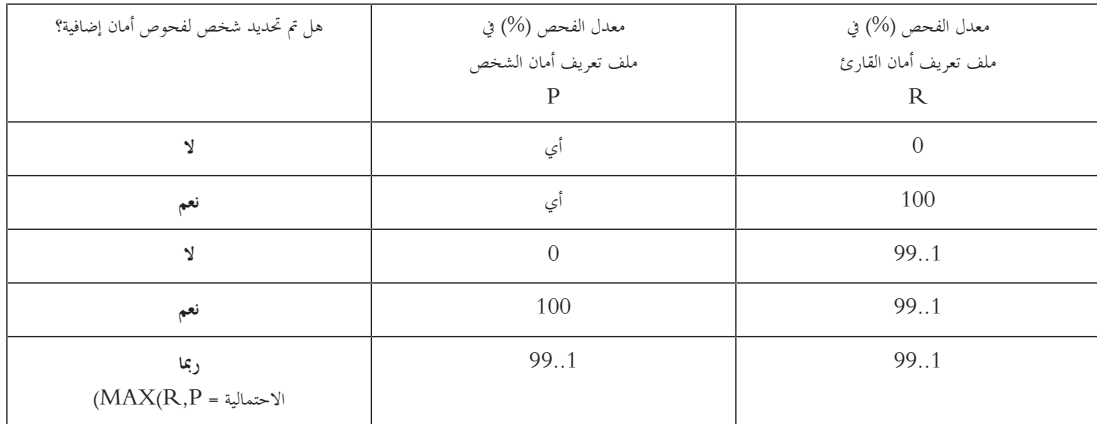

# **16.4.2 تعيني ملف تعريف أمان شخص لنوع شخص**

**مسار مربع احلوار**

- **القائمة الرئيسية** > **بياانت النظام** > **نوع الشخص**
	- **عميل ACE** < **بياانت النظام** > **نوع الشخص**

**اإلجراء**

**مالحظة**: ألسباب اترخيية، **هوية املوظف** هنا مرادف **نوع الشخص**

- 1. في جدول **معرّفات الموظفين المحددة مسبقًاا أو جدول <b>معرّفات الموظفين المحددة من قبل المستخدم**، حدد الخلية الموجودة في عمود ا**سم ملف تعريف الأمان ا**لمقابلة<br>-لنوع الشخص املطلوب.
	- .2 حدد ملف تعريف أمان شخص من القائمة املنسدلة.
	- كرّر هذا الإجراء مع جميع أنواع الأشخاص التي تتطلب ملف تعريف أمان شخص.

.3 انقر فوق (حفظ) حلفظ تعييناتك

# **16.5 خطوات التكوين يف مربعات حوار بياانت املوظفني**

يوضح هذا القسم كيف تتلقى سجالت **األشخاص** اجلديدة اليت يتم إنشاؤها يف النظام **ملف تعريف أمان شخص** من خالل **نوع الشخص** اخلاص هبا.

**مسارات مربعات احلوار**

- **القائمة الرئيسية** > **بياانت املوظفني** > **األشخاص**
- **القائمة الرئيسية** > **بياانت املوظفني** > **جمموعة األشخاص**

**مالحظة**: ألسباب اترخيية، **هوية املوظف** هنا مرادف **نوع الشخص**

### **اإلجراء**

جيب أن يكون لدى كل سجالت **األشخاص** اليت يتم إنشاؤها يف النظام **نوع شخص**.

- 1. تأكد من أن مشغّلي النظام لا يعيّنون إلا **أنواع الأشخاص** التي تم ربطها مع م**لف تعريف أمان شخص** في مربع الحوار ا**لقائمة الرئيسية** > <mark>بيانات النظام</mark> > ن**وع الشخص**
	- .2 للحصول على تفاصيل حول ربط **ملفات تعريف أمان األشخاص** وإنشاء سجالت **أشخاص**، انقر فوق االرتباطات التالية.
		- *–* تعيني ملف تعريف أمان شخص لنوع شخص, الصفحة 98
			- *–* إنشاء وإدارة بياانت املوظفني, الصفحة 100

# **17 إنشاء وإدارة بياانت املوظفني**

### **مسار مربع احلوار**

القائمة الرئيسية > **بياانت املوظفني** > <مربعات حوار فرعية>

**اإلجراء العام**

- .1 يف مربع احلوار الفرعي **األشخاص**، أدخل بياانت هوية الشخص.
	- .2 يف مربع احلوار الفرعي **البطاقات**:
- – ّعني ملفات تعريف الوصول أو ختويالت وصول فردية.
	- –عينٌ نموذج وقت، إذا لزم الأمر.
		- –ّعني بطاقة.
- : عني رمز PIN، إذا لزم األمر. .3 يف مربع احلوار الفرعي **رمز PIN** ّ
	- .4 يف مربع احلوار الفرعي **طباعة بطاقات التعريف**، اطبع البطاقة.

يف **الزائرين** اتبع كما يلي:

— أدخل البيانات الشخصية في مربع حوار **الزائرون** من قائمة **الزائرون** وعينّ مرافقًا (ملاحظًا) إذا لزم الأمر.

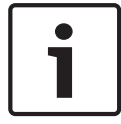

### **إشعار!**

لا يُشترَط تعيين بطاقات الهوية وتخويلات الوصول في وقت واحد. ولذلك؛ يمكن تعيين بطاقات هوية للأشخاص بدون تعيين تخويلات وصول أو العكس. غير أنه لا يُسمَح بأي وصول هلؤالء األشخاص يف كلتا احلالتني.

### **عملية املسح الضوئي للبطاقات**

عند إجراء مسح ضوئي للبطاقات في أجهزة القراءة، ينفذ القارئ عددًا من عمليات الفحص.

- هل البطاقة صالحة ومسجّلة في النظام؟
- ّل يف النظام)؟ هل حامل البطاقة حمظور يف الوقت احلايل (معط
- هل ميتلك حامل البطاقة ختويل الوصول للدخول يف هذا االجتاه؟
- هل تخويل الوصول مكاني زمني؟ إذا كان الأمر كذلك، فهل يقع وقت المسح الضوئي ضمن الفترات المعيّنة بواسطة نموذج الوقت؟
	- ّل)؟ هل ختويل الوصول نشط؛ مبعىن أنه غري **منتهي الصالحية** أو **حمظور** (معط
	- هل خيضع حامل البطاقة لنموذج وقت؟ إذا كان األمر كذلك، فهل يقع وقت املسح الضوئي ضمن الفواصل الزمنية احملددة؟ **الشرط األساسي**: جيب متكني عمليات فحص منوذج الوقت يف القارئ املعين.
		- هل حامل البطاقة موجود يف املوقع الصحيح حبسب مراقبة تسلسل الوصول؟ **الشرط األساسي**: متكني مراقبة تسلسل الوصول يف القارئ املعين.
		- هل مت حتديد حد أقصى لعدد األشخاص يف املنطقة الوجهة هلذا القارئ، وهل مت بلوغ هذا الرقم ابلفعل؟
- يف حال متكني مراقبة تسلسل الوصول، مبا يف ذلك منع العودة ّ : هل ختضع هذه البطاقة للمسح الضوئي يف القارئ قبل انقضاء وقت احلظر املعني بواسطة منع العودة؟
	- هل يلزم إدخال رمز PIN إضايف؟ **الشرط األساسي**: القارئ يشتمل على لوحة مفاتيح.
- .<br>إذا كان هناك مستوى تمديد قيد التشغيل، فهل يشتمل **ملف تعريف أمان الشخص** الخاص بحامل البطاقة على **مستوى أمان** يكافئ على الأقل مستوى أمان القارئ عند مستوى التهديد هذا؟

# **17.1 األشخاص**

مكن تحرير بيانات الأشخاص الذين تم تحديد خانة الاختيار **إدارة عمومية** لهم فقط من قِبل الشغّلين الذين لديهم الحق الإضافي **مسؤول عمومي**. ويتم تعيين هذا الحق في مربع حوار المشغّل في مستعرض تكوين BIS.

البيانات المحمية هي:

- مجيع البياانت يف مربع حوار **األشخاص** ابستثناء عالمة التبويب **مالحظات** وحقول املعلومات اإلضافية احملددة بشكل خاص على عالمة التبويب **معلومات إضافية**.
	- كل بياانت مربع حوار **البطاقات**.
	- كل بياانت مربع احلوار **كود PIN**.

مكن تحرير كل البيانات الأخرى الخاصة بمؤلاء الأشخاص بواسطة أي مشغّل.

بسرد الجدول التالي الأنواع الرئيسية للبيانات التي يمكن تسجيلها. تعتبر كل الحقول المتولية أما بالنسبة إلى الحقول الإلزامية، فقد تم تعليمها بشكل واضح بواسطة ً تسميات مسطرة يف واجهة املستخدم.

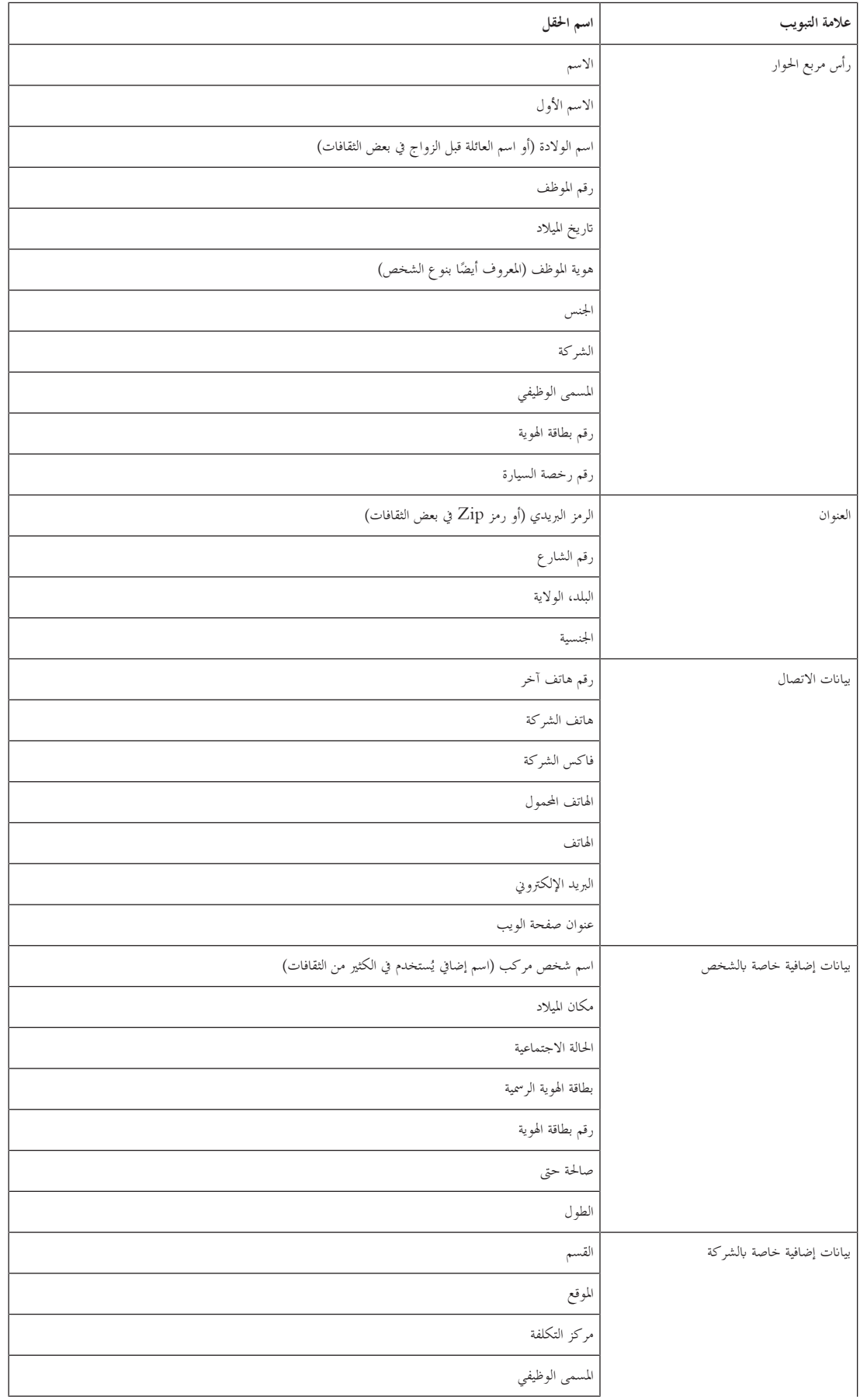

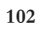

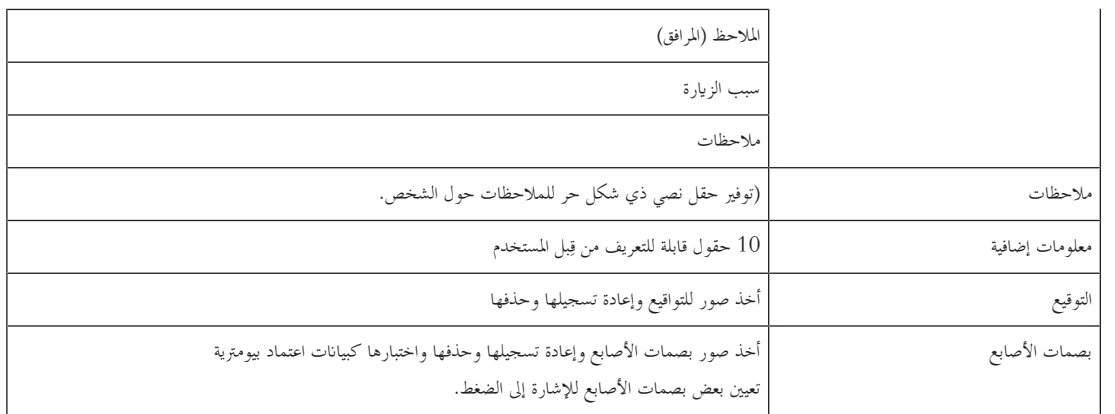

# **17.1.1 خيارات عنصر حتكم البطاقة/عنصر حتكم املبىن**

# **ِ 17.1.2 بل املستخدم فة من ق ّ معلومات إضافية: تسجيل املعلومات املعر**

استخدم علامة التبويب **معلومات إضافية** لتعريف الحقول الإضافية التي لم يتم توفيرها على علامات التبويب الأخرى. إذا لم يتم تعريف حقول إضافية، فستبقى علامة التبويب فارغة.

# **17.1.3 تسجيل التواقيع**

يلزم توصيل لوحة أخذ صورة التوقيع من شركة Signotec وتكوينها يف النظام ألخذ صورة التواقيع. يف حال وجود أي شك لديك، ميكنك استشارة مدير النظام.

- .1 انقر فوق عالمة التبويب **التوقيع**
- .2 انقر فوق الزر **أخذ صورة التوقيع** لتسجيل توقيع جديد.
- وقّع مباشرة على لوحة أخذ الصور باستخدام قلمها الخاص. .3 وق
- .4 انقر قوق زر عالمة االختيار على لوحة أخذ الصور للتأكيد.

بظهر التوقيع الجديد الأن على الشاشة (انقر على التوقيع للحصول على عرض مكبرّ له).<br>.

### **إجراءات ذات صلة:**

- انقر فوق الزر **أخذ صورة التوقيع** من أجل الكتابة فوق توقيع موجود ابلفعل.
	- انقر فوق الزر **حذف التوقيع** من أجل حذف توقيع موجود ابلفعل.

# **17.1.4 تسجيل بياانت بصمة اإلصبع**

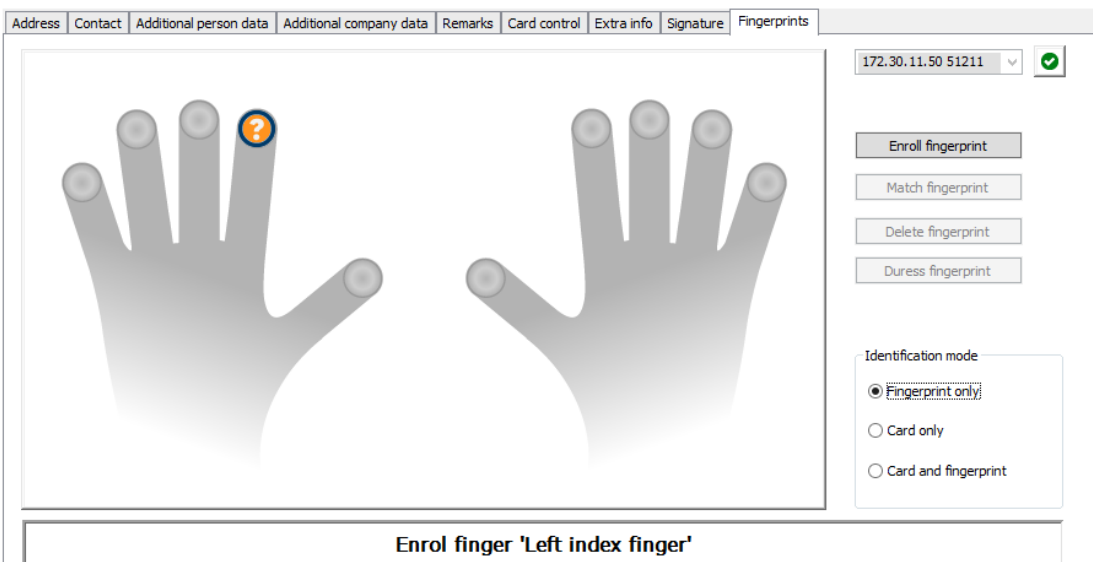

### **الشروط األساسية**

- يلزم تكوين قارئ بصمات أصابع واحد أو أكثر يف املداخل لتنفيذ حتكم يف الوصول بيومرتي.
- مهم: تتلقى أجهزة القراءة هذه بشكل دوري بيانات البطاقات وبصمات الأصابع من الخادم وتقوم بتخزينها. وبالتالي تحدد الإعدادات الموجودة على كل قارئ فردي بيانات الاعتماد التي يمكن قبولها. وهي تتجاوز أي إعدادات تم تكوينها هنا للشخص.
	- من أجل استخدام بصمات األصابع كوسيلة (أو بديل) للتحقق من املصادقة القائمة على البطاقة، يلزم إجراء مسح ضوئي لبصمات أصابع مجيع حاملي البطاقات.
		- يتواجد املسجل أمام قارئ بصمات أصابع مت توصيله وتكوينه حملطة عملك.
		- ّل، ستتواصل بشكل مباشر مع املسجل، أي الشخص الذي جيب تسجيل بصمات أصابعه كبياانت اعتماد بيومرتية ملنحه حق الوصول. بصفتك مشغ
			- لقد آتلفت مع عملية وضع إصبعك بشكل متكرر على القارئ احملدد املستخدم، للسماح له أبخذ صورة لبصمات أصابعك بطريقة فعالة.

### **اإلجراء املتعلق بتسجيل بصمة اإلصبع للحصول على حق الوصول**

- .1 انتقل إىل مربع حوار بصمات األصابع: عالميت التبويب **بياانت املوظفني** > **األشخاص** >:**بصمات األصابع** واعمل على إنشاء املسجل أو البحث عنه يف قاعدة البيانات.
	- .2 اسأل املسجل عن اإلصبع الذي يرغب يف استخدامه للوصول العادي عند قارئ بصمات األصابع.
		- .3 حدد اإلصبع املناظر يف خمطط اليدين.
			- النتيجة: يتم تعليم بصمة اإلصبع بواسطة عالمة استفهام.
				- .4 انقر فوق الزر **تسجيل بصمة اإلصبع**.
	- قدم للمسجل اإلرشادات املتعلقة بكيفية وضع إصبعه على القارئ. ّ .5 مكن قراءة إرشادات موضحة مع أمثلة من جزء مربع الحوار تحت مخطط اليدين، ولكن قد تختلف الإجراءات قليلاً من قارئ إلى آخر بحسب نوع القارئ.
		- .6 إذا جنحت عملية تسجيل بصمة اإلصبع، فستظهر انفذة أتكيد.
- .<br>7. حدد **وضع تعريف**؛ يحدد هذا بيانات الاعتماد التي سيطلبها قارئ بصمات الأصابع من المسجل عندما يوصول. بحدر الإشارة إلى أن الوضع الذي تم تعيينه هنا لن يدخل حيز التنفيذ إال إذا مت حتديد معلمة القارئ **حتقق يعتمد على الشخص**. اخليارات هي:
	- **بصمة اإلصبع فقط** يتم استخدام فقط املاسح الضوئي لبصمة اإلصبع يف القارئ.
		- **البطاقة فقط** يتم استخدام فقط املاسح الضوئي للبطاقة يف القارئ.
- **البطاقة وبصمة الإصبع** يتم استخدام الماسحين الضوئيين في القارئ. يتعين على المسجل تقديم البطاقة والإصبع الذي اختاره إلى القارئ، للحصول على حق

الوصول.<br>انقر فوق .<br>حفظ) لتخزين بصمة إصبع المسجل ووضع تعريفه.

# **إشعار!**

### **إعدادات القارئ تتجاوز إعدادات الشخص**

.<br>تحدر الإشارة إلى أن وضع التعريف الذي تم اختياره في مربع حوار بصمة الإصبع يعمل فقط إذا تم تكوين قارمت المتعالم المتحل التحل التحقق المعتمد على **الشخص** يف حمرر اجلهاز. يف حال وجود أي شك لديك، ميكنك استشارة مسؤول النظام.

### **اإلجراء املتعلق بتسجيل بصمة اإلصبع لإلشارة إىل الضغط**

### **الشروط األساسية**:

- مت تسجيل وختزين بصمة إصبع واحدة على األقل للمسجل.
- قارئ بصمة األصابع متصل ابإلنرتنت. عندما يكون القارئ غري متصل ابإلنرتنت، يتعذر عليه، بطبيعة احلال، أن يرسل إىل النظام إشارة تفيد ابلتعرض للضغط.
- 1. اطلب من المسجل اختيار الإصبع الذي يريد استخدامه للإشارة إلى الضغط، أي، في الضغط عليه من قبل شخص غير مخوّل لاستخدام قارئ بصمات الأصابع.
	- .2 كرر إجراء تسجيل بصمة اإلصبع، كما ورد وصفه أعاله، هلذا اإلصبع.
	- .3 عند تسجيل بصمة اإلصبع الثانية بنجاح، حددها يف خمطط اليدين، وانقر فوق الزر **إصبع الضغط**.

يتم تعليم اإلصبع الذي مت تعيينه كإصبع ضغط بواسطة عالمة تعجب يف خمطط اليدين.

إذا استخدم المسجل فيما بعد إصبع الضغط في قارئ بصمات الأصابع، ولم يكن القارئ في وضع عدم الاتصال، فإن الظامل سيشير إلى الضغط للمسجل، باستخدام نافذة منبثقة.

### **اإلجراء املتعلق ابختبار بصمات األصابع املخزنة**

. ي مخطط اليدين، حدد بصمة الإصبع التي تريد اختبارها.

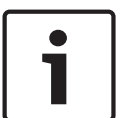

قدم للمسجل اإلرشادات املتعلقة بوضع هذا اإلصبع على القارئ. ّ .2

### .3 انقر فوق الزر **مطابقة بصمة اإلصبع** button

النتيجة: ستظهر نافذة منبثقة تؤكد ما إذا كانت بصمة الإصبع المخزنة تطابق أم لا بصمة الإصبع الموضوعة على القارئ. لاحظ أنه قد يتعين عليك تكرار هذا الإجراء لتقليل احتمال حدوث تنبيه خاطئ.

### **اإلجراء املتعلق حبذف بصمات األصابع املخزنة**

- . يف مخطط اليدين، حدد بصمة الإصبع التي تريد حذفها.  $1\,$ 
	- .2 انقر فوق الزر **حذف بصمة اإلصبع**.
		- .3 انتظر صدور أتكيد احلذف.

# **17.2 الشركات**

- ميكن استخدام مربع احلوار هذا إلنشاء بياانت شركات جديدة وتعديل بياانت شركة موجودة ابلفعل أو حذفها.
	- ً يلزم إدخال اسم الشركة وامسها املختصر. وجيب أن يكون االسم املختصر فريدا.
- إذا كان إدخال الشركة إلزاميًا في مربع حوار **الأشخاص،** فأنشئ الشركة في مربع الحوار هذا قبل محاولة إنشاء سجلات الموظفين لهذه الشركة.<br>—
	- ال ميكن حذف الشركات من النظام إذا كانت سجالت املوظفني ما زالت معينة إليها.

## **17.3 البطاقات: إنشاء وتعيني بياانت االعتماد واألذوانت**

يهدف مربع احلوار هذا إىل تعيني **بطاقات** أو **ختويالت وصول** أو جمموعات من ختويالت الوصول تسمى **ملفات تعريف الوصول** إىل سجالت املوظفني. نْعينَ تخويلات الوصول وملفات تعريف الوصول إلى أشخاص وليس إلى بطاقات. نتلقى البطاقات الجديدة التي يتم تعيينها إلى شخص تخويلات الوصول المعينة مسبقًا إلى هذا الشخص.

### **مالحظة: استخدام ملفات تعريف الوصول لتجميع التخويالت**

لتمكني التناسق واملالءمة، ال يتم تعيني ختويالت الوصول بشكل فردي، ولكن يتم جتميعها عادة **ملفات تعريف الوصول** ويتم تعيينها على هذا الشكل. ً يف

– القائمة الرئيسية: **بياانت النظام** > **ملفات تعريف الوصول**

### **قائمة البطاقات**

ت

ُعرض قائمة البطاقات اليت ميتلكها الشخص احملدد يف مربع حوار "البطاقات". تشمل السمات الواردة يف القائمة: ت

- نوع استخدام البطاقة.
- عالمة تشري إىل ما إذا كانت البطاقة قابلة لالستخدام مع نظام قفل غري متصل مت تكوينه.
- ما إذا كانت البطاقة حمظورة بسبب االستخدام املتكرر لرموز PIN غري صاحلة. يتم متييز هذه احلالة على وجه التحديد.
	- اتريخ إنشاء البطاقة
	- اتريخ انتهاء صالحية (اتريخ حتصيل) البطاقة.
- ملاحظة: باستطاعة قارئ بطاقات آلي، في حال استخدامه، أن يحجز فعليًا بطاقة منتهية الصلاحية. وإلا، سيتم إبطال البطاقة بكل بساطة. ً
	- اتريخ الطباعة األخرية للبطاقة، وعدد البطاقات املطبوعة.
		- تفاصيل بياانت الرمز.

### اخليار **إدارة عمومية**

مكن تحرير بيانات الأشخاص الذين لديهم الإعداد **إدارة عمومية** (خانة الاختيار إلى جانب إطار الصورة) فقط من قِبل المشغّلين الذين لديهم الحق الإضافي **مسؤول عمومي**. البيانات التالية في وضع القراءة فقط للمشغّلين الذين ليس لديهم هذا الحق:

- مجيع البياانت يف مربع حوار **األشخاص**، ابستثناء عالميت التبويب **مالحظات، معلومات إضافية** واحلقول املخصصة.
	- مجيع البياانت يف مربع احلوار **البطاقات**.
	- مجيع البياانت يف مربع احلوار **رمز PIN**.

ميكن تعيني حق **املسؤول العمومي** هذا يف خانة االختيار التالية:

— القائمة الرئيسية: **التكوين > المشغّلون ومحطات العمل >** خانة الاختيار **حقوق المستخدم>: المسؤول العمومي**.

### **17.3.1 تعيني بطاقات إىل أشخاص**

#### **املقدمة**

حيتاج كل شخص ضمن نظام التحكم يف الوصول إىل بطاقة أو بياانت اعتماد إلكرتونية أخرى، يتم تعيينها إىل حاملها يف مربع حوار "البطاقات". بمكن تعيين أرقام البطاقات يدوياً أو تلقائيًا عبر قارئ التسجيل. ً

> **مسار مربع احلوار** القائمة الرئيسية > **بياانت املوظفني** > **البطاقات**

> > **الشرط األساسي**

لقد قمت بتحميل سجل املوظف الذي سيتلقى البطاقة يف رأس مربع حوار **البطاقات**.

### **اإلدخال اليدوي لبياانت البطاقة**

انقر فوق الزر **تسجيل بطاقة** لتعيين بطاقة هوية إلى شخص ما. عندها يظهر قناع مربع الحوار **تسجيل هوية**. يظهر أحد مربعي حوار الإدخال، وهذا يتوقف على نوع البطاقة ووحدات التحكم وأجهزة القراءة قيد االستخدام.

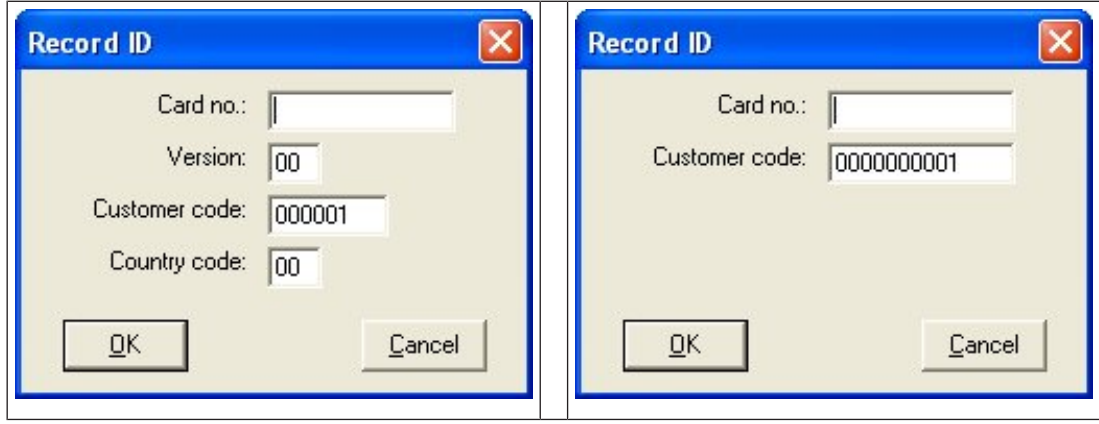

أدخل الرقم المطبوع على بطاقة الهوية يدوياً – تتم تعبئة بطاقات الأرقام بالأصفار بشكل تلقائي بحيث يتم تخزينها داعته كان رقمية. في بعض الأنظمة، لن يتم ً نعيين أرقام بطاقات هوية جديدة عند ضياع بطاقة الهوية. بدلاً من ذلك، يتم استخدام رقم بطاقة الهوية نفسه، ولكن مع رقم إصدار أعلى. وتوفر جهة التصنيع رمز البلد ورمز العميل ويجب إدخالهما في ملف التسجيل الخاص بالنظام.

إذا لم يكن رقم الهوية قيد الاستخدام من قِبل النظام، فيمكن تعيينه للشخص. يتم تأكيد التعيين الناجح بواسطة نافذة منبثقة.

### **استخدام قارئ تسجيل**

### **الشرط األساسي**

مت توصيل قارئ تسجيل مبحطة العمل حيث تعمل.

**اإلجراء اخلاص ابلتسجيل**

- .1 انقر فوق الزر على اجلانب األمين من الزر **تسجيل بطاقة** لتحديد قارئ تسجيل مت تكوينه.
	- .2 انقر فوق الزر **تسجيل بطاقة** واتبع اإلرشادات اليت تظهر على الشاشة.
- .3 حبسب نوع القارئ، ميكنك اآلن إدخال تفاصيل البطاقة يف مربع احلوار، أو قراءة البياانت من البطاقة عن طريق تقدميها إىل القارئ.

### **اإلجراء اخلاص بتغيري البطاقات**

- .1 حدد بطاقة من القائمة.
- .2 انقر فوق الزر **تغيري البطاقة**.
- 3. حرر بيانات البطاقة في النافذة المنبثقة، وانقر فوق "موافق" لحفظها.

### **حذف القائمة**

- . حدد بطاقة من القائمة.  $1$
- .2 انقر فوق الزر **حذف بطاقة** إلزالة تعيني شخص إىل بطاقة ما.

<mark>ملاحظة</mark>: إذا حذفت البطاقة الأخيرة لحامل البطاقة، فستتغير عندئ<sub>ل</sub>ٍ حالة الشخص إلى غير <mark>مُسجَل إ</mark>لى الحاسب مستجل في شريط الحالة). عندئني، لن يعود الشخص خاضعًا لنظام التحكم في الوصول. ً

### **17.3.2 عالمة تبويب التخويالت**

## نعيين التخويلات المجمّعة كملفات تعريف الوصول<br>.

نعتبر أسهل طريقة لتعيين التخويلات إلى حاملي البطاقات وأكثرها مرونةً تجميعها أولاً في ملفات تعريف الوصول، ثم تعيين ملف التعريف.

- إلنشاء ملفات تعريف الوصول، راجع القسم إنشاء ملفات تعريف الوصول, الصفحة 116
- لتعيني ملف تعريف الوصول إىل حامل البطاقة هذا، حدد ملف تعريف مت تعريفه من قائمة **ملف تعريف الوصول:**

### **تعيني ختويالت الوصول بشكل مباشر**

على عالمة تبويب **التخويالت**:

تظهر كل ختويالت الوصول اليت مت منحها إىل الشخص يف القائمة إىل اليمني.

تظهر كل ختويالت الوصول املتوفرة للتعني يف القائمة إىل اليسار.

حدد العناصر، مث انقر فوق األزرار بني القوائم لنقل العناصر من قائمة إىل أخرى.

$$
\underline{\underline{\zeta}}
$$
  .

يلغي تعيين العنصر المحدد.<br>ا

يعني مجيع العناصر املتوفرة. ّ

يلغي تعيني مجيع العناصر املتوفرة.

# الخيار : **إبقاء التخويلات مُعيَنة**

بتوقف تأثير تعيين ملف تعريف الوصول إلى أحد الأشخاص على خانة الاختيار **إبقاء التخويلات مُعيَنة**:<br>.

- إذا مت إلغاء حتديد خانة االختيار، فسيتم **استبدال** أي حتديد أُجري قبل هذا وأي ختويالت وصول مت تعيينها ابلفعل عند تعيني ملف التعريف.
	- إذا تم تحديد خانة الاختيار، فإن تخويلات ملف التعريف **تُضاف إ**لى التخويلات الم**ي**نية.<br>—

#### **حتديد الفرتة الزمنية للتخويالت**

استخدم حقول البيانات **صالح من**: و**حتى**: لتحديد أوقات بدء وانتهاء التخويلات وملفات التعريف. إذا لم يتم تعيين أي قيمة، فسيكون التخويل صالحًا على الفور وغير مقيّد ً مبدة.

انقر فوق لفتح مربع حوار لتعيني مدد ختويالت فردية.

### **عرض مداخل التخويل**

انقر بزر الملوس الأيمن فوق تخويل في أي من القائمتين لعرض قائمة بالمداخل التي تنتمي إليه.

**17.3.3 عالمة التبويب "بياانت أخرى": االستثناءات واألذوانت اخلاصة**

### **تعيني منوذج وقت:**

استخدم مربع القائمة **نموذج الوقت** لتحديد ساعات الدخول اليومية لحامل البطاقة، أي، الفترات التي ستقوم خلالها بيانات اعتماد حامل البطاقة بمنح حق الوصول.

### **استثناء أشخاص من الفحص العشوائي**

حدد خانة الاختيار **مُستثنى من الفحص العشوائي** لمنع اختيار هؤلاء الأشخاص بطريقة عشوائية لإخضاعهم لعمليات الفحص عند المداخل والمخارج.

### **استثناء األشخاص من عمليات التحقق من رمز PIN**

حدد خانة االختيار **تعطيل التحقق من رمز PIN** إلعفاء هؤالء األشخاص من إدخال رموز PIN يف أجهزة قراءة رموز PIN خارج ساعات العمل العادية.

# **إشعار!**

يؤثر االستثناء من رموز PIN يف النظام بكامله.

على سبيل المثال، نظرًا لعدم فحص رموز PIN لهؤلاء الأشخاص، فسيتعذر عليهم أيضًا تفعيل أو تعطيل التنبيهات في المداخل في نموذج الباب 10.<br>-ً

### **زايدة فرتة وقت فتح الباب**

حدد خانة االختيار **زايدة فرتة وقت فتح الباب** ملنح األشخاص من ذوي االحتياجات اخلاصة ثالثة أضعاف الوقت احملدد للمرور عرب املدخل قبل إنشاء احلالة **الباب مفتوح ملدة طويلة**.

### **مراقبة اجلولة**

إن **اجلولة** أو **املسار** عبارة عن تسلسل دقيق ألجهزة القراءة مت حتديده يف قائمة العميل: **مراقبة اجلولة** > مربع احلوار **حتديد املسارات**. لتعيين جولة إلى حامل بطاقة، حدد خانة الاختيار **مراقبة الجولة**، ثم حدد جولة محددة من القائمة المنسدلة. إذا لم يتم تحديد أي جولة، فستكون خانة الاختيار غير نشطة. عند تعيين **جولة** إلى حامل بطاقة، تصبح هذه الجولة نشطة فور قيام حامل البطاقة بمسح بطاقته عند أول قارئ إلىسلسل. بعد ذلك، يجب استخدام جميع أجهزة القراءة في التسلسل بالترتيب المحدد، حتى اكتمال الجولة. تقضي الاستخدامات النموذجية بفرض تسلسلات وصول دقيقة في البيئات النظيفة أو المناطق الخاضعة للمراقبة الصحية أو . تلك اليت تتميز مبستوى أمان عال **∶** 

### **اإلذن بفتح األبواب**

حدد خانة االختيار للسماح حلامل البطاقة بفتح األبواب ملدة طويلة، راجع **وضع املكتب**.

# **17.3.4 ختويل األشخاص تعيني وضع املكتب**

### **املقدمة**

يصف المصطلح وضع للكتب تعليق التحكم في الوصول في مدخل ما خلال مساعات العمل أو المكتب. ويبقى المدخل مقفلأ خلال هذه الساعات، لمنع الوصول العمومي غير المعاق. ينطبق الوضع العادي خارج نطاق هذه الساعات، أي يمُنح حق الوصول إلى الأشخاص الذين يقدمون بيانات اعتماد صالحة للقارئ. بُعتبر وضع المكتب شرطًا أساسيًا لمرافق البيع بالتجزئة والمرافق التعليمية والطبية.<br>. ً ي

### **الشروط األساسية**

لكي يعمل وضع املكتب، جيب تلبية املتطلبات التالية:

### **يف التكوين (شجرة األجهزة)**

- جيب تكوين مدخل واحد أو أكثر للسماح ابلفرتات املمددة غري املقفلة.
	- جيب استخدام قارئ لوحة مفاتيح واحد على األقل يف املدخل.

### **يف العميل (مربعات حوار األشخاص)**

- جيب ختويل حامل بطاقة أو أكثر إبدخال املدخل يف وضع املكتب وإخراجه منه.
- جيب أن تكون بطاقاهتم صاحلة وتسمح ابلوصول إىل املدخل خارج ساعات وضع املكتب.

### **اإلجراءات اخلاصة بتخويل األشخاص تعيني وضع املكتب**

### **اإلجراء اخلاص حباملي البطاقات الفرديني**

- .1 انتقل إىل عالميت التبويب: **بياانت املوظفني** > **البطاقات** >:**بياانت أخرى** واعمل على إنشاء حامل البطاقة املعني أو البحث عنه يف قاعدة البياانت.
	- .2 حدد خانة االختيار **اإلذن بفتح األبواب**.
	- Н 3. انقر فوق أيقونة القرص المرن الصنف حافظ بيانات حامل البطاقة.

### **اإلجراء اخلاص مبجموعة من حاملي البطاقات**

- .1 انتقل إىل: **بياانت املوظفني** > **جمموعات من األشخاص** واستخدم معايري التصفية جلمع قائمة تتضمن حاملي البطاقات يف انفذة القائمة.
	- .2 من القائمة املنسدلة **احلقل املراد تغيريه** حدد **فتح األبواب**
		- .3 حدد خانة االختيار **فتح األبواب**.
	- .4 انقر فوق زر **تطبيق التغيريات** حلفظ بياانت حاملي البطاقات.

### **إرشاد حامل البطاقة إىل كيفية بدء وضع املكتب وإيقافه**

لبدء وضع المكتب أو إيقافه في مدخل ما، يضغط حامل البطاقة على الرقم 3 على لوحة المفاتيح، ثم يقدم بطاقته الحاصلة على تصريح خاص إلى القارئ. يبقى المدخل مفتوحًا حتى يضغط حامل بطاقة لديه تصريح 3 ويقدم البطاقة من جديد. ً الحظ أنه ابستطاعة املراقبني الذين حيملون بطاقة مراقب إيقاف وضع املكتب ابلطريقة نفسها، من دون احلاجة إىل إذن خاص.

# **17.3.5 عالمة التبويب Smartintego**

### **أنظمة القفل SmartIntego**

### **املقدمة**

بحاول قارئ البطاقة SmartIntego أولاً منح تصريح الوصول عبر النظام الأساسي للتحكم في الوصول (AC). وإذا فشل الاتصال، فسيبحث عن رقم البطاقة في القائمة البيضاء املخزنة.

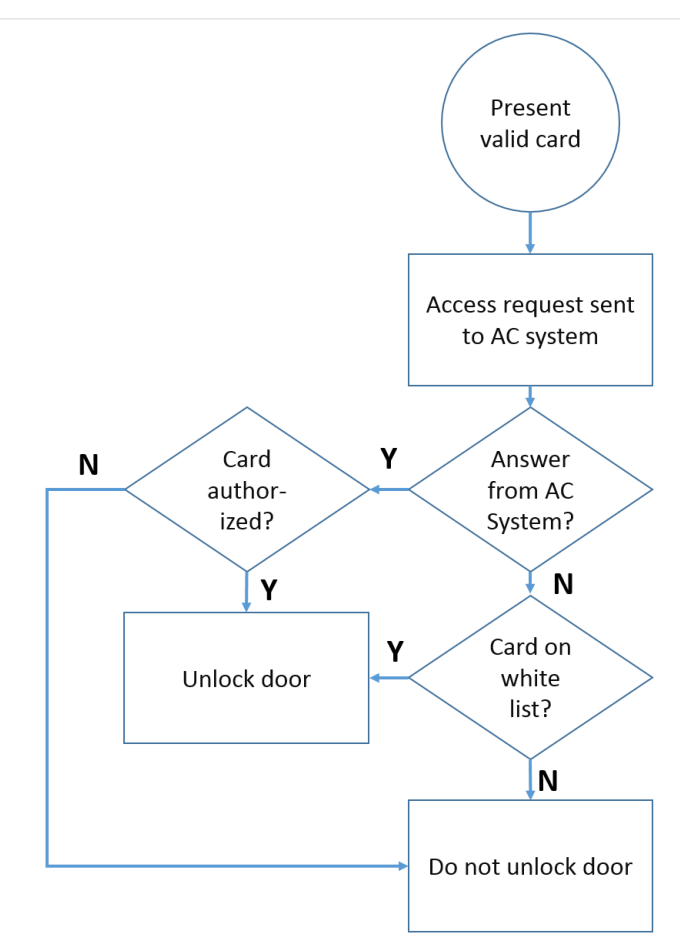

بتم تعيين تصريحات الوصول لنظام القفل SmartIntego بطريقة مماثلة جدًا لأي تصريحات وصول أخرى.

### **الشروط األساسية**

- مت تكوين نظام قفل SmartIntego SimonsVoss ضمن نظام التحكم يف الوصول لديك. ميكنك مراجعة دليل التكوين للحصول على اإلرشادات.
	- أنواع البطاقات المستخدمة من قِبل حاملي البطاقات هي MIFARE Classic أو MIFARE Desfire. يستخدم النظام SmartIntego الرقم التسلسلي للبطاقة (CSN(.

### **اإلجراء اخلاص ابلتعيني**

يصف الإجراء التالي كيفية إضافة رقم بطاقة إلى قائمة بيضاء لنظام SmartIntego، بالإضافة إلى أي تصريحات معينة عبر النظام الأساسي للتحكم في الوصول. يتم ختزين القوائم البيضاء على أبواب SmartIntego، لتمكني القارئ من منح حق الوصول إىل أرقام البطاقات املدرجة يف القائمة البيضاء عند انقطاع االتصال جبهاز .MAC

ويتم إرسال عمليات الإضافة إلى القوائم البيضاء والحذف منها إلى أجهزة قراءة SmartIntego عندما تمخفظ بيانات حامل البطاقة وعندما يصبح الاتصال متوفرًا. **ر** 

- .1 يف قائمة عميل AMS الرئيسي، حدد **بياانت املوظفني** > **البطاقات**
	- .2 حدد الشخص الذي جيب أن يتلقى ختويالت SmartIntego
#### .3 حدد عالمة التبويب **SmartIntego.**

- .4 أنشئ التعيينات:
- تظهر كل ختويالت الوصول اليت مت منحها إىل الشخص يف القائمة إىل اليمني.
	- تظهر كل ختويالت الوصول املتوفرة للتعني يف القائمة إىل اليسار.

حدد العناصر، مث انقر فوق األزرار بني القوائم لنقل العناصر من قائمة إىل أخرى.

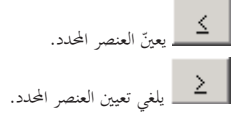

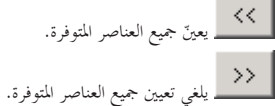

#### **17.3.6 إنشاء بطاقة تنبيه**

يوضح هذا القسم كيفية إنشاء بطاقة تنبيه ميكن استخدامها لتشغيل مستوى هتديد.

#### **املقدمة**

بطاقة التنبيه عبارة عن بطاقة تشغّل مستوى تمديد معينًا عند وجودها في قارئ. لا يمكن إلغاء مستويات التهديد باستخدام بطاقة تنبيه، بل من خلال برنامج التحكم في الوصول<br>. ن فحسب.

#### **الشروط األساسية**

- يتم تثبيت قارئ مربع حوار على نظامك لكتابة البياانت إىل البطاقة.
	- مت تعريف مستوى هتديد واحد على األقل يف النظام.

#### **مسار مربع احلوار**

القائمة الرئيسية > **بياانت املوظفني** > **البطاقات** > **بطاقة التنبيه**

#### **اإلجراء**

- . قم بتحميل سجل الشخص الخاص بالشخص الذي سيتم تعيين بطاقة التنبيه له.
	- .2 انقر فوق "تسجيل البطاقة" يف عالمة تبويب بطاقة التنبيه.
		- تظهر النافذة املنبثقة: **حتديد مستوى التهديد**
	- .3 يف النافذة املنبثقة، حدد مستوى التهديد املطلوب وانقر فوق **موافق**
		- تظهر النافذة المنبثقة: **تسجيل معرّف بطاقة التعريف**
	- .4 أدخل بياانت البطاقة املعتادة مبا يتوافق مع تثبيت موقعك، وانقر فوق **موافق**
- تظهر بطاقة التنبيه اليت سجلتها يف القائمة على عالمة التبويب **بطاقة التنبيه**.

# **17.4 البطاقات املؤقتة**

البطاقة المؤقتة عبارة عن بديل مؤقت لبطاقة تم تغيير موضعها بواسطة حادي. إها بطاقة مكررة تحتوي على جميع التخويلات والقيود الموجودة في البطاقة الأصلية، بما يف ذلك حقوق األبواب غري املتصلة ابإلنرتنت.

> لمنع سوء استخدامها، يستطيع النظام حظر بطاقة واحدة لحامل البطاقة أو جميع بطاقاته الأخرى لفترة وقت محددة، أو حتى إلغاء حظرها يدوياً. <sub>و</sub>بالتالي، تُعتبر البطاقات المؤقتة **غير ملائمة** للاستخدام كبطاقات زائرين.

#### **الشروط األساسية**

- يتوفر لدى المشغّل حق الوصول إلى قارئ تسجيل تم تكوينه على محطة العمل حيث يعمل.
	- تتوفر بطاقة فعلية مالئمة للتسجيل يف النظام كبطاقة مؤقتة.
	- لدى مستلم البطاقة املؤقتة بطاقة أخرى واحدة على األقل.

**القائمة الرئيسية** > **بياانت املوظفني** > **البطاقات**

**اإلجراء: تعيني البطاقات املؤقتة**

.1 قم بتحميل سجل املوظف املطلوب يف مربع حوار **البطاقات**.

- .2 يف قائمة البطاقات، حدد البطاقة أو البطاقات اليت حتتاج إىل بديل مؤقت.
	- .3 انقر فوق **تغيري البطاقة**
	- .4 يف النافذة املنبثقة **تغيري البطاقة**، حدد **بطاقة مؤقتة**
		- .5 يف قائمة **املدة**، حدد أحد اخليارات التالية:
			- **اليوم**
			- **ً اليوم وغدا**
			- **إدخال عدد األايم**
	- 6. عند استخدام الخيار الأخير، أدخل عددًا صحيحًا للأيام في المربع.
- تجدر الإشارة إلى أن ا**لمدة** تنتهي صلاحيتها دائمًا عند منتصف ليل اليوم ذي الصلة، في الحالات الثلاث كلها. ً
	- .7 حدد خانة االختيار **إلغاء تنشيط مجيع البطاقات اآلن**، إذا لزم األمر.
	- عند حتديد هذا اخليار، سيتم حظر مجيع البطاقات اليت تعود إىل حامل البطاقة هذا.
		- عند مسح هذا اخليار، سيتم حظر البطاقة احملددة أعاله فقط.
		- **8. حدد خانة الاختيار تنشيط البطاقة (البطاقات) تلقائيًا بعد مدة زمنية،** إذا لزم الأمر.<br>**.**
	- سيتم إلغاء حظر البطاقات احملظورة بشكل تلقائي عندما تنتهي صالحية **املدة** احملددة أعاله.
		- .9 ضع البطاقة املؤقت على قارئ التسجيل.
			- .10 انقر فوق **موافق**
		- يتم تسجيل معرّف بطاقة التعريف بواسطة قارئ التسجيل.<br>-
	- تظهر البطاقة املؤقتة كنشطة يف قائمة البطاقات، إىل جانب مدة صالحيتها وبياانت الرمز.
- تظهر البطاقة أو البطاقات األخرى كمحظورة ، وهذا يتوقف على اإلعداد احملدد أعاله: **إلغاء تنشيط مجيع البطاقات اآلن**.
	- ًا السرتدادها من حامل البطاقة. .11 (اختياري) يف قائمة البطاقات، انقر فوق العمود **اتريخ التجميع** للبطاقة املؤقتة، وحدد اترخي **أبد** القيمة االفرتاضية هي **ا ً** .

#### **اإلجراء: حذف البطاقات املؤقتة**

عندما يتم العثور على البطاقة الأصلية التي تم تغيير موضعها، احذف البطاقة المؤقتة كما يلي:

- .1 قم بتحميل سجل املوظف املطلوب يف مربع حوار **البطاقات**.
	- .2 يف قائمة البطاقات، حدد البطاقة املؤقتة.
		- .3 انقر فوق **حذف البطاقة**

تخذف البطاقة المؤقتة من القائمة، ويُلغى حظر البطاقة أو البطاقات التي كانت تحل مكانحا على الفور.<br>.

#### **اإلجراء: إزالة احلظر املؤقت على البطاقات**

إذا لم يعد حظر البطاقة الأصلية مطلوباً، فاحذف الحظر كما يلي:

- .1 انتقل إىل مربع احلوار **حظر**: **بياانت املوظفني** > **حظر**.
- .2 يف قائمة البطاقات، حدد البطاقة الشخصية املعلّمة كبطاقة حمظورة يف العمود **قفل (أقفال)**.
	- .3 انقر فوق **حترير القفل املؤقت**

الحظ بقاء السجل يف قائمة **احلظر**. حتتوي القائمة فقط على سجل لكافة عمليات حظر سجل املوظف احلايل واملاضي واحلاضر.

#### **مالحظات حول البطاقات املؤقتة**

- ال يسمح النظام أبن يتم استبدال البطاقات املؤقتة ببطاقات مؤقتة أخرى.
- ال يسمح النظام حبصول بطاقة شخصية على أكثر من بطاقة مؤقتة واحدة.
- للاطلاع على ملخص سريع لجميع البطاقات المتوفرة لدى حامل بطاقة، مرّر الماوس فوق الجزء الصغير اليمين الذي يحمل التسمية **مسجّلة**، في شريط الحالة في<br>. انفذة مربع احلوار الرئيسي.

# **17.5 رموز PIN للموظفني**

#### **مربع احلوار: رمز PIN**

للوصول إلى المناطق ذات متطلبات السلامة المشددة، قد لا يكون تخويل الوصول كافيًا. هنا أيضًا يجب إدخال رمز PIN. يمكن لكل شخص أو بطاقة هوية الحصول على رمز PIN صالح لجميع المناطق. ويحظر النظام استخدام رموز سهلة للغاية (مثلاً: 123456 أو متناظر عند القراءة من الاتجاهين مثل 127721). ويمكن تقييد الصلاحية ويتم حتديدها لكل شخص يف مربع احلوار.

في حالة حظر رمز PIN ما أو انتهاء صلاحيته، يمُنع الوصول إلى المنطقة التي تحتم استخدام الرمز حتى لو كانت بطاقة الهوية صالحة لجميع المناطق الأخرى.<br>-

في حالة إدخال رمز غير صحيح ثلاث مرات متتابعة، وهو الإعداد الافتراضي ويمكن تكوينه بقيم تتراوح من 1 إلى 99، يتم حظر هذه البطاقة أي يمنع الوصول إلى جميع **املناطق. ال ميكن إلغاء حظر أي بطاقة مت حظرها هبذه الطريقة إال من خالل مربع احلوار احلظر.**

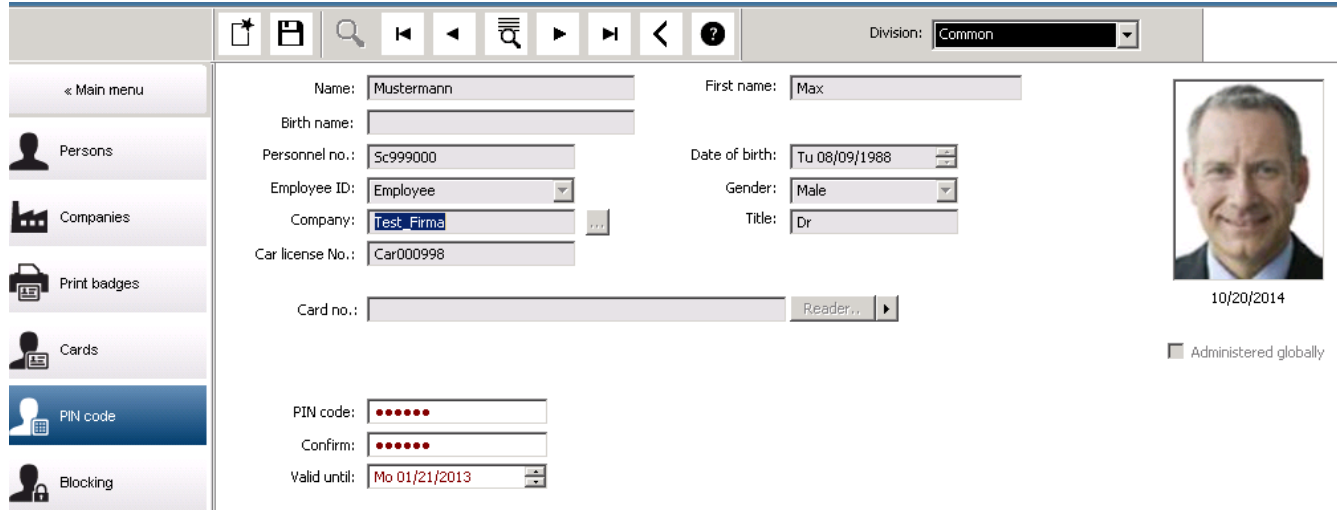

أدخل رمز PIN جديد يف حقل إدخال **رمز PIN** وأعد كتابته لتأكيده. يقوم مسؤول النظام بتكوين طول رمز PIN،) ما بني 4 و9 أرقام، القيمة االفرتاضية 6).

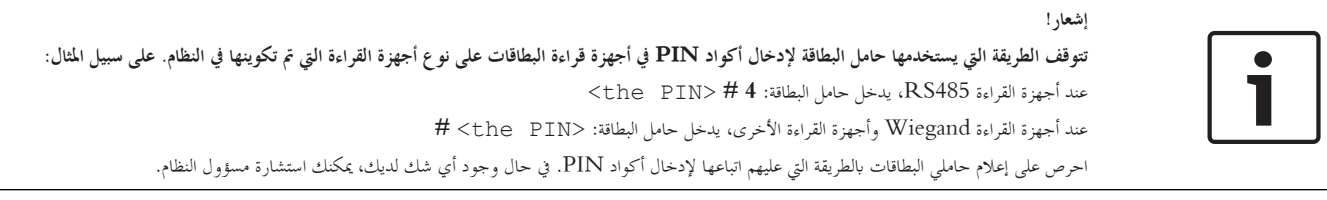

#### **رمز PIN لتفعيل إنذارات أنظمة اكتشاف االقتحام (IDS(**

أدخل رمز PIN من 4 إىل 8 أرقام (العدد االفرتاضي هو 6 أرقام أي نفس طول رمز PIN للتحقق). سيستخدم رمز PIN هذا لتفعيل إنذارات نظام اكتشاف االقتحام .(IDS) ميكن عرض هذا احلقل بواسطة متثيله ابملعلمات. يكون عنصر التحكم **رقم PIN-IDS منفصل** فقط إذا مت تنشيطه. – القائمة الرئيسية > **التكوين** > **خيارات** > **رموز PIN**

حدد تاريخ انتهاء صلاحية، إذا لزم الأمر.

إذا لم تتوفر حقول الإدخال الخاصة بإدخال رمز IDS PIN، فيمكن استخدام رمز PIN لتفعيل IDS وتعطيله أيضًا. ولكن إذا تم إظهار حقول الإدخال في مربع الحوار ً هذا، فيمكن استخدام رمز PIN للتفعيل لنظام IDS فقط.

الإعداد الافتراضي: تكون حقول الإدخال لرمز PIN للتفعيل غير مرئية.

#### **رموز PIN لإلنذارات (الضغط)**

باستطاعة الأشخاص تحت الضغط تشغيل إنذار صامت عبر رمز PIN خاص. ونظرًا لضرورة بقاء الإنذار الصامت غير ملحوظ من قِبل المهاجم، يتم منح حق الوصول، ولكن ً يتم تنبيه مشغّلي النظام إلى الضغط الذي يتعرض له أحد الأشخاص.

يتوفر متغريان يتم تنشيطهما يف نفس الوقت وميكن للشخص الذي يتعرض للتهديد االختيار بينهما:

- ً من 123123). إدخال رمز PIN برتتيب معكوس (على سبيل املثال: 321321 بدال
- − زيادة رمز PIN بمقدار "1" (على سبيل المثال: 123124 بدلاً من 123123). إذا كان الرقم الأخير 9، فيمكن زيادة رمز PIN، ونتيجة لذلك، سيكون رمز PIN بعد زايدته 123130 إذا كانت قيمته .123129

# **17.6 حظر وصول املوظفني**

## **مربع احلوار:احلظر**

في مواقف معينة، من الضروري منع حق وصول أحد الأشخاص مؤقتًا أو إزالة حظر مفروض من وحدة التحكم MAC، على سبيل المثال، بسبب إدخال رموز PIN غير صحيحة ثالث مرات أو بسبب الفحص العشوائي. ويعين احلظر منع الشخص من الوصول إىل أي مكان بشكل مطلق، بصرف النظر عن بياانت االعتماد املستخدمة.

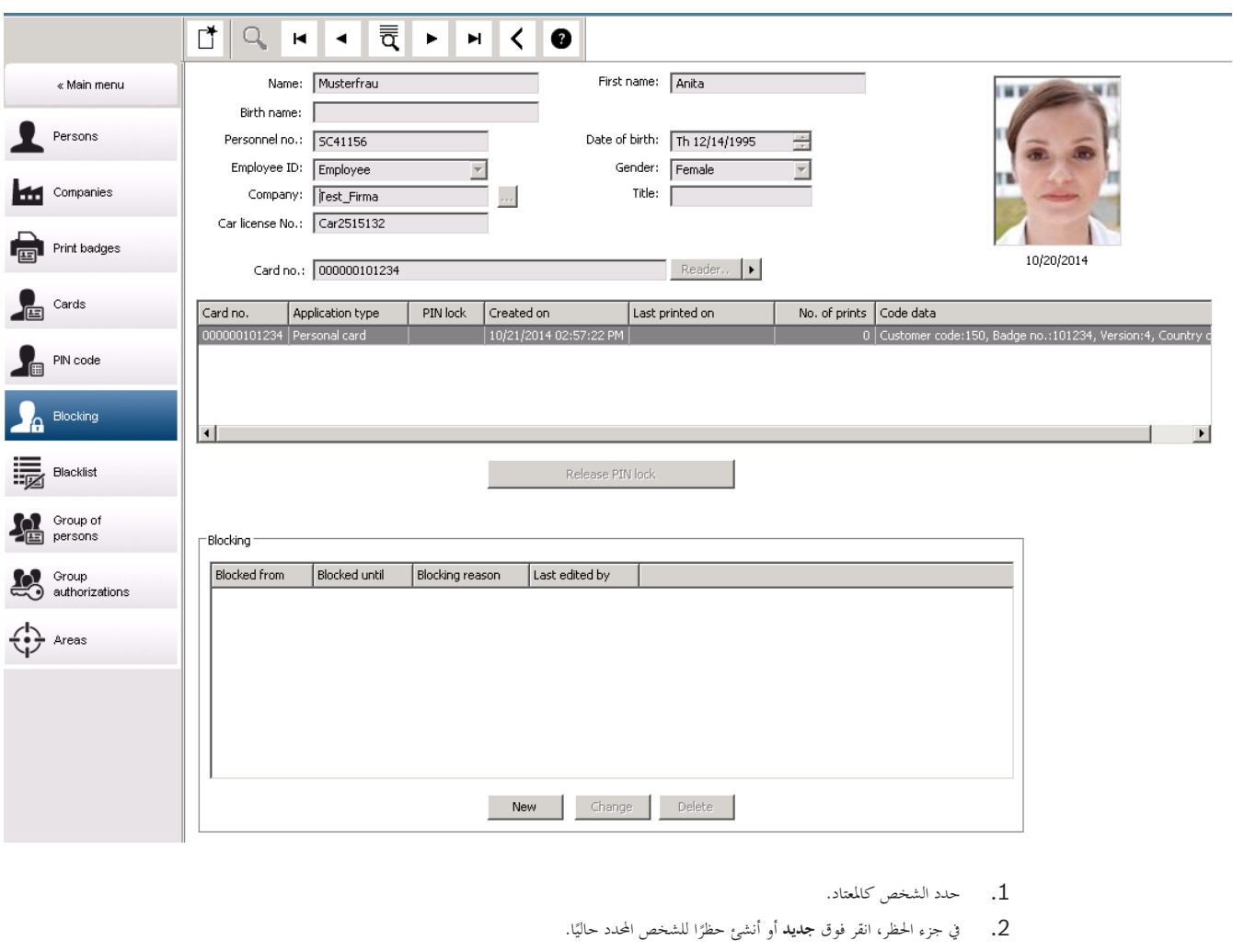

- .3 أدخل معلومات إضافية يف مربع احلوار املنبثق.
- **محظور من / حتى**: (إذا لم يتم تحديد وقت انتهاء، يتم حظر الشخص حتى يُرفع الحصار يدوياً.)<br>—
	- **نوع احلظر:**
	- **سبب احلظر:** (لسجل الشخص، إذا كان نوع احلظر Manual(
		- .4 انقر فوق **حفظ** يف مربع احلوار املنبثق حلفظ احلظر.
	- حدد حظرًا من القائمة، إذا لزم الأمر، وانقر فوق **تغيير** أو **حذف ل**تغييره أو حذفه.<br>—

إذا مت اختيار **القفل اليدوي** كنوع حظر، فأدخل **سبب احلظر** لسجل الشخص.

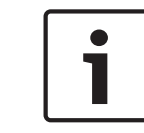

# **إشعار!**

ينطبق احلظر على الشخص وليس على بياانت اعتماد معينة. وعليه من غري املمكن إلغاء احلظر أو جتنبه عن طريق إعطاء بطاقة هوية جديدة.

# **17.7 إدراج بطاقات يف القائمة احملظورة**

#### **مربع احلوار: القائمة احملظورة**

يتم إدخال أي بطاقة لا يجب استخدامها مرة أخرى مطلقًا، مثل البطاقات المسروقة أو المفقودة، في جدول قائمة سوداء. يتم إدراج بطاقات االعتماد يف القائمة احملظورة، وليس الشخص.

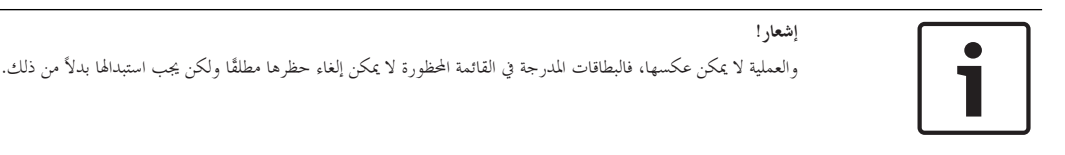

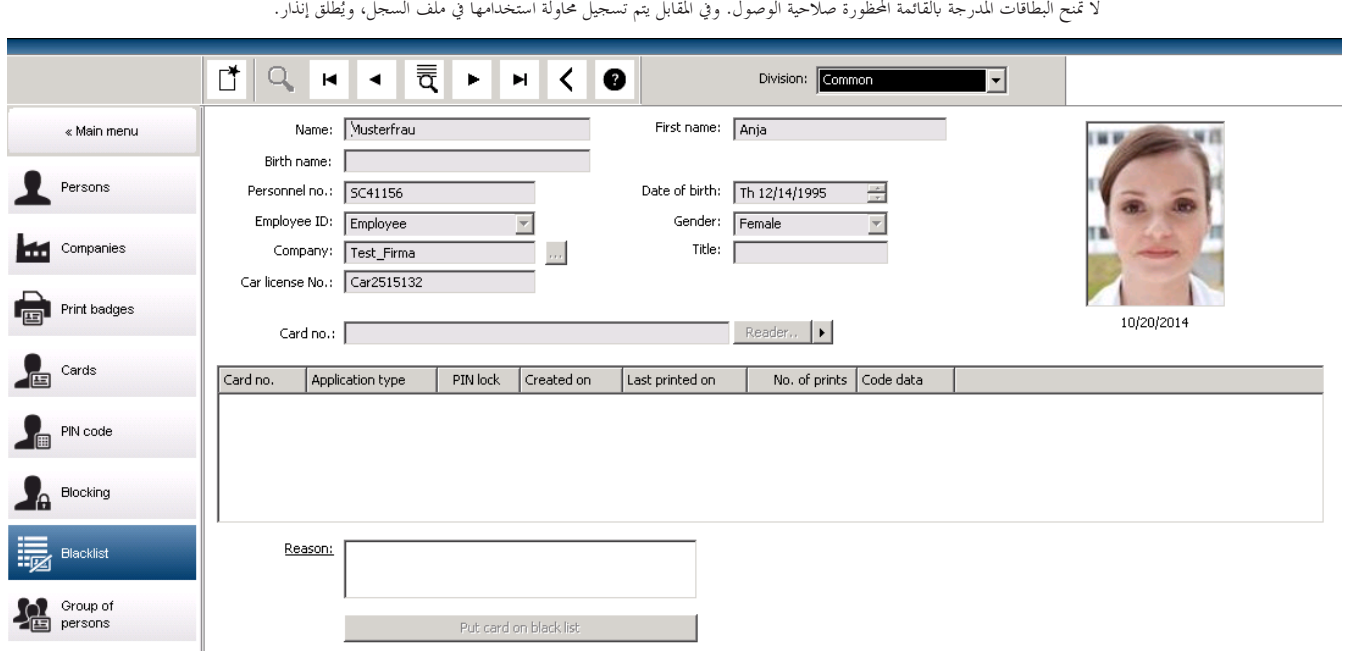

القائمة الرئيسية > **بياانت املوظفني** > **قائمة سوداء**

- . حدد الشخص المراد إدراج بطاقة هويته في القائمة المحظورة.
- .2 ويف حالة وجود أكثر من بطاقة واحدة خمصصة إىل حامل البطاقة هذا، فحدد البطاقة يف القائمة **رقم بطاقة اهلوية**.
	- .3 أدخل سبب إدراج هذه البطاقة ابلقائمة احملظورة يف حقل اإلدخال **السبب**.
		- .4 انقر فوق الزر **إدراج هذه البطاقة يف القائمة احملظورة**.
			- .5 أكد اإلدراج يف القائمة احملظورة يف النافذة املنبثقة.

النتيجة: يتم إدراج البطاقة ابلقائمة احملظورة مع التفعيل الفوري.

# **إشعار!**

ويؤثر اإلدراج ابلقائمة احملظورة على البطاقات **ال** حامليها.

ولا يتم حظر أي بطاقات أخرى لنفس الشخص غير مُدرجة بالقائمة المحظورة.<br>.

# **17.8 حترير عدة أشخاص يف الوقت نفسه**

**جمموعة أشخاص**

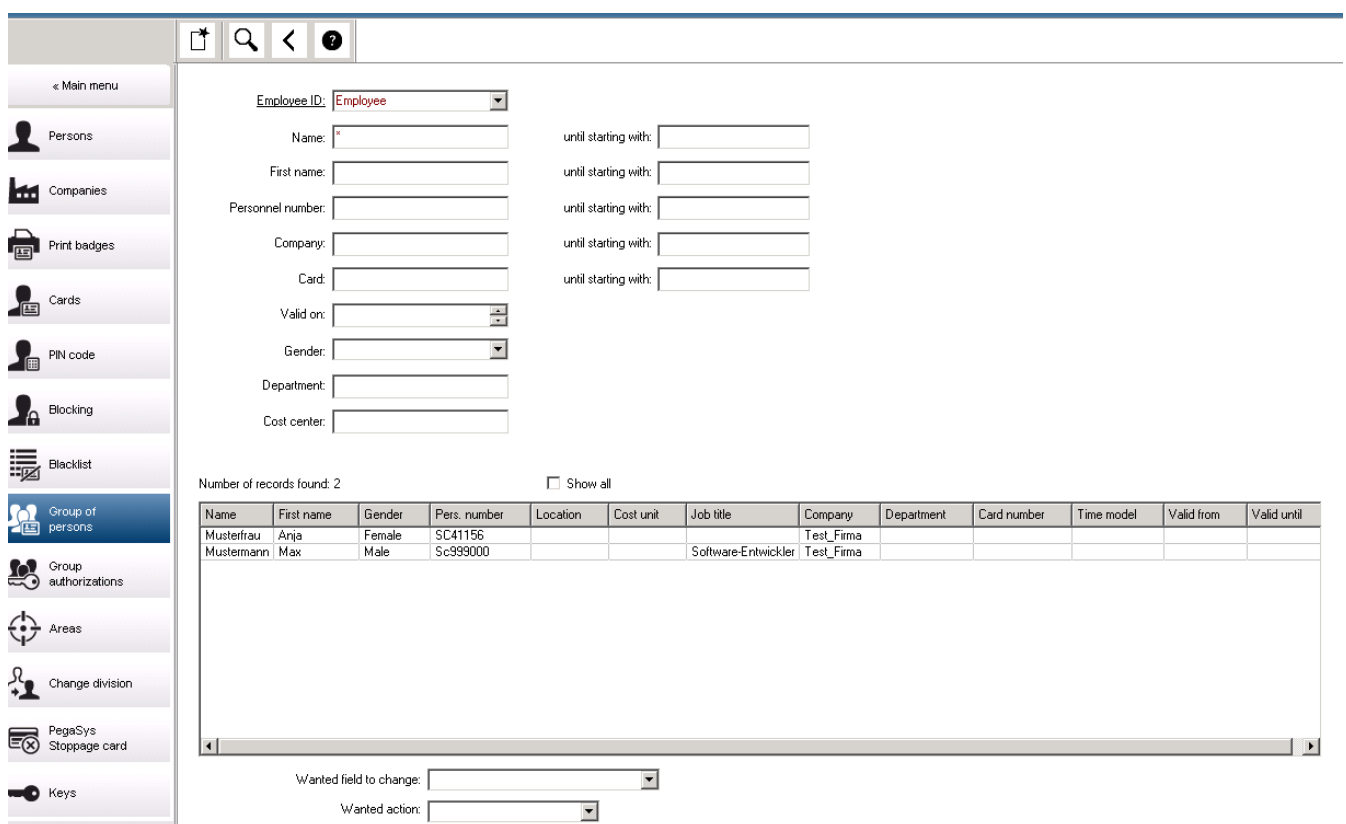

يتيح مربع حوار آخر تحديد مجموعة من الأشخاص يمكن تعريف تعديلات المجموعة عليها. وللاستمرار في التحكم في مجموعة الأشخاص المحددة، يتم إدراج أول عشرة أشخاص ابألمساء والبياانت الفعلية من قاعدة البياانت (البياانت الفعلية: إذا مت حتديد "AC-ST "كقسم، يتم عندها عرض "ACS-ST "و"ACX-ST(". ابإلضافة إىل ذلك، يتم عرض عدد الأشخاص بالجموعة المحددة.

- بعد تحديد مجموعة من الأشخاص يمكن تحديد الإدخالات التالية:
	- هوية املوظف
		- االسم
	- االسم األول
	- رقم املوظف
	- الشركة
		- البطاقة
	- صاحل يف
	- اجلنس
	- القسم
	- وحدة التكلفة
	- حقول احتياطية يف حالة تعريفها

ميكن حتديد خيار التعديالت:

- احلقل املطلوب تغيريه
	- اإلجراء املطلوب
	- القيمة القدمية
	- القيمة اجلديدة

ومن ثم يتم إدخال القيم المصممة في الحقل **القيمة القليمة العليلية** على التوالي. وعند تحديد الزر **تطبيق التغييرات** وتأكيد سؤال الأمان **هل ترغب في تطبيق التغييرات على مجيع األشخاص احملددين؟** يكتمل اإلجراء، أي ال ميكن استخدام مربع احلوار أثناء تنفيذ اإلجراء. وحيتمل أن تستغرق اإلجراءات اليت مت تشغيلها بواسطة احلقول من \*1 إىل \*4 وقتًا أطول من الحقول الأخرى، (بدون نجمة)، ولا يُسمح بجميع التعديلات. وعليه مثلاً، لا يمكن مقارنة الحقل **المطلوب م**ع الحقل **القيمة الجديدة**، لأن هذين<br>\* اإلدخالني غري مشمولني يف املنتج القياسي. وميكن أن ختتلف حقول **القيمة القدمية** و**القيمة اجلديدة** على التوايل.

**ختويالت اجملموعة**

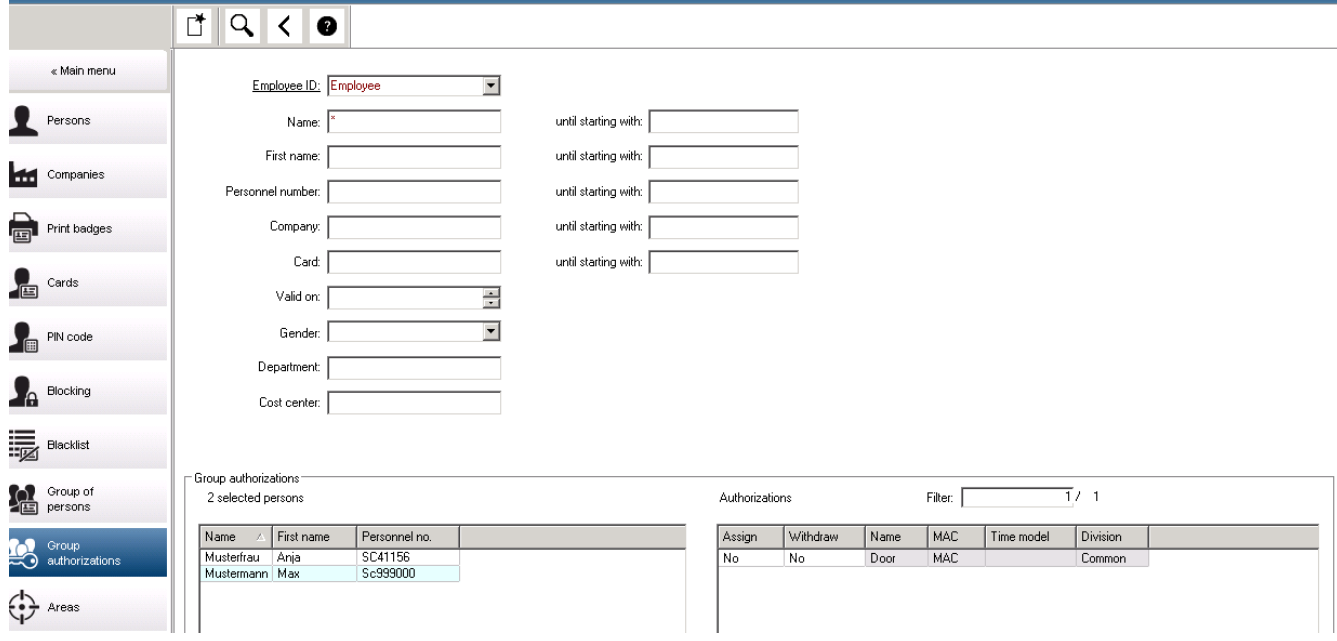

يدعم عنصر القائمة **[ختويالت اجملموعة]** معايري البحث التالية:

- هوية املوظف
	- االسم
- االسم األول
- رقم املوظف
- الشركة
	- البطاقة
- صاحل يف
	- اجلنس
- القسم
- وحدة التكلفة
- حقول احتياطية يف حالة تعريفها

بعد ذلك، تظهر قائمة في الجزء الأسفل من مربع الحوار حيث تعرض جميع الأشخاص المحددين (مع الاسم الأول ورقم الموظف). وتُعرض جميع التخويلات التي ينطبق عليها وصف التخويل أسفل الجزء السفلي الأيسر، مع وصف التخويل ونموذج الوقت والأعمدة **[تعيين] و[سحب].** وعند فتح قائمة التخويلات تظهر التخويلات الحالية وتتم إعادة تعيني األعمدة **[تعيني]** و**[سحب]** إىل "ال". واآلن، ميكن تعيني ختويالت األفراد عن طريق النقر املزدوج فوق احلقل يف أي عمود مما يغري اإلدخال "ال" إىل "نعم" أو العكس. يؤدي النقر فوق "تنفيذ التغييرات" إلى إضافة جميع التخويالات التي تاستخدام الخيار "نعم" إلى جميع الأشخاص المحددين أو يتم سحبها تباعًا. وتظل جميع التخويلات الأخرى للأشخاص دون تغيير، فعادة لا يملك الأشخاص المحددين تخويلات متطابقة تمامًا. ً

**18 تعريف ختويالت وملفات تعريف الوصول 18.1 إنشاء ختويالت الوصول مسار مربع احلوار** القائمة الرئيسية > **بياانت النظام** > **التخويالت اإلجراء** .1 امسح حقول اإلدخال عن طريق النقر فوق الزر **جديد** يف شريط األدوات. ً أو انقر فوق **نسخ** ا إىل ختويل موجود. إلنشاء ختويل جديد استناد ا فريدا للتخويل ً ً .2 أدخل امس .3 ً (اختياري) أدخل وصفا .4 (اختياري) حدد منوذج الوقت لضبط هذا التخويل .5 (اختياري) اخرت **حد عدم النشاط** من القائمة. إهنا فرتة حمددة الوقت ترتاوح من 14 إىل 365 ا. إذا مل يتمكن املستفيد من هذا التخويل من استخدامه خالل الفرتة احملددة، فسيخسره. ويف كل مرة يقوم فيها ً يوم املستفيد من استخدام التخويل، يبدأ املؤقت من الصفر من جديد. واحدا على األقل. ً **ً** .6 ّ (إلزامي) عني **مدخال** يتم ذكر املداخل املوجودة على عالمات تبويب خمتلفة، حبسب مناذج األبواب. (عام) **املدخل**، **إدارة الوقت**، **املصعد**، **ساحة االنتظار**، **تفعيل اكتشاف االقتحام**. حدد مداخل فردية من القوائم على خمتلف عالمات التبويب، كما سريد وصفه أدانه. أو استخدم الزرين **تعيني الكل** و**إزالة الكل** على كل عالمة تبويب. – على عالمة تبويب **املدخل**، حدد أحد املداخل عن طريق حتديد خانة اختيار واحدة أو خانيت االختيار **داخل** أو **خارج** – على عالمة تبويب **إدارة الوقت** (ألجهزة قراءة الوقت واحلضور) حدد أحد املداخل عن طريق حتديد خانة اختيار واحدة أو خانيت االختيار **داخل** أو **خارج** – على عالمة تبويب **املصعد**، حدد خمتلف الطوابق – على عالمة تبويب **ساحة االنتظار** ، حدد انتظار ومنطقة انتظار **مفعل** أو **معطّل**. – على عالمة تبويب **تفعيل اكتشاف االقتحام**، حدد **ّ** .7 حدد جهاز MAC املناسب من القائمة. .8 انقر فوق "حفظ" حلفظ التخويل.

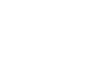

## **إشعار!**

**ًا. سوف يتأثر املستفيدون احلاليون من هذه التخويالت عند إدخال تغيريات الحقة على التخويالت، إال إذا كان ملف التعريف الذي يضبطها مؤمن** مثال: إذا تم خفض حد عدم النشاط من 60 يومًا إلى 14 يومًا، فسيخسر جميع الأشخاص التخويل في حال عدم استخدامهم له خلال فترة الأربعة عشر (14) يومًا الماضية. ً ً  $\overline{a}$ ا**ستثناء**: إذا كان التخويل جزءًا من ملف تعريف وصول **مقفل** لهوية موظف (نوع الشخص)، فإن الأشخاص من هذا النوع لن يتأثروا بحدود عدم النشاط على التخويل. يمكن ً تعيين أقفال ملف التعريف باستخدام خانة الاختيار التالية.

القائمة الرئيسية > **بيانات النظام** > جدول **أنواع الأشخاص** >: خانة الاختيار **معرّفات الموظفين المحددة مسبقًا >: تم تأمين ملف التعريف** 

# **18.2 إنشاء ملفات تعريف الوصول**

#### **مالحظة: استخدام ملفات تعريف الوصول لتجميع التخويالت**

لتمكني التناسق واملالءمة، ال يتم تعيني ختويالت الوصول بشكل فردي، ولكن يتم جتميعها عادة **ملفات تعريف الوصول** ويتم تعيينها على هذا الشكل. ً يف

– القائمة الرئيسية: **بياانت النظام** > **ملفات تعريف الوصول**

#### **الشروط األساسية**

مت تعريف ختويالت الوصول بشكل مسبق يف النظام.

**اإلجراء**

.1 امسح حقول اإلدخال عن طريق النقر فوق الزر **جديد** يف شريط األدوات.

أو انقر فوق **نسخ ل**إنشاء ملف تعريف موجود.<br>أو انقر فوق **نسخ** 

- 2. أدخل اسمًا فريدًا لملف التعريف.
	- .3 ً (اختياري) أدخل وصفا
- .4 (اختياري) حدد خانة االختيار **ملف تعريف الزائر** حبيث يقتصر ملف التعريف هذا على الزائرين
	- 5. (اختياري) عينّ قيمة في ا**لمدة القياسية للصلاحية**.<br>-
	- إذا لم يتم تعيين قيمة، فسيبقى ملف التعريف غيرّ معين إلى أجل غير مسمى.
- ٍ إذا مت تعيني قيمة، فسيتم استخدامها عندئذ حلساب اتريخ انتهاء الصالحية ألي تعيني الحق مللف التعريف.
	- (إلزامي) عينّ **تخويلاً** واحدًا على الأقل:<br>· .6

ستجد التخويالت املتوفرة للتعيني مدرجة على اجلانب األيسر.

وستجد التخويلات المعيّنة مدرجة على الجانب الأيمن.<br>.

حدد العناصر وانقر فوق األزرار بني القوائم لنقل العناصر من قائمة إىل أخرى.

 يعني العنصر احملدد. ّ – – يلغي تعيني العنصر احملدد. .7 انقر فوق "حفظ" حلفظ ملف التعريف.

# **19 إدارة الزائرين**

يحظى الزائرون بحالة حاصة في نظام التحكم في الوصول، وتبقى بياناقم منفصلة عن بيانات الموظفين الآخرين. لهذا السبب، يجري إنشاء بيانات الزائرين وحفظها في مربعات حوار منفصلة.

# **19.1 بياانت الزائرين**

#### **مقدمة**

يدعم النظام إدارة بيانات الزائرين بسرعة وسهولة. وعليه يمكن إدخال بيانات الزائرين المعروفين بالفعل وتعيين تصاريح الوصول قبل حضور الزائرين. وعند حضور الزائرين، ا بتبقى سوى تخصيص البطاقة. في نحاية الزيارة عند إعادة البطاقة، تخذف الصلة بين بطاقة الهوية والشخص مرة أخرى وتُسحب التصاريح تلقائيًا.<br>. ً إذا لم يحذف المستخدم بيانات الزائر، فسيتم ذلك بواسطة النظام في نماية توقت الوقت التي الغراضي) بعد المرة الأخيرة التي تم فيها إعادة البطاقة.<br>مستعدلة العصومات وتتم إدارة الزائرين اخلارجيني من خالل مربعي حوار.

- يتم استخدام مربع حوار **الزائرون** إلدخال بياانت الزائرين وتصاريح الوصول اخلاصة هبم.
	- وينظم مربع حوار **بطاقات الزائرين** تسجيل بطاقات الزائرين وحذفها.

#### **مربع احلوار: الزائرون**

نكون الحالة المعينة للزائرين منفصلة تمامًا بشكل صارم عن الأشخاص الأخرين وبالتالي تتم معالجتها في مربع حوار منفصل. ولا يمكن إنشاء الأشخاص الذين لديهم هويات **زائر** ً يف مربع احلوار **األشخاص** كما ال ميكن تسجيل بطاقات هوية هلم يف مربع احلوار املخصص هلذا الغرض.

ومن ضمن أشياء أخرى، لا يوجد حقل إدخال **هوية الموظف** في مربع الحوار **الزائرون.** وبما أن هناك جدول قاعدة بيانات منفصل للزائرين، فإن الأشخاص الذين يتم إنشاؤهم ي مربع الحوار الموضح هنا كزائرين يتم التعرف عليهم تلقائيًا. ومن ثم فهذا يعني عدم إمكانية إنشاء أي من الخلاف الزائرين. وفقًا لذلك، لا تتم عمليات التحديد إلا في ً مربع الحوار هذا في جدول قاعدة البيانات ذي الصلة. وفي المقابل، في الملك الملك مربعات الحوار المحرك الملوظفين، ولكن قد لا<br>تحريب مساحة الملوك العالمية المساحلة الملك المقابل، فإن جميع الأشخاص المسجلين بالنظام يمكن في مبعات ا بكون استخدامهم ممكنًا دائمًا للزائرين (مربع الحوار **البطاقات**).<br>. ً

بينما يمكن إدخال بيانات الزائرين غير المعروفين، بشكل كامل أو جزئي في النظام قبل حضور الزائرين. وهذا يوفر حدًا أدنى من وقت الانتظار للزائرين الذين تم بالفعل تسجيل بياناتهم. Access Management System ar | الزائرين إدارة **119**

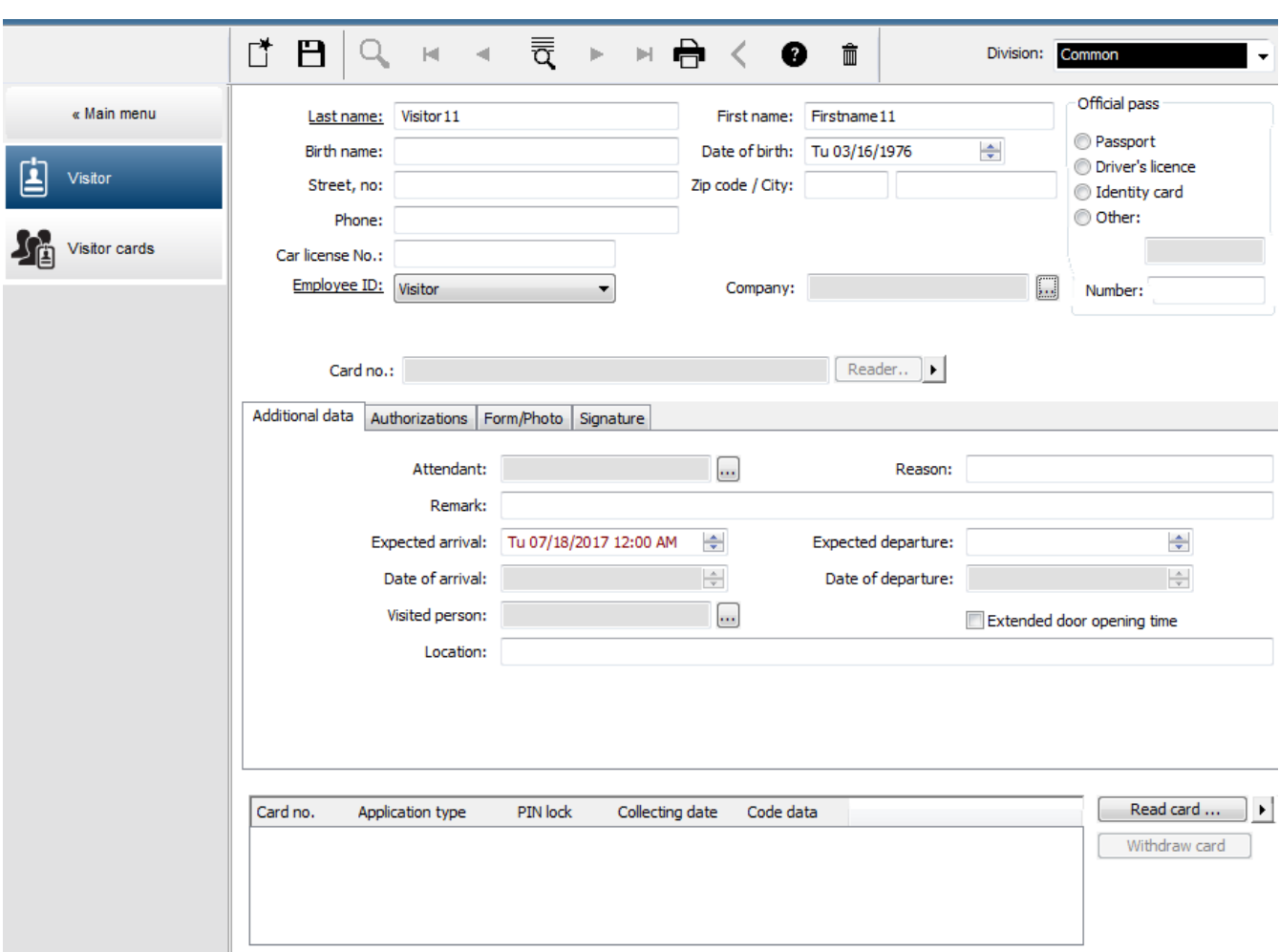

ميكن إدخال **السبب** من الزايرة و**املوقع** الذي يزوره الزائرون و**مالحظة** ما يف حقول اإلدخال أدانه.

إذا أردت إدخال بيانات في الحقول **تاريخ الوصول المتوقع** و**تاريخ المغادرة المتوقع** فإن هذه التواريخ ستظهر أيضًا في الحقول **صالح من وحتى**. ويتم إدخال التواريخ ذات الصلة يف احلقول **اتريخ الوصول** و**اتريخ املغادرة** بواسطة النظام عند تعيني بياانت الزائرين إىل كل منهم وفصلها من بطاقة هوية الزائر. وكما هو الحال مع مربع الحوار **البطاقات**، هناك أيضًا إمكانية تعيين أوقات أطول لفتح الأبواب للزائرين وذلك لضمان وصول أسهل، على سبيل المثال، لذوي الاحتياجات ً اخلاصة.

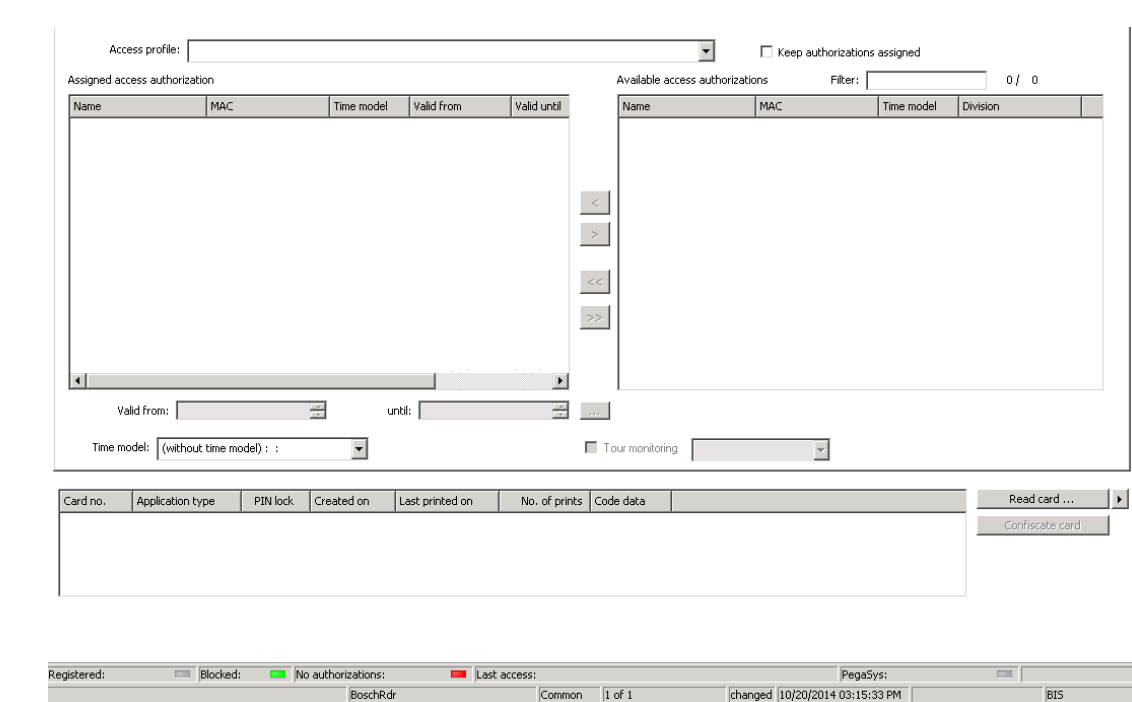

يف حقل مربع احلوار **تعيني التخويل**، ميكن حتديد ملف تعريف زائر، موجود ابلفعل، يف قائمة التحديد املتشاهبة يف احلروف، أو ميكن حتديد ختويالت الوصول الفردية من القائمة تخويل الوصول المتاح في القائمة تخويل الوصول المعينّ إلى اليمين عن طريق وضع علامة عليها ونقلها من القائمة اليسرى.

 $\overline{\text{Common}}$  1 of 1

BoschRdr

يف مربع احلوار هذا، ال ميكن حتديد سوى ملفات تعريف الوصول املميزة كملفات تعريف خاصة ابلزائرين. وعلى هذا األساس، يتم جتنب منح الزائرين الوصول إىل مناطق خاصة عن طريق إعطاء ختويالت عامة.

وميكن تعيني التحقق من صالحية ختويالت الوصول، لكل ختويل على حده.

ني حالة وجود خطأ في قراءة البطاقة، يمكن أيضًا إدخال رقم بطاقة الهوية يدوياً. ويتم تخزين التاريخ الحالي باعتباره تاريخ الوصول في نفس الوقت.<br>.

ويُعيد الزائر بطاقة هويته بعد انتهاء الزيارة. أثناء قراءة بطاقة الهوية في قارئ البطاقات أو أنحال وقحال رقمها يدوياً، يتم تحديد الشخص ذي الصلة وعرض بياناته على الشاشة.<br>ويُعيد الزائر بطاقة هويته بعد انتهاء الزيارة. أثناء قرا

يؤكد المشغّل إعادة البطاقة. وتتم إزالة الاقتران بين بطاقة الهوية والزائر عن الزرائر مصا**درة البطاقة**. ويتم تخزين تاريخ ووقت هذا الإجراء كتاريخ مغادرة.

#### **مربع احلوار: بطاقات الزائرين**

 $\overline{\mathsf{BIS}}$ 

يتم حجز بعض البطاقات في النظام كبطاقات زائرين. ويتم عادة تعيين بطاقة زائر إلى زائر قادم وتتم إعادة استكام التحادة استخدام البطاقة. يجب تسجيل مثل هذه البطاقات كبطاقات زائرين قبل تعيينها إىل الزائرين.

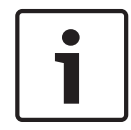

# **إشعار!**

بشكل عام، يتم إنشاء بطاقات الزائرين بدون اسم أو صورة، لكي تكون قابلة إلعادة االستخدام.

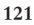

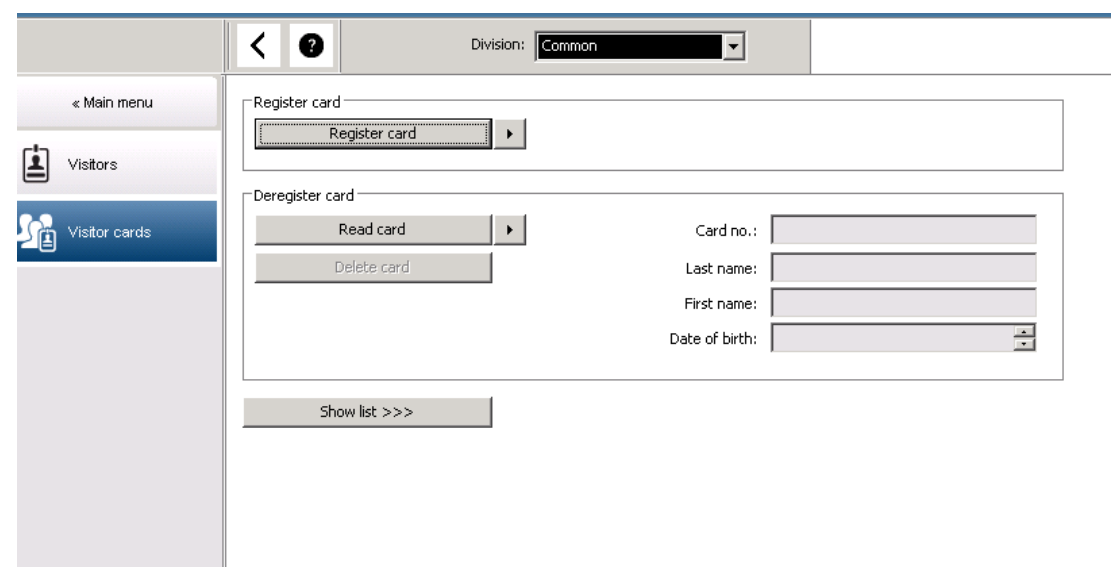

انقر فوق الزر **تسجيل بطاقة هوية** إلجراء التسجيل.

عندئذ يتم اتباع إجراء اإلدخال املوضح سابق **األشخاص** و**بطاقات اهلوية** يف الفصل **بياانت املوظفني**) مع رقم بطاقة اهلوية هبدف اكتشاف البطاقة. وهذا يتيح للنظام ًا (ابألقسام التعرف على بطاقة اهلوية كبطاقة زائر ومن مث ميكن تفعيلها يف نطاق مربعات احلوار التالية.

أعامننا المناقشة فالمراقب

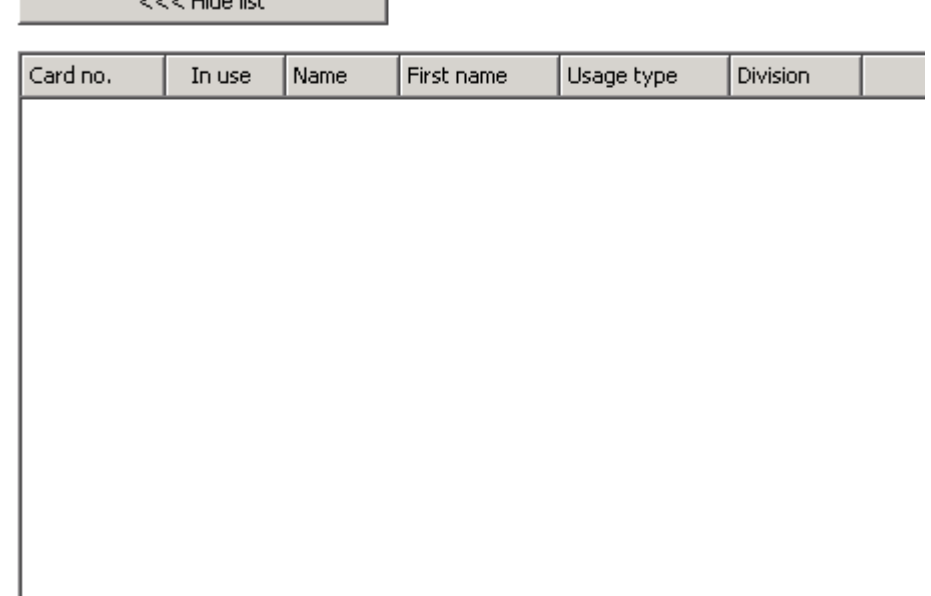

لإجراء عملية تعيين بطاقات هوية الزائرين بشكل أسرع، يُوصى بمسح جميع بطاقات الهوية الحالية ضوئيًا حتى يتم تعيين هذه البطاقات للزائرين كل على حده في مربع الحوار ً التايل.

وفي نحاية الزيارة، يُعيد الزائر بطاقة الهوية. وعند مسح بطاقة الهوية هذه لدى مائع المع بطاقة الموية، يتم تحديد الشخص المخصص له البطاقة وتظهر بياناته على الشاشة. [لإدخال رقم بطاقة الهوية يدوياً والتحويل الاستخدام أجهزة التواص<sup>ي</sup>ة التوضيح الموجود في **مربع الحوار: البطاقات ومربع الحوار: الزائرون.**[ يقوم المستخدم بتأكيد إعادة بطاقة الهوية. وتتم إزالة الصلة ببن بطاقة الهوية وبيانات الموظف الغرائر عن طريق الصفل على الزر. ويتم تخزين التاريخ الحالي باعتباره تاريخ املغادرة.

#### **طباعة منوذج زائر**

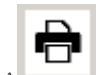

حيتوي شريط األدوات يف مربع احلوار **الزائرون** على زر إضايف من أجل طباعة شهادة الزائر. ويف مجلة أمور أخرى، يستطيع الشخص الذي يستقبل الزائر استخدام شهادة الزائر هذه للتأكد من وصول الزائر ووقت وصوله ومغادرته.

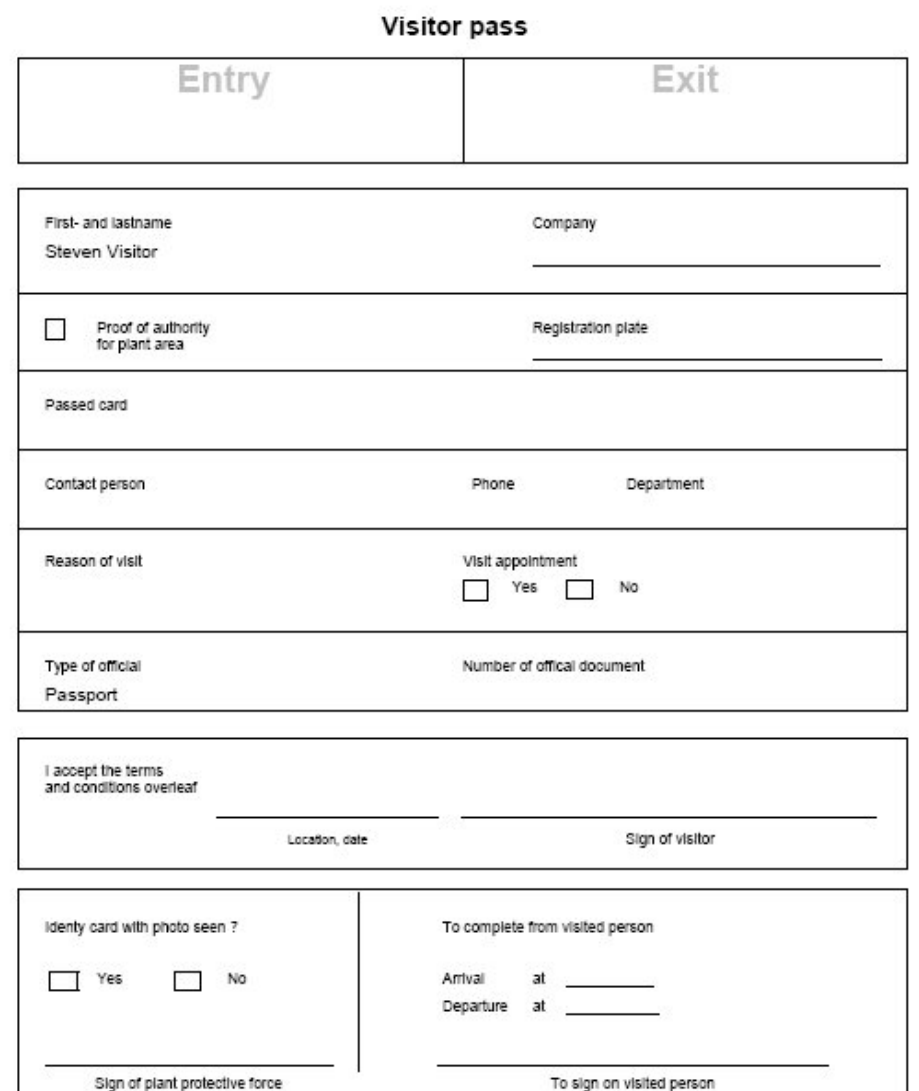

**19.2 ً زائر متأخر جدا**

يتمكن العميل من خلال طريقة العرض **زائر متأخر جل**ًا من التحقق من موقع الزائرين وإذا ما تجاوزوا وقت المغادرة المتوقع. ويحتاج المستخدمون المصرح لهم في BIS أن يكون لديهم رابط مُكوّن بشاشات البدء الخاصة بحم حتى يتمكنوا من رؤية موقع الويب هذا.<br>. بالإضافة إلى ذلك، يمكن تكوين مُشغِل في نظام BIS إلى أجهزة DMS حتى يمكن تنشيط إنذار في حالة وجود رسالة "زائر متأخر جدًا"، والذي يعمل بدوره على فتح موقع الويب ويعرض فقط الشخص ذو الصلة وآخر أماكن معروفة تواجد هبا. [انظر موقع الويب للشاشة]

#### **ً األحداث اليت تؤدي إىل إنشاء رسالة "زائر متأخر جدا":**

عند تعيين بطاقة إلى زائر، يقوم المشغّل بإدخال الوقت المتوقع للمغادرة. وعندما تنتهي الزائر الرائع الله البلغال، الاستقبال، حيث يقوم المشغّل بإلغاء البطاقة. أو، ميكن استخدام قارئ بطاقات آيل كقارئ خروج للزائرين، وميكن تكوينه لالحتفاظ ببطاقة الزائر عندما يغادر املقر.

إذا لم يعيد الزائر البطاقة قبل وقت المغادرة الذي تم ترتيبه مسبقًا، وبصوف النظر عن استمرار وجود الزائر في المقر، فسيتم إنشاء الرسالة **زائر متأخر ج**لًا بواسطة النظام. يتم تنفيذ عملية التحقق من التأخير في إعادة البطاقات عند فواصل زمنية منتظمة (على سبيل المثال، كل دقيقة). وسيتم إنشاء الرسالة **زائر متأخر جل**ّا بواسطة كل عملية تحقق حتى إعادة البطاقة. يمكن تكوين الفاصل الزمني في سجل الخادم، ضمن: IKLM\Software\Micos\SPS\Default\VLDP\Interval

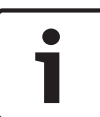

ميكن إلغاء تنشيط إنشاء هذه الرسالة يف سجل اخلادم، ضمن: Active\VLDP\Default\SPS\Micos\Software\HKLM

.<br>تعمل هذه الميزة على تمكين العميل من اكتشاف أي زائر لا يقابل الموظف المخصص أو لا يعود مرة أخرى إلى الاستقبال وإبقاء موظفيه على اطلاع أو لا يخرج من البوابة بعد مقابلة املوظف خالل املدة الزمنية احملددة.

ما يتم التحقق منه:

**إشعار!**

- ما هي أخر منطقة أستخدمت فيها شارة الوصول إلى المبنى الخاصة بالزائر.<br>—
	- إذا كان الزائر قد سحب شارة الوصول إىل املبىن.
	- إذا كان الزائر قد سحب شارة املركبة، إذا كان ذلك منطبقا. ً –

#### . **ً مركبة متأخرة جد** و **ا ً زائر متأخر جد** يتم إنشاء تقرير يشمل **ا**

وفي حالة عدم الإعادة، يمكن طبع المنطقة الحالية للشارة في التقرير "زائر متأخر جدًا". ُعرض حالة الزائر على موقع الويب مع أشرطة ملونة: ت

- **أخضر:**أعاد الزائر مجيع بطاقات الوصول.
- **أصفر:** ِ مل تنته ِ الزايرة بعد ومل ينته الوقت.
- **أمحر:** ِ مل تنته الزايرة بعد والوقت انتهى، أي **ً زائر متأخر جدا**.

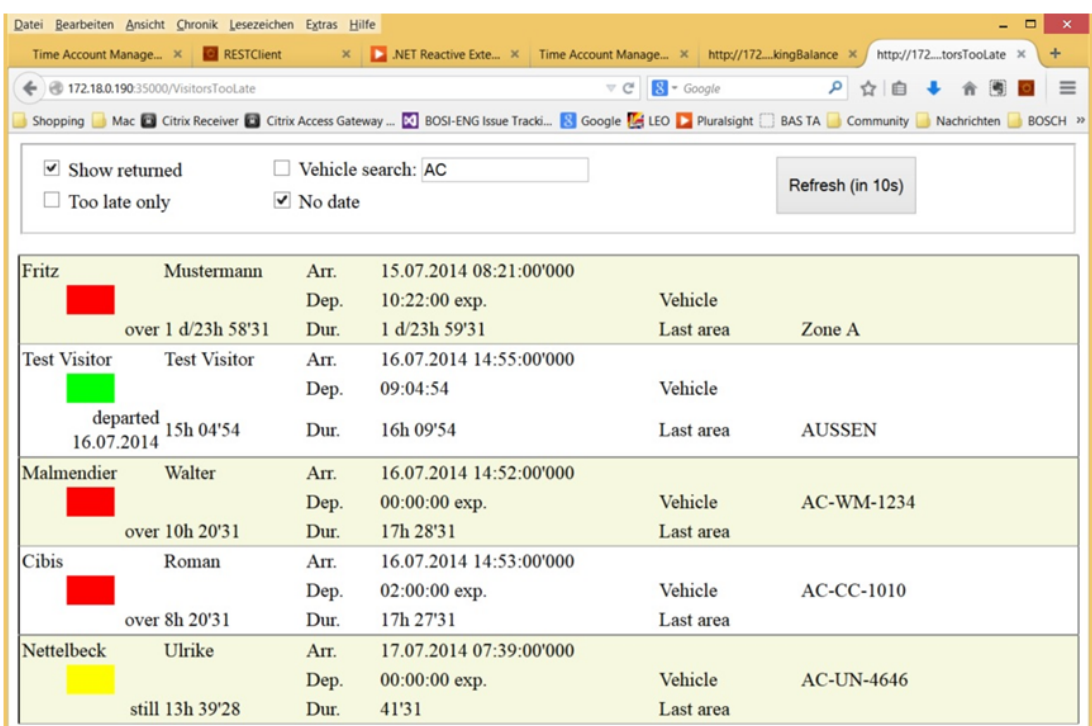

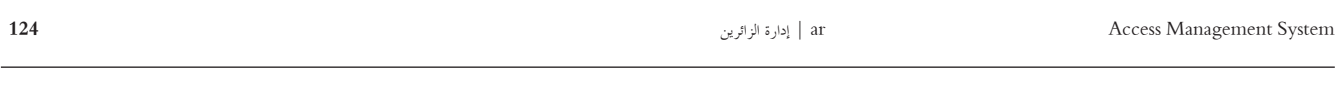

ً إظهار البطاقات المُعادة والمتأخر جدًا فقط وبحث المركبات.

تم تحديث الصفحة تلقائيًا كل 30 ثانية. ويمكن تكوين وقت التحديث من داخل صفحة الويب. بالإضافة إلى ذلك، يمكن تعديل طويفة عرض المشغّل باستخدام عوامل التصفية<br>مديد بدوستين مرثوبة مستوفر مستخدم مستخدم من حسبت من داخل صفحة الويب.

2019-08 | 2.0 | الربانمج دليل Bosch Security Systems

**20 إدارة ساحات االنتظار**

**20.1 ختويالت ملناطق انتظار عديدة**

تشتمل بعض ساحات انتظار السيارات على سائقني معاقني وأصحاء على السواء. ويف هذه احلالة، تنطبق القواعد التالية:

- ُ سمح ملالكي التذاكر املومسية فقط ابلقيادة طاملا هناك حارات متوفرة لصف السيارات لألشخاص األصحاء من غري املعاقني. ي
	- ُ سمح لألشخاص املعاقني ابلقيادة طاملا هناك حارات متوفرة لصف السيارات للمعاقني وغري املعاقني على السواء. ي

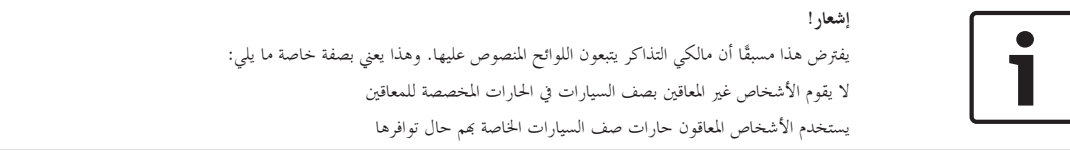

يتسنى للشخص ممن يمتلك تصريحات عديدة الوصول إلى كلا النوعين سواء تلك الخاصة بالأصحاء أو المعاقين. يحاول AMC حجز الشخص تبعًا للترتيب التسلسلي الذي تم ً نكوينه لمناطق صف السيارات. وفي حالة امتلاء إحدى المناطق تمامًا، سيتم البحث عن المنطقة المتوفرة المصرح بما التالية. ً

حساب العداد يف MAC وAMC:

1) يتحكم جهاز AMC واحد يف كل عمليات الدخول واخلروج من ساحة انتظار السيارات:

=> يقوم جهاز AMC بالعد على طريقته الخاصة ويمكن تصحيحه من خلال جهاز MAC عند الاتصال بالإنترنت.

2) يتم توزيع عمليات الدخول إىل إحدى ساحات انتظار السيارات واخلروج منها على أجهزة AMC خمتلفة:

=> يقوم جهاز MAC ابلعد لصاحل جهاز AMC يف حالة التشغيل عرب اإلنرتنت. عند التشغيل يف حالة عدم االتصال ابإلنرتنت، تسمح أجهزة AMC ابلوصول (حال نكوينها تبعًا لذلك) ولكن لا يتم العد. ً

يف حالة حتكم أجهزة AMC متعددة يف ساحة واحدة النتظار السيارات، فقم بتنشيط خانة االختيار **عدم قيام AMC ابلعد**. يف تكوين جهاز AMC

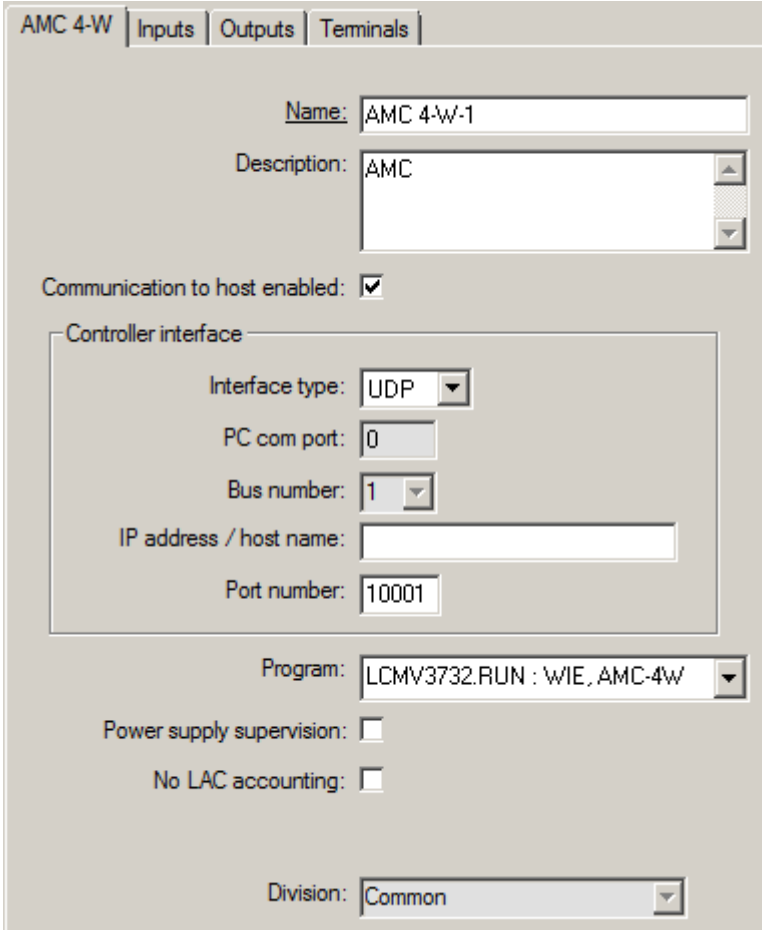

# **20.2 نظرة عامة على صف املركبات**

# **20.3 إدارة ساحة انتظار السيارات املوسعة**

بإمكان المشغّل ضبط عدد أماكن صف السيارات في منطقة لصف السيارات للتعويض للمركبات ذات الحجم غير القياسي، على سبيل المثال:

- الشاحنات
- وصول األشخاص من ذوي اإلعاقات
	- الدراجات النارية
	- . $1$ . تحديد منطقة صف السيارات
- .2 يف جزء **مناطق صف السيارات**، اضبط القيمة يف عمود **احلد األقصى** إىل العدد اجلديد ألماكن صف السيارات يف هذه املنطقة.

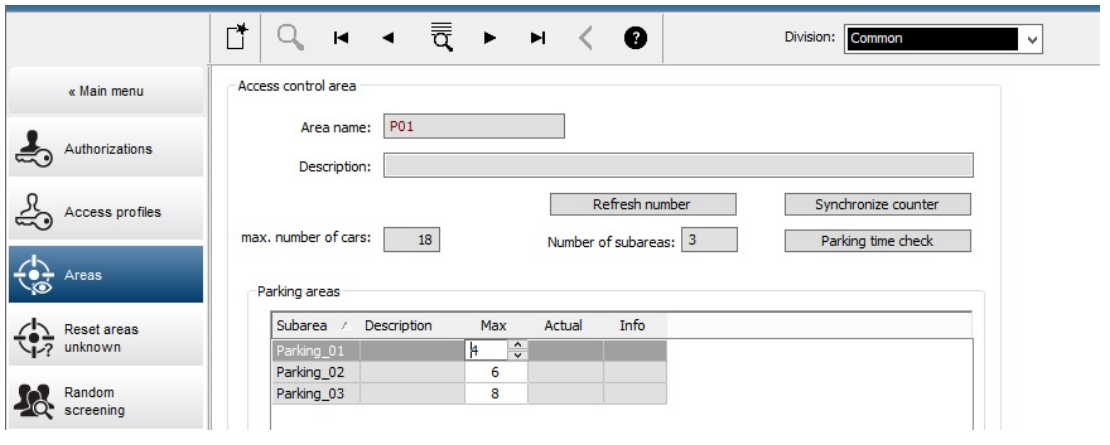

**القائمة الرئيسية** > **بياانت النظام** > **املناطق**

# **21 إدارة جوالت املراقبة والدورايت**

#### **مقدمة إىل جوالت املراقبة**

إن **جولة المراقبة** عبارة عن مسار حول للقر الرئيسي، تتخلله أجهزة قراءة البطاقات، حيث يتعين على الأشخاص من النوع **مراقب** تقديم بطاقة مراقب خاصة لإثبات زيارتمم للقارئ بطريقة فعلية.

ً ليس ابستطاعة بطاقات املراقب فتح املداخل، ولكن يتم استخدامها ألغراض التعقب فقط. ولكي يتمكن املراقب من فتح املداخل، فهو حيتاج أيضا إىل بطاقة وصول. نتكوّن جولة للراقبة من مجموعة من أجهزة القراءة مع وقت السير التقريبي بينها. الحد الأقصى من التأخير المسموح الموادق والانحراف المسموح به (+/−) من وقت البدء هما أيضًا عن سمات جولة المراقبة. باستطاعة الانحرافات التي تقع خارج مستويات السماح المحددة هذه تشغيل الإنذارات على الأرجح، ويتم تسجيلها في **الدوريات**.

#### **مقدمة إىل الدورايت**

إن **الدورية** عبارة عن عبور جلولة املراقبة يف وقت واتريخ معينني. ويتم إنشاء كل دورية وتسجيلها ككيان فريد يف النظام، ألغراض تتعلق ابلبحث القضائي.

## **21.1 تعريف جوالت املراقبة**

#### حدد **جوالت املراقبة** > **تعريف جوالت املراقبة**

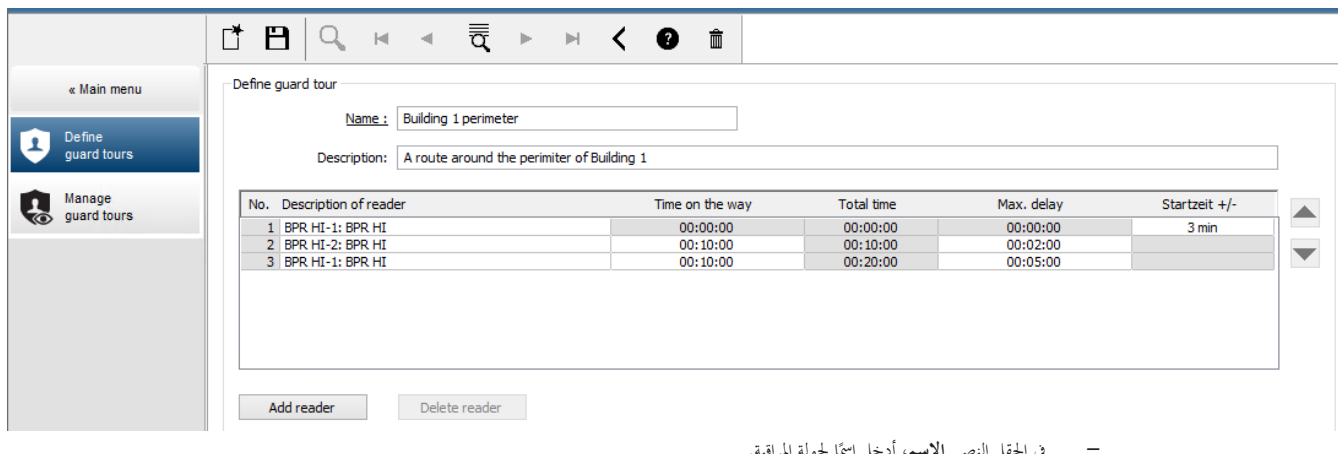

- ًا جلولة املراقبة. يف احلقل النصي **االسم**، أدخل امس
- ً للمسار (اختياري). ًا أكثر تفصيال يف احلقل النصي **الوصف** ، أدخل امس

#### **إضافة أجهزة قراءة إىل جولة املراقبة:**

- .1 انقر فوق الزر **إضافة قارئ**.
- يتم إنشاء سطر يف اجلدول.
- 2. في العمود **وصف القارئ**، حدد قارئاً من القائمة المنسدلة.
	- 3. أدخل قيمًا للانحرافات المسموح بما:
- إذا كان هذا القارئ األول يف التسلسل، فأدخل يف مربع **وقت البدء-/+** ً عددا من الدقائق قبل وقت البدء أو بعده تبقى مسموحة كوقت بدء الدورية خالل جولة املراقبة.
- إذا **مل يكن** هذا القارئ األول يف التسلسل، فأدخل، ضمن **الوقت على الطريق** الوقت (س س:د د:ث ث) املطلوب النتقال املراقب بني القارئ األول وهذا القارئ.

يتم جتميع وقت اجلولة اإلمجايل يف عمود **الوقت اإلمجايل**.

- 4. ضمن **مهلة التأخير القصوى** أدخل الحد الأقصى الإضافي من **الوقت المستغرق في الطريق** الذي ما زال مسموحًا والذي يحول دون وضع علامة **متأخر** على الدورية.
- .5 أضف العدد الذي تريده من أجهزة القراءة. الحظ أنه ميكن ظهور القارئ نفسه أكثر من مرة واحد يف حال مرور جولة املراقبة عربه مرات متعددة أو يف حال عودهتا إليه.
	- حلذف قارئ من التسلسل، حدد السطر وانقر فوق زر **حذف القارئ**.
	- لتغيري موضع قارئ يف التسلسل، حدد السطر وانقر فوق الزرين لألعلى/لألسفل

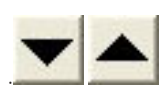

## **21.2 إدارة الدورايت**

#### حدد **جوالت املراقبة** > **إدارة جوالت املراقبة**

#### **جدولة دورية جديدة**

جلدولة دورية مع جولة مراقبة معينة، اتبع على الشكل التايل:

- 1. تأكد من أن بطاقة المراقب المطلوبة للدورية موجودة لديك، وانتقل إلى قارئ بطاقات وصول مكوّن أو قارئ تسجيل متصل بشكل مباشر.<br>-
	- .2 يف عمود **جوالت املراقبة**، حدد إحدى جوالت املراقبة اليت مت تعريفها.
		- .3 انقر فوق الزر **دورية جديدة...**.

تظهر انفذة منبثقة.

- ّ .4 جولة املراقبة يف القائمة املنسدلة، إذا أردت ذلك. يف النافذة املنبثقة، غري
- .5 إذا كان جيب أن تتضمن الدورية وقت بدء مت حتديده بشكل مسبق، فحدد **تعيني وقت البدء:**
	- أدخل اتريخ ووقت البدء.
- إذا لزم األمر، انقر فوق مربع الزايدة والنقصان **وقت البدء-/+** لضبط السماح حباالت البدء املتأخر أو املبكر.
- 6. انقر فوق السهم لليمين وحدد القارئ الذي تريد استخدامه لتسجيل بطاقة المراقب. ولاراشارة إلى وجوب تكوين القارئ مسبقًا في النظام قبل أن يظهر هنا للتحديد.
	- .7 انقر فوق زر عالمة اجلمع اخلضراء لبدء قراءة بطاقة املراقب، وضع البطاقة على القارئ واتبع اإلرشادات اليت تنبثق. يتم تسجيل بطاقة املراقب الستخدامها يف الدورية.
	- 8. كرر الخطوة السابقة لتسجيل بطاقات المراقب البديلة لهذه الدورية. لاحظ مع ذلك أو ل بطاقة يجب تعدليه المعني المجهزة القراءة القراءة القراءة خالل هذه الدورية.
		- .9 انقر فوق الزر **موافق**. سيتم وضع عالمة **خمططة** على جولة املراقبة احملددة يف القائمة.

#### **تعقب دورية**

تنتقل مجيع الدورايت النشطة واملخططة إىل أعلى القائمة. ويف حال وجود عدة دورايت خمططة أو نشطة، توضع الدورية احملددة يف إطار أمحر اللون. انقر على اإلطار للحصول على مزيد من املعلومات.

تبدأ الدورية عندما يقدم المراقب بطاقته عند أول قارئ في جولة المراقبة بيجب استخدام هذه البطاقة للقسم المتبقي من الدورية، حتى لو تم تحديد بطاقات بديلة للدورية. تتغري **حالة** الدورية إىل **نشطة**.

بتلقى كل قارئ يتم الوصول إليه في الموعد المحدد علامة اختيار خضرماء اللون العراء العالمي المعلومي الن المعلي بين أجهزة القراءة في الدورية المحددة حاليًا في النصف ً السفلي من انفذة مربع احلوار.

يتلقى كل قارئ يتم الوصول إليه يف موعد متأخر عن الوقت احملدد ابإلضافة إىل **مهلة التأخري القصوى** عالمة اختيار محراء اللون . وتوضع العالمة **متأخر** على الدورية. في هذه الحالة، يتصل المراقب بالمشغّل لتأكيد عدم وجود أي مشكلة. عندئذٍ، ينقى التف<mark>دون استئناف الدورية</mark>. يتلقى القارئ علامة اختيار خضراء اللون بالإضافة إلى

"ج" إضافي – علم . باستطاعة المراقب الآن متابعة الدورية عند القارئ التالي.

عند حدوث تأخير عرضي ولكن غير ضار في دورية نشطة، يستطيع المراقب الاتصال بللشغل لضبط الجدول. أدخل عدد دقائق التأخير في مربع الزيادة والنقصان **التأخير (ابلدقائق)** وانقر فوق الزر **تطبيق**.

إذا تعذر إكمال دورية كما هو مجدول، يستطيع المشغّل إيقافها قبل اكتمالها بالنقر فوق زر **مقاطعة.** تتغير **حالة** الدورية إلى **تم الإيقاف قبل الاكتمال**، وستسقط تحت جولات املراقبة النشطة واملخططة يف القائمة.

# **21.3 مراقبة اجلولة (يف السابق التحكم يف املسار)**

#### **املقدمة**

إن المسار (أو الجولة) عبارة عن تسلسل أجهزة قراءة يمكن فرضه على الأشخاص المحلك على العصول، لتوجيه حركاتمم في المقر الرئيسي، بصرف النظر عن التخويالت املمنوحة للشخص.

نقضي الاستخدامات النموذجية بفرض تسلسلات وصول دقيقة في البيئات الصاعية النظيفة أو المناطق الخاضعة للمراقبة الصحية أو تلك التي تتميز بمستوى أمان عالٍ. ٍ

#### **حتديد املسارات**

.1 يف القائمة الرئيسية، حدد **مراقبة اجلولة** > **حتديد املسارات**

- 2. أدخل اسمًا للمسار (لغاية 16 حرفًا)
- 3. أدخل وصفًا أكثر تفصيلاً (اختياري)
- .4 كما هو احلال مع جوالت املراقبة، انقر فوق الزر **إضافة قارئ** إلضافة تسلسل أجهزة القراءة. استخدم أزرار األسهم لتغيري موضع قارئ يف التسلسل، وانقر فوق الزر **حذف القارئ** إلزالته.

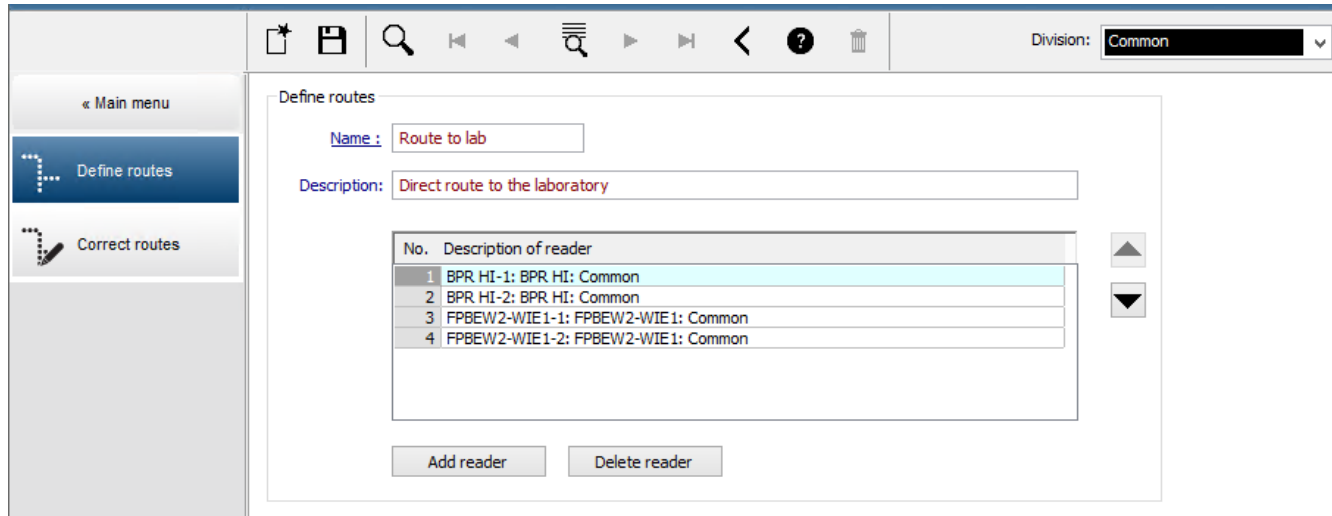

#### **تعيني مسار إىل شخص**

لتعيني مسار إىل شخص، اتبع على الشكل التايل:

- .1 يف القائمة الرئيسية، انقر فوق **بياانت املوظفني** > **البطاقات**
	- .2 قم بتحميل سجل املوظف للشخص الذي جيب تعيينه.
- .3 على عالمة التبويب **بياانت أخرى**، حدد خانة االختيار **مراقبة اجلولة**
- 4. من القائمة المنسدلة إلى جانبها، حدد مسارًا محددًا (لتحديد مسار، راجع القسم السابق).<br>-
	- .5 احفظ سجل املوظف.

يتم تنشيط المسار عندما يقدم الشخص المعين بطاقته لدى أول قارئ في المساسلة القراءة القراءة الأخرى في المسار بالتسلسل المحدد، أي أن القارئ التالي فقط يف التسلسل سوف مينح حق الوصول. بعد االنتهاء من عبور املسار بشكل كامل، ابستطاعة الشخص أن حيجز لدى أي قارئ آخر ضمن تصرحياته.

#### **تصحيح املسارات ومراقبتها**

- .1 يف القائمة الرئيسية، حدد **مراقبة اجلولة** > **تصحيح املسارات**
- .2 قم بتحميل سجل املوظف للشخص الذي مت تعيينه إىل املسار.
- .3 لتحديد موقع ذلك الشخص على املسار، انقر فوق الزر **حتديد موقع**.
- .4 تتلقى أجهزة القراءة اليت مت اجتيازها بطريقة انجحة عالمة اختيار خضراء يف القائمة.
	- .5 إلعادة تعيني موقع شخص على املسار أو لتصحيح موقعه، انقر فوق الزر **تعيني موقع**.

# **22 الفحص العشوائي للموظفني**

#### **عملية الفحص العشوائي**

.<br>1. يقدم حامل البطاقة بطاقته إلى قارئ تم تكوينه لإجراء فحص عشوائي.

#### **ملحوظة**

وحدهم الأشخاص المصرح لهم بالمرور من المدخل في الاتجاه المحلدة على التحتارهم عشوائيًا. نظرًا لإخضاع التخويلات للفحص قبل إجراء الفحص العشوائي، ر<br>ر ً فسيُحظر أي شخص غير مصرح له على الفور، ولن تتضمنه عملية الاختيار.

- 2. إذا اختارت أداة الاختيار العشوائي هذا الشخص من أجل الفحص، فستُحظَر بطاقته عبر النظام بالكامل.
	- ويُسجَل الحدث في سجل أحداث النظام.<br>ـ
- يتلقى مربع الحوار ا**لحظو** إدخالاً لفترة زمنية غير محدودة عليه علامة **فحص عشوائي**. [الشكل أدناه رقم 1]
- يعرض شريط احلالة اخلاص مبربعات حوار بياانت املوظفني يف Engine Access" مؤشرات LED) "الضوء األمحر) اليت تشري إىل احلالة "حمظور" ومعها "الفحص العشوائي" (الضوء البنفسجي الوامض).

# **إشعار!**

الأشخاص الذين تم تعيين معلمة **مُستثنى من الفحص العشوائي** لهم (في مربع حوار **البطاقات**، علامة التبويب **بيانات أخرى)** لا تشملهم عملية الفحص.<br>.

- 
- ً .3 ا إىل فحوصات أخرى يف خزانة أمنية منفصلة. دعى الشخص الذي مت اختياره عشوائي ُ وي
- .4 بعد إجراء هذه الفحوصات، يعيد حارس األمن تعيني احلظر يف مربع احلوار **احلظر** على النحو التايل:
	- حدد احلظر املناسب يف قائمة **احلظر** أبدوات حتكم القائمة.
		- انقر فوق الزر **حذف**.
		- أكد احلذف عن طريق النقر فوق **نعم**. ّ –
- بستطيع الآن الشخص الذي خضع للفحص معاودة استخدام بطاقته في كل أجهزة القراءة التي صُرح له باستخدامها.<br>-

#### **مثال على ختطيط غرفة الفحص العشوائي**

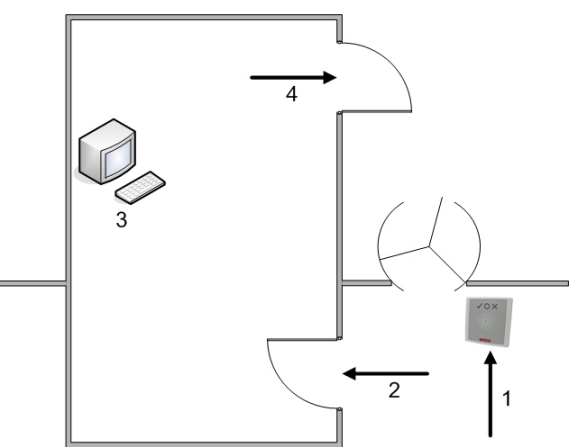

- 1 تقدمي البطاقة الفحص احلظر عرب كل قطاعات النظام
	- -2 يدخل حامل البطاقة اخلزانة األمنية
- 3= يخضع حامل البطاقة للتفتيش ثم يُرفع الحظر عن بطاقته عبر مربع الحوار.<br>-
- 4 = يغادر حامل البطاقة اخلزانة األمنية، من دون تقدمي بطاقته إىل القارئ مرة أخرى.

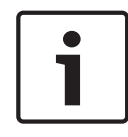

#### **إشعار!**

تتحقق النسبة المثوية للفحص بطريقة تراكمية مع مرور الوقت. على سبيل الوصول، عند وصول الفحص العشوائي إلى 100%، يستمر وجود احتمال (1 في 100، أي 1/10 باختيار شخصين متتاليين.  $\rm (x\ 1/10$ 

# **23 استخدام عارض األحداث**

#### **املقدمة**

يسمح "عارض الأحداث" لمشغّلين ملائمين مخولين بفحص الأحداث التي تم تسجيلها بواسطة النظام، وبإنتاج تقارير مطبوعة أو على الشاشة.

. ّ السرتداد وعرض السجالت املطلوبة من قاعدة بياانت سجالت األحداث، عني **حتديث** معايري التصفية، وانقر فوق يمكن تعيين معايير التصفية بطرق مختلفة:

**نسيب** لتحديد أحداث ابلنسبة إىل الوقت احلايل.

**الفاصل الزمين** لتحديد أحداث ضمن فاصل زمين قابل للتحديد بطريقة اختيارية

**اإلمجايل** لتحديد أحداث بصرف النظر عن وقت حدوثها

**الشروط األساسية** سجّلت دخولك إلى مدير مربع الحوار.

**مسار مربع احلوار** القائمة الرئيسية يف مدير مربع احلوار > **التقارير** > **عارض األحداث**

## **23.1 تعيني معايري لتصفية الوقت ابلنسبة إىل احلاضر**

- .1 ضمن **الفرتة الزمنية**، حدد الزر التباديل **نسيب**
- .<br>2. في المربع بحث ضمن آخر، حدد عدد وحدات الوقت التي يجب البحث فيها، واختر الوحدات التي يجب استخدامها، على سبيل المثال، الأسابيع، الأيام، الساعات، الدقائق، الثواين.
	- .3 يف قائمة **أنواع األحداث**، حدد فئة األحداث اليت جيب البحث فيها، مث أنواع األحداث اليت تثري اهتمامك.
	- .4 يف قائمة **العدد األقصى**، حدد عدد األحداث اليت حياول عارض األحداث تلقيها. ألسباب تتعلق ابألداء، **من غري** املستحسن ترك القيمة **(غري حمددة)**.
		- 5. حدد معايير تصفية أخرى تممك:
			- اللقب
			- االسم األول
			- رقم شخصي
			- رقم البطاقة
		- ّل النظام) املستخدم (أي مشغ
			- بياانت الرمز
			- اسم اجلهاز
			- اسم املنطقة.

– انقر فوق **حتديث** لبدء جتميع األحداث، وفوق **إلغاء** للتوقف. – انقر فوق حلفظ النتائج، أو فوق لطباعتها. – انقر فوق ملسح النتائج إلجراء حبث آخر.

## **23.2 تعيني معايري التصفية لفاصل زمين**

- .1 ضمن **الفرتة الزمنية**، حدد الزر التباديل **الفاصل الزمين**
- .2 يف منتقيات التاريخ **الوقت من، الوقت حىت** ، حدد بداية وهناية الفرتة اليت جيب البحث فيها عن أحداث.
- .3 يف قائمة **أنواع األحداث**، حدد فئة األحداث اليت جيب البحث فيها، مث أنواع األحداث اليت تثري اهتمامك.
- .4 يف قائمة **العدد األقصى**، حدد عدد األحداث اليت حياول عارض األحداث تلقيها. ألسباب تتعلق ابألداء، **من غري** املستحسن ترك القيمة **(غري حمددة)**.

5. حدد معايير تصفية أخرى تممك:

– اللقب – االسم األول

– رقم شخصي

- رقم البطاقة
- ّل النظام) املستخدم (أي مشغ
	- بيانات الرمز

– اسم اجلهاز – اسم املنطقة.

– سم<sup>ا</sup> سص<sup>ا</sup> سص<sup>ا</sup>  
\n— انقر فرق تعلیث  
\n— انقر فرق تعلیث  
\n— انقر فرق  
\n— انقر فرق  
\n— انقر فوق  
\n— انقر فوق  
\n— انقر فوق  
\n—  
\n— انقر فوق  
\n—  
\n—  
\n
$$
[
$$

**23.3 تعيني معايري التصفية بصرف النظر عن الوقت**

- .1 ضمن **الفرتة الزمنية**، حدد الزر التباديل **اإلمجايل**
- .2 يف قائمة **أنواع األحداث**، حدد فئة األحداث اليت جيب البحث فيها، مث أنواع األحداث اليت تثري اهتمامك.
- .3 يف قائمة **العدد األقصى**، حدد عدد األحداث اليت حياول عارض األحداث تلقيها. ألسباب تتعلق ابألداء، **من غري** املستحسن ترك القيمة **(غري حمددة)**.
	- 4. حدد معايير تصفية أخرى تممك:
		- اللقب
		- االسم األول
		- رقم شخصي
		- رقم البطاقة
	- ّل النظام) املستخدم (أي مشغ
		- بياانت الرمز
		- اسم اجلهاز
		- اسم املنطقة.
	- انقر فوق **حتديث** لبدء جتميع األحداث، وفوق **إلغاء** للتوقف.
		- انقر فوق حلفظ النتائج، أو فوق لطباعتها.
			- انقر فوق ملسح النتائج إلجراء حبث آخر.

# **24 استخدام التقارير**

يصف هذا القسم مجموعة من وظائف التقارير التي يمكن استخدامها لتصفية بيانات سجل النظام والأحداث، ولتقديمها بتنسيقات واضحة.

**مسار مربع احلوار**

القائمة الرئيسية > **التقارير**.

**استخدام شريط أدوات التقارير**

انقر فوق لعرض معاينة قبل الطباعة.

حتتوي املعاينة على شريط أدوات خاص هبا:

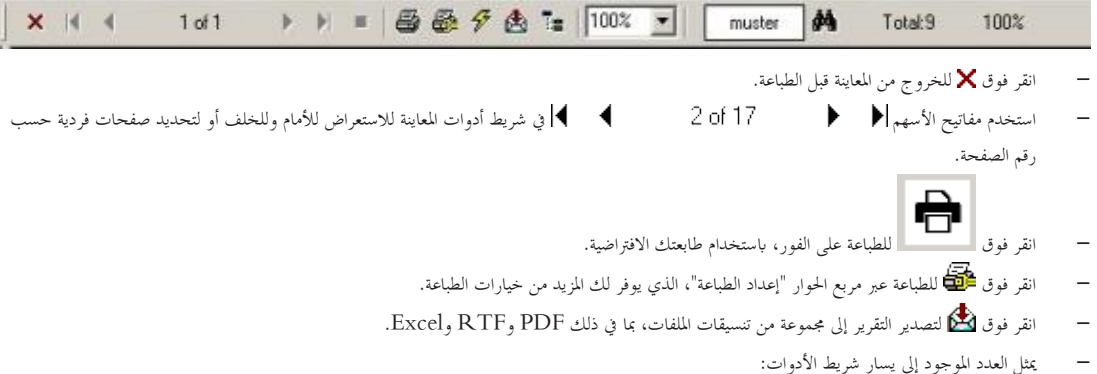

- العدد اإلمجايل إلدخاالت قاعدة البياانت املوجودة اليت تتطابق مع معايري التصفية.
	- النسبة املئوية إلدخاالت قاعدة البياانت هذه اليت تظهر يف املعاينة.

## **24.1 التقارير: البياانت الرئيسية**

#### **نظرة عامة على التقارير - البياانت الرئيسية**

تتضمن تقارير البيانات الرئيسية كل البيانات المتعلقة بالأشخاص والزائرين والبطاقات وتخويلات الوصول الخاصة بحم. وعلاوة على ما سبق، يمكن عرض بيانات الجهاز وبيانات الشركة.

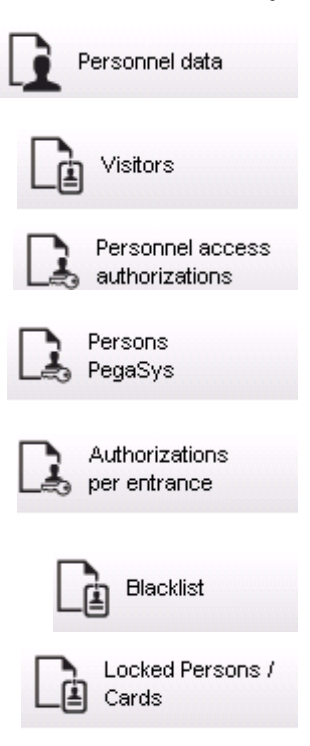

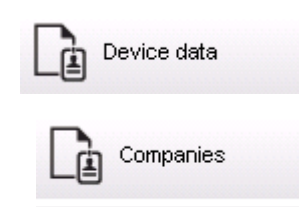

#### **التقرير: بياانت املوظفني**

ميكن تطبيق عاملي تصفية عند إنشاء التقارير. نصفية الأشخاص: هنا، يجري المشغّل عملية التصفية استنادًا إلى حقول بيانات الموظفين العادية.

نصفية بطاقات الوصول: بإمكان المشغّل هنا إجراء التصفية استنادًا إلى أرقام البطاقات ونطاقات من الأرقام والحالة وحالة الحظر.<br>.

#### **التقرير: الزائرون**

بطريقة مماثلة لبيانات الموظفين، يمكن إنشاء تقارير الزائرين هنا. عند القيام الفي التي التواثرين التي تم إنشاؤها ممكنًا، أيْ يمكن اختيار الزائرين المسجّلين ابلفعل ولكنهم مل يصلوا بعد.

#### **التقرير: ختويالت وصول املوظفني**

بقدم هذا التقرير نظرة عامة على تخويلات الوصول المسجَّلة على النظام ويعرض أيضًا الأشخاص الذين مُنحوا هذه التخويلات.<br>. ويف إطار تطبيق عوامل التصفية، ميكن استخدام البياانت الشخصية وحتديد ختويالت معينة:

- بياانت املوظف: اللقب، االسم األول، رقم املوظف.
	- التحقق من صالحية كل التخويالت.
	- اسم التخويل الذي ينطبق على املدخل.
		- اسم منوذج الوقت إن وجد.
			- اجتاه املدخل.
	- التحقق من صالحية التخويل اخلاص.

#### **التقرير: القائمة احملظورة**

في مربع الحوار هذا، يمكن طباعة قائمة تذكر بالتفصيل كل بطاقات الهوية أو مجموعة من بطاقات الهوية المختارة المراد إدراجها في القائمة المحظورة لأسباب متعددة.

#### **التقرير: األشخاص احملظورون/البطاقات احملظورة**

ميكن استخدام مربع احلوار هذا إلنشاء تقارير حتتوي على بياانت حول كل األشخاص احملظورين. استخدم التواريخ للعثور على كتل ضمن فرتات زمنية حمددة.

#### **التقرير: بياانت اجلهاز**

ميكن استخدام مربع احلوار هذا إلنشاء تقارير تستند إىل بياانت اجلهاز، على سبيل املثال، اسم اجلهاز أو نوعه.

# **التقرير: الشركات**

ُستخدم مربع حوار "تقرير الشركات" لدمج بياانت الشركة يف قائمة ما. ي استخدم العالمات النجمية، على سبيل املثال، للبحث عن شركات تبدأ حبرف معني.

# **24.1.1 إعداد تقرير حول املركبات**

يف مربع احلوار **التقارير > الزائرون** ميكن حتديد **املركبات** من قائمة التخطيط. ومبجرد حتديد **املركبات** تنشط منطقة مربع احلوار **عامل تصفية املركبات** وميكن أن يستخدمها للشغّل لتصفية المركبات وحالاتها.

ُعرض احلالية وفق ما يلي: وت

- ُ حاضر:مل تنته الزايرة وال الوقت بعد.
- ُ متأخر:مل تنته الزايرة بعد ولكن انتهى الوقت.
- َّسجل اخلروج: أعاد الزائر كل بطاقات الوصول.

Access Management System ar | التقارير استخدام **135**

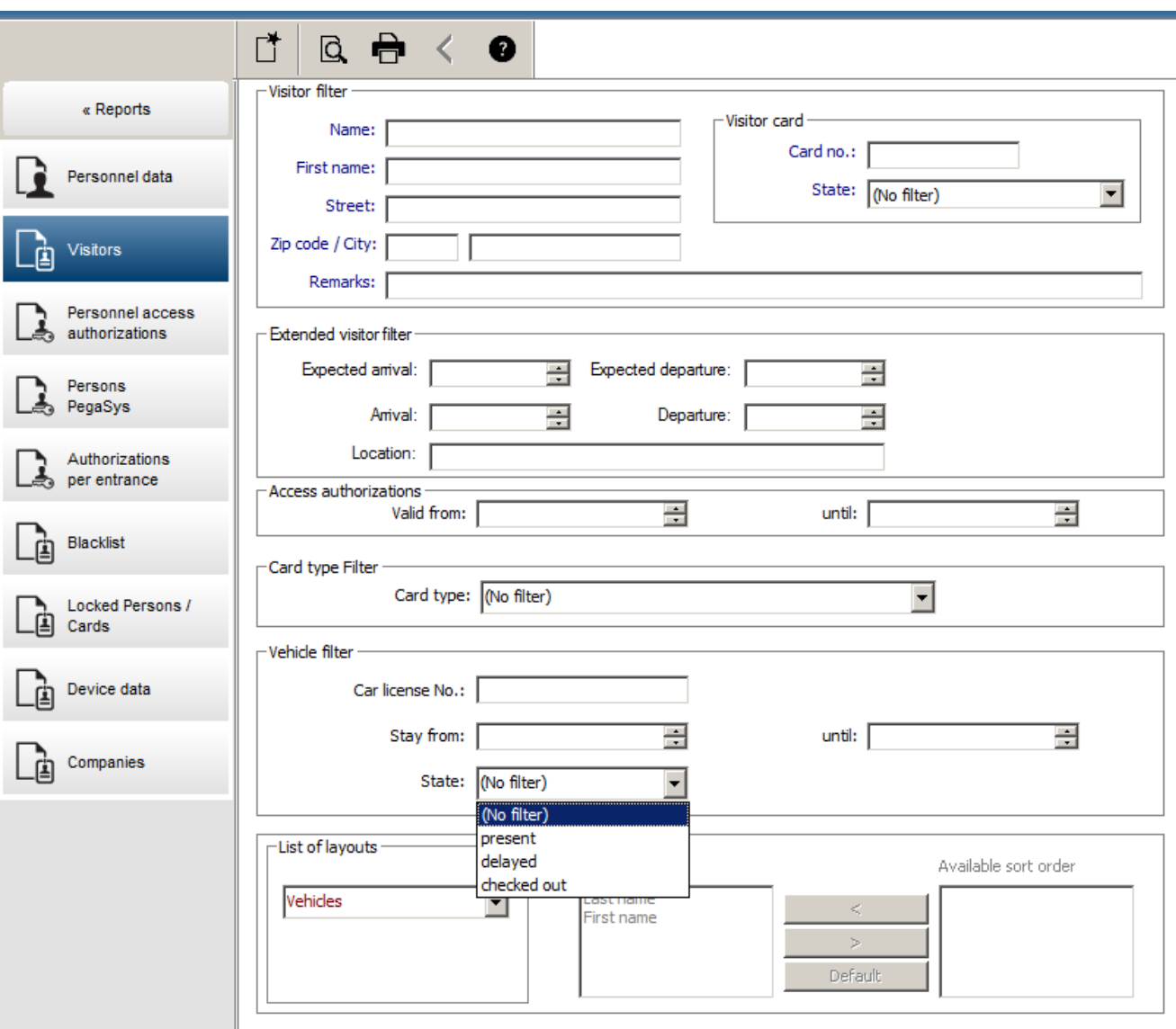

ويتوفر **التقرير الخاص بالمركبات** فقط للزائرين، بسبب أن عناصر تاريخ الوصول المتوقع المعلقات واتريخ والمعاول وتاريخ المغادرة لا تتوفر إلا للزائرين في جدول قاعدة بياانت **الزائرون**.

> ويذكر التقرير أرقام المركبات فقط والتي تخزَّن في جدول قاعدة البيانات **الأشخاص**. ولذلك بمجرد تغيير رقم المركبة، يعرض التقرير نتائج أخرى. وجيري حساب الفرتة وفق ما يلي:

- إذا كان الزائر قد سجَّل المغادرة بالفعل، يُعرض الفرق بين وقت الوصول والمغادرة بالدقائق.<br>—
- إذا لم يسجّل الزائر المغادرة بعد، يُعرض الوقت المنقضي من وقت الوصول إلى الوقت الحالي بالدقائق.<br>—

and the

# **Access Engine**

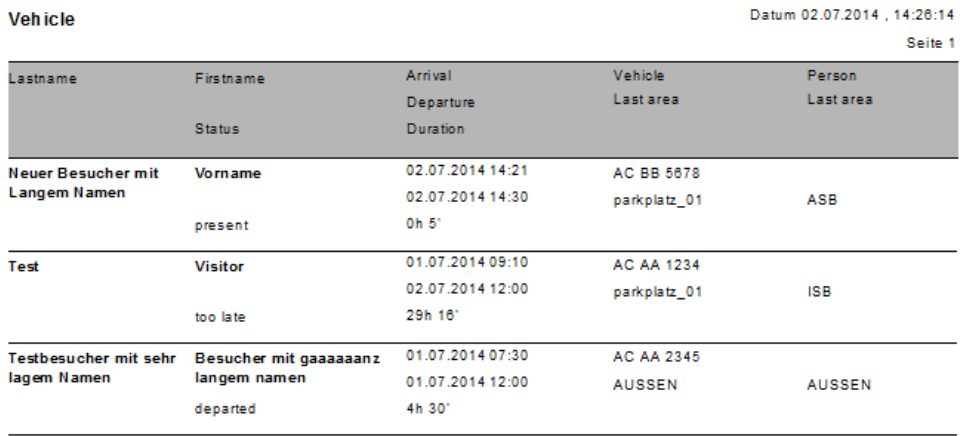

# **24.2 التقارير: بياانت النظام**

#### **التقارير - بياانت النظام**

خلافًا للبيانات الرئيسية، تُعد بيانات النظام معلومات مخصصة للنظام ولا تبطة من التحاقات الهوية ولا الشركات. ويتم شرح هذه التقارير بتفصيل أكثر فيما يلي.

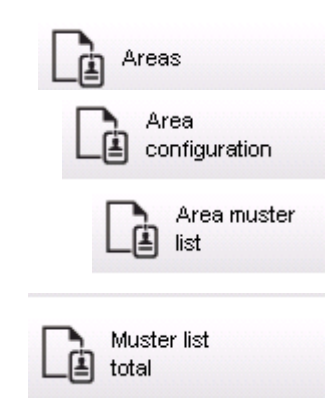

#### **التقرير: املناطق**

ُستخدم مربع احلوار هذا لدمج املواقع يف تقرير. وحيتوي هذا التقرير على عامل تصفية واحد فقط للمنطقة، ويعرض املباين املختلفة واملناطق األخرى للتحديد. ي ويتم حتديد املنطقة املعنية ابلنقر على زر املاوس األيسر. إبمكان املستخدم عرض التقرير على الشاشة ابستخدام الزر **املعاينة** قبل أن يبدأ عملية الطباعة ابستخدام **طباعة**. هناك ختطيطان متوفران.

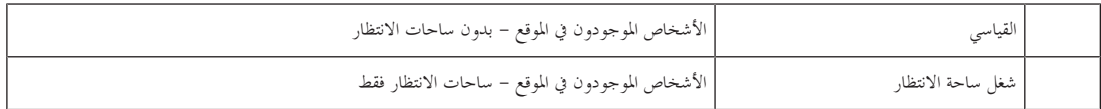

للتحقق من أن مجموعة البيانات المعروضة محدَّثة، يتم ذكر عمليات المسح الضوئي الأخيرة للبطاقات الخاصة بالمناطق أيضًا.

وابلتايل، ميكن إعطاء معلومات موثوقة بشأن مواقع األفراد ألحداث خمتلفة.

#### **التقرير: تكوين املناطق**

مناطق حمددة ومناطق فرعية اتبعة هلا مع أعالم خاصة بساحات االنتظار وحد أقصى لعدد األفراد أو السيارات

#### **التقرير: قائمة التجمع يف املنطقة**

ً وكما ميكن ذكر األفراد وفق البياانت الرقمية الواضحة، ميكن أيضا ذكر األفراد املوجودين يف املنطقة حبسب االسم.

ً وابإلضافة إىل أوقات املسح الضوئي للمناطق املنفردة، حتتوي هذه التقارير أيضا على األوقات اخلاصة بكل شخص بعينه.

**التقرير: إمجايل قائمة التجمع** مبدئيًا، ترتبط قوائم التجمع بمربع حوار ا**لمناطق**، ومع ذلك، فهي تقدم قوائم الممناطق المحددة والتي تقدم معلومات حول عدد الأفراد الموجودين حاليًا في المنطقة وفق التحكم في ً ً الوصول.

## **24.3 التقارير: التخويالت**

#### **نظرة عامة**

يف عنصر القائمة هذا، يتم تقدمي ملخص حول التخويالت املتنوعة املذكورة يف مربعات احلوار ذات الصلة:

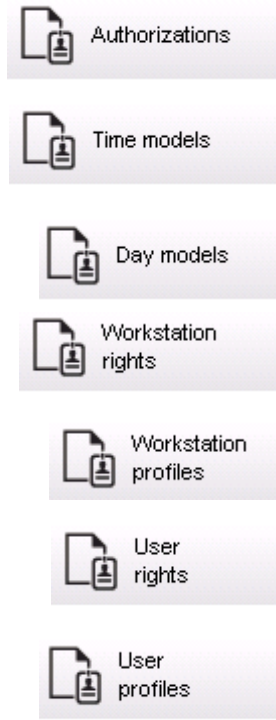

#### **التقرير: التخويالت**

ميكن استخدام مربع احلوار هذا لعرض ختويالت الوصول احملددة يف النظام. كما يتم ذكر املداخل املرتبطة بتخويالت الوصول الفردية. ويتم عرض اسم منوذج الوقت احملدد. عالوة على ما سبق، يعرض هذا التقرير عدد األفراد الذين مت تعيني ختويالت هلم.

#### **التقرير: مناذج الوقت**

يمكن استخدام هذا التقرير لعرض نماذج الوقت المحددة في النظام بحسب التحديد وهرض هذا التقرير كل البيانات المقترنة بالنموذج علاوة على عدد الأفراد الذين يتعلق بحم النموذج.

#### **التقرير: مناذج اليوم**

يعرض هذا التقرير كل مناذج اليوم احملددة حبسب أمسائها ومواصفاهتا والفواصل الزمنية اليت تتضمنها.

#### **التقرير: حقوق حمطة العمل**

يمكن استخدام مربع الحوار هذا لعرض حقوق محطة العمل المخصصة لمحطات العمل المحددة في النظام.

#### **التقرير: ملفات تعريف حمطة العمل**

يمكن استخدام مربع الحوار هذا لعرض ملفات تعريف محطات العمل المحددة في النظام، عمليات النظام، الممكنة في محطات العمل المستقلة، في تنسيق واضح.

#### **التقرير: حقوق املستخدم**

ميكن استخدام مربع احلوار هذا لعرض ملفات تعريف املستخدم املخصصة للمستخدمني احملددين يف النظام.

#### **التقرير: ملفات تعريف املستخدم**

ميكن استخدام مربع احلوار هذا لعرض مربعات احلوار املخصصة وحقوق مربعات احلوار مللفات تعريف املستخدم احملددة يف النظام.

# **25 تشغيل إدارة مستوى التهديد**

يوضح هذا القسم الطرق املتعددة لتشغيل مستوى هتديد وإلغائه. للحصول على معلومات خلفية، راجع القسم تكوين إدارة مستوى التهديد, الصفحة 94

**املقدمة**

- يتم تنشيط مستوى التهديد بواسطة تنبيه التهديد. وميكن تشغيل تنبيهات التهديد إبحدى الطرق التالية:
	- من خالل أمر يف واجهة مستخدم الربانمج
- من خالل إشارة مدخل يتم تعريفها على وحدة حتكم حملية يف الوصول، على سبيل املثال زر يعمل ابلضغط.
	- من خالل مترير بطاقة تنبيه يف قارئ

الحظ أنه ميكن إلغاء تنبيهات التهديد بواسطة أمر واجهة املستخدم أو إشارة اجلهاز، وليس من خالل بطاقة تنبيه.

*–* تكوين إدارة مستوى التهديد, الصفحة 94

## **25.1 تشغيل وإلغاء تنبيه هتديد عرب أمر واجهة املستخدم**

يوضح هذا القسم كيفية تشغيل تنبيه هتديد يف View Map AMS.

**مسار مربع احلوار**

 $\begin{bmatrix} \mathbb{H}^{\square} \ \mathbb{H}^{\square} \end{bmatrix} \leq \mathrm{AMS~Map~View} \quad \mathbb{H}^{\square}$ 

**الشروط األساسية**

- مت تعريف مستوى هتديد واحد على األقل.
- مت تعليم مستوى هتديد واحد على األقل بعالمة "نشط" يف حمرر اجلهاز.
- :AMSو Map View ليّ متلك األذوانت الضرورية بصفتك أحد مشغ
	- لتشغيل مستوايت التهديد
- لعرض وحدة MAC أو وحدات MAC يف القسم الذي يراد تشغيل تنبيه التهديد فيه.

#### **اإلجراء املُتبع لتشغيل تنبيهات التهديد**

- .1 يف شجرة األجهزة يف View Map AMS، انقر بزر املاوس األمين فوق جهاز MAC الذي تريد تشغيل تنبيه التهديد فيه.
	- ّ ل لك بتنفيذها يف تظهر قائمة سياق حتتوي على األوامر اليت خي MAC ُو
- − إذا لم يكن هناك مستوى تحديد قيد التشغيل، فستشمل القائمة عنصرًا واحدًا أو أكثر تحت اسم **تنشيط مستوى التهديد** "<name>"، حيث يكون اسم مستوى التهديد مُعرّفًا في محرر الجهاز.<br>.
	- .2 حدد مستوى التهديد الذي تريد تشغيله.
		- وسيعمل مستوى التهديد.

#### **اإلجراء املُتبع إللغاء تنبيهات التهديد**

الشرط األساسي: مستوى التهديد قيد التشغيل ابلفعل.

- .1 يف شجرة األجهزة يف View Map AMS، انقر بزر املاوس األمين فوق جهاز MAC الذي تريد إلغاء تنبيه التهديد فيه.
	- ّ ل لك بتنفيذها يف تظهر قائمة سياق حتتوي على األوامر اليت خي MAC ُو
		- .2 حدد **إلغاء تنشيط مستوى التهديد**. من قائمة السياق.
			- يتم إلغاء تنشيط مستوى التهديد احلايل.

# **25.2 تشغيل تنبيه هتديد عرب إشارة جهاز**

يوضح هذا القسم كيفية إرسال إشارة مدخل جهاز لتشغيل تنبيه هتديد.

#### **الشروط األساسية**

- مت تعريف مستوى هتديد واحد على األقل.
- مت تكوين مدخل واحد على األقل يف شجرة األجهزة.
- مت تعريف إشارات اجلهاز على AMC، ومت توصيل جهاز ابحملطة الطرفية الصحيحة يف AMC هذه واليت ستنقل إشارة إليه. إذا لزم األمر، فانقر فوق االرتباط يف هناية هذا القسم ملعرفة إرشادات حول كيفية تكوين إشارة املدخل أو تواصل مع مسؤول النظام لديك.

#### **اإلجراء**

قم بتنشيط الجهاز المتصل بـ AMC، عادةٌ من خلال زر يعمل بالضغط أو مفتاح جهاز.<br>-

لإلغاء تنبيه التهديد، قم بتنشيط الجهاز الذي يرسل إشارة المدخل المعرّفة بما يلي: **مستوى التهديد: إلغاء تنشيط.**<br>-

*–* تعيني مستوى هتديد إلشارة جهاز, الصفحة 97

# **25.3 تشغيل تنبيه هتديد عرب بطاقة تنبيه**

يوضح هذا القسم كيفية تشغيل تنبيه هتديد عرب بطاقة تنبيه.

#### **الشروط األساسية**

- مت تعريف مستوى هتديد واحد على األقل.
- مت تكوين مدخل واحد على األقل يف شجرة األجهزة.
- –تم إنشاء بطاقة تنبيه لحامل بطاقات معينّ. إذا لزم الأمر، فانقر فوق الارتباط في نحاية هذا القسم لمعرفة إرشادات حول كيفية إنشاء بطاقة تنبيه أو تواصل مع مسؤول النظام لديك.

#### **اإلجراء**

- .1 يضع حامل البطاقة بطاقة التنبيه اخلاصة يف أي قارئ **خبالف أجهزة قراءة بصمات األصابع** يف املوقع.
	- يتم تنشيط مستوى التنبيه الذي مت تعريفه أو تلك البطاقة.
- .2 عند انتهاء التهديد، ألغ مستوى التهديد عرب أمر واجهة املستخدم أو مفتاح اجلهاز. من الناحية التصميمية، ال ميكن إلغاء مستوى هتديد عرب بطاقة تنبيه.

*–* إنشاء بطاقة تنبيه, الصفحة 109

# **26 النسخ االحتياطي واالستعادة**

تسمح لك وظيفة **النسخ االحتياطي واالستعادة** إبعادة بناء التثبيت الذي قمت به على كمبيوتر آخر إذا تعطل الكمبيوتر األصلي.

ميكن بدء تشغيل وظيفة **النسخ االحتياطي واالستعادة** فقط على اجلهاز حيث مت تثبيت خادم AMS. ولتسهيل األمر، مت إنشاء اختصارين:

- **AMS نسخ احتياطي** إلنشاء نسخة احتياطية
	- **AMS استعادة** الستعادة نسخة احتياطية:

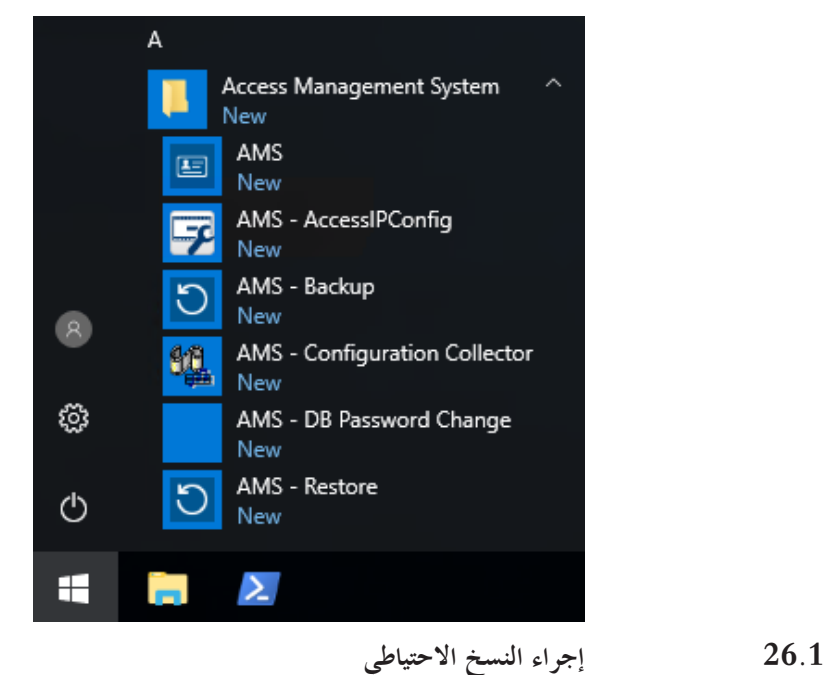

# .1 انقر فوق االختصار **AMS - نسخ احتياطي**.

سيؤدي ذلك إىل بدء تشغيل وظيفة **النسخ االحتياطي واالستعادة**:

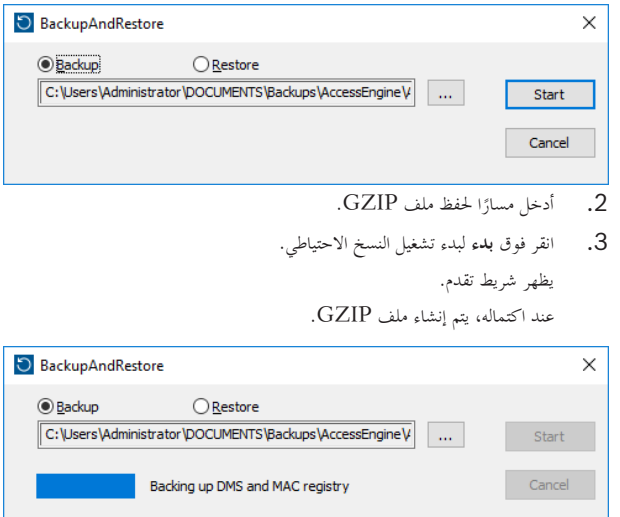

يتوقف موقع النسخة الاحتياطية لقاعدة البيانات على إصدار SQL Server واسم مثيل قاعدة البيانات.

على سبيل المثال، إذا كان اسم مثيل AMS SQL Server هو ''PERSEPHONE''، فسيكون موقع النسخة الاحتياطية لقاعدة البيانات في:

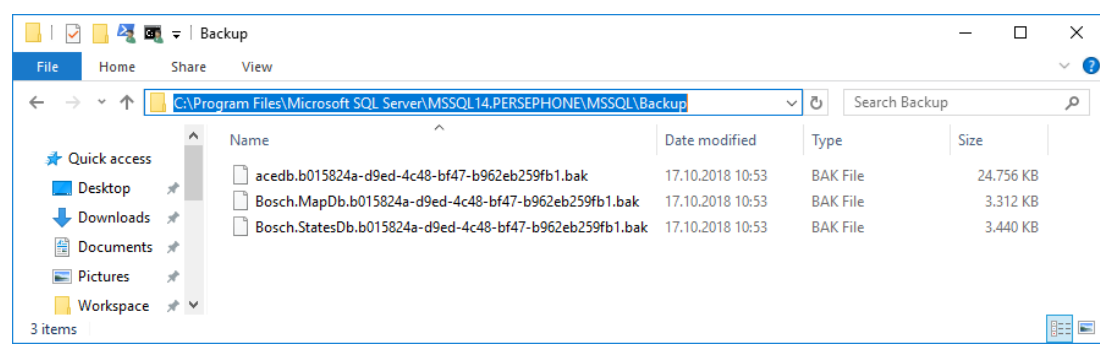

**مهم:** للحفاظ على أمان البياانت، توصي شركة Bosch بضرورة نسخ هذا اجمللد وملف GZIP إىل موقع بعيد آمن. ال ترتك النسخة االحتياطية الوحيدة على كمبيوتر خادم .DMS

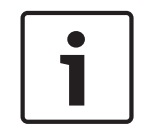

# **إشعار!**

يتم حفظ سجل الأحداث ضمن المسار الافتراضي التالي (ربما اختار برنامج التثبيت مسارًا أخر): ً \C:\Program Files (x86)\Access Management System\Access Engine\AC\LgfLog

# **26.2 إجراء االستعادة**

#### **الشروط األساسية**

- ملف GZIP الذي مت إنشاؤه بواسطة أداة **النسخ االحتياطي واالستعادة**
- بياانت النسخة االحتياطية اليت مت إنشاؤها بواسطة Server SQL يف جملد النسخة االحتياطية لـ Server SQL.
	- حساب SQL مع حقوق **sysadmin** ، مثل sa.

#### **مالحظات حول الكمبيوتر اهلدف**

- من أجل تشغيل التكوين الذي تمت استعادته، سيحتاج الكمبيوتر الهذف (الكمبيوتر الذي تستعيد إليه النسخة الاحتياطية) إلى تراخيص تكون معادلة على الأقل لتراخيص الكمبيوتر حيث مت إجراء النسخ االحتياطي.
- سيحتاج أي عميل من عملاء الكمبيوتر الهدف إلى الشهادات التي أنشأقا عملية التثبيت على الكمبيوتر الهدف، وليس إلى تلك التي أنشأقا عملية التثبيت على الكمبيوتر األصلي.

راجع دليل التثبيت لالطالع على تثبيت شهادات العميل.

#### **اإلجراء**

- .1 يف برانمج AMS، انقر فوق **ملف** > **خروج** إليقاف مجيع اخلدمات قيد التشغيل.
- .2 عند إهناء الربانمج، قم بتشغيل تطبيق **خدمات** Windows وأتكد من توقف مجيع خدمات Engine Access وManagement Access .System
	- .3 انقر فوق زر البدء يف < **AMS**Windows **استعادة**
	- .4 انقر فوق الزر **[...]** لتحديد موقع ملف النسخ االحتياطي GZIP وحتديده.

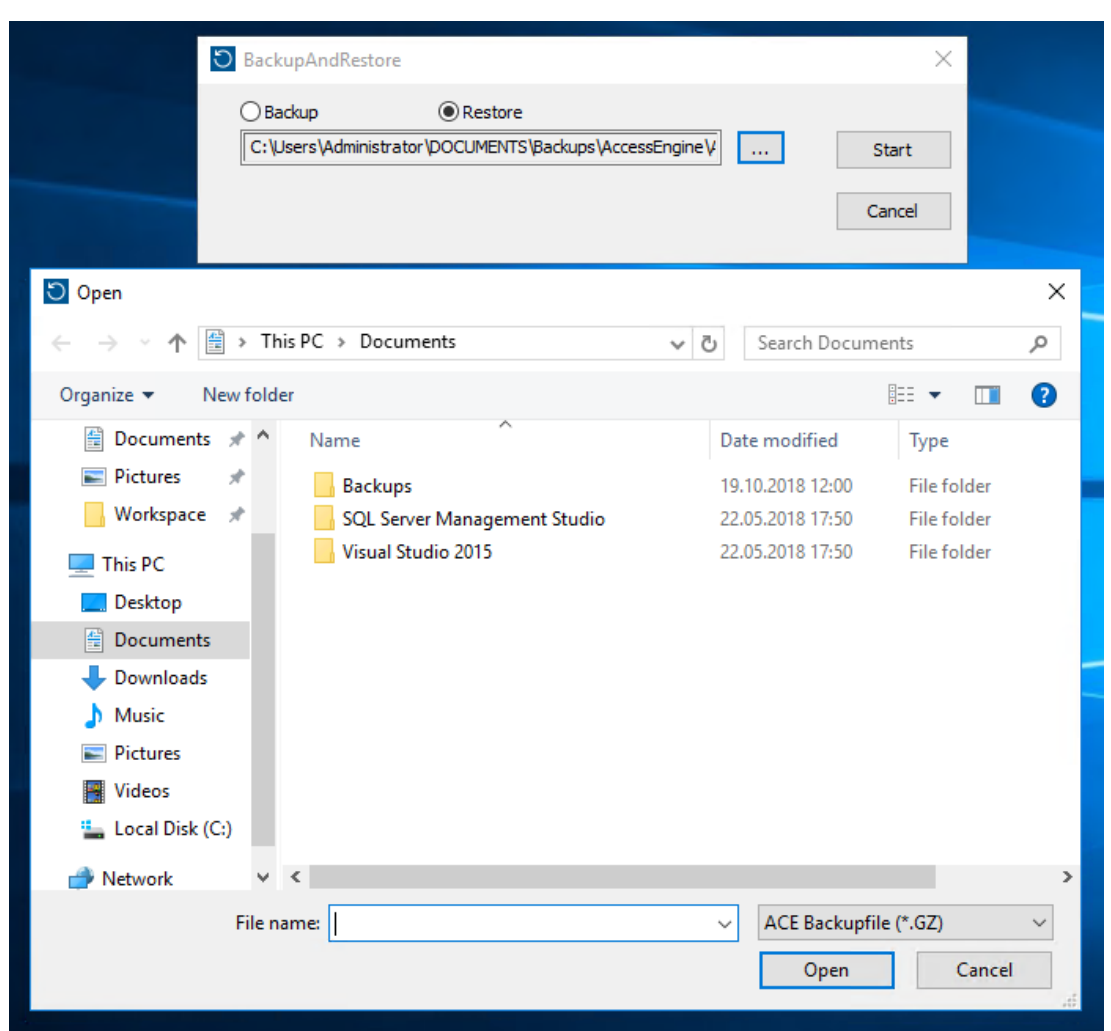

- .5 انقر فوق **بدء** لبدء عملية االستعادة.
- .6 أدخل بياانت اعتماد تسجيل الدخول **sysadmin SQL** . تبدأ عملية االستعادة.

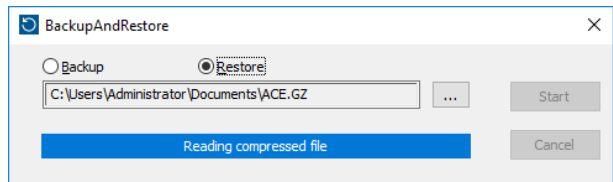

.7 عند اكتمال عملية االستعادة، قم بتشغيل **خدمات** Windows وأتكد من إعادة تشغيل مجيع خدمات Engine Access وAccess .Management System

إذا لم يكن الأمر كذلك، فيمكنك إعادة تشغيلها يدوياً.

- .8 ابدأ تشغيل **View Map AMS** من سطح املكتب.
- .9 حدد موقع MAC يف "طريقة عرض اخلريطة" وانقر بزر املاوس األمين فوقه.
- .10 حدد **تشغيل عادي لـ MAC** إلعادة مزامنة البياانت من النسخة االحتياطية مع بياانت النظام.

#### املصطلحات

#### **(MAC أول (MAC.1**

وحدة التحكم في الوصول الرئيسية (MAC) في ACE) BIS Access Engine) أو نظام إدارة الوصول (AMS(. إبمكاهنا أن تقيم يف الكمبيوتر نفسه مثل DMS، ولكن بمكنها أ، تقيم أيضًا كوحدة تحكم في الوصول رئيسية (MAC) إضافية، على كمبيوتر منفصل كخادم MAC.

#### **IDS**

ً نظام اكتشاف االقتحام، املعروف أيضا بنظام اإلنذار ضد السرقة.

#### **MAC) وحدة التحكم يف الوصول الرئيسية)**

يف أنظمة التحكم يف الوصول، برانمج خادم يعمل على التنسيق بني وحدات التحكم يف الوصول المحلية والتحكم فيها، عادةً وحدات التحكم النمطية في الوصول (AMC).

#### **RMAC**

وحدة حتكم يف الوصول رئيسية (MAC (مكررة، وهي عبارة عن توأم متزامن لوحدة التحكم في الوصول الرئيسية الموجودة، وتأخذ على عاتقها إدارة بياناتها في حال فشل وحدة التحكم في الوصول الرئيسية الأولى أو في حال انقطاع اتصالها.

#### **SmartIntego**

نظام إقفال رقمي من technologies Voss Simons. يتكامل SmartIntego مع بعض أنظمة التحكم يف الوصول من Bosch.

# **ّف التلقائي على لوحة الرقم ( التعر ANPR(**

ستخدام تقنية الفيديو لقراءة لوحات الأرقام ومعالجتها، عادةً للعربات على الطرقات.

#### **القائمة البيضاء (SmartIntego(**

لقائمة البيضاء عبارة عن قائمة بأرقام البطاقات يتم تخزينها محليًا على أجهزة قراء البطاقات ً ننظام قفل SmartIntego. إذا لم يكن MAC القارئ متصلاً بالإنترنت، فإن القارئ يمنح حق الوصول فقط إلى البطاقات التي تم إدراج أرقامها في قائمته البيضاء المحلية.

#### **املدخل**

ُشري مصطلح املدخل يف جممله إىل آلية التحكم يف الوصول عند نقطة دخول: يشتمل على ي أجهزة القراءة، شكل من أشكال احلاجز القابل للقفل وإجراء وصول كما هو حمدد بواسطة تسلسالت اإلشارات اإللكرتونية اليت متر بني عناصر األجهزة.

#### **الوضع العادي**

بطريقة مغايرة لوضع املكتب، مينح الوضع العادي حق الوصول فقط إىل األشخاص الذين يقدمون بياانت اعتماد صاحلة للقارئ.

#### **ّ خطر تتبع آخر بدنو**

لتحايل على التحكم في الوصول عن طريق قيام شخص ما بمتابعة حامل بطاقة مصرّح له عن<br>. قرب عبر مدخل دون تقديم بيانات الاعتماد الخاصة به.

#### **تنبيه التهديد**

نبيه يعمل على تشغيل مستوى تمديد. يمكن للأشخاص المخوّلين الملائمين تشغيل تنبيه تمديد بإجراء سريع، على سبيل المثال من خلال واجهة المستخدم الخاصة بالمشغّل، أو من خلال <sub>،</sub>شارة جهاز (زر يعمل بالضغط مثلاً)، أو من خلال توفير أي بطاقة تنبيه خاصة في أي قارئ.

#### **خادم MAC**

اجلهاز: كمبيوتر يف شبكة Engine Access، منفصل عن خادم DMS، حيث يتم تشغيل MAC أو RMAC.

#### **رقم PIN املخصص للتحقق**

يُستخدم رقم التعريف الشخصي (PIN) بالإضافة إلى بيانات الاعتماد المادية لفرض مزيد من<br>-األمن.

#### **رقم التعريف الشخصي**

يُعد رقم التعريف الشخصي (PIN) بيانات الاعتماد الوحيدة المطلوبة للوصول.<br>.

#### **مراقبة تسلسل الوصول**

تعقب شخص أو عربة من منطقة حمددة إىل أخرى عن طريق تسجيل كل مسح ضوئي لبطاقة الهوية، ومنح الوصول فقط من المناطق التي تم فيها مسح البطاقة ضوئيًا. ً

## **منع العودة**

شكل بسيط من مراقبة تسلسل الوصول يتم فيه منع حامل البطاقة من دخول منطقة ما مرتني خلال فترة زمنية محددة، ما لم يتم مسح البطاقة ضوئيًا للخروج من تلك المنطقة خلال تلك ً الفرتة. تقوم وظيفة منع العودة مبنع شخص من مترير بياانت االعتماد للعودة عرب مدخل لاستخدامها من قِبل شخص آخر غير مصرّح له.<br>.

#### **نظام إدارة البياانت (DMS(**

عملية على مستوى عالٍ لإدارة بيانات التحكم في الوصول في Access Engine. يقدم نظام إدارة البياانت DMS البياانت إىل وحدات التحكم يف الوصول الرئيسية MAC، واليت بدورها تقدم البياانت إىل أجهزة AMC.

#### **نظام إدارة البياانت (DMS(**

عملية على مستوى عالٍ لإدارة بيانات التحكم في الوصول في Access Engine. يقدم نظام إدارة البيانات DMS البيانات إلى وحدات التحكم في الوصول الرئيسية MAC، واليت بدورها تقدم البياانت إىل أجهزة AMC.

## **نقطة التجمع**

مكان محدد يُطلب من الناس الانتظار فيه بعد إخلاء المبنى.<br>.

#### **منوذج الباب**

قالب برمجي مخزّن لنوع مدخل معين. تُسهّل نماذج الأبواب تعريف المداخل في أنظمة التحكم يف الوصول.

#### **وحدة التحكم يف الوصول احمللية (LAC(**

جهاز يُرسل أوامر الوصول إلى أجهزة التحكم في الوصول الطرفية، مثل أجهزة القراءة<br>· واألقفال، ويعاجل الطلبات القادمة من تلك األجهزة لنظام التحكم يف الوصول الشامل. وحدة التحكم في الوصول المحلية (LAC) الأكثر شيوعًا هي وحدة التحكم النمطية في الوصول أو .AMC

# **وضع املكتب**

تعليق التحكم يف الوصول يف مدخل ما خالل ساعات العمل أو املكتب.
**.Bosch Security Systems B.V** Torenallee 49 BA Eindhoven 5617 Netherlands **www.boschsecurity.com** Bosch Security Systems B.V., 2020 ©